بِ سُباڻدائش ائھي

**نرمافزارهای اداری تکميلی**

# **شاخۀ کاردانش**

**زمينۀ خدمات**

**گروه تحصيلی کامپيوتر**

**زير گروه کامپيوتر**

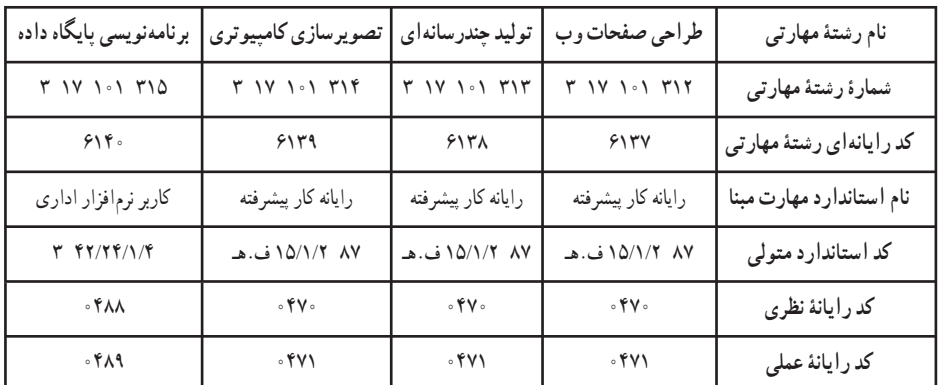

**عنوان و نامپديدآورنده:**نرمافزارهای اداری تکميلی [کتابهای درسی] ٦١١/٨ مؤلفين: اکرم راعی ، کتايون کمانگر، بهنوش رياحی [بـرای] وزارت آمـوزش و پرورش ، سازمان پژوهش و برنامهريزی آموزشی. **مشخصات نشر:** تهران: انديش پخش سبز، .١٣٨٨ **مشخصات ظاهری:** ٢٤٢ ص:. مصور، رنگی، جدول. **شابک:** X ـ ١٧٢٣ ـ ٠٥ـ٩٦٤ **وضعيت فهرستنويسی:** فيپا **يادداشت:** واژهنامه **موضوع:** کامپيوتر ـ راهنمای آموزشی (متوسطه) **شناسه افزوده:** راعی ، اکرم،١٣٥١،کمانگر،کتايون ، ،١٣٥٥رياحی ،بهنوش ١٣٥٦، **شناسه افزوده:** سازمان پژوهش و برنامهريزی آموزشی.

**همکاران محترم و دانشآموزان عزيز: پيشنهـادات و نظرات خـود را دربـارۀ محتواى اين کتاب بـه نشانى تهرانـ صندوقپستىشمارۀ ۴۸۷۴/۱۵ دفتربرنامهريزى وتأليفآموزشهاى فنى و حرفهاى و کاردانش، ارسال فرمايند tvoccd@roshd.ir (ايميل(پيامنگار www.tvoccd.medu ir (وبسايت (وبگاه**

**وزارت آموزش و پرورش سازمان پژوهش و برنامهريزى آموزشى**

برنامهريزى محتوا و نظارت بر تأليف: **دفتر برنامهريزى و تأليف آموزشهای فنی و حرفهای و کاردانش** عنوان و شماره کتاب: **نرمافزارهای اداری تکميلی ـ ٦١١/٨** مجری: **شرکت انديش پخش سبز** شماره درس: **نظری (٠٤٧٠ و ٠٤٨٦)،عملی (٠٤٧١ و ٠٤٨٧)** مؤلفين: **اکرمراعی ، کتايون کمانگر** و **بهنوش رياحی** ويراستار فنی: **نسترن يوسفزاده، مريم اکبريانی** ويراستار ادبی: **رقيه کريمی** مدير هنری: **شرکت انديش پخش سبز** صفحهآرا: **شرکت انديش پخش سبز** طراحآرا: **شرکت انديش پخش سبز محتوایاين کتابدر جلسهمورخ ٨٨/٤/١٥ کميسيون تخصصیرشتۀکـامپيوتردفتربرنـامهريزیوتأليفآمـوزشهایفنیو حرفهای و کاردانش باعضويت بتول عطاران، محمدرضا شکرريز ، سيدرسول حسينی ،زهراعسگری تأييد شده است.** نوبت و سال چاپ: **چهارم ٩١** ليتوگرافی/ چاپ و صحافی: **شرکت افست «سهامی عام»** ناشر: **انديش پخش سبز** نشانی ناشر: **تهران ، ابتدای سهروردی شمالی ، کوچه مهاجر، پلاک ،٣٤ واحد ،٨ تلفن ٨٨٧٤٣٢٢١** نظارت بر چاپ و توزيع: **ادارۀ کلّ چاپ و توزيع کتابهاى درسى تهران:خيابان ايرانشهرشمالی ـ ساختمان شمارۀ ٤آموزش و پرورش (شهيد موسوی) تلفن: ۹ـ۸۸۸۳۱۱۶۱ ، دورنگار: ۸۸۳۰۹۲۶۶ ، کدپستی : ،۱۵۸۴۷۴۷۳۵۹ www.chap.sch.ir :سايت وب**  نشانی دفتر برنامهريزی و تأليف آموزشهای فنی و حرفهای و کاردانش صندوق پستی شماره: ۱۵۸۷۵/۴۸۷۴ **كليه حقوق مربوط به تأليف نشر وتجديد چاپ اين اثر متعلق به سازمان پژوهش و برنامهريزی آموزشی است. ّحق چاپ محفوظ است.**

## **ISBN: 964 - <sup>05</sup> - <sup>1723</sup> -X ۹۶۴-۰۵ - ۱۷۲۳-X :شابک**

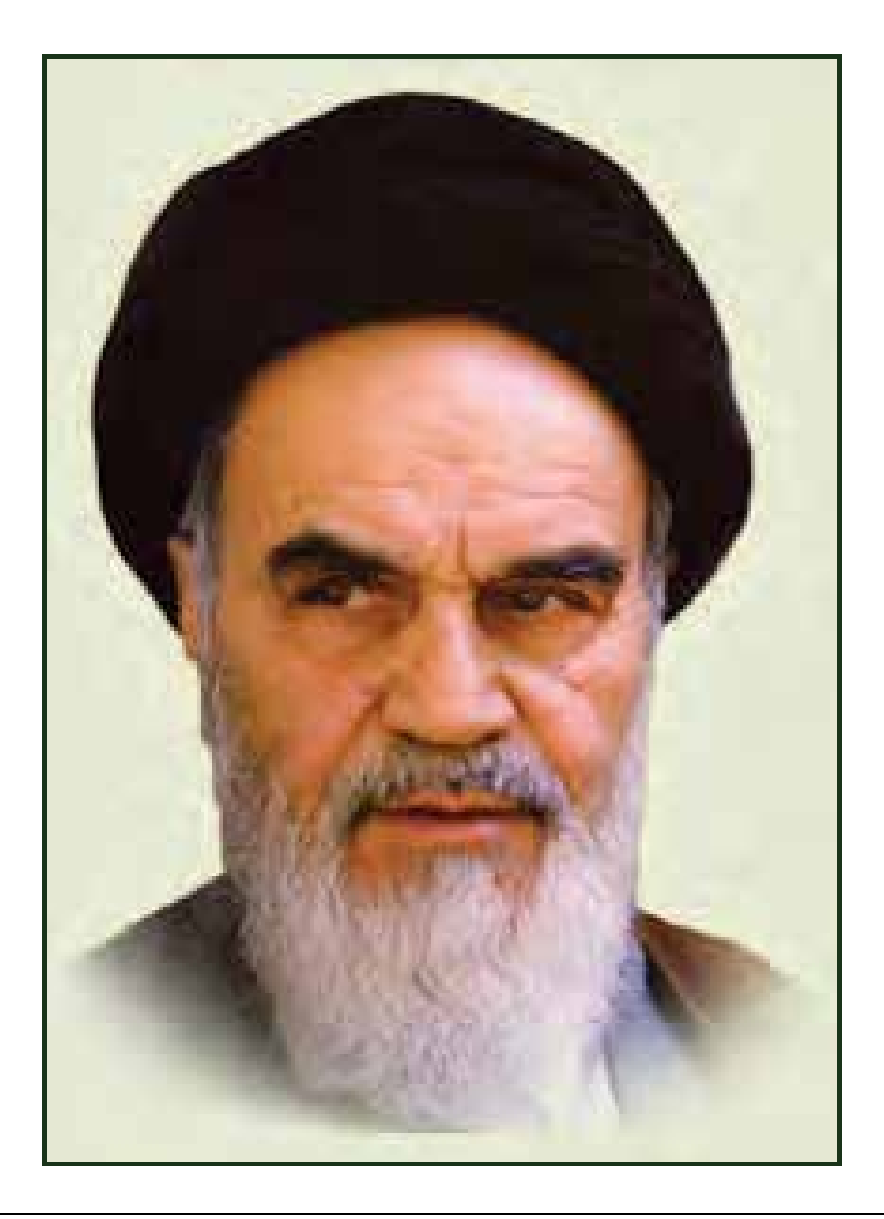

**بدانيد مادام كه در احتياجات صنايع پيشرفته، دست خود را پيش ديگران دراز كنيـد و بـه دريوزگي عمر را بگذرانيد، قدرت ابتكار و پيشرفت در اختراعات در شما شكوفا نخواهد شد. حضرت امام خميني((قدس سره الشريف))**

| رشته تولید چند رسانه ای     | رشته طراحى صفحات وب                                      | رشته تصویر سازی             |  |
|-----------------------------|----------------------------------------------------------|-----------------------------|--|
| مفاهيم پايه فن أوري اطلاعات | مفاهيم پايه فن أوري اطلاعات                              | مفاهيم پايه فن أوري اطلاعات |  |
| سيستم عامل مقدماتى          | سیستم عامل مقدماتی                                       | سيستم عامل مقدماتى          |  |
| اطلاعات و ارتباطات          | اطلاعات و ارتباطات                                       | اطلاعات وارتباطات           |  |
| واژه پرداز Word 2007        | واژه پرداز Word 2007                                     | واژه پرداز Word 2007        |  |
| صفحه گسترده2007 Excel       | صفحه گسترده Excel 2007                                   | صفحه گستردهExcel 2007       |  |
| ارائه مطالب2007 Power Point | ارائه مطالب2007 Power Point                              | ارائه مطالب2007 Power Point |  |
| نرم افزار اداري تكميلي      | نرم افزار اداري تكميلي                                   | نرم افزار اداري تكميلي      |  |
| بانک اطلاعاتی Access 2007   | بانک اطلاعاتی Access 2007<br>بانک اطلاعاتی2007 Access    |                             |  |
| سيستم عامل پيشرفته          | سيستم عامل پيشرفته                                       | سيستم عامل پيشرفته          |  |
| برنامه نويسي مقدماتي        | برنامه نويسي مقدماتي                                     | برنامه نويسي مقدماتي        |  |
| طراح امورگرافیکی با رایانه  | طراح امورگرافیکی با رایانه<br>طراح امورگرافیکی با رایانه |                             |  |
| کاربر Flash                 | کاربر Flash                                              | کاربر FreeHand              |  |
| کاربر Director              | طراح صفحات وب (مقدماتي)                                  | کاربر CorelDraw             |  |
| ميكس رايانهاي               | طراح صفحات وب (پيشرفته)                                  |                             |  |

 **مجموعه كتاب هاي درسي رشته كامپيوتر شاخه كاردانش- استاندارد وزارت فرهنگ <sup>و</sup> ارشاد اسلامي**

| رشته برنامه نویسی پایگاه داده  | رشته تولید چند رسانه ای     | رشته طراحی صفحات وب          | رشته تصویر سازی              |
|--------------------------------|-----------------------------|------------------------------|------------------------------|
| مفاهيم پايه فن آوري اطلاعات    | مفاهيم پايه فن آوري اطلاعات | مفاهيم پايه فن آوري اطلاعات  | مفاهيم پايه فن آوري اطلاعات  |
| سيستم عامل مقدماتى             | سيستم عامل مقدماتى          | سيستم عامل مقدماتى           | سيستم عامل مقدماتى           |
| اطلاعات و ارتباطات             | اطلاعات و ارتباطات          | اطلاعات وارتباطات            | اطلاعات وارتباطات            |
| واژه پرداز Word 2007           | واژه پرداز Word 2007        | واژه پرداز Word 2007         | واژه پرداز Word 2007         |
| صفحه گسترده2007 Excel          | صفحه گسترده2007 Excel       | صفحه گستردهExcel 2007        | صفحه گسترده Excel 2007       |
| رائه مطالب Power Point 2007    | ارائه مطالب2007 Power Point | ارائه مطالب Power Point 2007 | ارائه مطالب Power Point 2007 |
| نرم افزار اداري تكميلي         | نرم افزار اداری تکمیلی      | نرم افزار اداری تکمیلی       | نرم افزار اداري تكميلي       |
| سيستم عامل پيشرفته             | بانک اطلاعاتی2007 Access    | بانک اطلاعاتی2007 Access     | بانک اطلاعاتی2007 Access     |
| برنامه نويسي مقدماتي           | سيستم عامل پيشرفته          | سيستم عامل پيشرفته           | سيستم عامل پيشرفته           |
| برنامه نويسي VB پيشرفته (جلد١) | برنامه نويسي مقدماتي        | برنامه نويسي مقدماتي         | برنامه نويسي مقدماتي         |
| برنامه نويسي VB پيشرفته (جلد٢) | طراح امورگرافیکی با رایانه  | طراح امورگرافیکی با رایانه   | طراح امورگرافیکی با رایانه   |
| مديريت پايگاه داده             | کاربر Flash                 | کاربر Flash                  | کاربر FreeHand               |
| مهارت عمومي برنامهنويسي        | کاربر Director              | طراح صفحات وب (مقدماتى)      | کاربر CorelDraw              |
|                                | ميكس رايانهاي               | طراح صفحات وب (پیشرفته)      |                              |

 **مجموعه كتاب هاي درسي رشته كامپيوتر شاخه كاردانش- استاندارد وزارت كار <sup>و</sup> امور اجتماعي**

#### **سخن ناشر**

انسان موجودي پويا و كمال طلب بوده و تكامل و جهت گيري او به سوي خداوند است. به تعبير علامه شهيد مطهري علم زيبايي عقل است.با علم انسان به سوي خدا تقرب مي جويد و هر چه علمش افزون گردد، تقربش به سوي خداي تعالي بيشتر مي شود.

از اين رو اسلام ، توجهي بي نظير به علم اندوزي و دانش آموزي مبذول داشته است. بزرگان دين توصيه به علم آموزي كرده اند و علم را پايه هر خوبي مي دانند.

اما علم و علم آموزي محتاج ابزاري است كه مهمترين آن كتاب است. كتاب دريچه اي به سوي علم است. از اين رو گروه آموزشي نوين بر آن شده است كه فعالانه اقدام به چاپ و نشر مجموعه جديد رايانه كاربر اداري بر پايه استاندارد سازمان آموزش فني و حرفه اي كشور و استاندارد وزارت فرهنگ و ارشاد اسلامي نمايد.

مجموعه اي كه در پيش رو داريد، حاصل سعي و تلاش جمعي از كارشناسان رشته ي كامپيوتر است. اين مجموعه از جنبه هاي متفاوت رويكردي نو نسبت به كتابهاي آموزشي كنوني ارايه داده است به گونه اي كه توانسته است بدون ايجاد تغييرات بنيادين در روشهاي مرسوم ، تجربه هاي ارزشمند معلمين اين رشته رااعمال كند. از آنجايي كه مولفين اين كتب همگي معلم هستند ، بيان اين كتابها از جنس مشكلات دانش آموزان است . معلم با توانايي هاي دانش آموزان كاردانش آشناست و سر نخ هاي پيشبرد مطالب را در دست دارد . قدرت اين مجموعه از دانايي و تجربه ي مولفين آن نشات گرفته است.

گروه نوين مفتخر است كه اين اثر داراي مزيت هاي زير است:

- تقسيم بندي ساعت هاي استاندارد در بخش هايي كه در يك روز آموزشي به پايان مي رسد.
- پيش آزمون در ابتداي هر استاندارد به منظور سنجش اطلاعات ورودي دانش آموزان تدوين شده است.
	- در ابتداي هر فصل براي درگيري ذهن دانش آموز با مطلب آموزشي مقدمه اي بيان شده است.
		- روند آموزش در اين مجموعه، ساده، گام به گام و مبتني بر تصوير است .
		- تمرين هاي بين درس براي اطمينان از شكل گيري روند آموزش تدوين شده است.
			- خلاصه مطالب جامع و شامل تمام اهداف رفتاري درس مي باشد.
		- واژه نامه در انتهاي هر فصل وجود دارد و تمام لغات انگليسي مطرح شده در درس را دربرمي گيرد.
- آزمون نظري در پنج شكل (صحيح و غلط )، (جوركردني)، ( چهارگزينه اي )، (جاخالي)، ( تشريحي) و آزمون عملي مطابق با آخرين تكنيك هاي ارزشيابي تحصيلي تدوين شده است.

**گروه آموزشي نوين – انديش پخشسبز** 

#### **مقدمه مولفين**

با تاييدات خداوند متعال تاليف كتاب آموزشي نرم افزارهاي اداري تكميلي مخصوص هنرجويان رشته كامپيوتر شاخه كاردانش به اتمام رسيد.

كتابي كه پيش رو داريد شامل آموزش نرم افزارهاي OpenOffice در بخش اول و در بخـش دوم آمـوزش مباحث نرم افزار هاي Access (فصل ۱ تا ۳), OneNoteو SharePoint (فصل ٤) از مجموعه نرم افزار هـاي 2007 Office Micosoft و آموزش نرم افزار Visio مي باشد.

مطالب مطرح شده در اين كتاب منطبق با سرفصلهاي استاندارد وزارت كار و امور اجتماعي و وزارت فرهنگ و ارشاد اسلامي و بر اساس ساعات تعيين شده در آنها ميباشد . به دليل محدوديت ساعت آموزش اين بخش از استاندارد, آموزش ها در حد مقدماتي ارائه شده است و در عين حال بـر آمـوزش كامـل و دقيـق مباحـث مطرح شده ,تاكيد شده است.

از ويژگيهاي اين كتاب آموزش قدم به قدم ,مصور با بياني عاري از پيچيدگي به گونه اي كـه مخاطـب بتوانـد حتي المكان بدون نياز به مربي نيز مهارتهاي كافي را براي كار با نرم افزار ها كسب كند.

مولفين اين كتاب سعي كرده اند از سالها تجربه خود در امر تدريس نرم افزار در مراكز گونـاگون , بخصـوص هنرستانهاي كاردانش كه مخاطبين اصلي اين كتاب هستند , در آموزش هاي خود بهره كافي را ببرند و نكاتي را كه مربي را در امر آموزش و فراگير در امر يادگيري كمك مي كند ,تا جاي ممكن در نظر بگيرند.

بر خود لازم مي دانيم از كميسيون تخصصي كامپيوتر دفتر تاليف وزارت آموزش و پرورش و سـاير دوسـتاني كه با رهنمودهاي خود ما را در تاليف اين كتاب ياري نمودند ,كمال تشكرراداشته باشيم .

در پايان از همكاران عزير هنرآموز ,دانش آموزان گرامي و تمامي خوانندگان محتـرم كـه مـارا از ا نتقـادات و پيشنهادات خود بهره مند خواهند ساخت , پيشاپش قدرداني مي نماييم .

**با سپاس راعي – كمانگر - رياحي**

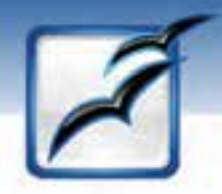

# بخش اول

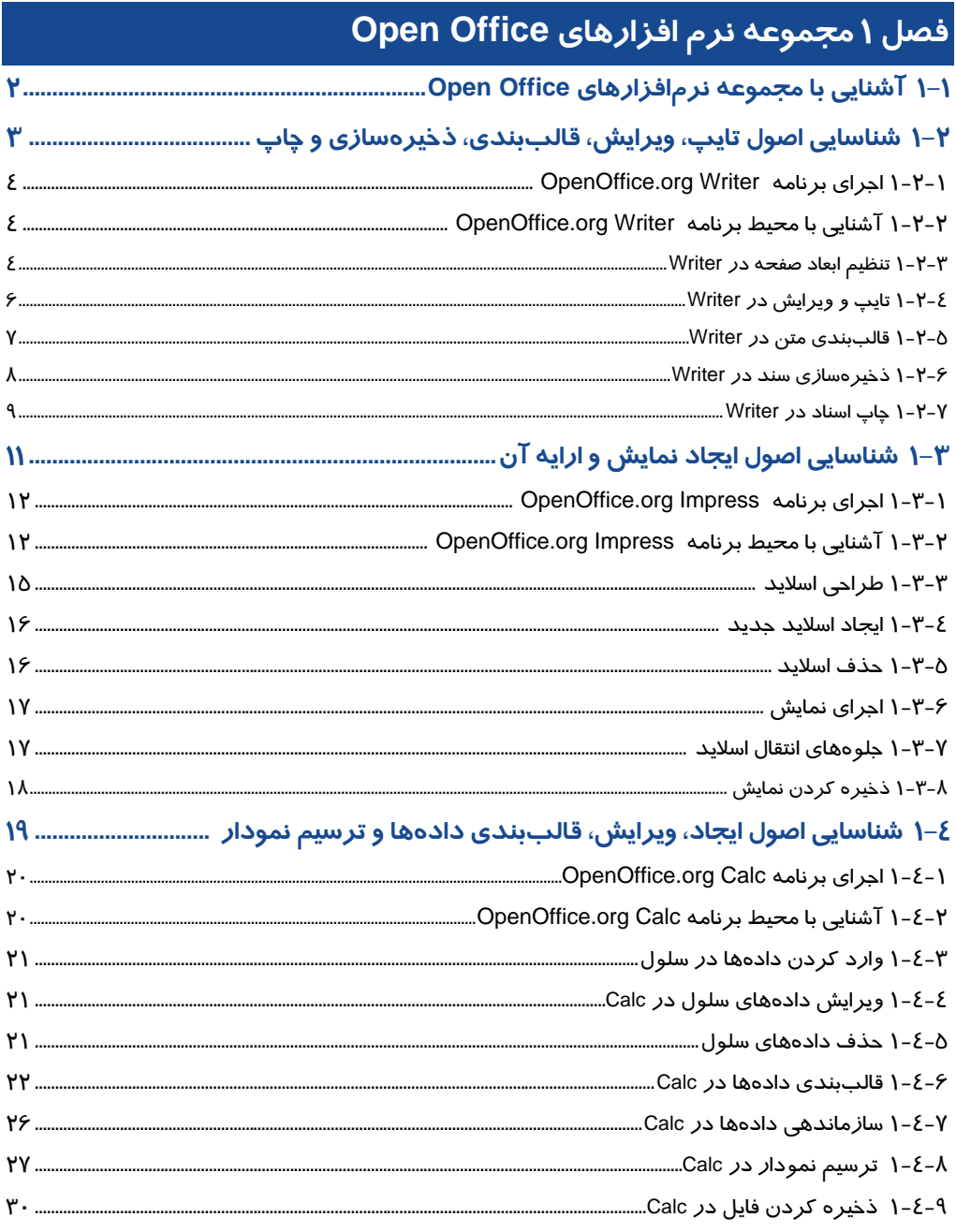

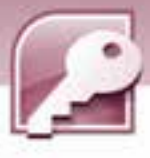

# بخش دوم

## (مطالعه آزاد برای استاندارد وزارت فرهنگ و ارشاد اسلامی)

# فصل ١ – بانک اطلاعاتی Access 2007

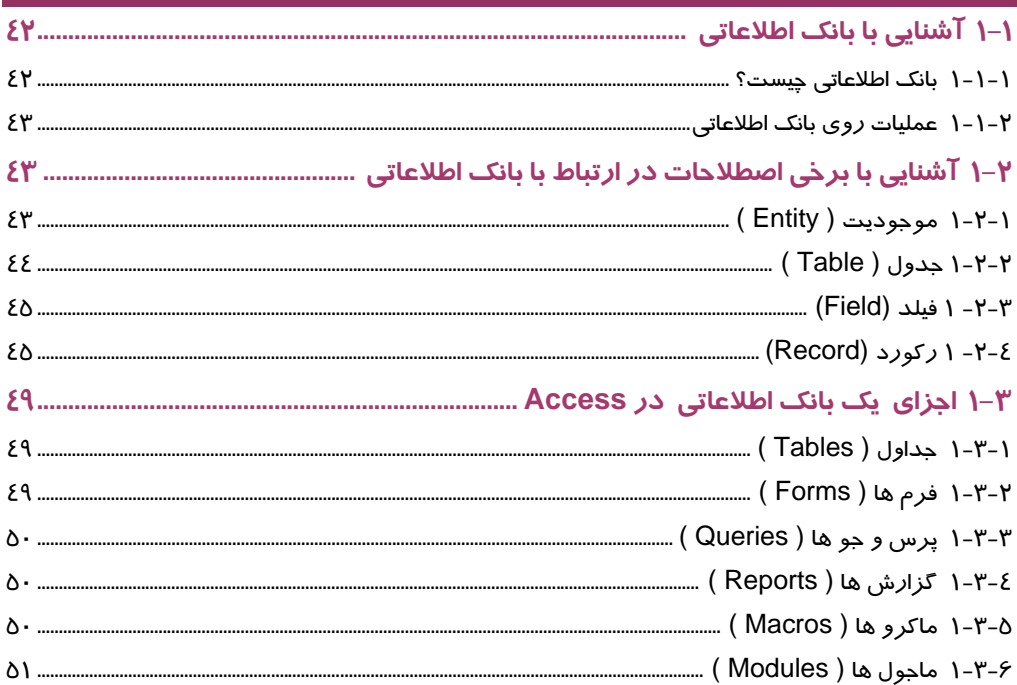

## فصل ۲ – بانک اطلاعاتی Access 2007

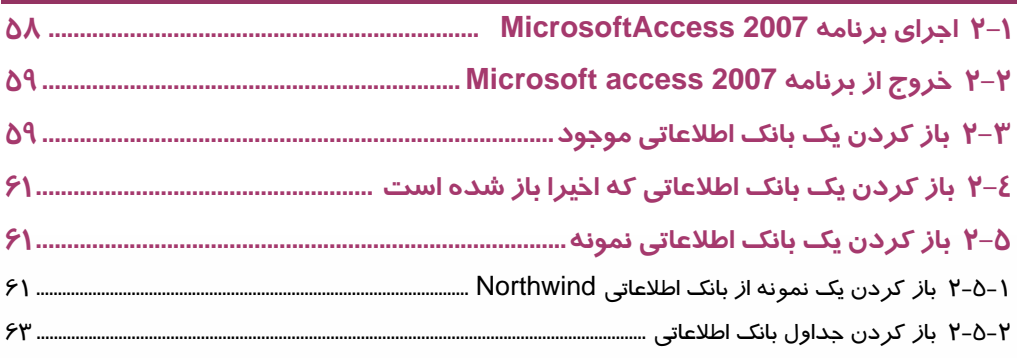

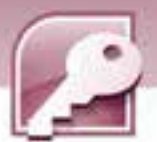

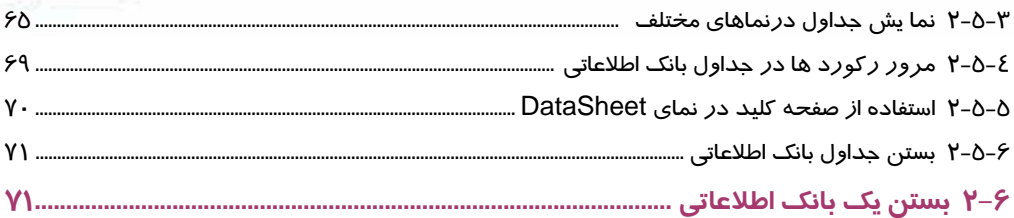

# $\overline{\text{Access 2007}}$ فصل ٣ – بانک اطلاعاتی 2007

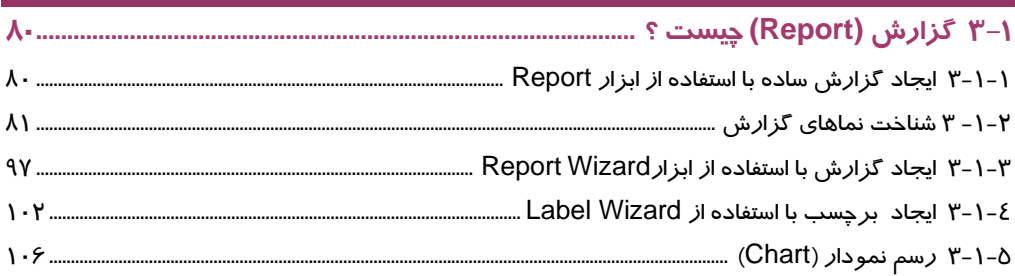

# فصل ٤ – نرم افزارهای Onenote و SharePoint

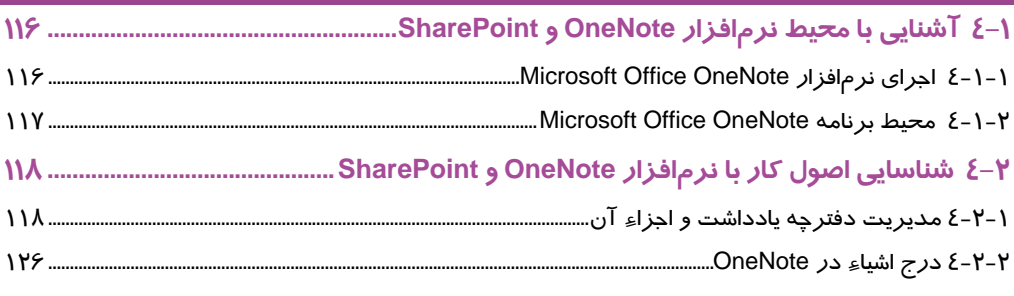

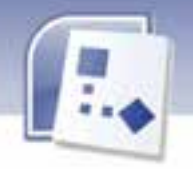

# فصل ۱ – نرم افزار Visio

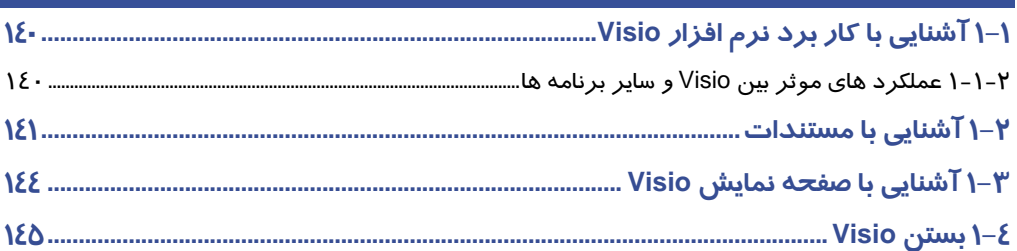

# فصل ۲ – نرم افزار Visio

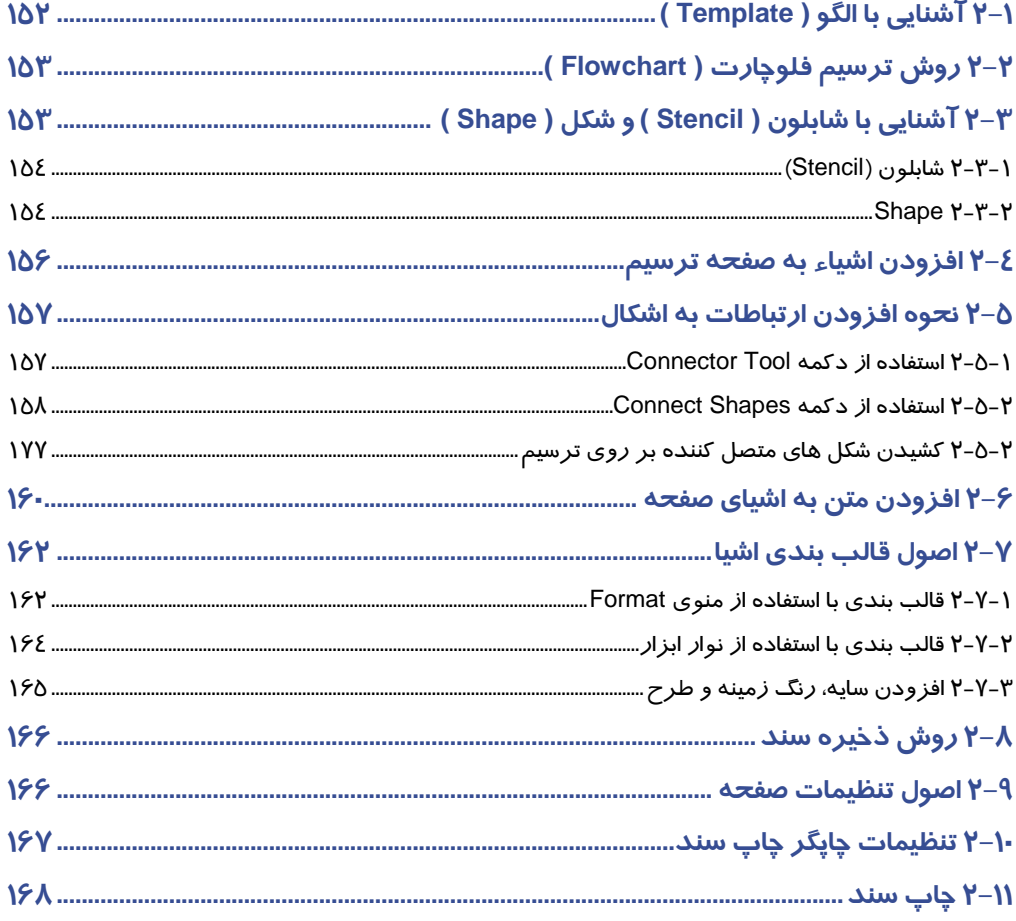

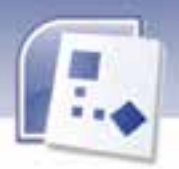

# ۔<br>فصل ۳ – نرم افزار Visio

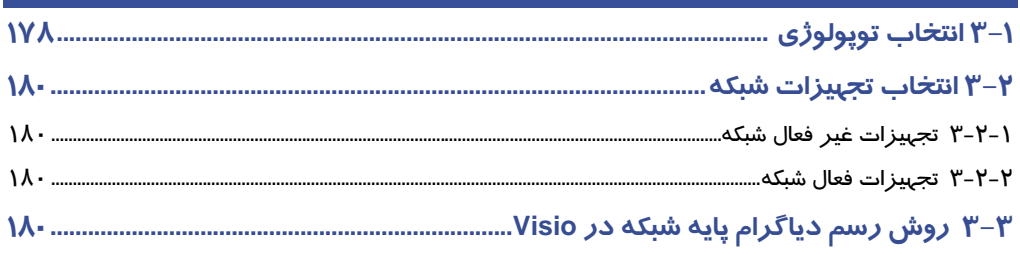

# فصل ٤ – نرم افزار Visio

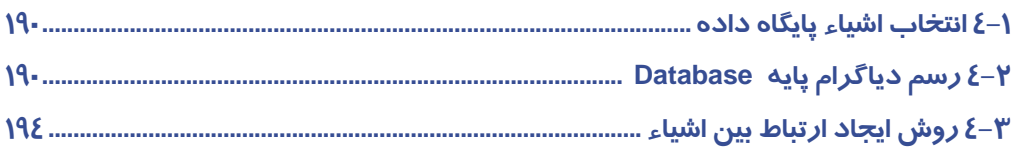

# فصل ۵ – نرم افزار Visio

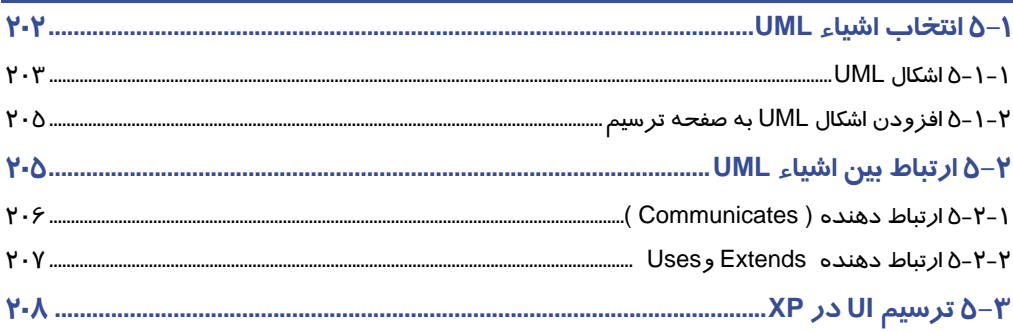

# بخشاول

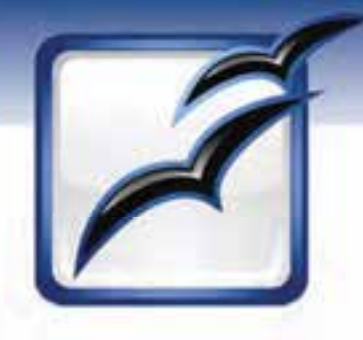

آشنايي با نرم افزارهاي

# **Open Office**

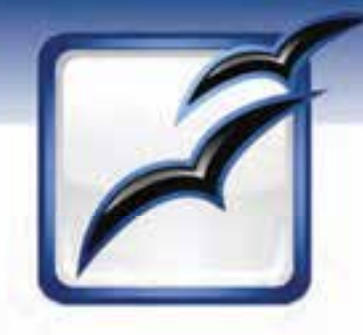

# فصل اول

## هدف كلي فصل:

# توانايي شناخت **OpenOffice**

## اهداف رفتاري (جزئي)

پس از مطالعه اين فصل، از فراگير انتظار ميرود كه:

- بتواند در برنامه Writer org.OpenOffice متن را تايپ، يو را شي كند.
- بتواند اسناد موجود در برنامه Writer org.OpenOffice را ذخيره و چاپ كند.
- بتواند توسط برنامه Impress org.OpenOffice كي نما شي ته هي كرده و آن را ارا هي دهد.
- بتواند در برنامه OpenOffice.org Calc ليست&اي دادهاي تشكيل داده و آن *ر*ا ذخيره كند.
	- بتواند با كمك قابليتهاي Calc org.OpenOffice بر مبناي جدول دادهها نمودار رسم كند.

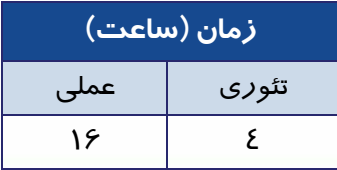

**1**

 **شماره استاندارد وزارت فرهنگ و ارشاد اسلامي 1/1/ 15 – ف هـ شماره استانداردسازمان آموزش فني و حرفهاي كشور 4/1/ -42/24 3**

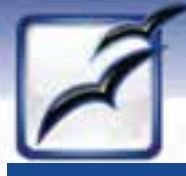

## **مقدمه**

**2**

در اين فصل قصد داريم برنامه اداري org.OpenOffice را معرفي كرده و برخي از قابليتهاي مفيد آن را بررسي كنيم. چنانچه با برنامه Office محصول شركت Microsoft آشنا هستيد، كار با برنامه OpenOffice بسيار ساده خواهد بود. البته ظاهر برنامه، پنجرهها و كادرهاي محاورهاي در اين دو نرمافزار تا اندازهاي با هم متفاوت هستند، اما ايده اصلي براي انجام كارها در هر دو نرمافزار يكسان است، اين نرم افزار مستقل از سيستم عامل است.

## **1-1 آشنايي با مجموعه نرمافزارهاي OpenOffice**

آمـادهسـازي اسـناد و صـفحه گسـتردههـا يكـي از كارهـاي مهـم در دفـاتر كـار امـروزي اسـت. نـرمافـزار org.OpenOffice مجموعهاي از شش برنامه كاربردي براي انجام امور دفتري است (شكل 1-1 ):

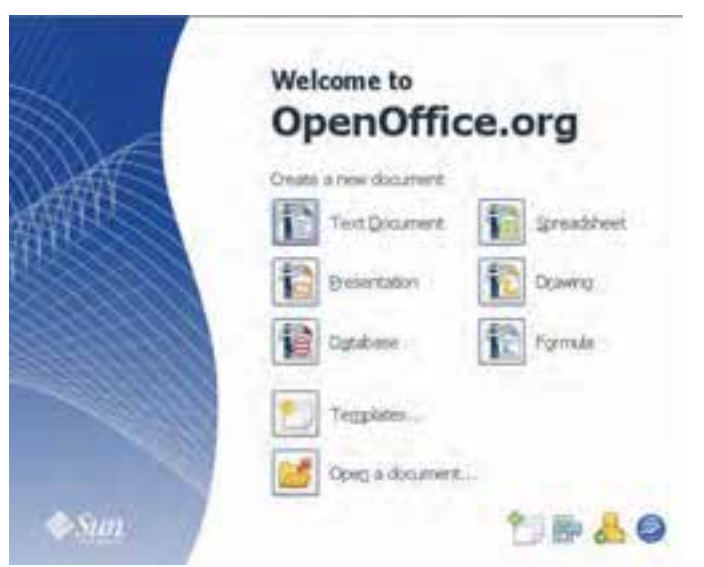

شكل 1-1 صفحه خوشآمدگويي *org.OpenOffice*

 (Text Document) واژهپرداز : Writer برنامه برنامه Calc : صفحه گسترده (Spreadsheet(

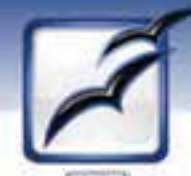

 **نرم افزارها ي اداري تكميلي فصل اول: توانايي شناخت Office Open**

- برنامه Impress : ارايه نمايش (Presentation (
	- برنامه Base : بانك اطلاعاتي (Database (
		- (Drawing) ترسيم : Draw برنامه
		- (Formula) فرمولنويسي : Math برنامه

در اين فصل به شرح برنامه Writer براي آمادهسازي اسناد، برنامه Impress براي ارائه نمايشها و برنامه Calc براي كار با صفحه گستردهها ميپردازيم. قابليتهاي برنامه Writer مشابه برنامه Word Microsoft، برنامه Impress مشابه برنامه PowerPoint Microsoft و برنامه Calc شبيه برنامه Excel Microsoft است.

**3**

## **-2 1 اصول تايپ، ويرايش، قالببندي، ذخيرهسازي و چاپ**

Writer org.OpenOffice يك واژهپرداز است كه تهيه اسناد متني را در سيستم Linux Suse سهولت مي- بخشد. فايلهاي ساخته شده در برنامه Word Microsoft را ميتوان در برنامه Writer استفاده كرد. بهتر است قبل از شروع كار با برنامه Writer برخي از ويژگيهاي آن را بررسي كنيم. عمليات زير را ميتوان در برنامه Writer انجام داد:

- باز كردن و ويرايش فايلهاي Word Microsoft يا تبديل فايلهاي Word Microsoft به فرمت Writer (فايلهاي Writer از نظر حجم نسبت به فايل مشابه در فرمت Word Microsoft كوچكتر هستند)
- ذخيره اسناد با فرمتهاي مختلف از جمله XP97/2000/ Word Microsoft، 95 Word، 6.0 Word، Web صفحه HTML فرمت و Adobe PDF ،Rich Text Format (RTF)
- وارد كــــردن فايــــلهــــاي گرافيكــــي بــــا فرمــــتهــــاي مختلــــف از جملــــه Jpeg، Gif، Tiff، ،Adobe Photoshop (PSD) ، Encapsulated PostScript (EPS) ، Windows BMP DXF AutoCAD و بسياري فرمتهاي ديگر
- ساخت جدول براي انجام محاسبات و اضافه كردن نمودارهايي كه با تغيير محتويات جدول به روز ميشوند.
- ذخيرهسازي نسخههاي مختلف يك سند در حين انجام تغييرات و بازيابي نسخههاي قديميتر در صورت لزوم
	- قابليت ارسال مستقيم پيامهاي الكترونيكي از Writer

**نكته:** در برنامه Writer ميتوانيد يك سند Writer را به فرمت Document Portable Adobe (PDF (Format تبديل كنيد. هر فردي به آساني قادر به مشاهده و چاپ فايلهاي PDF با استفاده از برنامه Reader Adobe خواهد بود.  **شماره استاندارد وزارت فرهنگ و ارشاد اسلامي 1/1/ 15 – ف هـ**

 **شماره استانداردسازمان آموزش فني و حرفهاي كشور 4/1/ -42/24 3**

**4**

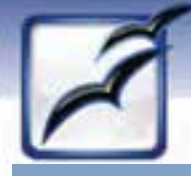

 **OpenOffice.org Writer برنامه اجراي 1-2-1** 

براي اجراي برنامه Writer، از منوي Start گزينه → org.OpenOffice → Programs All Writer org.OpenOffice را انتخاب كنيد (شكل 2-1 ).

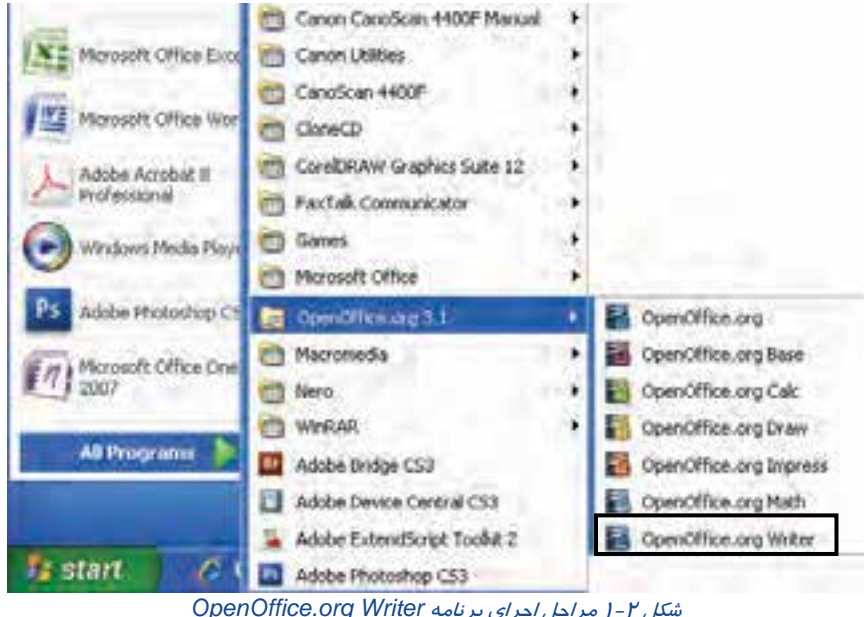

### **2-2-1 آشنايي با محيط برنامه Writer org.OpenOffice**

محيط برنامه Writer همراه با مهمترين اجزاء آن در شكل 3-1 نمايش داده شده است.

#### **3-2 - 1 تنظيم ابعاد صفحه در Writer**

برنامه Writer به طور پيشفرض اندازه صفحه را برابر با كاغذ 4A عمودي با حاشيههاي 2 سانتيمتر (ازهر چهارطرف صفحه) درنظر ميگيرد. براي تغيير اين پيشفرض، از منوي Format، گزينه Page را انتخاب كنيد. كادر Style Page باز ميشود. در اين كادر تب Page را انتخاب كنيد (شكل 4-1 ).

- ابعاد استاندارد صفحه، در ليست بازشوي Format ديده ميشود. ميتوانيد ابعاد موردنظر را از اين ليست انتخاب كنيد. در صورتي كه به صفحهاي غير استاندارد نياز داشتيد، اندازه عرض آن را در كادر Width و اندازه ارتفاع آن را در كادر Height وارد كنيد.
- براي تغيير جهت صفحه (عمودي يا افقى بودن)، از گزينههاي قسمت Orientation استفاده كنيد. گزينه Portrait، صفحه را عمودي و گزينه Landscape، آن را افقي ميكند.

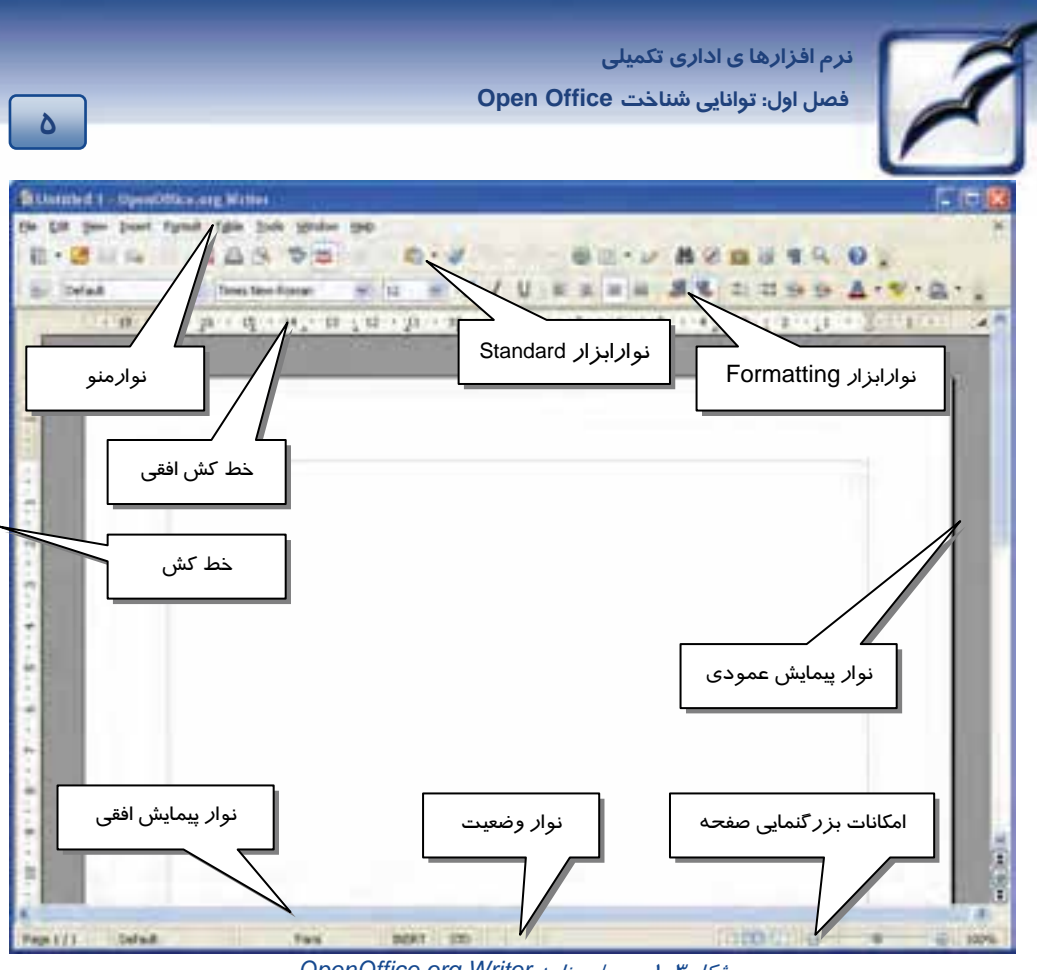

- شكل 3-1 محيط برنامه *Writer org.OpenOffice*
- براي تغيير اندازه حاشيههاي صفحه، از گزينههاي بخش Margins استفاده كنيد: حاشيه چپ (Left)، حاشيه راست (Right(، حاشيه بالا (Top (<sup>و</sup> حاشيه پايين (Bottom(.

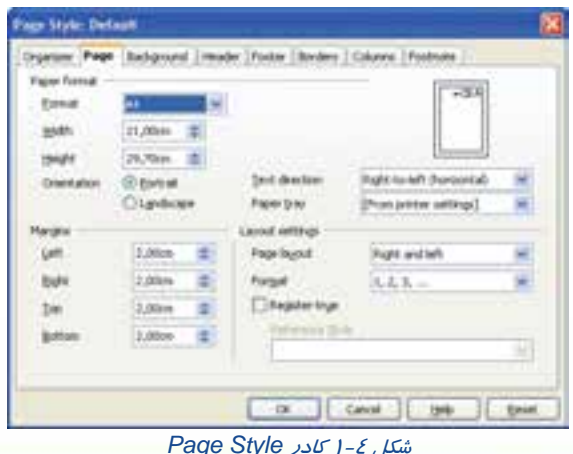

 **شماره استاندارد وزارت فرهنگ و ارشاد اسلامي 1/1/ 15 – ف هـ**

 **شماره استانداردسازمان آموزش فني و حرفهاي كشور 4/1/ -42/24 3**

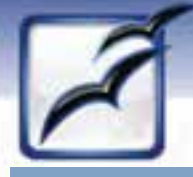

#### **4-2 - 1 تايپ و ويرايشدر Writer**

**6**

پس از اجراي برنامه Writer، يك صفحه سفيد همراه با مكاننماي تايپ مشاهده ميشود. مانند ساير محيط- هاي متني، مكاننما ميتوانددر دو جهت حركت كند:

- راست به چپ (Left to Right(: براي تايپ فارسي
- $\bullet$  جپ به راست (Left to Right): براي تايپ انگليسي  $\bullet$

با استفاده از دكمههاي مربوطه، در نوارابزار Formatting، ميتوانيد جهت تايپ را مشخص كنيد (شكل 5 -1 ).

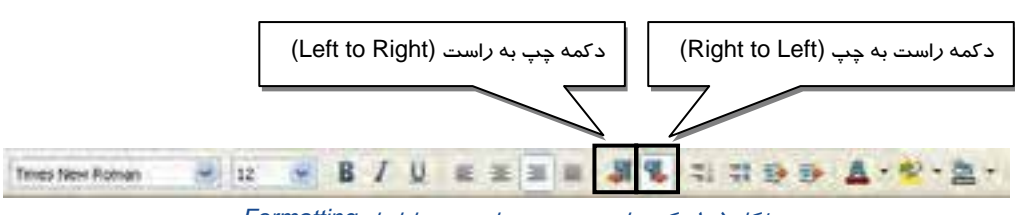

شكل 5-1 دكمههاي تعيين جهت تايپ در نوارابزار *Formatting*

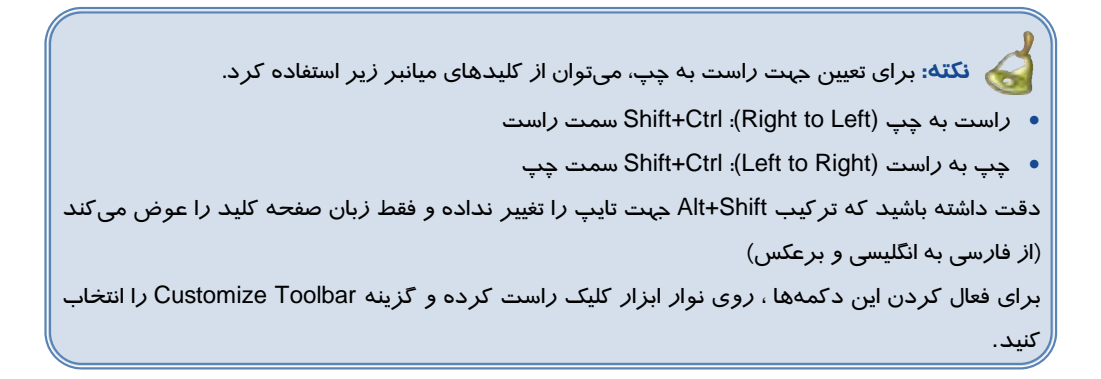

در برنامه Writer نيز مانند برنامه Word Microsoft، براي ايجاد پاراگراف جديد، از كليد Enter و براي شروع متن از صفحه جديد، از كليد Enter+Ctrl استفاده ميشود.

براي حذف بخشهايي از متن، ابتدا آن را با ماوس، انتخاب كنيد. سپس كليد Delete را فشار دهيد.

در اين برنامه نيز در صورت بروز اشتباه، ميتوان از قابليت لغو عمليات استفاده كرد. دستور Undo در منوي Edit و دكمه ميانبر آن روي نوارابزار Standard واقع شده است (شكل 6-1 ). در صورت لزوم ميتوان مجدداً عمل لغو شده را انجام داد. اين عمل با دستور Redo انجام ميشود. اين دستور نيز مانند Undo در منوي Edit و نوارابزار Standard قابل دسترسي است.

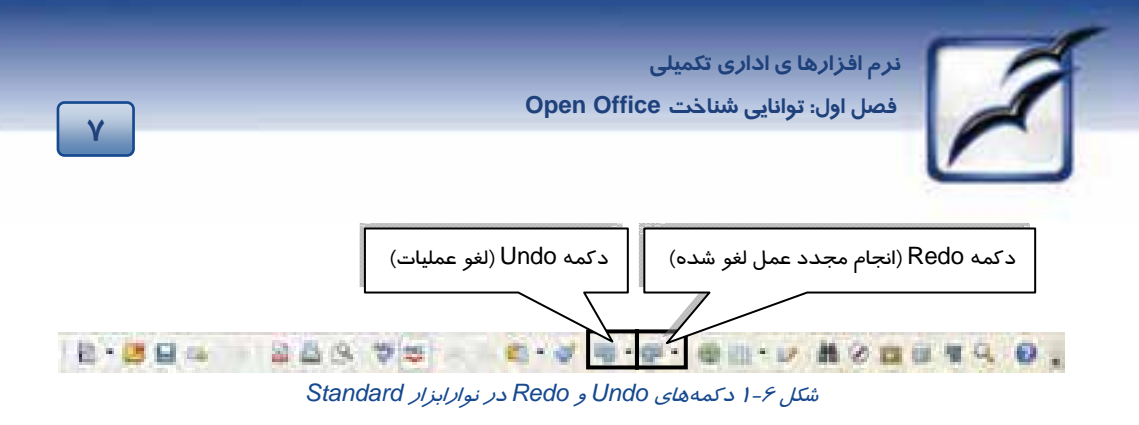

#### **5-2 - 1 قالببندي متن در Writer**

منظور از قالببندي متن، تغيير شكل ظاهري آن (با هدف افزايش زيبايي و تاثيرگذاري) است. بسياري از دستورات مربوط به قالببندي متن در Writer از طريق نوارابزار Formatting قابل اجرا هستند. در اين برنامه نيز لازم است ابتدا متن موردنظر را انتخاب كرده و سپس به اجراي دستورات قالببندي، اقدام كنيد. امكانات قالببندي نوارابزار Formatting در جدول 1-1 شرح داده شده است.

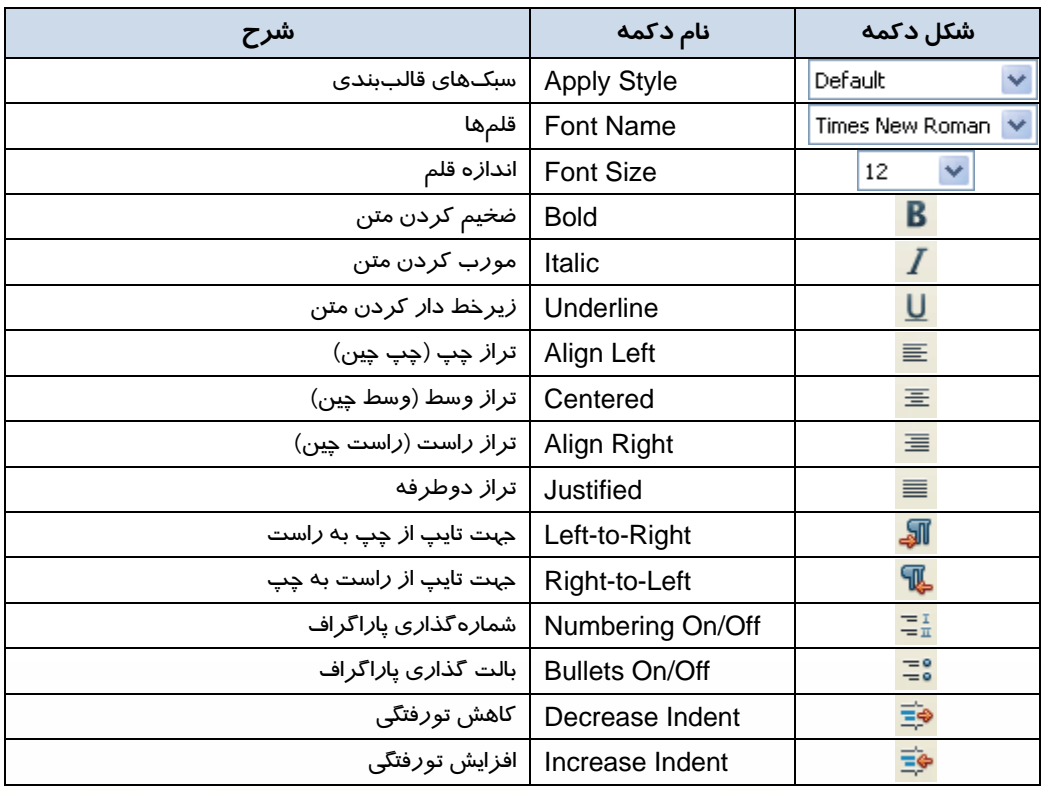

#### جدول 1-1 امكانات قالببندي نوارابزار *Formatting*

 **شماره استاندارد وزارت فرهنگ و ارشاد اسلامي 1/1/ 15 – ف هـ**

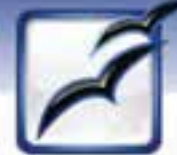

 **شماره استانداردسازمان آموزش فني و حرفهاي كشور 4/1/ -42/24 3**

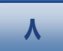

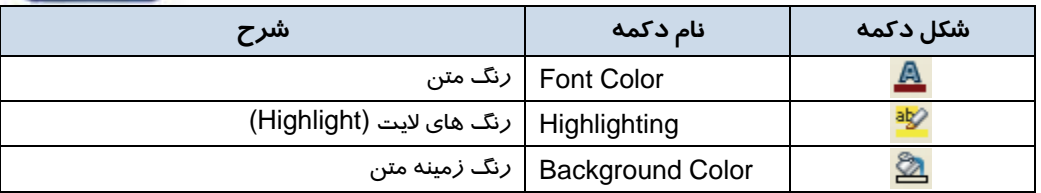

**نكته:** براي كپي كردن قالب يك متن روي متن ديگر، از ابزار Paintbrush Format در نوارابزار Standard استفاده كنيد. براي اين منظور، مراحل زير را طي كنيد: 1. متني را كه قصد داريد قالببندي آن روي متن ديگر كپي شود، انتخاب كنيد. 2. روي دكمه Paintbrush Format در نوارابزار Standard كليك كنيد. ۳. اشاره گر ماوس به شكل ❤️ ديده ميشود. با اين اشارهگر روي متني كه بايد اين قالببندي *ر*ا به خود بگيرد، درگ كنيد.

#### **-6 -2 1 ذخيرهسازي سند در Writer**

در برنامه Writer، اسناد به طور پيشفرض با فرمت odt. ذخيره ميشوند. براي ذخيره كردن سند، از منوي File گزينه Save را انتخاب كنيد. كادر As Save باز ميشود (شكل 7-1 ).

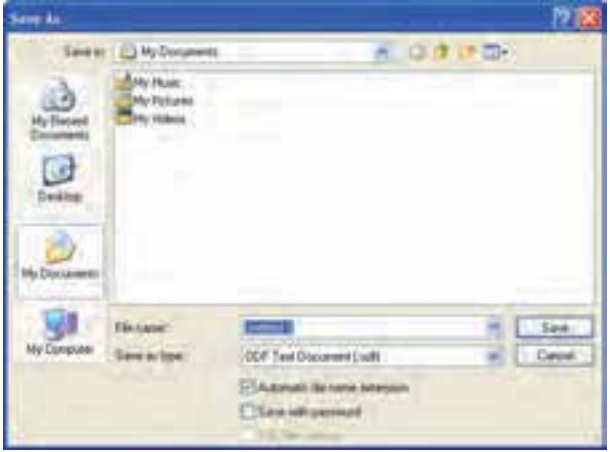

شكل 7-1 كادر *As Save*

در بخش Save in، محل ذخيرهسازي و در بخش File name نام فايل *ر*ا وا*ر*د كنيد.

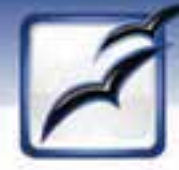

 **نرم افزارها ي اداري تكميلي فصل اول: توانايي شناخت Office Open**

در صورت تمايل، ميتوانيد فرمت ديگري براي ذخيرهسازي فايل انتخاب كنيد. براي اين منظور، از ليست بازشوي type as Save استفاده كنيد (شكل 8-1 ). همانطور كه در شكل 8-1 نيز ديده ميشود، برنامه Writer قادر است اسناد را با فرمتهاي متنوعي ذخيره كند.

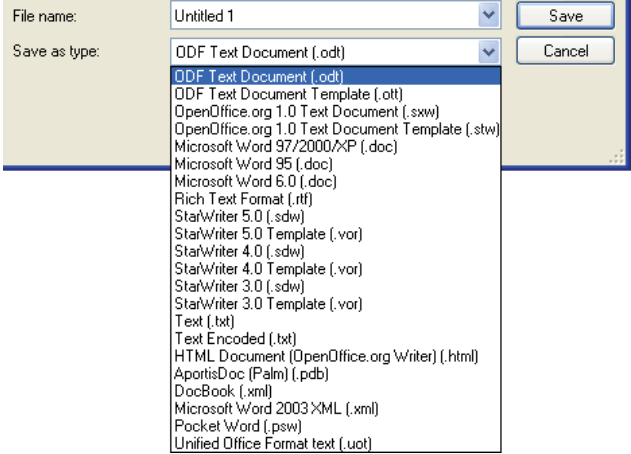

شكل 8-1 تغيير فرمت سند از طريق ليست بازشوي *type as Save*

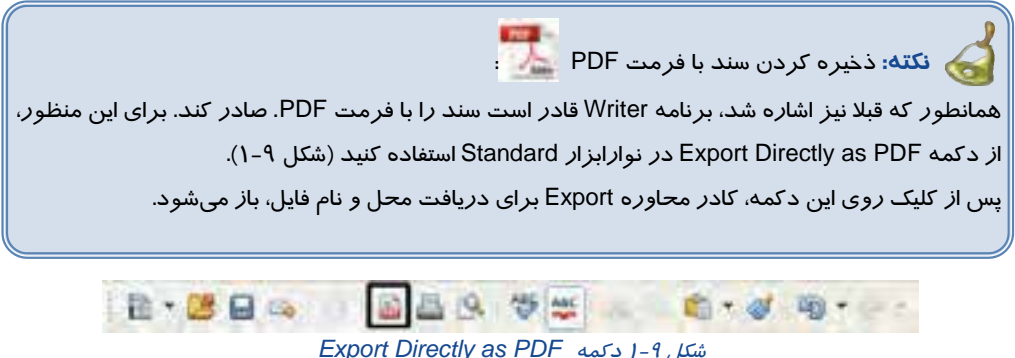

#### **7-2 - 1 چاپ اسناد در Writer**

در برنامه Writer نيز مانند ساير برنامهها بهتر است قبل از صدور دستور چاپ، پيشنمايشي از سند مشاهده كنيد تا در صورت وجود مشكل فرصتي براي برطرف كردن آن داشته باشيد. براي مشاهده پيشنمايش چاپ از منوي File، گزينه Preview Page را انتخاب كنيد. سند در محيط پيش-

نمايش صفحه نمايش داده ميشود (شكل 10 -1 ).

**9**

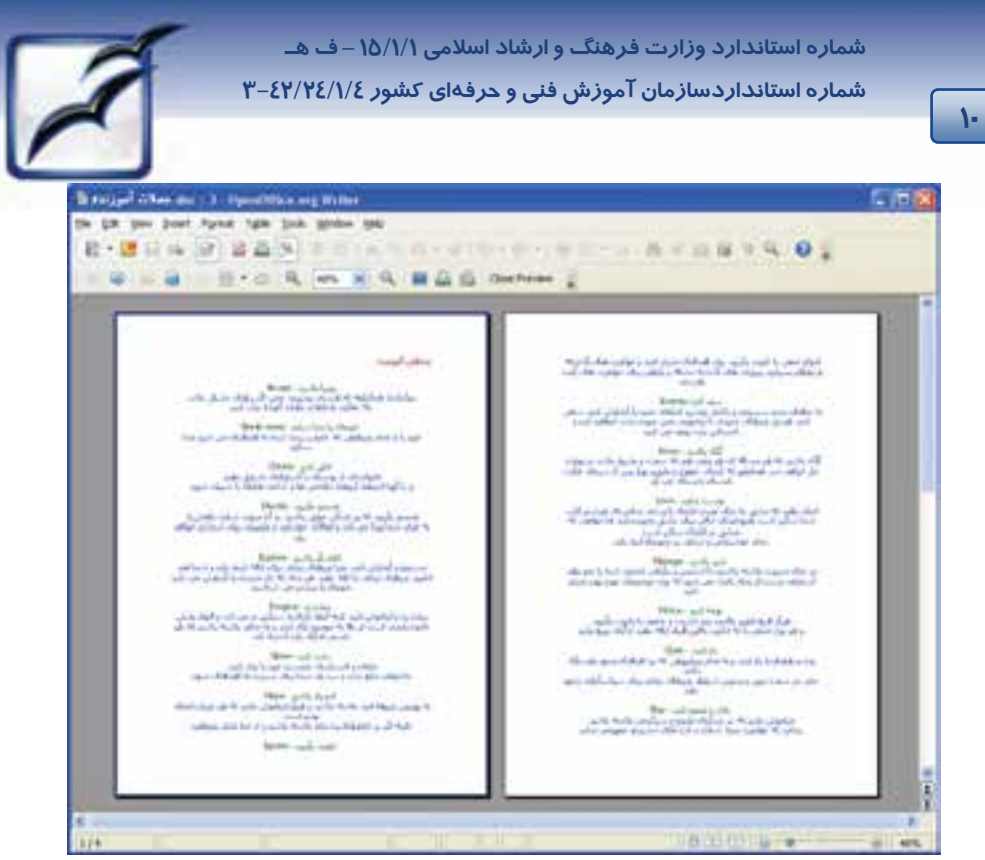

ش*كل ١٠-١ محيط پيش نمايش صفح*ه

پس از كنترل صفحهبندي، براي خروج از اين محيط، روي دكمه Preview Close كليك كنيد (شكل 11 -1 ).

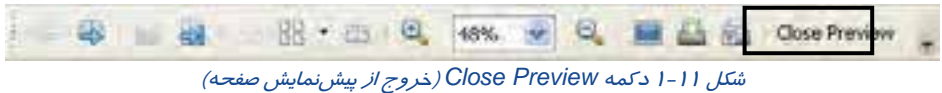

براي چاپ سند، از گزينه Print در منوي File استفاده كنيد. با انتخاب اين گزينه، كادر محاورهي Print باز ميشود. در اين كادر محدوده چاپي در بخش range Print، و تعداد نسخههاي چاپ در بخش Copies تعيين مي شود. (شكل ١٢-١).

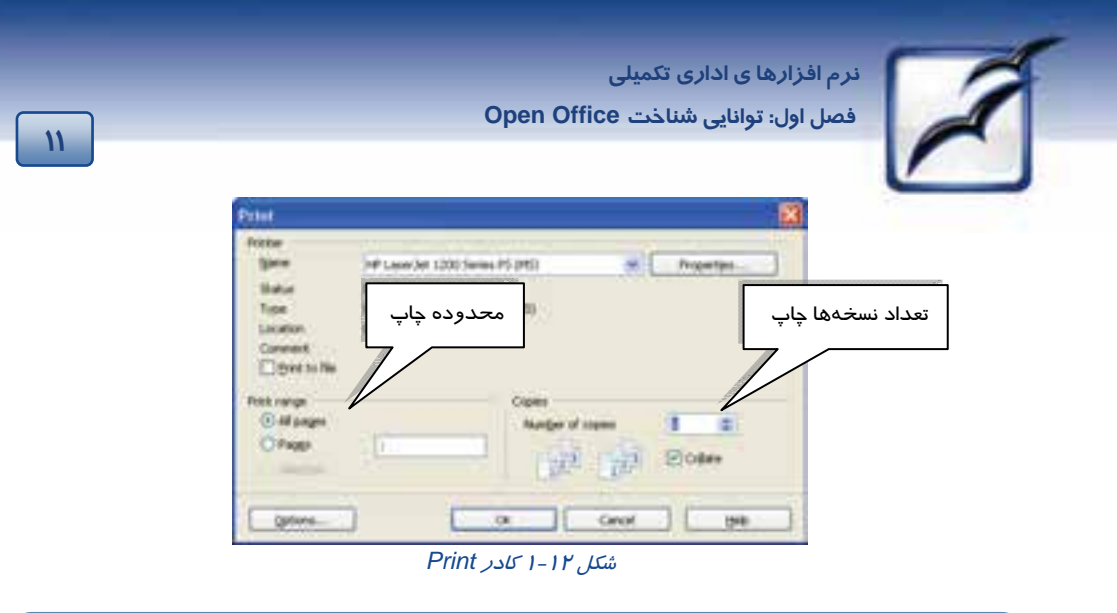

**نكته:** با انتخاب ابزار Gallery بخشي به نوار ابزار اضافه مي شودكه داراي طرح هاي آماده براي پس زمينه و بالت و ..... مي باشد.مثلاً براي اعمال طرح پس زمينه روي طرح مورد نظر كليك راست كرده و گزينه InsertBackgroundPage را انتخاب كنيد.

## **3-1 اصول ايجاد نمايشو ارايه آن**

برنامه Impress org.OpenOffice قادر به انجام كليه كارهايي است كه در هر نرمافزار نمايشي ديگر مانند Microsoft PowerPoint انجام ميشود. براي تهيه يک نمايش حرفهاي ميتوانيد از اين قابليتها در برنامه Impress استفاده كنيد:

- باز كردن و ويرايش فايلهاي PowerPoint Microsoft يا تبديل فرمت فايلهاي PowerPoint به فرمت فايلهاي Impress ) يكي از مزاياي تبديل فرمت فايل به فرمت Impress، كوچكتر بودن اندازه فايلهاي Impress نسبت به همان فايل تحت PowerPoint Microsoft است.)
	- ذخيرهسازي اسناد در فرمتهاي مختلف از جمله XP97/2000/ PowerPoint Microsoft.
- وارد كردن تصاوير گرافيكي و Art Clipها از فايلهايي در فرمتهاي مختلف از جمله فرمتهاي JPEG، ،Encapsulated PostScript (EPS) ،Windows BMP ،TIFF ،ZSoft Paintbrush (PCX) ،GIF ديگر فرمتهاي بسياري و AutoCAD DXF ،Adobe Photoshop (PSD)
	- وارد كردن اسناد ديگر برنامه org.OpenOffice ) از برنامههايي مانند Writer، Calc و Draw (براي نمايش
		- استفاده از Wizard Presentation براي ايجاد يك نمايش اسلايد در اسرع وقت
- استفاده از ابزارهاي ترسيم در برنامه Draw org.OpenOffice براي اضافه كردن تصاوير رسم شده به نمايش اسلايد
	- صدور يك نمايش اسلايد به يك (HTML (Page Web

 **شماره استاندارد وزارت فرهنگ و ارشاد اسلامي 1/1/ 15 – ف هـ**

 **شماره استانداردسازمان آموزش فني و حرفهاي كشور 4/1/ -42/24 3**

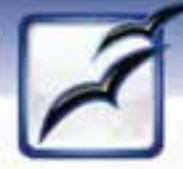

- استفاده از لايهها براي جداسازي قسمتهايي از اسلايد به نحوي كه هر قسمت را بتوان به طور جداگانه اصلاح يا مشاهده كرد.
	- استفاده از جلوههاي ويژه مانند متن و تصاوير گرافيكي متحرك، صوت و جلوههاي تغيير اسلايد
	- استفاده از Fontwork جهت ايجاد جلوهها گوناگون متن مانند همتراز سازي متن در طول يك منحني
		- استفاده از تصاوير حاوي مدلهاي هندسي، رنگ و سايه براي ايجاد متنهاي سه بعدي
- ذخيرهسازي نسخههاي نمايش اسلايد در صورت ايجاد تغيير در آنها و بازيابي نسخههاي قديميتر در صورت نياز به آنها
	- اضافه كردن تذكرات گوينده به هر اسلايد

### **OpenOffice.org Impress برنامه اجراي 1-3-1**

براي اجراي برنامه Impress، از منوي Start گزينه → org.OpenOffice → Programs All Impress org.OpenOffice را انتخاب كنيد (شكل 2-1 ).

### **2-3-1 آشنايي با محيط برنامه Impress org.OpenOffice**

پس از اجراي برنامه Impress، برنامه Presentation Wizard به اجرا درآمده و طي سه مرحله، تنظيمات اوليه نمايش را انجام ميدهد:

#### **مرحله اول (شكل 13 -1 ):**

**12**

در اين مرحله نحوه تعيين نمايش را مشخص مي كنيد.

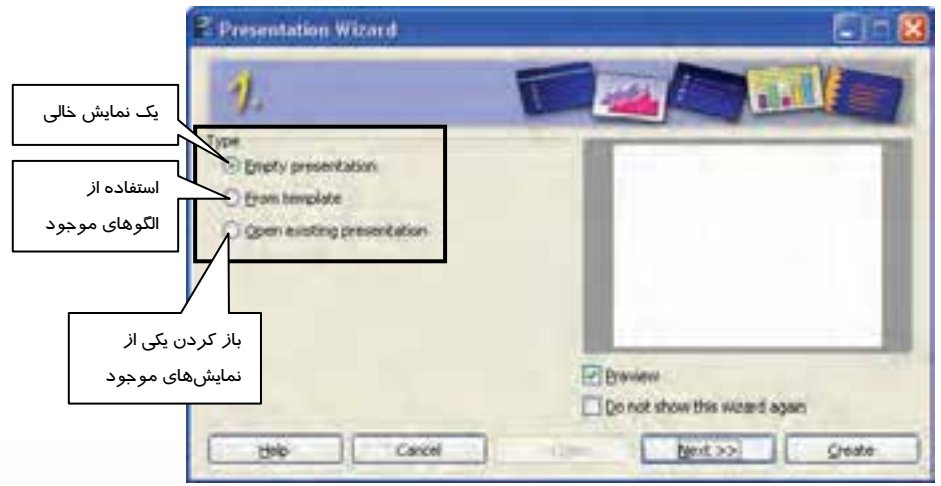

شكل 13 -1 مرحله اول *Wizard Presentation*

با كليك روي دكمه Next، كادر مرحله دوم مشاهده ميشود.

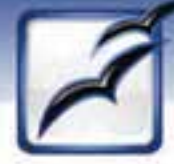

 **نرم افزارها ي اداري تكميلي فصل اول: توانايي شناخت Office Open**

### **مرحله دوم (شكل -14 1):**

در اين مرحله، با استفاده از ليست موجود در بخش Select a slide design، يک طرح براي قاب اسلايدهاي خود تعيين كنيد.

گزينههاي بخش Select an output medium، خروجي نمايش *ر*ا تعيين ميكنند.

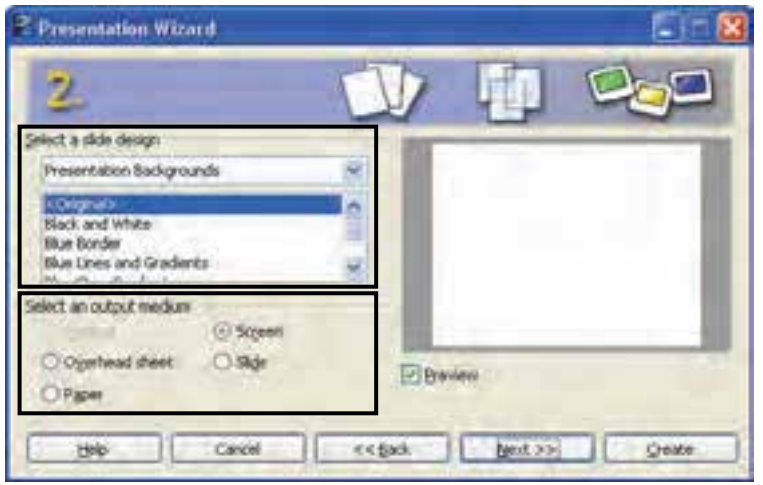

شكل 14 -1 مرحله دوم *Wizard Presentation*

با كليك روي دكمه Next، كادر مرحله سوم ظاهر ميشود.

### **مرحله سوم (شكل 15 -1 ):**

از ليست بازشوي Effect، جلوههاي انتقال گذار اسلايد و از ليست بازشوي Speed، سرعت انتقال را تعيين كنيد.

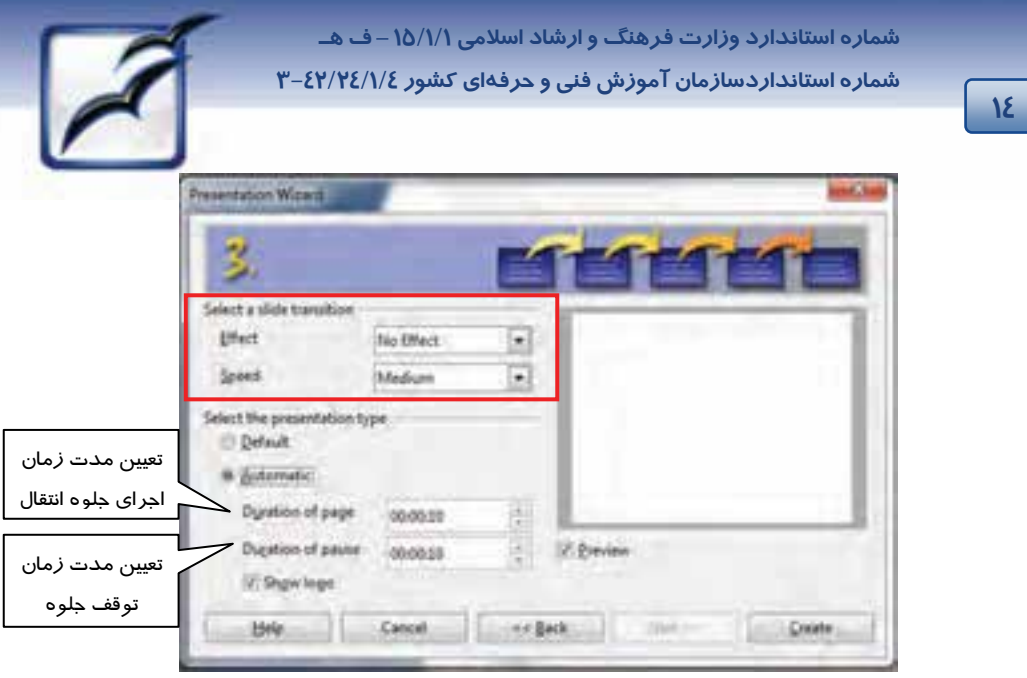

شكل 15 -1 مرحله سوم *Wizard Presentation*

با كليك روي دكمه Create، وارد محيط برنامه Impress ميشويم. اين محيط همراه با مهمترين اجزاي آن در شكل 16 -1 نمايش داده شده است.

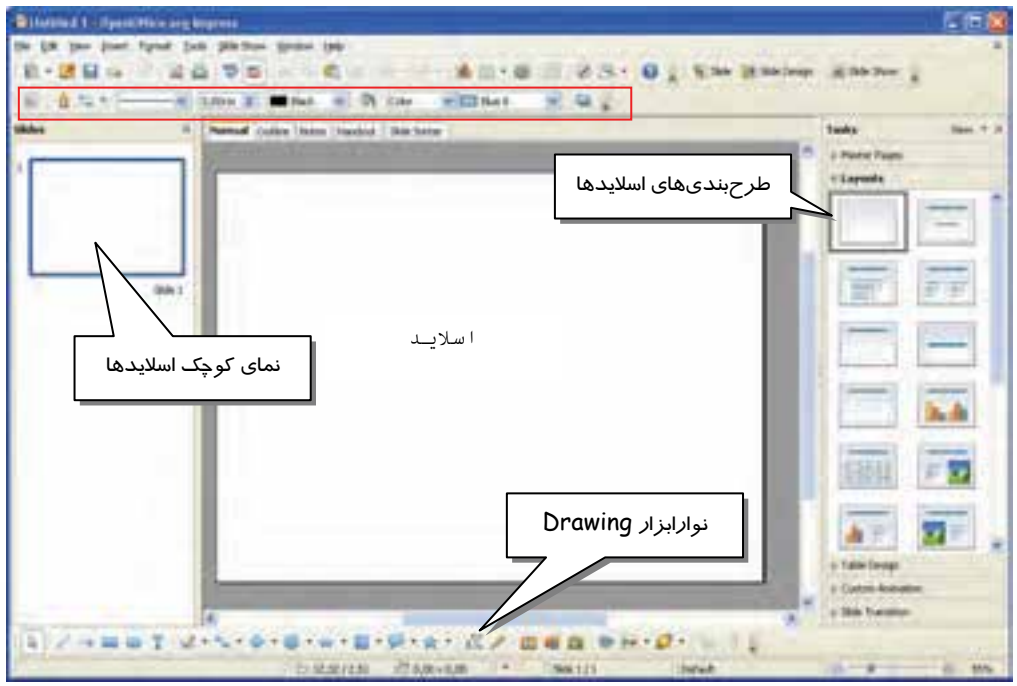

شكل 16 -1 محيط برنامه *Impress org.OpenOffice*

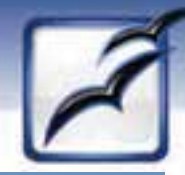

 **نرم افزارها ي اداري تكميلي فصل اول: توانايي شناخت Office Open**

#### **3-3-1 طراحي اسلايد**

در صــورتي كــه در مرحلــه اول Wizard Presentation، گزينــه presentation Empty، يــا From Template را انتخاب كرده باشيد، برنامه Impress، يك اسلايد خالي در اختيار شما قرار ميدهد. مـيتوانيـد براي ايجاد يك طرحبندي اوليه در اسلايد، از مدلهاي موجود در بخش Layouts اسـتفاده كنيـد . Layouts در Pane Task ) سمت راست صفحه) قرار دارد.

پس از انتخاب يكي از طرحهاي موجود، كادرهاي آمادهاي جهت درج متن و تصوير (برحسـب طـرح انتخـابي ) روي اسلايد مشاهده ميشود.

كادر مستطيل بالاي اسلايد براي وارد كردن عنوان درنظر گرفته شده است. براي تايپ متن در اين قسمت كليك كنيد.

كادر مستطيل سمت چپ براي درج متن بالت دار درنظر گرفته شده است. روي متن انگليسي اين قسمت كليك كرده و متن موردنظر خود را تايپ كنيد.

از كادر مستطيل سمت راست ميتوان براي درج تصوير استفاده كرد. در اين كادر دابل كليك كنيد . كادر Picture Insert باز مي شود، مسير و تصوير موردنظر خود را تعيين كنيد.

علاوه بر به كارگيري طرحهاي آماده، با استفاده از نوارابزار Drawing نيز ميتوانيد اقدام به طراحي اسلايد كنيد (شكل ١٧-١). دكمههای اين نوار در جدول ٢-١ شرح داده شده است.

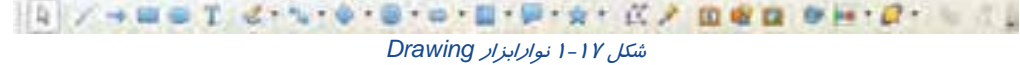

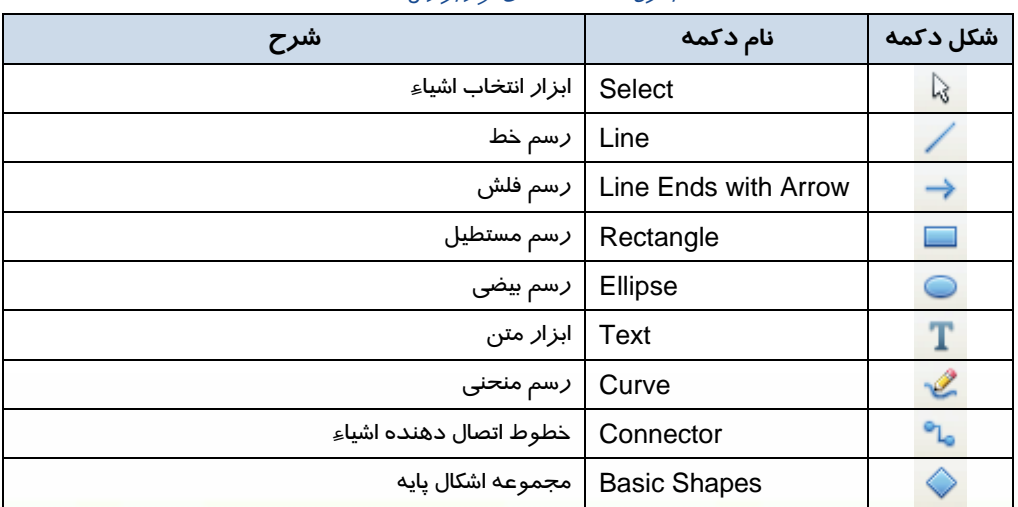

جدول 2-1 دكمههاي نوارابزار *Drawing*

 **شماره استاندارد وزارت فرهنگ و ارشاد اسلامي 1/1/ 15 – ف هـ**

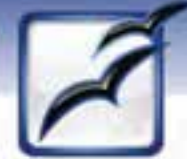

 **شماره استانداردسازمان آموزش فني و حرفهاي كشور 4/1/ -42/24 3**

**16**

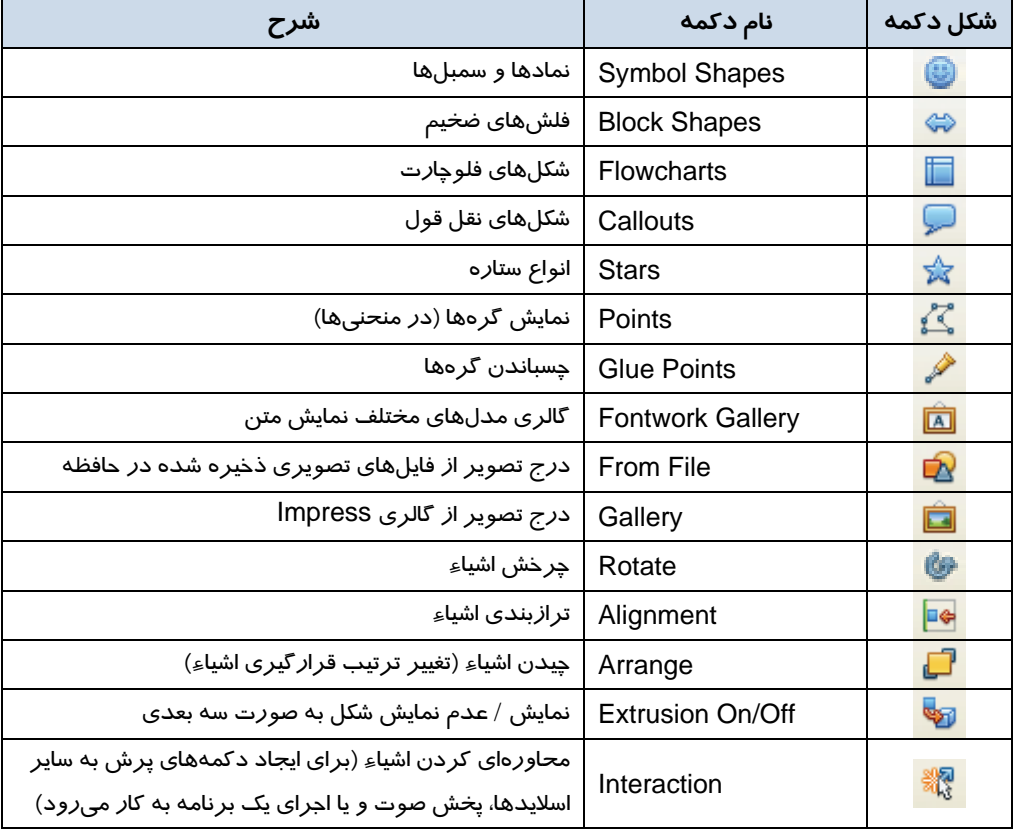

### **4-3-1 ايجاد اسلايد جديد**

براي ايجاد يك اسلايد جديد، از منوي Insert، گزينه Slide را انتخاب كنيد. اسلايد جديد، بعـد از اسـلايد فعلـي ايجاد ميشود. همچنين به عنوان روش ديگري براي ايجاد اسلايد، مي توانيـد در بخـش Slides راسـت كليـك كرده و گزينه Slide New را انتخاب كنيد.

### **5-3-1 حذف اسلايد**

در صورت لزوم، ميتوانيد اسلايدهاي اضافي را حذف كنيد. با حذف اسلايد محتويات موجود در آن نيز حـذف ميشود. براي حذف اسلايد، از منوي Edit، گزينه Slide Delete را انتخـاب كنيـد . همچنـين بـه عنـوان روش ديگري براي حذف اسلايد، مي توانيد از بخش Slides گزينه Slide موردنظر را انتخاب كرده، كليـد Delete از صفحه كليد را فشار دهيد.

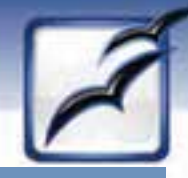

 **نرم افزارها ي اداري تكميلي فصل اول: توانايي شناخت Office Open**

### **6-3 - 1 اجراي نمايش**

پس از طراحي اسلايدها، براي اجراي نمـايش از منـوي Show Slide، گزينـه Show Slide را انتخـاب كنيـد. اسلايد اول نمايش داده ميشود. با كليك ماوس يا فشردن كليد جهت اسلايد بعدي به نمايش درميآيد.

**نكته:** براي اجراي سريع نمايش، از كليد ميانبر 5F استفاده كنيد.

### **7-3-1 جلوههاي گذر اسلايد**

در حين اجراي نمايش متوجه خواهيد شد كه هر اسلايدها به سادگي جاي خود را بـه اسـلايد بعـدي مـيدهـد. جلوههاي انتقال، تبديلهاي متنوعي از يك اسلايد به اسلايد ديگر به نمايش ميگذارند. اين جلوههـا را از بخـش Transition Slide انتخاب ميكنيم. اين گزينه، در Pane Task ) كادر سمت راست پنجره اصلي) قـرار دارد (شـكل 18 -1 ). بـا كليـك روي آن، فضـاي Pane Task بـه نمـايش امكانـات ايـن بخـش اختصـاص مـييابـد (شكل 19 -1 ).

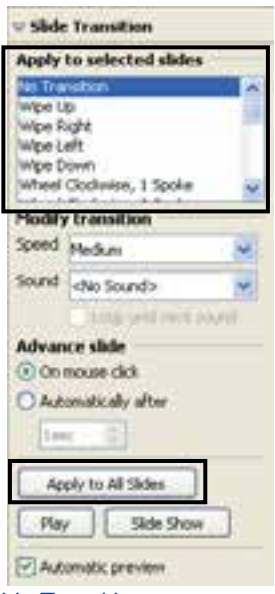

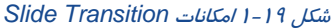

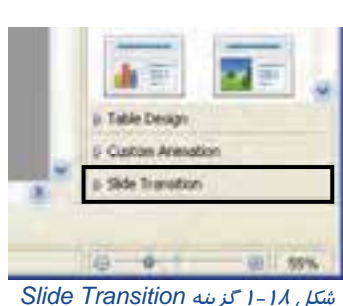

گزينههاي بخش Slide Transition، در جدول ۳-۱ شرح داده شده است.

 **شماره استاندارد وزارت فرهنگ و ارشاد اسلامي 1/1/ 15 – ف هـ**

 **شماره استانداردسازمان آموزش فني و حرفهاي كشور 4/1/ -42/24 3**

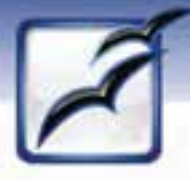

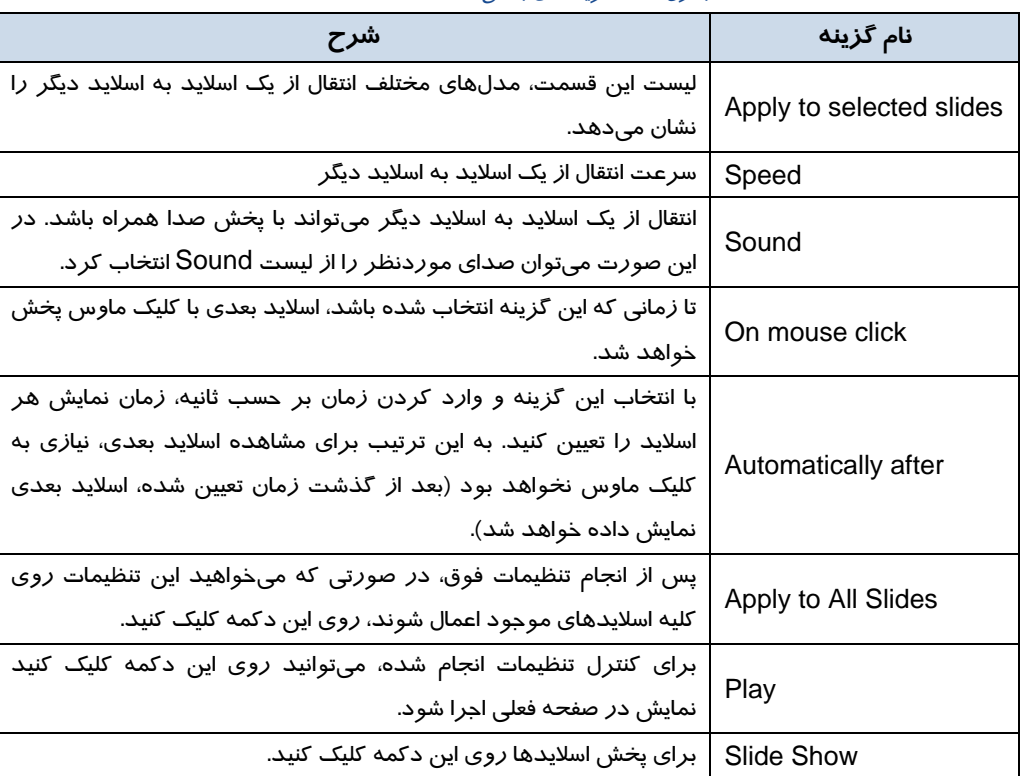

#### جدول 3-1 گزينههاي بخش *Transition Slide*

### **8-3 - 1 ذخيره كردن نمايش**

**18**

در اين برنامه نيز براي ذخيره كردن نمايش از دستور Save در منوي File استفاده ميشود. فايلهاي برنامه Impress با فرمت odp. ذخيره ميشوند. براي ذخيره كردن فايل در فرمتها ديگر، از ليست بازشوي type as Save، در كادر As Save، فرمت موردنظر را انتخاب كنيد (شكل 20 -1 ).

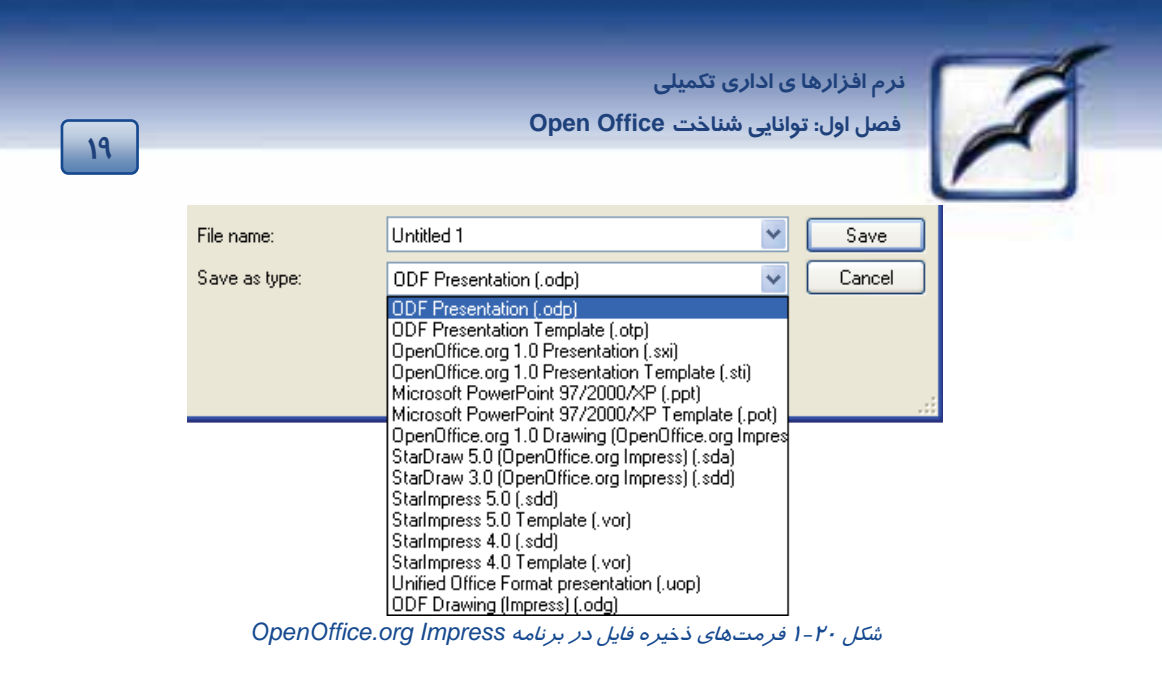

## **-4 1 صفحه گسترده**

برنامه Calc org.OpenOffice از قابليت اجراي كليه عمليات اصلي صفحه گسترده كه در برنامههاي مشابه نيز ديده ميشود، برخوردار است. بعضي از اين عمليات عبارتند از:

- باز كردن و اصلاح فايلهاي Excel Microsoft يا تبديل اين فايلها به فرمت Calc
- ذخيرهسازي اسناد در فرمتهاي مختلف از جمله XP97/2000/ Excel Microsoft، 95 Excel، Excel ،5.0 dBase، 3.0 Calc Star و 5.0 آن و فرمت صفحه وب
	- استفاده از ابزارهاي رسم نمودار براي مشاهده اطلاعات در نمودارها دو بعدي و سه بعدي
- وارد كردن فايلهاي گرافيكي با فرمتهاي مختلف از جمله JPEG، GIF،) PCX (Paintbrush ZSoft، ،Adobe Photoshop (PSD) ،Encapsulated PostScript (EPS) ،Windows BMP ،TIFF DXF AutoCAD و فرمتهاي گوناگون ديگر
- ذخيرهسازي نسخههاي يك صفحه گسترده در حين ادامه تغييرات در آن و فراهمسازي امكان بازيابي نسخههاي قديميتر در صورت لزوم
	- استفاده از شيوهها و الگوها براي فرمتبندي صفحه گسترده
	- تعريف سلولها به نحوي كه فرمت آن بسته به مقدار وارد شده در سلول تغيير كند.
	- تبادل آسان (وارد يا صادر كردن) دادهها يا اطلاعات موجود در پايگاههاي داده با استفاده از Plot Data
		- تنظيم سلولها براي دريافت محتوا از يك مجموعه خاص يا يك دامنه معتبر از مقادير
			- قفل كردن سلولها به نحوي كه به طور اتفاقي تحت تاثير تغييرات قرار نگيرند.
- استفاده از ويژگي Seek Goal براي تعيين مقدار يك سلول مطابق نتيجه مورد نظر از محاسبه يك فرمول

 **شماره استاندارد وزارت فرهنگ و ارشاد اسلامي 1/1/ 15 – ف هـ شماره استانداردسازمان آموزش فني و حرفهاي كشور 4/1/ -42/24 3**

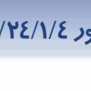

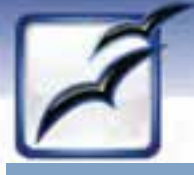

### **OpenOffice.org Calc برنامه اجراي 1-4-1**

**20**

براي اجراي برنامه Calc، از منوي Start گزينه → org.OpenOffice → Programs All

Calc org.OpenOffice را انتخاب كنيد (شكل -2 1).

### **2-4-1 آشنايي با محيط برنامه Calc org.OpenOffice**

محيط برنامه  $\rm{Calc}$  همراه با مهمترين اجزاءِ آن در شكل ۲۱-۱ نمايش داده شده است. همانطور كه در شكل 21 -1 ديده ميشود، صفحات برنامه Calc، مانند برنامه Excel Microsoft، از تعدادي سطر و ستون تشكيل شده كه از برخورد آنها سلولها به وجود ميآيند. هر سلول داراي يك آدرس منحصر به فرد است كه از آن در فرمولنويسي استفاده ميشود. محتويات سلولها ميتواند مقدار يا فرمول باشد.

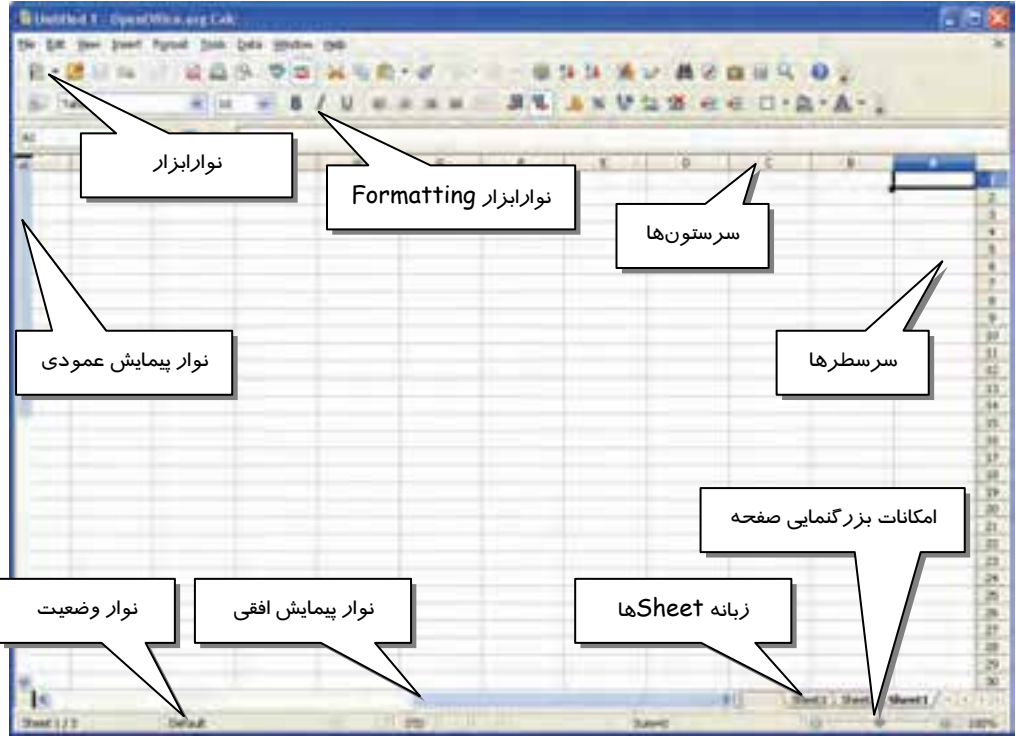

شكل 21 -1 محيط برنامه *Calc org.OpenOffice*

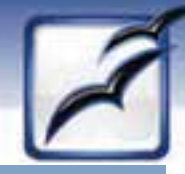

 **نرم افزارها ي اداري تكميلي فصل اول: توانايي شناخت Office Open**

#### **3-4 - 1 وارد كردن دادهها در سلول**

براي وارد كردن دادهها در سلول، ابتدا سلول مورد نظر را با كليك ماوس انتخاب كرده و سپس مقدار آن را تايپ كنيد. در پايان كليد Enter را فشار دهيد. در صورت انصراف از پر كردن سلول، به جاي فشردن كليد Enter، كليد Esc را فشار دهيد.

**نكته:** قابليت AutoFill در برنامه Calc: براي كپي كردن محتويات يك سلول در سلولهاي مجاور، از قابليت AutoFill استفاده ميشود. سلول مبدا را انتخاب كرده و دستگيره AutoFill ) مربع كوچك كادر انتخاب) را به سمت سلولهايمقصد درگ كنيد (شكل 22 -1 ).

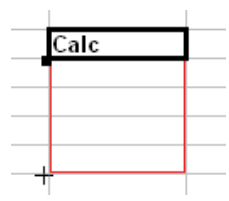

شكل 22 -1 مراحل كپي كردن از طريق دستگيره *AutoFill*

**4-4 - 1 ويرايشدادههاي سلول در Calc** 

پس از وارد كردن دادههاي سلول و فشردن كليد Enter، در صورتي كه قصد تغيير آنها را داشتيد، روي سلول دابل كليك كنيد تا در حالت ويرايش قرار گيرد. سپس تغييرات موردنظر را اعمال كنيد. در پايان براي تاييد تغييرات، كليد Enter را فشار دهيد.

**نكته:** براي ويرايش سلول، بجاي دابل كليك روي آن ميتوانيد كليد 2F را فشار دهيد.

نكته: در صورتي كه براي ويرايش دادههاي يك سلول، تنها يك بار روي آن سلول كليك كرده و تغييرات را اعمال كنيد، داده قبلي از بين رفته و تغييرات اعمال شده به صورت داده جديد در سلول وارد ميشود.

#### **5-4 - 1 حذف دادههاي سلول**

براي حذف دادههاي سلول، ابتدا سلول (يا سلولهاي) موردنظر را انتخاب كرده و سپس كليد Delete را فشار دهيد. كادر محاوره Delete Contents باز مي شود تا به كمك آن تعيين كنيد كه كدام يك از متعلقات سلول حذف شود (شكل ٢٣ -١).

**21**

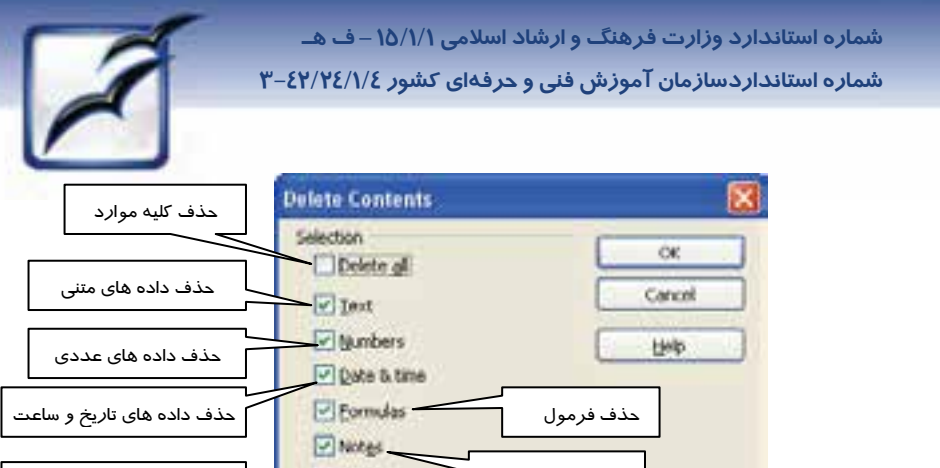

حذف يادداشت ها Formats حذف قالب بندي سلول **D** Objects اشيا درون سلول قرار نميگيرند شكل 23 -1 كادر *Contents Delete*

**-6 -4 1 قالببندي دادهها در Calc** 

**22**

امكانات قالببندي شامل تغيير در خصوصيات قلم (شكل قلم، اندازه، رنگ، سبك و . . .)، تغيير ترازبندي دادهها در سلول، كادربندي سلول و . . . ميباشد. براي دسترسي به تغييرات قالببندي، از منوي Format، گزينه Cells را انتخاب كنيد . كادر Cells Format باز ميشود (شكل 24 -1 ). امكانات قالببندي بر حسب موضوع، در تبهاي مختلف دستهبندي شدهاند.

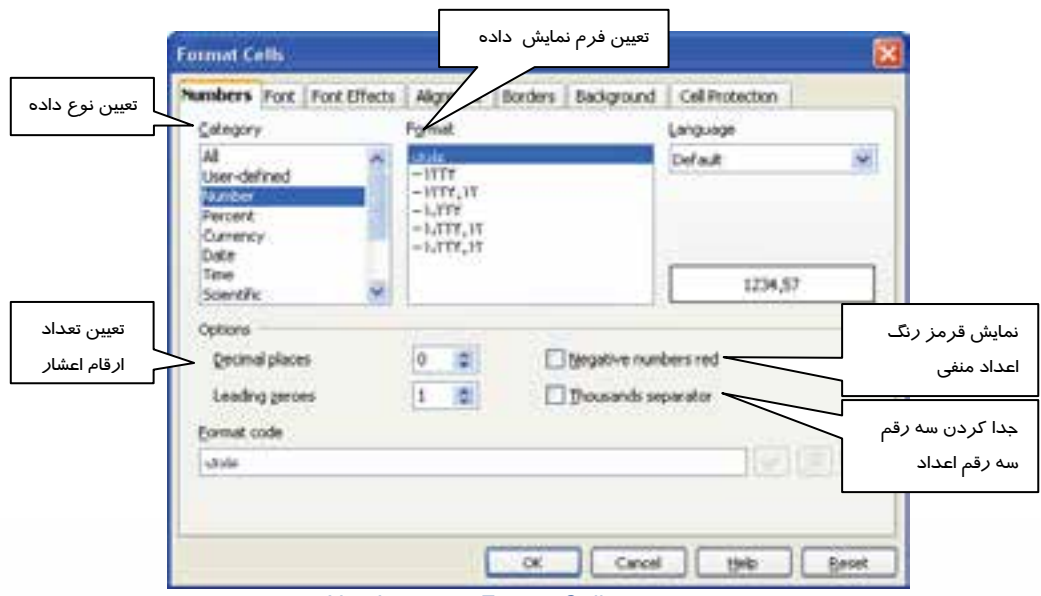

شكل 24 -1 كادر *Cells Format* – تب *Numbers*
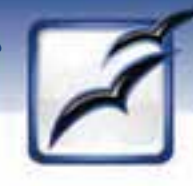

 **نرم افزارها ي اداري تكميلي فصل اول: توانايي شناخت Office Open**

برای تغيير خصوصيات قلم، از تب Font استفاده میشود (شكل ۲۵-۱).

گزينههاي رديف font text Western، براي كاراكترهاي انگليسي و گزينههاي رديف font CTL، براي كاراكترهاي فارسي به كار ميروند.

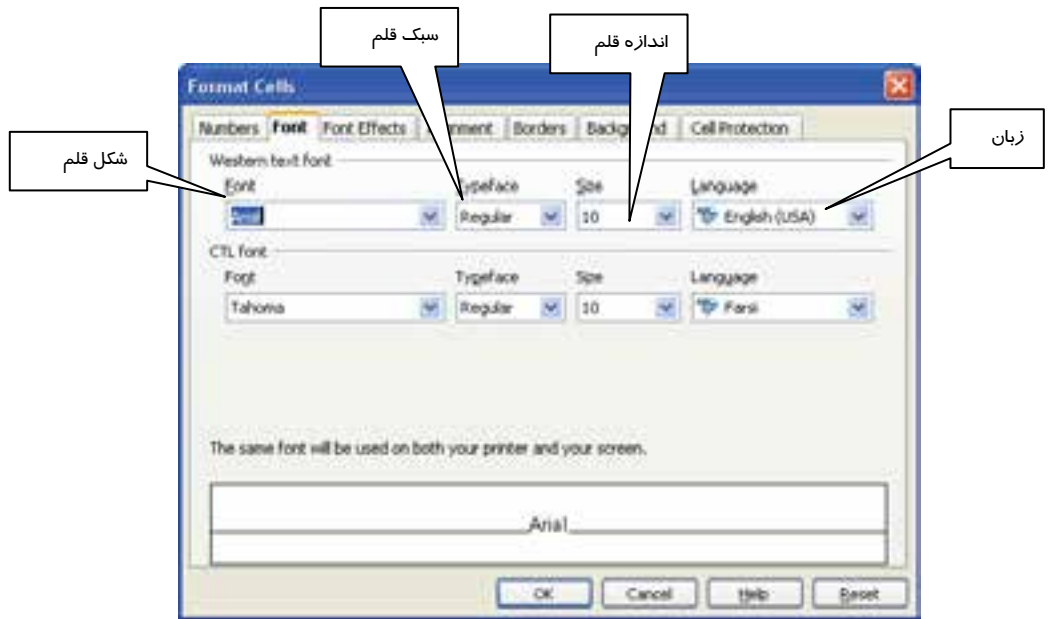

شكل 25 -1 كادر *Cells Format* – تب *Font*

از تب Effects Font براي اعمال جلوههاي قلم استفاده ميشود (شكل 26 -1 )..

 **شماره استاندارد وزارت فرهنگ و ارشاد اسلامي 1/1/ 15 – ف هـ شماره استانداردسازمان آموزش فني و حرفهاي كشور 4/1/ -42/24 3 24 Format Cells** Numbers | Fort Frent Effects | Alignment | Barders | Background | Cell Protection رنگ قلم Fort color Overlining رنگ خط بالاي داده ها **COL** Automate **Big Blue** (Worldwa) Shrikethnough كشيدن خط روي داده (Without) كشيدن خط بالاي داده ها جلوه هاي فرورفته **Red** Underlining Underline sales و برآمده رنگ خط زير داده ها (Without) 磁  $\Box$  Adorsida **Double** Shage كشيدن خط زير داده ها Δ جلوه دورخط سايه Arial *Font Effects* تب – *Format Cells* كادر -1 26 شكل **OK Beset** 

از تب Alignment براي تنظيم ترازبندي دادهها استفاده ميشود (شكل 27 -1 ). ميزان تورفتگي **Format Cells** Numbers Fort Font Effects Alignment Bord Badiground Cell Protection ترازبندي عمودي ترازبندي افقي Text algement Horigontal Vertical Default. **M**  $|0pk$ 81 **Default** Text orientation **Degrees** Vertically stacked زاويه چرخش داده b 震 ABCD + Reference edge **RESIDE**  $D$   $D$   $D$ چندخطي كردن داده ها در يك سلول**Properties** Whap text automatically Postmidion active فشرده كردن داده ها در يك سلول Shrink to fit cell size Test drection Use superpronate object settings æ. شكل 27 -1 كادر *Cells Format* – تب *Alignment* **Baset** 

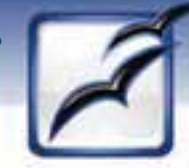

 **نرم افزارها ي اداري تكميلي فصل اول: توانايي شناخت Office Open**

از تب Borders براي تعيين خصوصيات كادر اطراف سلول استفاده ميشود (شكل 28 -1 ). گزينههاي اين تب در جدول 4-1 شرح داده شده است.

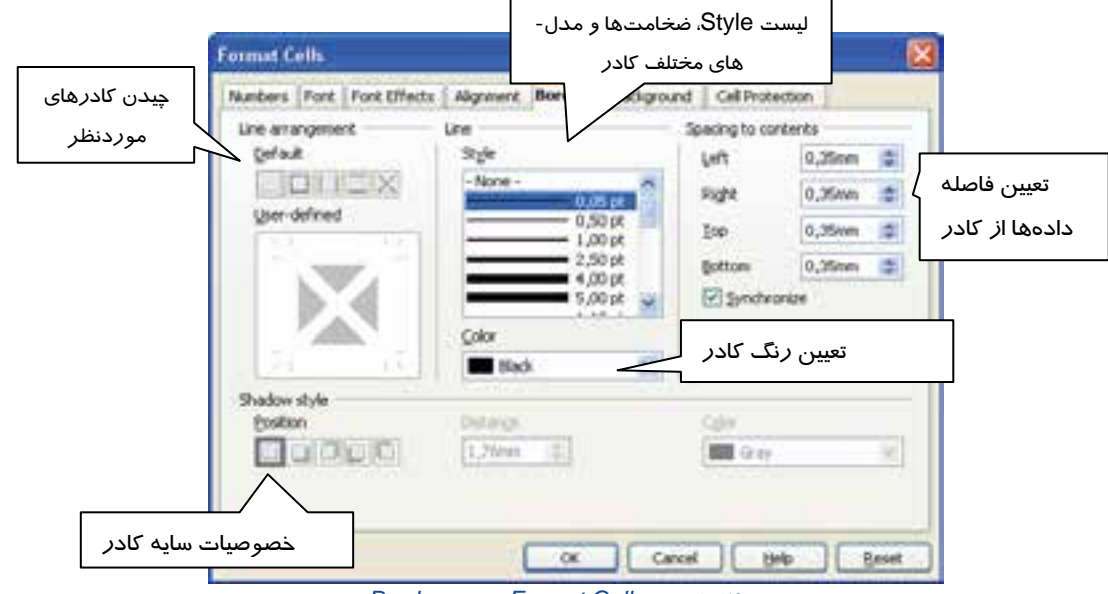

شكل 28 -1 كادر *Cells Format* – تب *Borders*

رنگ زمينه سلولها را در تب Background تنظيم ميكنيم (شكل 29 -1 ).

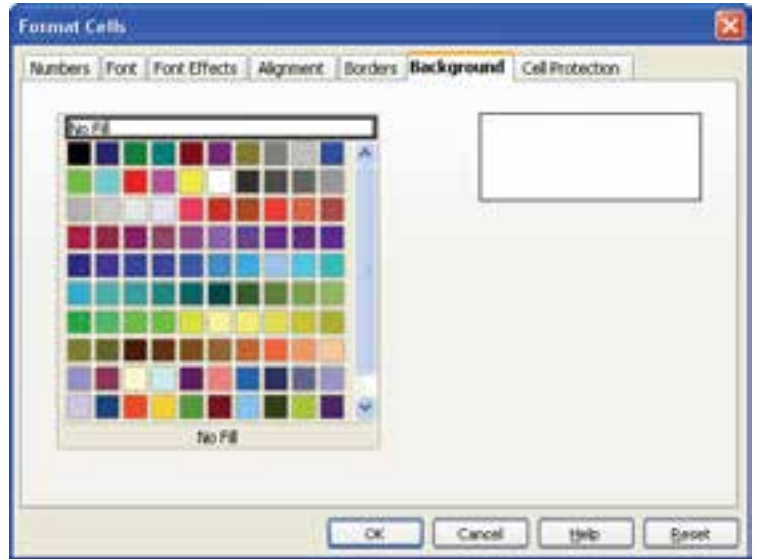

**25**

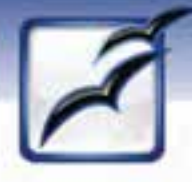

 **شماره استانداردسازمان آموزش فني و حرفهاي كشور 4/1/ -42/24 3**

**26**

#### شكل 29 -1 كادر *Cells Format* – تب *Background*

**نكته:** بسياري از تنظيمات موجود در كادر Cells Format، داراي دكمه ميانبر روي نوارابزار Formatting هستند (شكل 30 -1 ).

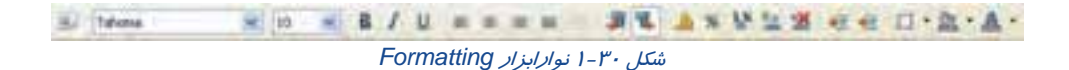

#### **7-4 - 1 سازماندهي دادهها در Calc**

برنامه Calc مانند بسياري از برنامههاي مشابه، امكاناتي براي سازماندهي و مرتب كردن دادهها دارد. در اين برنامه ميتوان پس از تشكيل ليست دادهها، با استفاده از دستور Sort آنها را بر اساس ستون دلخواه مرتب كرد. پس ابتدا دادههاي ليست را وارد كرده و پس از انتخاب آنها، از منوي Data، گزينه Sort را انتخاب كنيد. كادر Sort باز ميشود (شكل 31 -1 ).

از ليست بازشوي by Sort، ستوني كه تمايل داريد ليست بر حسب دادههاي آن مرتب شود را انتخاب كنيد. در صورت وجود دادههاي مشابه در اين ستون، بهتر است ليست را بر اساس يك ستون ديگر نيز مرتب كنيد كه در چنين مواردي از ليست by Then استفاده ميشود.

با انتخاب گزينه Ascending، ليست به صورت صعودي (از A تا Z (مرتب ميشود و با انتخاب گزينه Descending، به صورت نزولي (از <sup>Z</sup> تا <sup>A</sup>(.

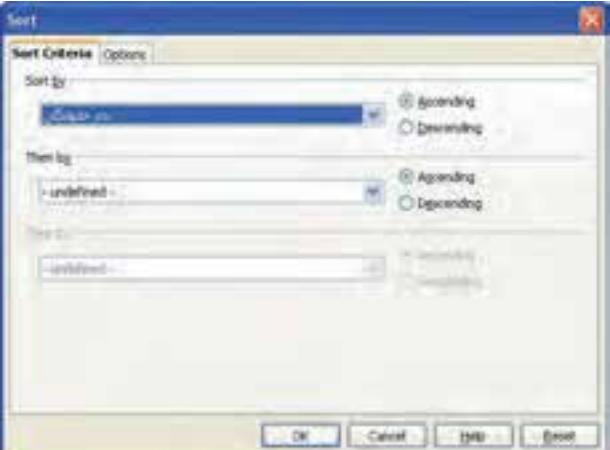

شكل ا<sup>1</sup>-اكادر Sort

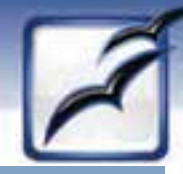

 **نرم افزارها ي اداري تكميلي فصل اول: توانايي شناخت Office Open**

### **8-4 - 1 ترسيم نمودار در Calc**

در برنامه Calc براي نمايش بهتر دادهها ميتوان از فرمهاي متنوع نمودار استفاده كرد. نمودار نمايش گرافيكي دادهها با استفاده از عناصر سادهاي مانند خط، نقطه، ميله و . . . است كه به بررسي و ارزيابي بهتر دادهها كمک مي کند.

براي رسم نمودار به ليستي از دادهها نياز داريم تا نمودار براساس آن رسم شود. با تغيير دادههاي اين ليست، نمودار مربوطه نيز تغيير شكل ميدهد. پس از وارد كردن دادههاي ليست، آن را انتخاب كرده و از منوي Insert، گزينه Chart را انتخاب كنيد. يك نمودار سريع در Sheet رسم شده و كادر Wizard Chart باز ميشود (شكل 32 -1 ). اين كادر مرحله اول رسم نمودار يعني تعيين نوع نمودار را نشان ميدهد.

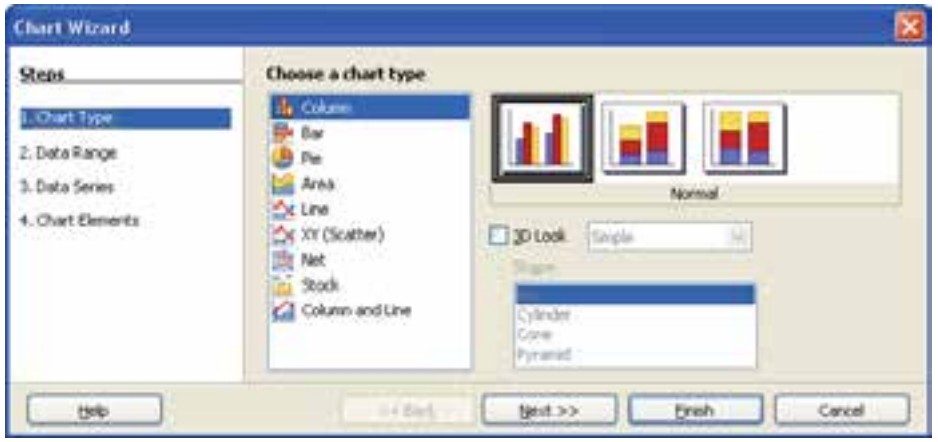

شكل 32 -1 كادر *Wizard Chart* مرحله اول رسم نمودار : تعيين نوع نمودار

چهار مرحله رسم نمودار تحت عنوان Steps، در سمت چپ كادر مشاهده ميشود. با كليك روي هر مرحله، گزينههاي سمت راست كادر تغيير كرده و ميتوانيد خصوصيات نمودار را مطابق ميل خود تغيير دهيد. شكل- هاي 33 -1 ، 34 -1 و 35 -1 مراحل دوم، سوم و چهارم رسم نمودار را نشان ميدهد.

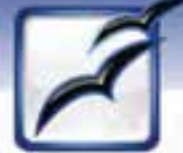

 **شماره استانداردسازمان آموزش فني و حرفهاي كشور 4/1/ -42/24 3**

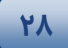

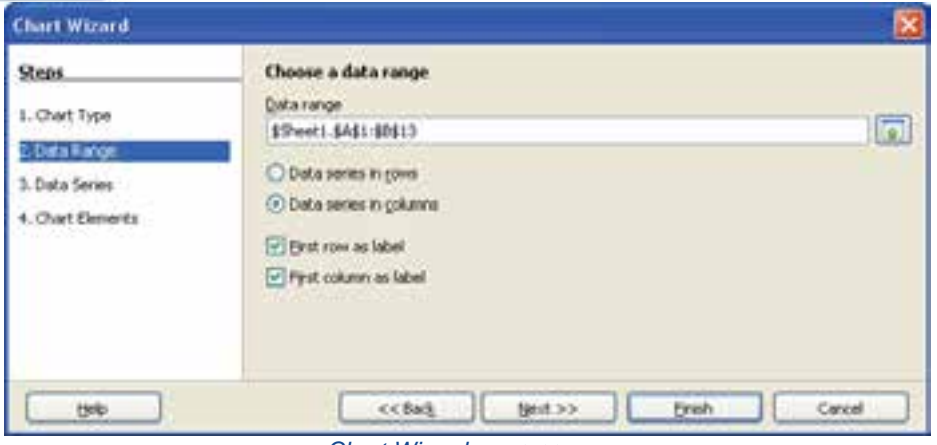

شكل 33 -1 كادر *Wizard Chart*

### مرحله دوم رسم نمودار : تعيين محدوده دادهها

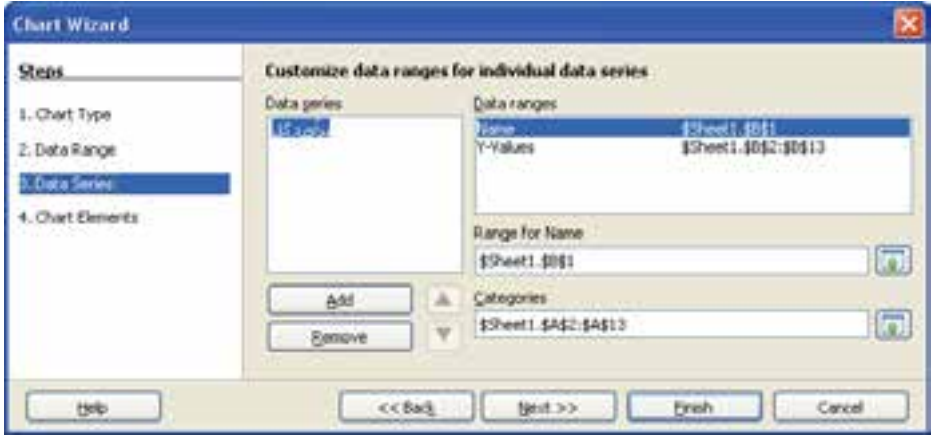

شكل 34 -1 كادر *Wizard Chart*

مرحله سوم رسم نمودار : تعيين مشخصات سري دادهها

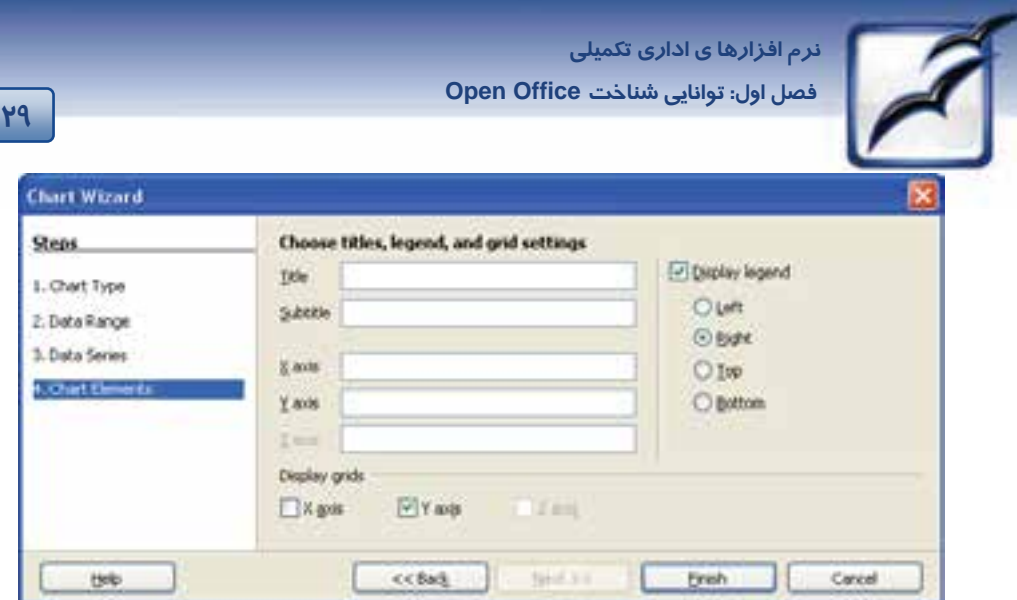

شكل 35 -1 كادر *Wizard Chart*

مرحله چهارم رسم نمودار : تعيين مشخصات عنوان، راهنما <sup>و</sup> خطوط راهنماي محورها

شكل ۳۶-۱ نمونهاي از يک نمودار رسم شده را نشان ميدهد.

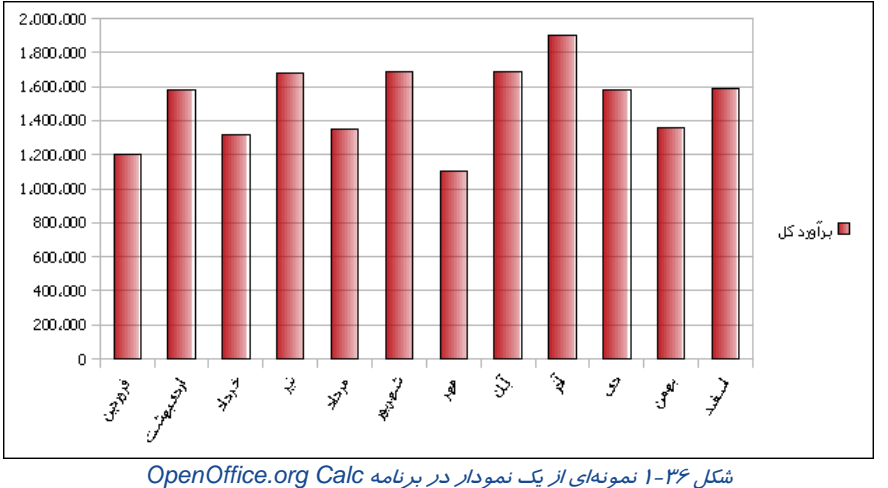

### **-9 -4 1 ذخيره كردن فايل در Calc**

در اين برنامه نيز براي ذخيره كردن دادهها از دستور Save در منوي File استفاده ميشود. فايلهاي برنامه Calc با فرمت ods. ذخيره ميشوند. براي ذخيره كردن فايل در فرمتهاي ديگر، از ليست بازشوي type as Save، در كادر As Save، فرمت موردنظر را انتخاب كنيد (شكل <sup>37</sup> -1 ).

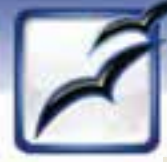

 **شماره استانداردسازمان آموزش فني و حرفهاي كشور 4/1/ -42/24 3**

**30**

| File name:    | Untitled 1                                                                      | v | Save   |
|---------------|---------------------------------------------------------------------------------|---|--------|
| Save as type: | ODF Spreadsheet [.ods]                                                          | v | Cancel |
|               | ODF Spreadsheet [.ods]                                                          |   |        |
|               | ODF Spreadsheet Template (.ots)                                                 |   |        |
|               | OpenOffice.org 1.0 Spreadsheet [.sxc]                                           |   |        |
|               | OpenOffice.org 1.0 Spreadsheet Template [.stc]                                  |   |        |
|               | Data Interchange Format (.dif)                                                  |   |        |
|               | dBASE (.dbf)                                                                    |   |        |
|               | Microsoft Excel 97/2000/XP [.xls]<br>Microsoft Excel 97/2000/XP Template [.xlt] |   |        |
|               | Microsoft Excel 95 [.xls]                                                       |   |        |
|               | Microsoft Excel 95 Template (.xlt)                                              |   |        |
|               | Microsoft Excel 5.0 (.xls)                                                      |   |        |
|               | Microsoft Excel 5.0 Template (.xlt)                                             |   |        |
|               | StarCalc 5.0 (.sdc)                                                             |   |        |
|               | StarCalc 5.0 Template [.vor]                                                    |   |        |
|               | StarCalc 4.0 f.sdc1                                                             |   |        |
|               | StarCalc 4.0 Template (.vor)                                                    |   |        |
|               | StarCalc 3.0 [.sdc]                                                             |   |        |
|               | StarCalc 3.0 Template (.vor)                                                    |   |        |
|               | SYLK [.slk]                                                                     |   |        |
|               | Text CSV (.csv)                                                                 |   |        |
|               | HTML Document (OpenOffice.org Calc) [.html]<br>Microsoft Excel 2003 XML [.xml]  |   |        |
|               | Pocket Excel (.pxl)                                                             |   |        |
|               | Unified Office Format spreadsheet [.uos]                                        |   |        |

شكل 37 -1 فرمتهاي ذخيره فايل در برنامه *Calc org.OpenOffice*

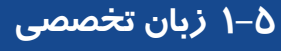

Writer provides a number of features not present in Word out of the box, including the ability to export to the PDF format natively, though that functionality can be added to Microsoft Word 2007 via free download.

Features include:

- AutoCorrect
- AutoComplete
- Styles and Formatting
- Text Frames and Linking
- Tables of Contents
- Indexing
- Bibliographical References
- Illustrations
- Tables

 **نرم افزارها ي اداري تكميلي فصل اول: توانايي شناخت Office Open**

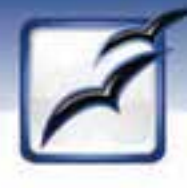

با توجه به متن، به پرسشهاي زر پاسخ دهيد.

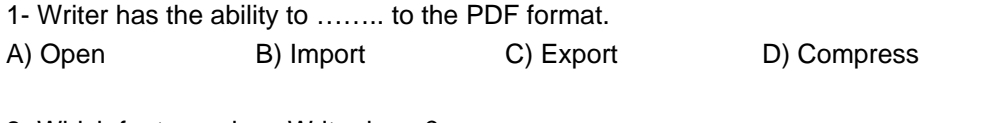

2- Which features does Writer have?

**31**

A) AutoFill B) AutoComplete C) Drawing Charts D) Presenting Slides

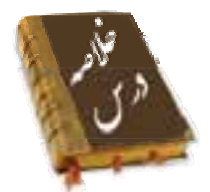

- نرمافزار OpenOffice.org مجموعهاي از برنامههاي كاربردي براي انجام امور دفتري است. اين برنامه-ها عبارتند از:
	- o برنامه Writer : واژهپرداز
	- o برنامه Calc : صفحه گسترده
	- o برنامه Impress : ارايه نمايش
	- o برنامه Base : بانك اطلاعاتي
		- o برنامه Draw : ترسيم
	- o برنامه Math : فرمولنويسي
- برنامه Writer org.OpenOffice براي آمادهسازي اسناد متني، به كار ميرود. اين برنامه كليه قابليت- هاي يك واژهداز را دربردارد. بسياري از قابليتهاي برنامه Word Microsoft، توسط اين برنامه نيز پشتيباني ميشود. فرمتهاي مختلف فايلهاي متني را ميتوان در اين برنامه باز كرده و ويرايش نمود.
- برنامه Impress org.OpenOffice براي ارائه نمايشها به كار ميرود. قابليتهاي اين برنامه مانند برنامه Microsoft PowerPoint بوده و قادر است فايلهايي با حجم كمتر توليد كند.
- برنامه Calc org.OpenOffice براي كار با صفحه گستردهها استفاده ميشود. اين برنامه مانند برنامه Excel Microsoft، كليه عمليات محاسباتي، درج فرمول، رسم نمودار، مديريت ليستهاي دادهاي و . . . را انجام ميدهد.

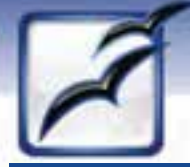

 **شماره استانداردسازمان آموزش فني و حرفهاي كشور 4/1/ -42/24 3**

 $\boxed{rr}$ 

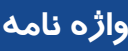

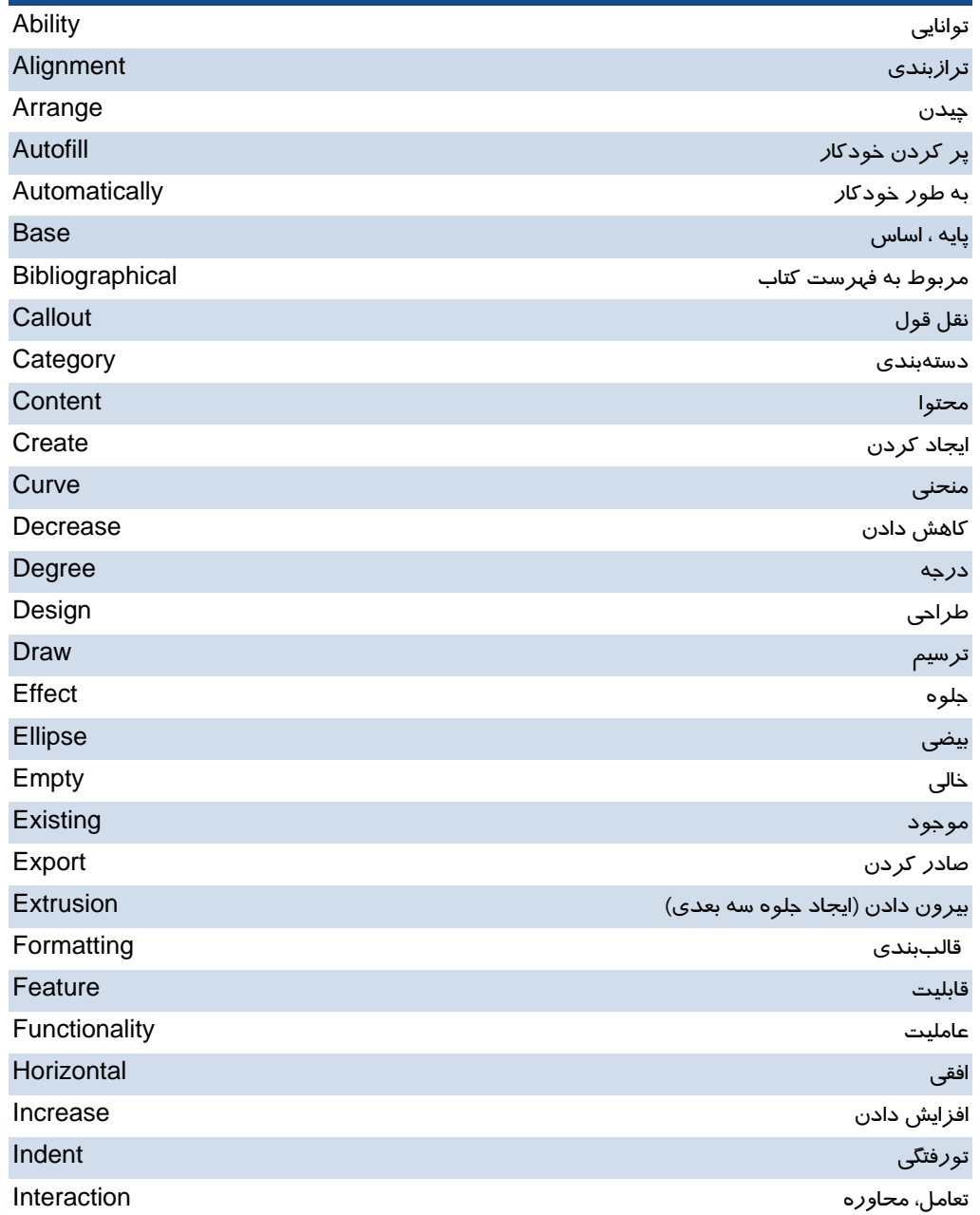

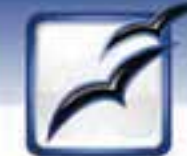

 **نرم افزارها ي اداري تكميلي فصل اول: توانايي شناخت Office Open**

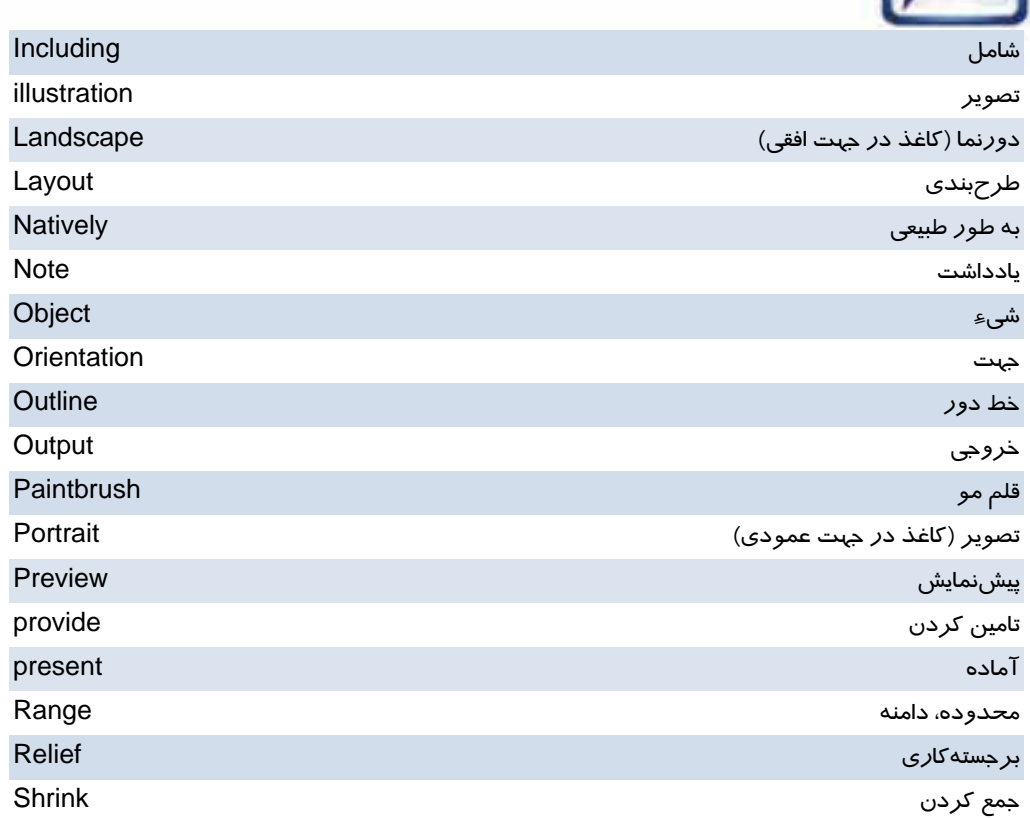

 $\boxed{\mathbf{r}\mathbf{r}}$ 

 **شماره استانداردسازمان آموزش فني و حرفهاي كشور 4/1/ -42/24 3**

**34**

# **آزمون تئوري**

### **درستي يا نادرستي گزينه هاي زير را تعيين كنيد.**

- 1. برنامه صفحه گسترده مجموعه OpenOffice را Writer مينامند.
	- 2. برنامه ارايه نمايش مجموعه OpenOffice، Calc نام دارد.
	- 3. در برنامه Writer نميتوان پيشنمايش چاپ را مشاهده كرد.
	- 4. فايل برنامه Writer از فايل مشابه آن در Word حجيمتر است.
	- 5. برنامه Writer مي تواند فايلها را به فرمت PDF كندتبديل .
- 6. در برنامه Impress، ميتوان از جلوههاي انتقال اسلايد استفاده كرد.
	- .7 برنامه Calc، قادر به رسم نمودار نيست.

### **معادل عبارتهاي سمت راست را از ستون سمت چپ انتخاب كرده و مقابل آن بنويسيد.**

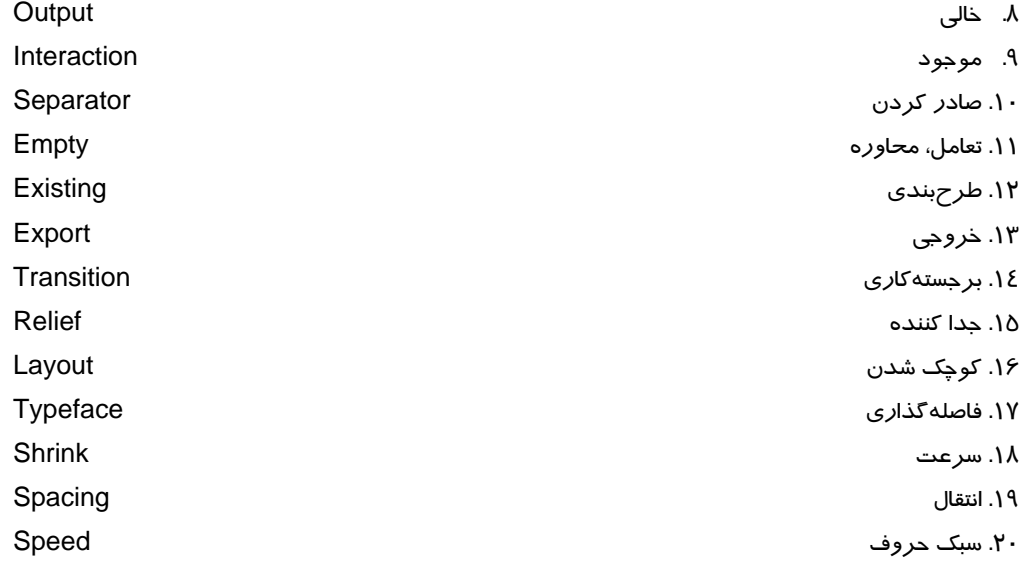

### **چهارگزينه اي**

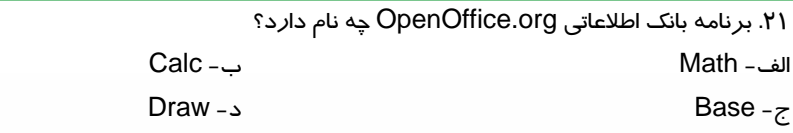

.22 در برنامه Writer، كدام يك از تنظيمات زير را ميتوان از طريق تب Page انجام داد؟

 **نرم افزارها ي اداري تكميلي فصل اول: توانايي شناخت Office Open** الف - ابعاد صفحه ب - شماره صفحه ج- رنگ صفحه د- سربرگ و پابرگ .23 در مجموعه org.OpenOffice از كدام نوارابزار براي قالببندي متن استفاده ميشود؟ الف - Menu ب - Standard ج- Formatting د- Drawing .24 تركيب كدام كليدها جهت تايپ را راست به چپ ميكند؟ الف - Alt + Shift راست ب - Ctrl + Shift راست ج- Alt + Shift چپ د- Ctrl + Shift چپ .25 پسوند (فرمت) فايلهاي Writer چيست؟ الف - odt. ب - ods. ج- odp. د- doc. .26 در مرحله اول ورود به برنامه Impress، چه مواردي را تعيين ميكنيم؟ الف - استفاده از الگوهاي آماده ب - طراحي قاب دور اسلايدها ج- خروجي نمايش د- جلوههاي انتقال بين اسلايدها .27 براي ترسيم در محيط Impress، از كدام نوارابزار استفاده ميشود؟ الف - Layout ب - Formatting ج- Drawing د- Standard .28 در محيط Impress، كدام كليد براي نمايش اسلايدها به كار ميرود؟ الف - 2F ب - 3F ج- F4 د- F5 د- F4 .29 در محيط Impress، كدام گزينه براي تعيين جلوههاي انتقال به كار ميرود؟ Slide Transition - ب Slide Effects - الف Layouts -د Slide Show -ج .30 انتخاب گزينه Click mouse On، در برنامه Impress باعث ميشود كه نمايش اسلايد بعدي . . . . الف - با 1 ثانيه مكث انجام شود. ب - با كليك ماوس انجام شود.

ج- با دابل كليك ماوس انجام شود . د- با جلوههاي انتقال اسلايد همراه باشد.

**35**

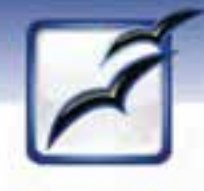

 **شماره استاندارد وزارت فرهنگ و ارشاد اسلامي 1/1/ 15 – ف هـ شماره استانداردسازمان آموزش فني و حرفهاي كشور 4/1/ -42/24 3**

**36**

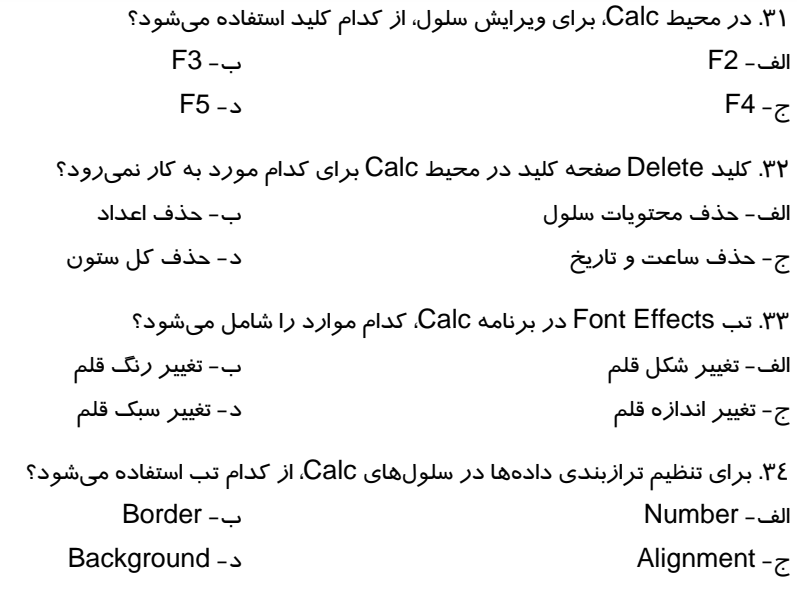

### **در جاي خالي عبارت مناسب بنويسيد.**

.35 سرعت انتقال از يك اسلايد به اسلايد ديگر توسط گزينه . . . . . . . . . . . تعيين ميشود. .36 پسوند (فرمت) فايلهاي برنامه Impress، . . . . . . . . . . . . . است. .37 گزينه . . . . . . . . . . . در برنامه Calc، ليست را به صورت صعودي مرتب ميكند. .38 مرحله Range Data، در رسم نمودارهاي Calc، براي تعيين . . . . . . . . . به كار ميرود. ۳۹. فايلهاي Writer از نظر حجم نسبت به فايل مشابه در فرمت Microsoft Word . . . . . . . . . . . . هستند. .40 فايلهاي برنامه Calc، با پسوند (فرمت) . . . . . . . . ذخيره ميشوند.

 ........................................................................................................................................................................................................................................ ........................................................................................................................................................................................................................................ ........................................................................................................................................................................................................................................ ........................................................................................................................................................................................................................................ ........................................................................................................................................................................................................................................

#### **به سئوالات زير پاسخ تشريحي دهيد.**

.41 در برنامه Writer، چگونه ميتوان فايل را با فرمت PDF. ذخيره كرد؟ .42 در برنامه Impress، مراحل طراحي يك اسلايد با استفاده از Layouts را شرح دهيد. .43 مراحل رسم يك نمودار در برنامه Calc، را شرح دهيد. بخش دوم

معلالب این بخش برای استاندارد وزارت فرهنگ و ارشاد اسلامی معنانعه آزاد می باشد.

آشنایی با:

# بانک اطلاعاتی Access 2007 **Onenote-Sharepoint Visio**

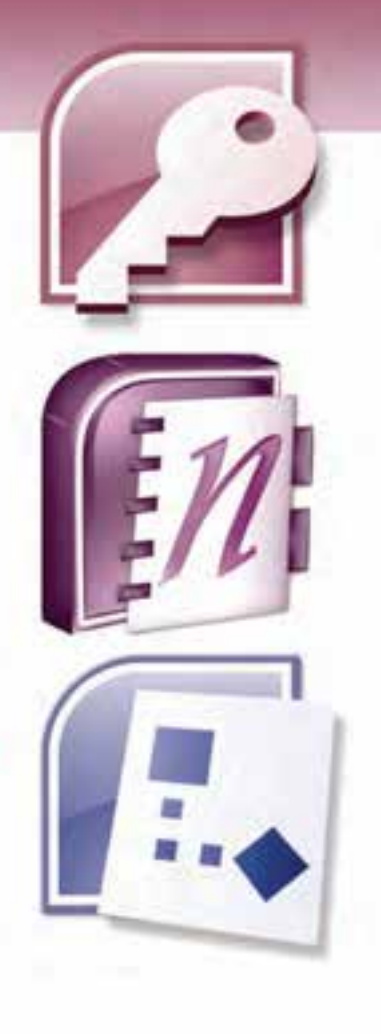

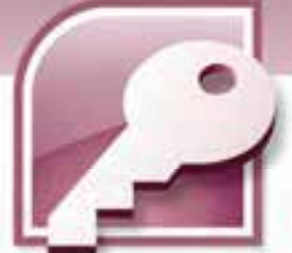

پيش آزمون

 1- برنامهها براي اجرا شدن در كدام حافظه قرار ميگيرند؟ الف) ديسك سخت ب) حافظه اصلي ج) فلاپي ديسك د) حافظه پنهان 2- در ويندوز XP نواري كه به صورت پيش فرض به شكل افقي در پايين صفحه نمايش ظاهر ميگردد و شامل دكمه start نيز ميباشد، چه نام دارد ؟ الف) نوار وظيفه ب) منوي وظيفه ج) نوار ابزار د) نوار منو 3- اين واژه به عمل كشيدن و رها كردن آيكنها گفته ميشود. الف) Drag ب) Drop Move (د Drag & Drop (ج 4- در كادر محاورهاي Off Turn، كدام گزينه موجب اندازيراه مجدد كامپيوتر ميشود؟ stand By (ب Turn Off (الف Restart (د Log off(ج 5- در واژهپرداز word، كدام گزينه براي ذخيرهسازي مجدد يك سند، با نام جديد به كار ميرود؟ Save as (ب Save (الف ج)Rename د) Copy 6- در برنامهي 2007 Word Microsoft، كدام گروه از زبانه Home براي عمليات جستجو و جايگزيني به كار ميرود؟ الف) گروه Clipboard ب) گروه Editing ج) گروه Pargraph د) گروهStyles 7- كدام زبانه در برنامه 2007 Word Microsoft براي درج عناصر مختلف در صفحه مورد استفاده قرار مي- گيرد؟ الف) زبانهي Home ب) زبانهي layout Page ج) زبانهي Insert د) زبانهي Mailing 8- در برنامههاي Excel Microsoftوword Microsoft چگونه ميتوان به فرمان open دسترسي پيدا كرد؟ الف) با كليك روي دكمه Office ب) با كليك روي زبانه Home ج) با كليك روي زبانه layout Page د) با كليك راست روي سند

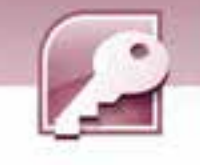

**40**

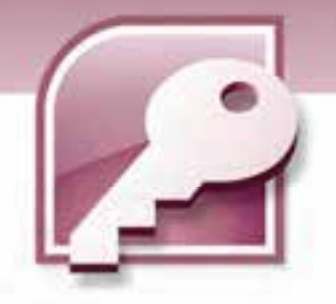

# فصل اول

# هدف كلي فصل:

# توانايي شناخت يك بانك اطلاعاتي

# اهداف رفتاري (جزيي)

**پساز مطالعه اين فصل، از فراگير انتظار ميرود كه:** 

- **بانك اطلاعاتي را تعريف كند.**
- **عمليات روي بانك اطلاعاتي را نام ببرد.**
- **اصطلاحات موجوديت، جدول، فيلد و ركورد را تعريف كند.** 
	- **انواع داده در 2007 Access را بشناسد.**
	- **اجزاي يك بانك اطلاعاتي در 2007 Access را بشناسد.**

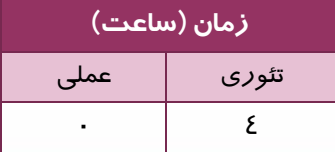

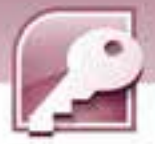

#### **مقدمه**

**42**

آيا تا به حال با اين نياز روبهرو شدهايد كه بخواهيد مجموعهاي از اطلاعات را به صورت سازماندهي شده و منظم در كامپيوتر شخصي خود نگهداري نماييد و در زمان مورد نياز از آنها استفاده كنيد؟ به نظر شما بهترين نرم افزار براي انجام اين كار كدام است؟ شايد پاسخ شما نرم افزارهاي Excel Microsoft يا Microsoft wordباشد.

پاسخ شما درست است، با كمك اين نرم افزارها ميتوانيد ليستي از اطلاعات خود را ذخيره كنيد، ولي گاهي با اطلاعاتي سر و كار داريم كه روز به روز به حجم آنها اضافه ميشود و ليست اطلاعات ما بزرگ و بزرگ تر خواهد شد. در چنين شرايطي جستجو در اين ليستها و يافتن اطلاعات مورد نظر بسيار مشكل و وقتگير خواهد بود.از طرفي به دليل زياد شدن حجم اطلاعات، ممكن است ناخواسته اطلاعات تكراري به ليست اضافه شود. اين مشكلات را چگونه ميتوان حل كرد؟

بانکـهای اطلاعاتی که به وسیله نرم افزا*ر*های سیستم مدیریت بانک اطلاعاتی یا DBMS<sup>۱</sup> ایجاد می،شوند، *ر*اه حل خوبي براي اين مشكلات هستند. 2007 Access Microsoft يكي از اين نرم افزارها است.

# **1-1 آشنايي با بانك اطلاعاتي**

#### **1-1-1 بانك اطلاعاتي چيست؟**

اصطلاح بانكاطلاعاتي يا پايگاه دادهها، اصطلاحي است بسيار رايج و شناختهشده در دانش كامپيوتر كه تعريفهاي متعددي براي آن آمده است. در اين كتاب به يكي از تعريف&اي ساده اكتفا مي كنيم. بانك اطلاعاتي عبارت است از مجموعهاي از دادههاي مرتبط به هم كه براي پاسخگويي به نيازهاي اطلاعاتي يك

# **مطالعه آزاد**

سازمان طراحي شدهاند.

در اين قسمت تعريفي براي بانك اطلاعاتي ارايه ميكنيم كه جامع تعريفهاي موجود باشد. بانك اطلاعاتي مجموعهاي است از دادههاي ذخيره شده و ماندگار، به صورت يكپارچه، به هم مرتبط با كمترين افزونگي و مبتني بر يك مدل دادهاي كه تحت مديريت يك سيستم كنترل متمركز قرار داشته و ميتواند به طور همزمان و اشتراكي مورد استفاده يك يا چند كاربر قرار بگيرد .

<sup>1</sup> - DataBase Management System

<u>.</u>

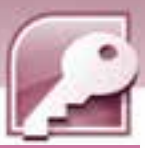

 **بانك اطلاعاتي 2007 Access** 

 **فصل اول: توانايي شناخت كي بانك اطلاعاتي**

#### **2-1-1 سيستم مديريت بانك اطلاعاتي**

سيستم مديريت بانك اطلاعاتي نرمافزاري است كه به صورت واسط بين كاربر و محيط فيزيكي ذخيرهي اطلاعات قرار ميگيرد و به كاربر امكان ميدهد تا اطلاعات خود را ذخيره، بازيابي و پردازش كند. نرم افزارهاي Oracle Access، و SQL Server از نرمافزارهاي سيستمهاي مديريت بانک اطلاعاتي محسوب ميشوند.

#### **3-1-1 عمليات روي بانك اطلاعاتي**

با كمك 2007 Access Microsoft ميتوان عمليات زير را روي دادههاي موجود در بانك اطلاعاتي انجام داد :

**اضافه كردن دادهي جديد به بانك اطلاعاتي**

مانند اضافه كردن مشخصات يك دانشآموز جديد به جدول مشخصات دانشآموزان

**ويرايشدادههاي موجود در بانك اطلاعاتي**

مانند تغيير يك شماره تلفن در جدول مشخصات دانشآموزان

**حذف اطلاعات**

مانند حذف اطلاعات دانشآموزي كه مدرسه خود را عوض كرده يا دانشآموزي كه ترك تحصيل كرده است.

- **سازماندهي و نمايشدادهها به روشهاي متفاوت**
- مانند استفاده از فرمها، نمودارها و ....... براي نمايش تمام يا بخشي از اطلاعات
- **به اشتراك گذاشتن دادهها با ديگران، از طريق گزارشها، پيغامهاي ايميل، اينترانت يا اينترنت**

مانند مواقعي كه يك سازمان نياز به ارسال اطلاعات به زير مجموعههاي خود درساير شهرستانها دارد، اين كار ميتواند از طريق ارسال ايميل يا چاپ گزارش و ارسال آن انجام شود.

# **-2 1 آشنايي با برخي اصطلاحات در ارتباط با بانك اطلاعاتي**

#### **1-2-1 محيط عملياتي**

محيط عملياتي محيطي است كه ميخواهيم براي آن يك بانك اطلاعاتي به منظور ذخيره و بازيابي اطلاعات ايجاد كنيم. مانند مدرسه، دانشگاه، كتابخانه، بيمارستان و غيره.

#### **2-2-1 موجوديت ( Entity (**

هر موضوع يا مفهومي كه ميخواهيم اطلاعاتي را درباره آن در بانک اطلاعاتي نگهداري كنيم، يک موجوديت ناميده ميشود. براي مثال در بانک اطلاعاتي يک مدرسه موجوديتهايي مثل دانشآموز، دبير، درس و ..... وجود دارد كه براي هر كدام دادههايي ذخيره ميشود.

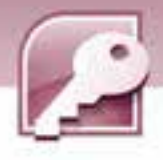

# **تمرين 1-1**

**44**

در يك كتابخانه چه موجودي ميتهايي را توان نام برد ؟

#### **3-2-1 مدل دادهاي**

مدل دادهاي امكاني براي طراحي بانك اطلاعاتي، تعريف، كنترل و انجام عمليات در آن است. مدلهاي دادهاي مختلفي در بانكهاي اطلاعاتي وجود دارند كه عبارتند از:

- مدل دادهاي رابطهاي
- مدل دادهاي سلسله مراتبي
	- مدل دادهاي شبكهاي

Access يک سيستم مديريت بانکـاطلاعاتي بر اساس مدل دادهاي *ر*ابطهاي است. *ر*ابطه<sup>۱</sup> مفهومي رياضي است كه اين مدل مبتني بر آن بنا شده است.

در مدل دادهاي رابطهاي، بانك اطلاعاتي، از يك يا چند جدول تشكيل مي گردد و هر جدول ميتواند براي ذخيرهي اطلاعات مربوط به يك موجوديت يا ارتباط بين موجوديتها به كار رود.

### **4-2-1 جدول ( Table (**

همانطور كه گفته شد بانكاطلاعاتي رابطهاي از تعدادي جدول تشكيل ميشود . هر جدول مجموعهاي از سطرها و ستونها است. در بانک اطلاعاتي Microsoft Office Access، اطلاعات درون جدولها نگهداري ميشوند. هر بانك اطلاعاتي حداقل يك جدول براي ذخيره دادههاي مرتبط با يك موجوديت دارد . به عنوان مثال در بانك اطلاعاتي مدرسه براي موجوديت دانشآموزان ميتوان يك جدول براي نگهداري مشخصات فردي دانشآموزان و جدول ديگري براي نگهداري درس ها و نمرات آنها در نظر گرفت. جدول 1-1 جدول مشخصات دانشآموزان را نشان ميدهد.

#### **جدول -1 1 جدول مشخصات دانشآموزان**

|                          |                                       |        | فيلد نام                           |           |
|--------------------------|---------------------------------------|--------|------------------------------------|-----------|
|                          | <mark>نام خانواد گی شماره تلفن</mark> | نام    | اشماره دانشآموز                    |           |
| <b>YYOOYA</b>            | كرمى                                  | مىنا   | ハーハ                                | رکورد دوم |
| $YY\delta \cdot \cdot Y$ | عطايى                                 | مىنا   | $1 - 11$                           |           |
| ۷۷۶۱۲۳                   | كرمى                                  | معصومه | $\lambda \cdot \cdot \mathfrak{r}$ |           |

<sup>&</sup>lt;sup>ا</sup> رابطه زير مجموعهاى از حاصلضرب دكا*ر*تى مجموعهها است. براى مطالعه بيشتر به مرجع شما*ر*ه ١ مراجعه شود.

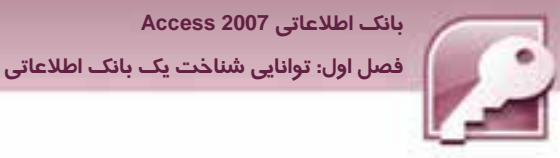

## **5-2 - 1 فيلد (Field (**

هر موجوديت مجموعهاي از ويژگيها را داراست كه به هر يك از آنها فيلد گفته ميشود. براي مثال در محيط عملياتي مدرسه براي موجوديت دانشآموز هر يک از ويژگيهاي نام، نام خانوادگي ، شماره تلفن ، آدرس و... يك فيلد محسوب ميشوند.

در جدولهاي بانك اطلاعاتي، هر فيلد يك ستون از جدول را مشخص ميكند . جدول 1 - 1 تعدادي از فيلدها را نشان میٖدهد.

**نكته:** هر فيلد داراي دو جز است : نام فيلد و مقدار فيلد.

در هر جدول سطر اول به نام فيلدها و سطرهاي بعدي به مقادير فيلدها اختصاص مييابد.براي مثال در جدول 1-1 ستون سوم به فيلد نام خانوادگي اختصاص داده شده است . در سطر اول اين ستون عبارت "نام خانوادگي" نام فيلد است و مقادير آن عبارت از "كرمي"، "عطايي" و "ترابي" ميباشند.

# **6-2-1 ركورد ( Record (**

ركورد مجموعهای از فیلدهای مرتبط به یكدیگر است. در هرجدول، هر سطر یک ركورد نامیده میشود. براي مثال در جدول -1 1 سطر دوم اطلاعات يك دانشآموز خاص را نشان ميدهد. در اين سطر مقادير فيلدهاي شماره دانشآموزي، نام، نام خانوادگي و شماره تلفن اين دانشآموز ( مينا عطايي ) مشاهده ميشود . همه اين فيلدها با هم مرتبط هستند زيرا همهي آنها مربوط به يك دانشآموز ميباشد. مجموعهي اين فيلدها ركورد اين دانشآموز را ميسازند.

همان طور كه در جدول مشخصات دانشآموزان مشاهده ميكنيد، اين جدول شامل 3 ركورد است كه هر ركورد اطلاعات مرتبط با يك دانشآموز را نشان ميدهد.

#### **7-2 - 1 كليد ( key (**

به يك فيلد يا مجموعهاي از فيلدها كه باعث منحصربه فردشدن هر يك از ركوردها شوند،كليد ميگويند. به وسيلهي كليد ميتوان به ركورد مشخصي دسترسي داشت. براي مثال در جدول مشخصات دانشآموزان فيلد نام يا نام خانوادگي، نميتواند كليد باشد زيرا ممكن است نام يا نامخانوادگي در حداقل دو دانشآموز مشابه باشند. فيلد شماره تلفن نيز ممكن است مقدارى نداشته باشند (بعضي از دانشآموزان شماره تلفن نداشته باشند ) به همين دليل نميتوان آن را به عنوان كليد انتخاب كرد . ولي شماره دانشآموزي ميتواندكليد باشد زيرا شماره دانشآموزي هر فرد با فرد ديگر متفاوت است و مقدار آن براي هر دانشآموز در جدول وارد ميشود . در فصلهاي آينده در بارهي كليد بيشتر خواهيد آموخت.

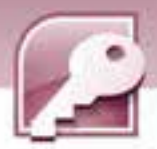

**مثال 1-1:** براي آشنايي بيشتر با مفاهيم بانك اطلاعاتي، در اين مثال جدول مربوط به موجوديت كتاب در بانك اطلاعاتي كتابخانه را رسم كرده، ركوردها و فيلدهاي آن را تعيين ميكنيم.

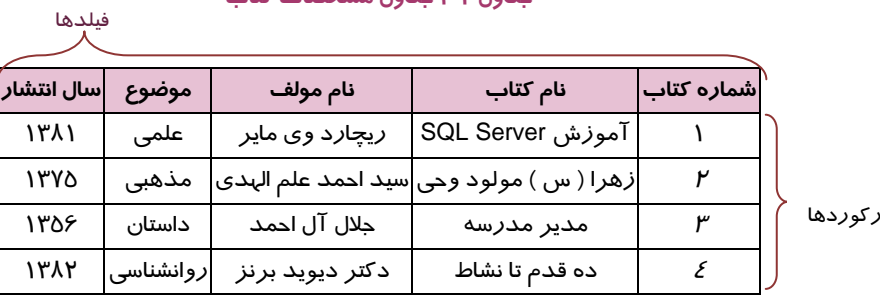

**جدول -2 1 جدول مشخصات كتاب** 

ركوردها

**46**

د*ر جدول ۲-۱* فيلدهاي شما*ر*ه كتاب، نام كتاب، نام مولف، موضوع و سال انتشا*ر* و نيز ٤ ركورد ديده ميشود. فيلد شماره كتاب كه همواره مقدار منحصر به فردي در جدول دارد را ميتوان به عنوان فيلد كليد انتخاب نمود.  **تمرين 2-1** 

جدول مربوط به يكي ديگر از موجوديتهاي يك كتابخانه ( به جز كتاب ) را رسم كرده و فيلدها، ركوردها و كليد را درآن مشخص كنيد.

# **3-1 آشنايي با انواع داده**

داشتن يك بانك اطلاعاتي خوب مستلزم طراحي صحيح است. اولين مرحله در طراحي يك بانك اطلاعاتي تعيين جدولهاي مورد نياز براي موجوديت مورد نظر و سپس تعيين ستونها يا همان فيلدهاي مورد نياز است. براي هر فيلد، بايد يك نوع داده مناسب مشخص شود. نوع دادهي يك فيلد با توجه به مقاديري كه بايد بپذيرد تعيين ميشود. مثلا براي ذخيره تاريخ بايد نوع داده مخصوص آن و براي ذخيره انواع اعداد، نياز به تعيين نوع دادهي عددي مناسب براي آنها است. تعيين نوع داده صحيح براي فيلدها،از ورود مقادير نادرست درجدول جلوگيري ميكند . 2007 Access از انواع داده پشتيباني ميكند كه هر يك براي منظور و هدف خاصي به كار ميرود. جدول ۳-۱ هر يک از انواع دادهها را به همراه موارد، كاربرد و اندازههاي فيلد آن نشان ميدهد. علاوه بر اين 10 نوع داده، Access داده ديگري را نيز در اختيار ميگذاردكه به كمك آن ميتوان مقادير فيلدها را از جدولهاي ديگري استخراج كرد.

 **بانك اطلاعاتي 2007 Access** 

 $\mathbf{E}$ 

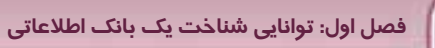

# **جدول 3-1 انواع دادهها در 2007 Access**

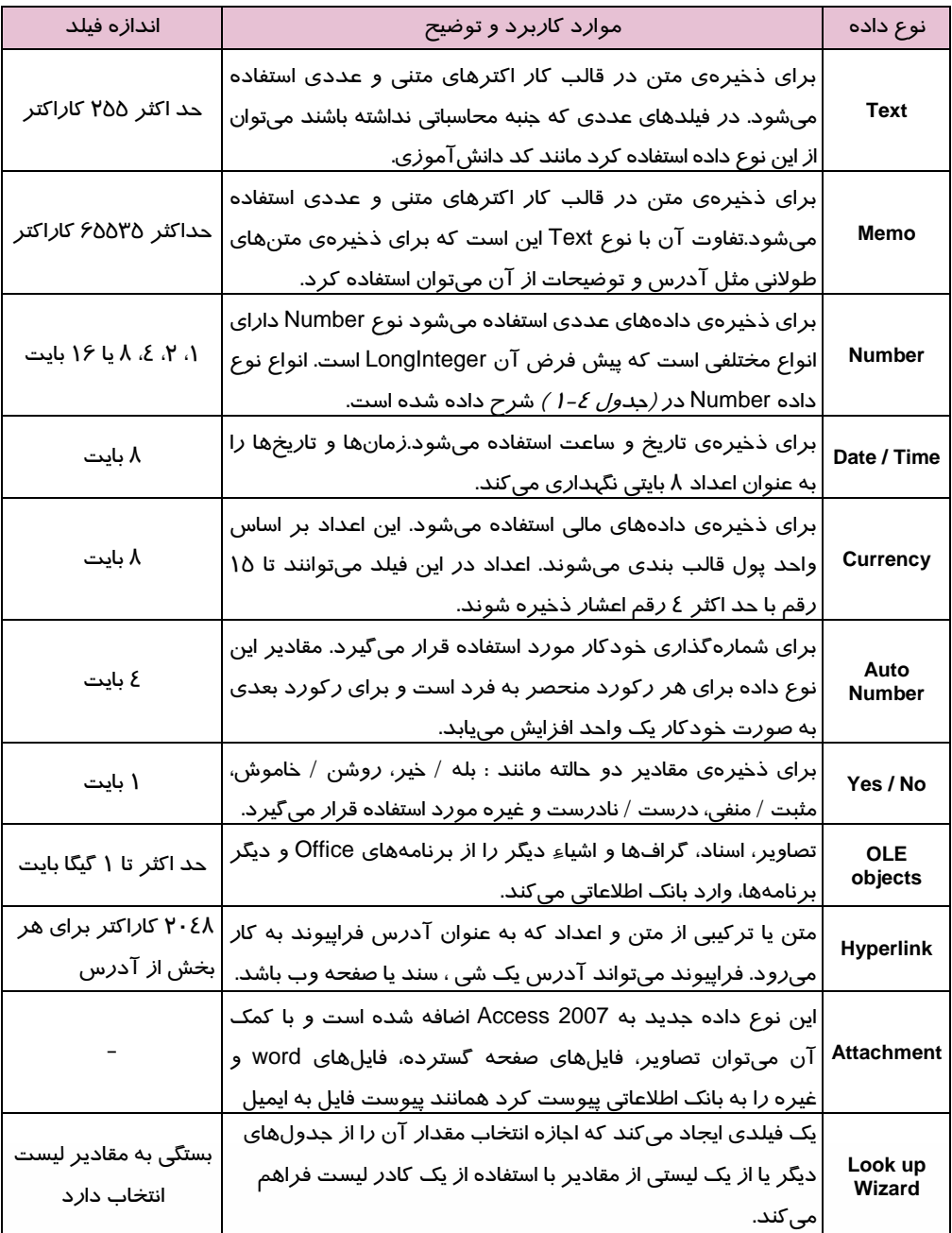

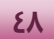

 $\bigodot$ 

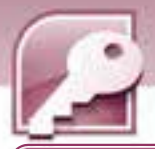

**نكته**: مقدار دادهاي كه در يك فيلد ذخيره ميشود، محدود به اندازه آن فيلد است.

# **1-3-1 نوع دادهاي Number**

اين نوع داده، خود شامل انواع مختلفي است كه در جدول 4-1 ليست شده است.

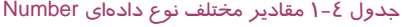

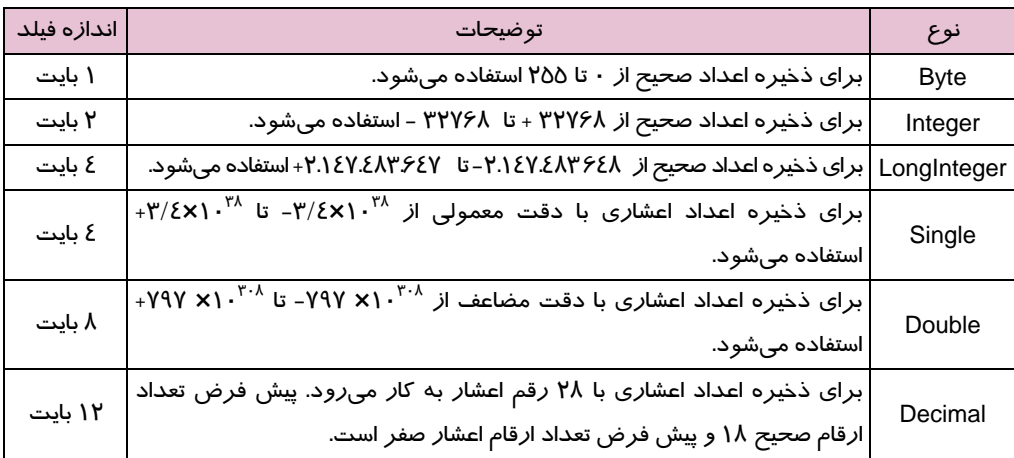

<mark>) مثال ۲-۱:</mark> برای جدول مشخصات كتاب *(جدول ۲-۱)* نوع دادهای فیلدها د*ر* جدول ۵-۱ مشخص شدهاند.

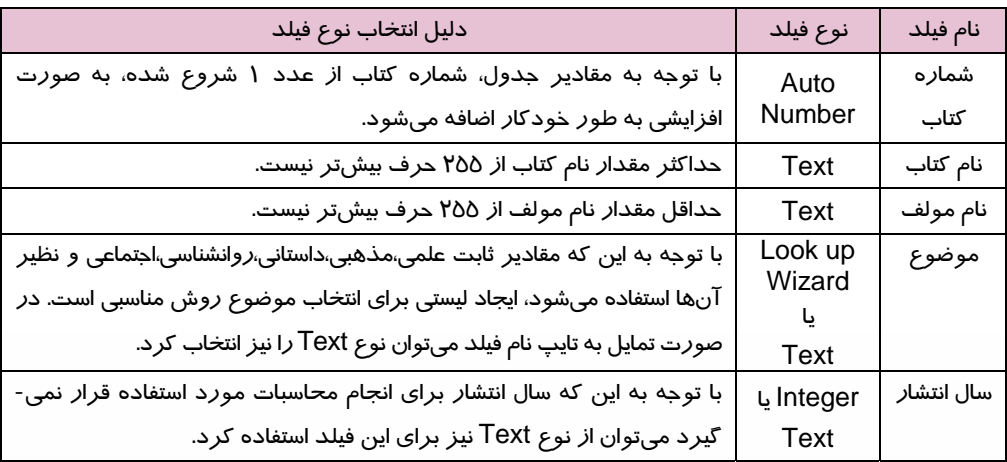

#### جدول 5-1 تعيين نوع فيلدها براي جدول مشخصات كتاب

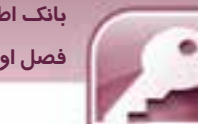

 **بانك اطلاعاتي 2007 Access فصل اول: توانايي شناخت كي بانك اطلاعاتي**

# **تمرين -3 1**

در جدول 1-1 ( مشخصات دانشآموزان ) نوع داده هر فيلد را مشخص كنيد.

# **4-1 اجزاي يك بانك اطلاعاتي در Access**

بانكهاي اطلاعاتي از اجزا و اشيايي تشكيل ميشوند كه براي سازماندهي و مديريت دادهها از آنها استفاده ميكنند. سازماندهي و مديريت شامل دستهبندي دادهها و استخراج اطلاعات موردنياز در قالبهاي مختلف نظير گزارش و فرم ميباشد. در اين بخش بهطور خلاصه شما با اجزاي بانك اطلاعاتي Access آشنا ميشويد.

### **1-4-1 جدولها ( Tables(**

همان طور كه قبلا هم توضيح داده شد، Access براي نگهداري و سازماندهي اطلاعات از جدولها استفاده ميكند هر داده در يك خانه از يك جدول ذخيره ميشود . اين دادهها به شكل سطرها و ستونها سازماندهي ميشوند. شكل ۱-۱ نمونهای ازاين جدولها می باشد.

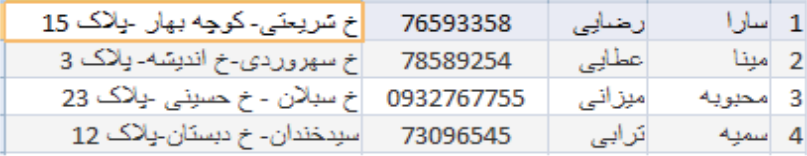

شكل 1-1- نمونهاي از جدول در Access

## **2-4-1 فرمها ( Forms(**

فرمها كه گاهي صفحات ورود دادهها نيز ناميده مي- شوند، واسط كاربري براي ورود، حذف، ويرايش و نمايش دادههاي موجود در جدولها هستند.

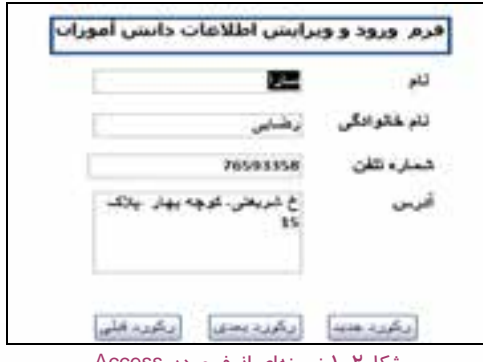

شكل 2-1 نمونهاي از فرم در Access

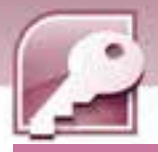

### **3-4-1 پرسوجوها ( Queries (**

**50**

پرس و جوها براي استخراج اطلاعات مورد نظر از يك يا چند جدول بانك اطلاعاتي به كار ميروند. با كمك پرس و جوها ميتوان اطلاعات مربوط به ركوردهايي كه داراي شرايط خاصي هستند را از يك يا چند جدول استخراج كرد و به جاي تمام فيلدها فقط، فيلدهاي مورد نياز را بازيابي نمود. با استفاده از پرس و جوها نيز ميتوان ركوردهايي از جدول بانك اطلاعاتي را ويرايش يا حذف نمود.

| uerv1 |            |  |  |  |  |  |
|-------|------------|--|--|--|--|--|
|       | SIDa 1     |  |  |  |  |  |
|       | 76593358   |  |  |  |  |  |
|       | 78589254   |  |  |  |  |  |
|       | 0932767755 |  |  |  |  |  |
|       | 73096545   |  |  |  |  |  |
|       |            |  |  |  |  |  |

J شكل ۳-۱ نمونهای ا*ز* يک پرس و جو د*ر Access* 

#### **4-4-1 گزارشها ( Reports(**

از گزارشها براي نمايش و خلاصهسازي اطلاعات موجود در جدولهاي بانكهاي اطلاعاتي استفاده ميشود. اين گزارشها قابليت چاپ شدن، ارسال از طريق ايميل، صادرشدن به برنامههاي ديگر و مشاهده شدن روي صفحه را دارند.

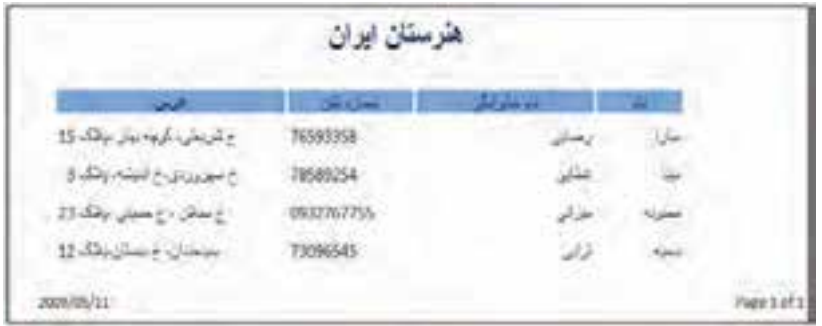

شكل ٤-١ نمونهاي از يک گزارش در Access

#### **5-4-1 ماكروها ( Macros (**

ماكروها باعث افزايش سرعت انجام كارها در بانكهاي اطلاعاتي ميشوند. ماكروها حاوي دستوراتي براي انجام عمليات خاص ميباشند. معمولا براي انجام كارهاي تكراري مثل بازكردن يك گزارش، يا بستن يك بانك اطلاعاتي و .... ميتوان ماكروهايي را بدون نياز به دانستن زبانهاي برنامه نويسي و نوشتن برنامههاي پيچيده ايجاد كرد.

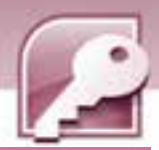

 **بانك اطلاعاتي 2007 Access فصل اول: توانايي شناخت كي بانك اطلاعاتي**

#### **6-4-1 ماجولها ( Modules(**

ماجولها نيز مانند ماكروها، باعث افزايش كارايي عملكرد بانك اطلاعاتي ميشوند. از طريق ماجولها مي وان با برنامه نويسي، عمليات محاسباتي و پيچيدهاي را روي بانكهاي اطلاعاتي انجام داد. فرق ماجول با ماكرو اين است كه ماجول نياز به برنامه نويسي دارد وفقط كساني كه مهارت كافي در برنامه نويسي داشته باشند، ميتوانند آنها را ايجاد كنند.

# **-5 1 زبان تخصصي**

Microsoft Office Access 2007 organizes your information into tables: lists of rows and columns. In a simple database، you might have only one table. For most databases you will need more than one. Each row is also called a record، and each column، is also called a field. When you first design and build a database، you plan one or more tables، you plan the field ( columns ) for each table، and you set a data type for each field.

با توجه به متن فوق به سوالات زير پاسخ دهيد :

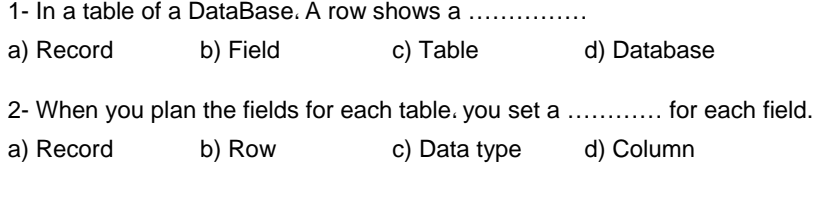

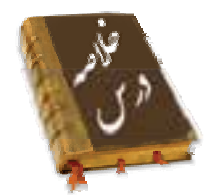

- بانك اطلاعاتي در يك تعريف ساده، عبارت است از مجموعهاي از دادههاي مرتبط به هم كه براي پاسخگويي به نيازهاي اطلاعاتي يك سازمان طراحي شدهاند.
- سيستم مديريت بانك اطلاعاتي نرمافزاري است كه به صورت واسط بين كاربر و محيط فيزيكي ذخيرهي اطلاعات قرار ميگيرد و به كاربر امكان ميدهد تا اطلاعات خود را ذخيره، بازيابي و پردازش كند.
- محيط عملياتي محيطي است كه ميخواهيم براي آن يك بانك اطلاعاتي به منظور ذخيره و بازيابي اطلاعات ايجاد كنيم.

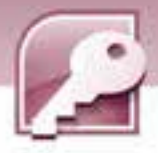

- مدل دادهاي امكاني براي طراحي بانك اطلاعاتي، تعريف، كنترل و انجام عمليات در آن است.
- به هر موضوعي كه اطلاعاتي در مورد آن در بانك اطلاعاتي ذخيره ميشود، موجوديت گويند.
	- هر موجوديت مجموعهاي از ويژگيها را دارد كه به هر يك از آنها فيلد گفته ميشود.
- به هر سطر از يك جدول بانك اطلاعاتي، يك ركورد ميگويند و هر ركورد مجموعهاي از فيلدهاي مرتبط با يكديگر را نگهداري مي كند.
- به يك فيلد يا مجموعهاي از فيلدها كه باعث منحصربه فردشدن هر يك از ركوردها شوند،كليد ميگويند.
- عمليات استخراج، افزودن، ويرايش، حذف، سازماندهي و به اشتراك گذاشتن دادهها را ميتوان روي بانك- هاي اطلاعاتي انجام داد.
	- دادهها در بانكهاي اطلاعاتي رابطهاي در جدولها سازماندهي ميشوند.
- Auto ،Currency ،Date / Time ،Number ،Memo ،Text از عبارتند Access 2007 در دادهها انواع .Attachment ،Hyperlink ،OLE objects ،Yes / No ،Number
	- اجزاي يك بانك اطلاعاتي در Access عبارتند از: جدولها، فرمها، پرسوجوها،گزارشها، ماكروها و ماجولها.

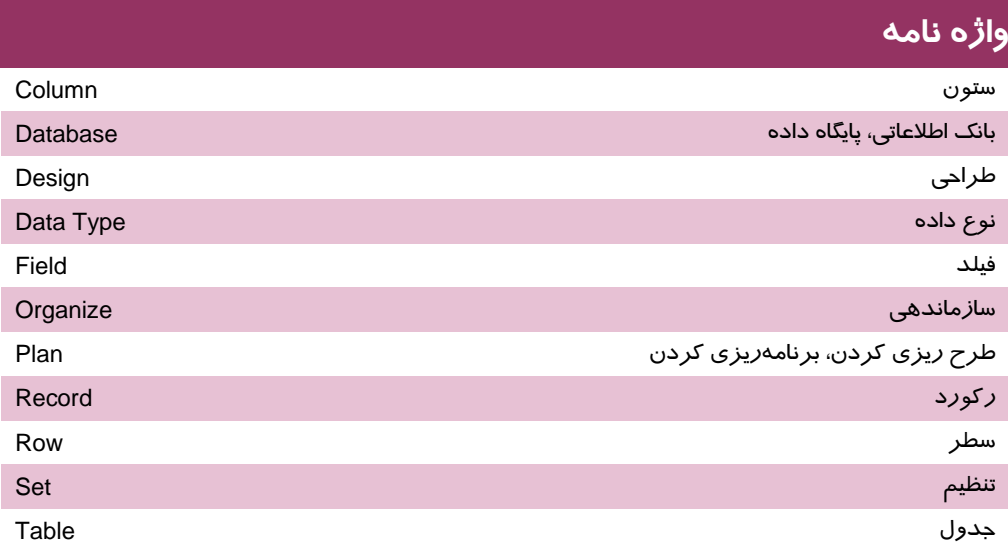

 ........................................................................................................................................................................................................................................ ........................................................................................................................................................................................................................................ ........................................................................................................................................................................................................................................ ........................................................................................................................................................................................................................................ ........................................................................................................................................................................................................................................

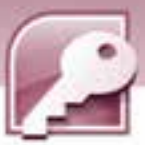

 **بانك اطلاعاتي 2007 Access** 

 **فصل اول: توانايي شناخت كي بانك اطلاعاتي**

# **آزمون تئوري**

### **درستي يا نادرستي گزينههاي زير را تعيين كنيد.**

- 1- هر بانك اطلاعاتي حداقل از يك جدول ساخته ميشود.
- 2- در بانك اطلاعاتي به هر ستون جدول يك ركورد گفته ميشود.
	- 3- هر ركورد مجموعهاي از فيلدهاي مرتبط به هم ميباشد.
		- 4- هر داده در يك خانه از جدول ذخيره ميشود.
		- 5- هر ستون از جدول داراي يك نوع داده است.
		- 6- Query ) پرس و جو) براي تهيه گزارش به كار ميرود.
			- 7- نوع داده Integer مقادير اعشاري را ميپذيرد.

#### **معادل عبارتهاي سمت راست را از ستون سمت چپ انتخاب كرده، مقابل آن بنويسيد.**

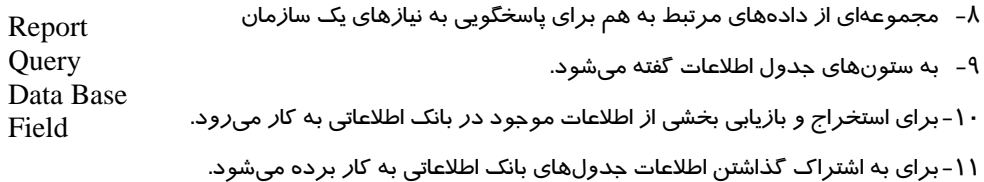

## **گزينه ي صحيح را انتخاب كنيد.**

-12 كدام گزينه به "مجموعه دادههاي مرتبط به هم براي پاسخگويي به نيازهاي اطلاعاتي يك سازمان" اشاره دارد؟

ج) موجوديت د) داده

ب) بانک اطلاعاتي

-13 با در نظر داشتن پايگاه داده اطلاعات شخصي دانشآموزان، شماره تلفن معرف كدام گزينه است؟

- الف) فيلد ب) ركورد
- ج) جدول د) پايگاه داده
- ١٤- مجموعهای از ....................... مرتبط به هم يک ........................ را تشکيل میدهند.
	- الف) فيلدهاي– جدول ب) ركوردهاي- فيلد
	- ج) فيلدهاي ركورد د) جدولهاي ركورد

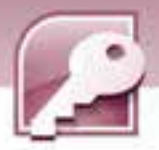

-15 در يك جدول هر ستون را يك .......... و هر سطر كه شامل انواع مختلفي از اطلاعات است را .......... مينامند. الف) ركورد – فيلد ب) فيلد – ركورد ج) بانك اطلاعاتي – ركورد د) فيلد – بانك اطلاعاتي

-16 در جدول زير چند ركورد و چند فيلد وجود دارد؟

**54**

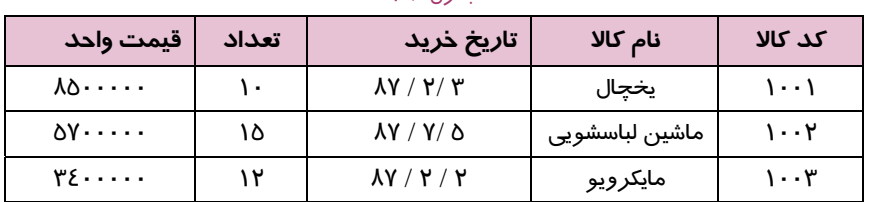

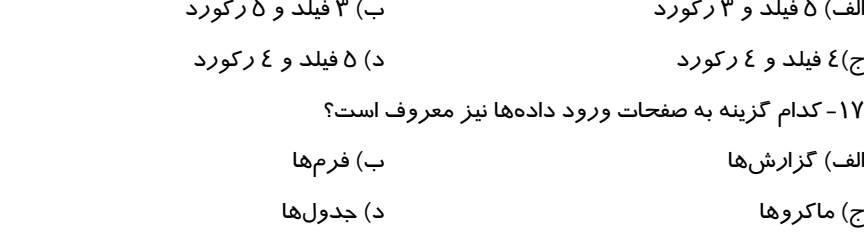

-18 كدام يك از اجزاي بانك اطلاعاتي Access قابليت چاپ اطلاعات را به شكل سازماندهي شده فراهم ميكند؟ الف) گزارش ( Report ( ب) فرم( Form (

ج) ماجول( Module ( د) پرس و جو( Query (

**در جاي خالي عبارت مناسب بنويسيد.** 

-19 هر سطر از جدول بانك اطلاعاتي نشان دهنده يك ...................... است.

-20 براي نمايش دادههاي يك بانك اطلاعاتي در قالب چاپي از ......................... استفاده ميشود.

### **به سوالات زيرپاسخ تشريحي دهيد.**

-21 بانك اطلاعاتي را تعريف كنيد.

-22 اجزاي يك بانك اطلاعاتي را نام ببريد.

-23 انواع مختلف نوع داده Number كدامند؟

جدول 6-1

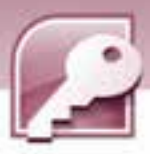

بانک اطلاعاتی Access 2007 فصل اول: توانایی شناخت یک بانک اطلاعاتی

۲٤- برای مقادیر دو حالته چه نوع دادمای به کا*ر* می $\zeta$ ود؟

۲۵- در جدول زیر با توجه به مقادیری که هر فیلد میتواند بپذیرد، ستون نوع فیلد *ر*ا پر کنید.

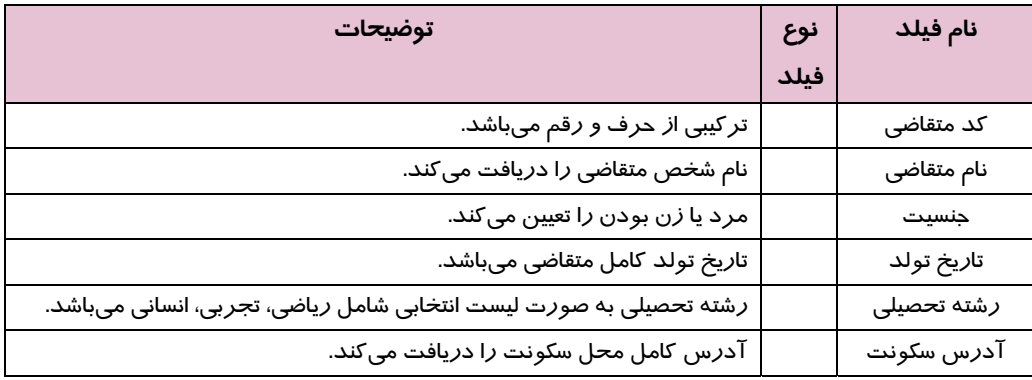

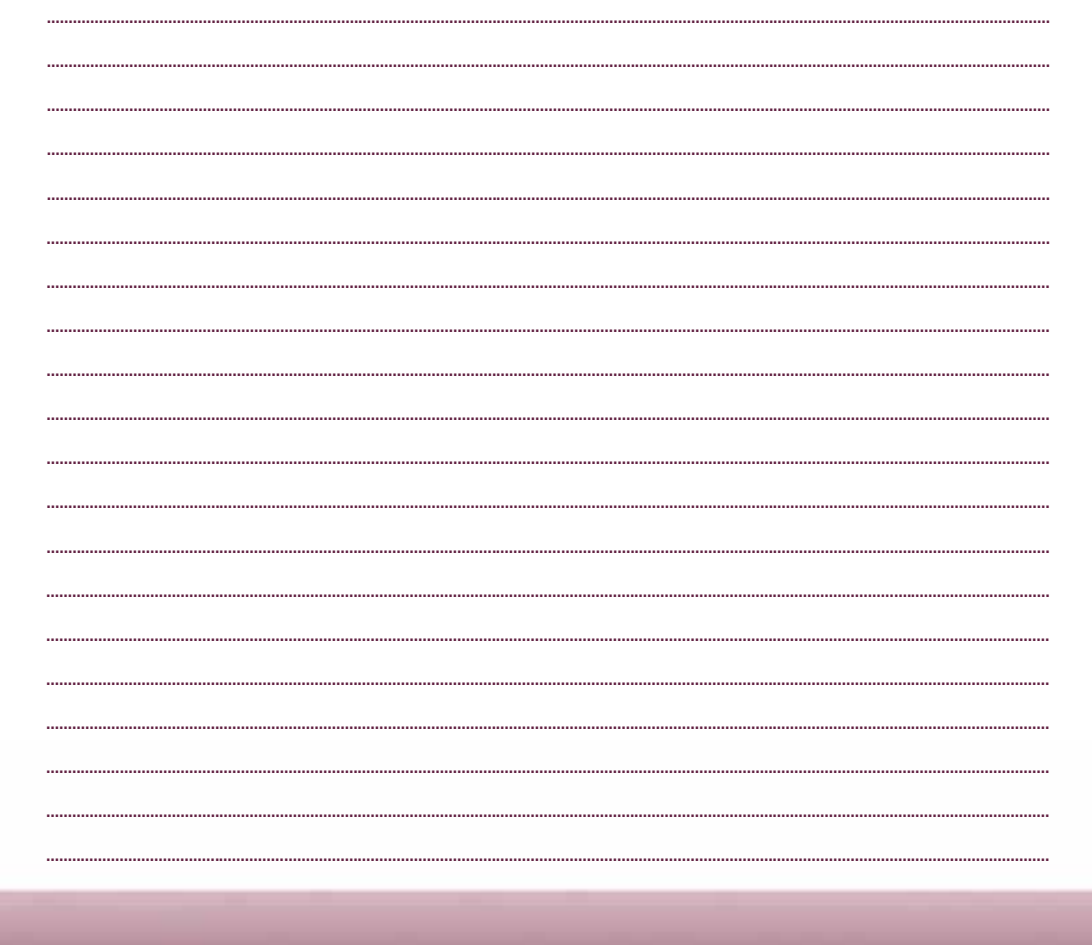

66

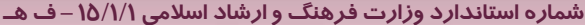

 $\boxed{05}$ 

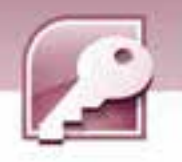

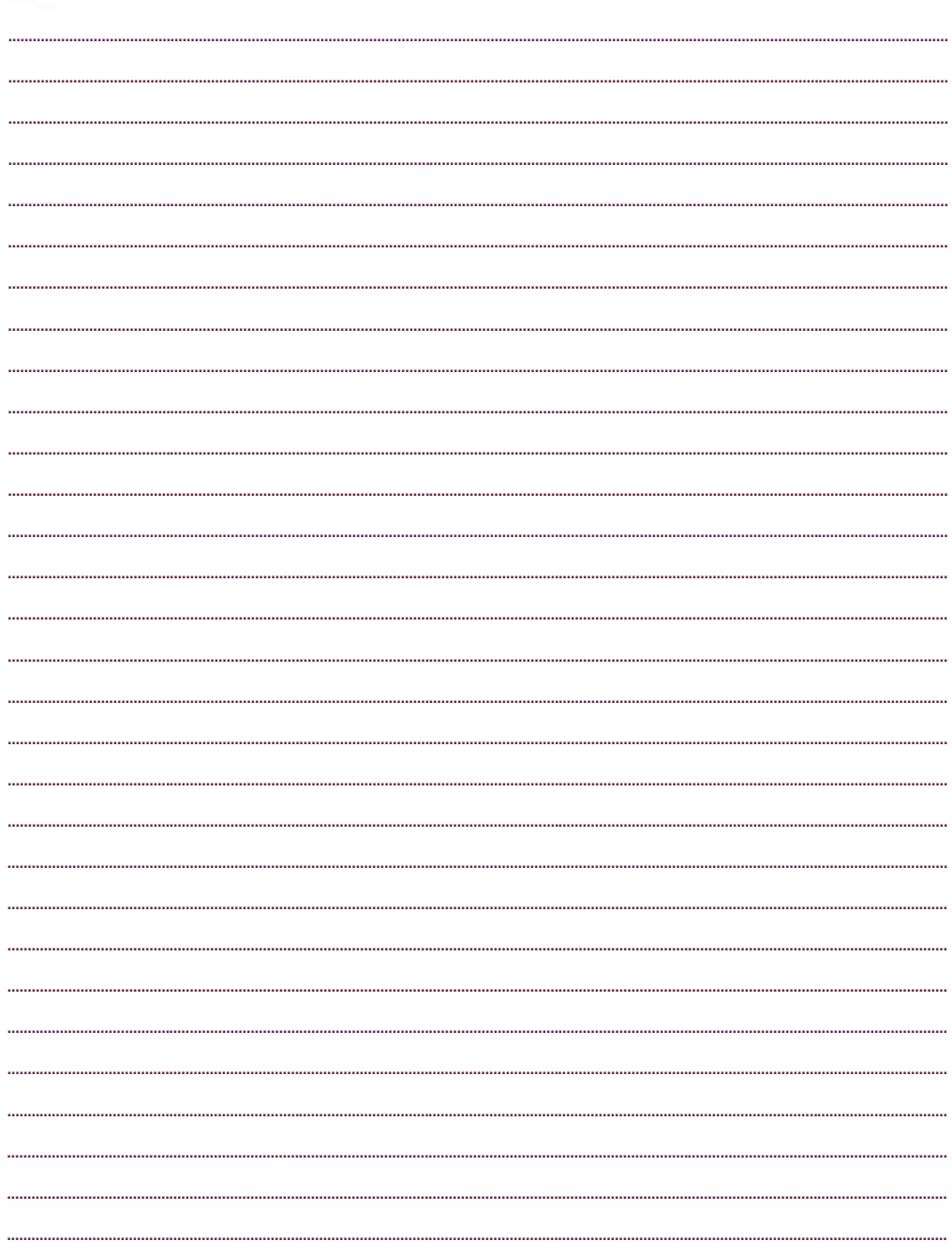

# فصل دوم

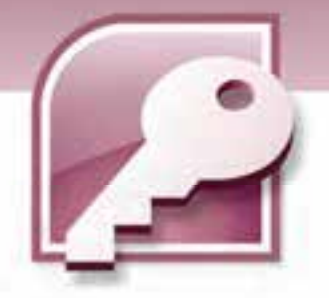

هدف كلي فصل:

آشنايي با محيط بانك اطلاعاتي **2007 Access**

# اهداف رفتاري (جزيي)

پس از مطالعه اين فصل، از فراگير انتظار ميرود كه:

- نرم افزار 2007 Access را اجرا كند.
- بانك اطلاعاتي نمونه موجود در نرم افزار Access را باز كند.
- نحوه باز كردن و بستن جدولهاي بانك اطلاعاتي را توضيح دهد.
	- ركوردهاي جدول بانك اطلاعاتي را مرور كند.
	- با نماهاي طراحي و نمايش ركوردها در جدول آشنا شود.
		- نحوهي بستن يك بانك اطلاعاتي را توضيح دهد.

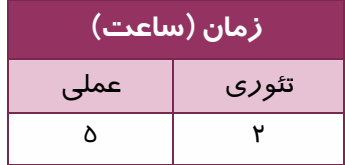

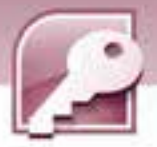

#### **مقدمه**

**58**

پس از آشنايي با مفاهيم و تعريفهاي مقدماتي در ارتباط بـا بانـك اطلاعـاتي، آمـاده ي اسـتفاده از نـرم افـزار 2007 Access براي ايجاد بانك اطلاعاتي هستيد.

اما قبل از طراحي يك بانك اطلاعاتي جديد، قصد داريم براي روشنتر شدن مفاهيم تعريف شده در واحد كـار اول، شما را با يك نمونه بانك اطلاعاتي از پيش طراحي شده بهوسيلهي نرم افزار 2007 Access آشنا كنـيم. بـا بررسي اين بانك اطلاعاتي كه از قبل اطلاعاتي نيز در آن درج شـده اسـت، مـي توانيـد عناصـر و اجـزاي بانـك اطلاعاتي را به طور دقيق شناسايي نموده، آماده طراحي يك بانك اطلاعاتي براي خود شويد.

# **1-2 اجراي برنامه 2007 Access Microsoft**

اگر بستهي نرم افزار 2007Office در سيستم كامپيوتر شما نصب شده باشـد، بـراي اجـراي برنامـه Access 2007 روي دكمه ي Start و سپس programs All كليك كرده، از گروه Office Microsoft، گزينـه Microsoft 2007 Access Office را انتخاب نماييد. ( شكل ) 1-2

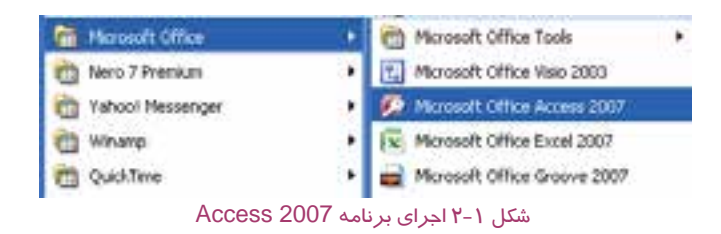

در ادامه، پنجره برنامه Access باز شده، صفحه شروع به كارآن مطابق (شكل 2-2 ) نمايش داده ميشود.

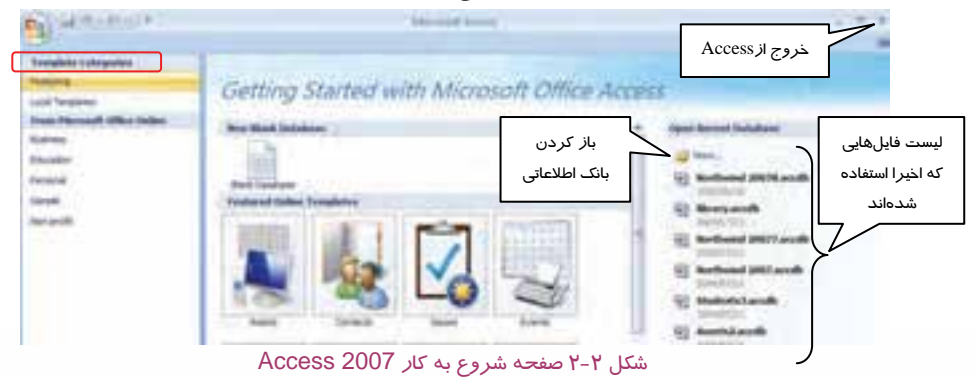
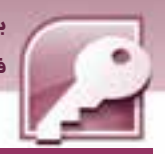

 **بانك اطلاعاتي 2007 Access** 

 **فصل دوم: آشنايي با محيط بانك اطلاعاتي 2007 Access**

## **-2 2 خروج از برنامه 2007 Access Microsoft**

براي خروج از برنامه 2007 Access يكي از دو روش زير را به كار ببريد:

**روش اول:** روي دكمهOffice كليك كرده، گزينه Access Exit را انتخاب كنيد (شكل )3-2 .

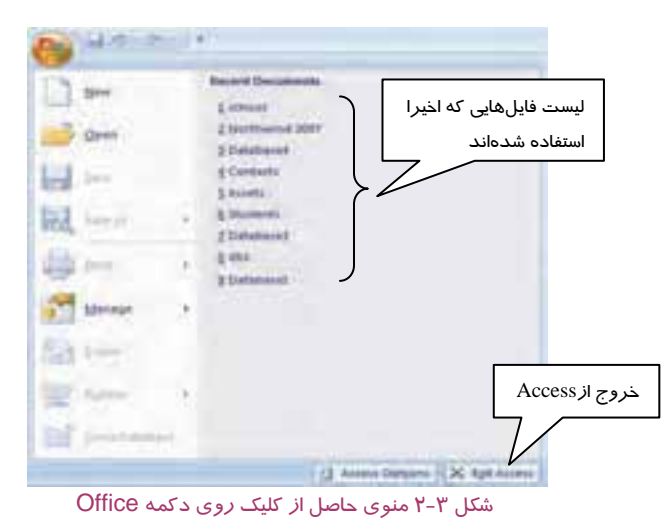

**روش دوم:** روي دكمه Close در گوشهي بالا سـمت راسـت پنجـره شـروع كـار Access كليـك كنيـد.

(شكل ۲-۲ ).

# **تمرين 1-2**

برنامه 2007 Access را يك بار اجرا كرده و سپس از آن خارج شويد.

### **3-2 باز كردن يك بانك اطلاعاتي موجود**

براي باز كردن بانكهاي اطلاعاتي كه قبلا ايجاد شدهاند يكي از دو روش زير را به كار ببريد:

**روش اول:** روي دكمهOffice كليك كنيد، گزينه ي Open را انتخاب كرده ( شكل -3 ) 2 و در كادر محاورهاي Open نام فايل مورد نظر خود را انتخاب كرده سپس روي دكمه ي Open كليك كنيد.

**روش دوم:** در صفحهي شروع به كار Access)شكل 2-2 ) در ستون سـمت راسـت روي گزينـه More كليـك كنيد تا كادر محاورهاي Open باز شود، سپس نام فايل مورد نظر خود را يافته، آن را انتخـاب و روي دكمـهي Open كليك كنيد.

شكل 4-2 كادر محاورهاي Open را نشان ميدهد.

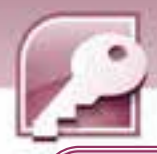

### **آيا مي دانيد كه .. .**

**60**

2007 Access پسوند accdb را براي فايل بانك اطلاعاتي در نظـر مـيگيـرد در حـاليكـه نسـخه هـاي 2002و 2003 پسوند mdb را به فايلهاي بانك اطلاعاتي اخ ميتصاص دادند.

**نكته:** در كادر محاوره اي Open علاوه بر فايلهاي Access با پسوند accdb، مي توان فايلهـاي Access با پسوند mdb)مربوط به نسخههاي قبل ) را نيز براي بازشدن انتخاب كرد.

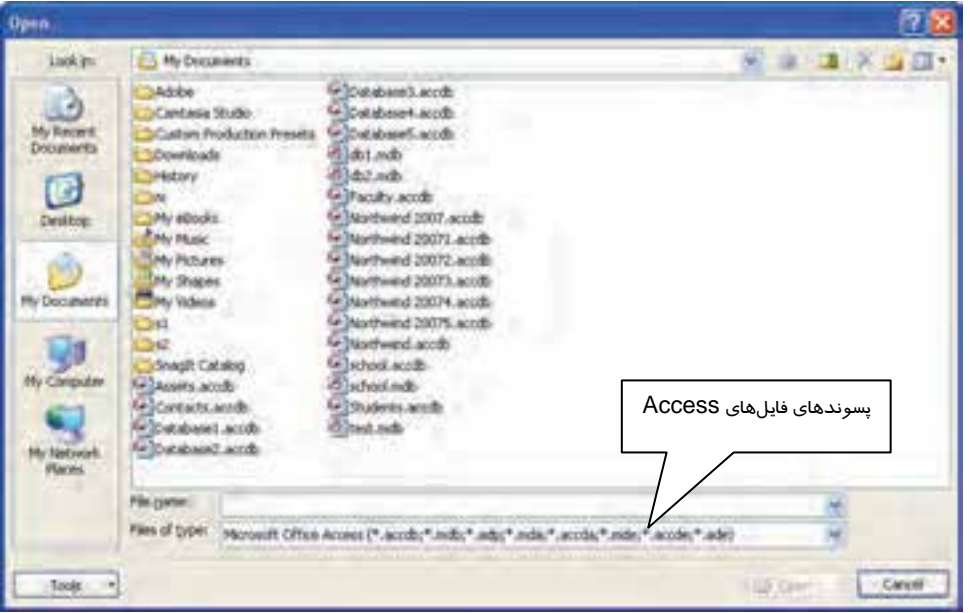

شكل<sup>4</sup> - 2كادر محاورهاي Open

 **تمرين 2-2** 

بعد از اجراي دوبارهي 2007 Access، يكي از بانكهاي اطلاعاتي موجود در سيستم خود را باز كنيد.

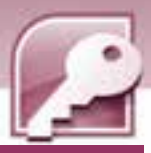

 **بانك اطلاعاتي 2007 Access** 

 **فصل دوم: آشنايي با محيط بانك اطلاعاتي 2007 Access**

### **4-2 باز كردن يك بانك اطلاعاتي كه اخيرا باز شده است**

براي باز كردن فايل بانك اطلاعاتي كه اخيرا از آن استفاده شده است، به يكي از دو روش زير عمل كنيد: **روش اول:** روي دكمهي Office كليك كنيد و در منوي باز شده، در ستون Documents Recent روي نام فايل مورد نظر خود كليك كنيد (شكل ٣-٢ ).

**روش دوم:** در صفحهي شروع به كار 2007 Access در ستون Database Recent Open، اسامي فايلهاي بانكهاي اطلاعاتي كه اخيرا مورد استفاده قرار گرفتهاند، نشان داده ميشوند. روي فايل مورد نظر خود كليك كنيد (شكل ۲-۲ ).

### **تمرين 3-2**

به دو روش ذكر شده در اين بخش، دو بانک اطلاعاتی که اخيرا از آنها استفاده شده است را باز کنيد.

### **-5 2 باز كردن يك بانك اطلاعاتي نمونه**

2007 Access تعدادي بانك اطلاعاتي از پيش ساخته را در مورد موضوعات مختلف از قبيل مشخصات تمـاس- ها، مشخصات دانشآموزان، مشخصات اساتيد، پروژههاي فروش و غيره در اختيار كاربر قرار ميدهد. كـاربر ميتواند يكي از الگوها را كه با نياز او مرتبط است، انتخاب كرده، اطلاعات خود را در جدولهاي آن قرار دهـد. همچنين در صورتي كه ساختار بانك اطلاعاتي مطابق با نيازهاي كاربر نباشد، ميتواند با ايجاد تغييـرات لازم در طراحي جدولها، بانك اطلاعاتي را به شكل دلخواه در آورده، از آن استفاده كند.

در صفحه شروع به كار Access طبقه بندي الگوها ( categories Template ( ديده ميشـود(شـكل 2-2 ) بـا انتخاب هر طبقه بندي، تعدادي الگو در بخش مياني در اختيار قرار ميگيرد. يكي از اين طبقه بنـديهـا، طبقـه- بندي Sample است كه شامل يك بانك اطلاعاتي نمونه با عنوان Northwind ميباشد.

#### **1-5-2 باز كردن بانك اطلاعاتي NorthWind**

براي باز كردن بانك اطلاعاتي NorthWind مراحل زير را دنبال كنيد:

- 1. در صفحه شروع به كار Access، از ليست طبقه بندي الگوها ( categories Template( ، روي طبقه بنـدي Sample كليك كنيد.
	- 2. در بخش مياني نام بانك 2007 NorthWind ظاهرميشود، روي آن كليك كنيد.
- 3. در ستون سمت راست گزينه Name File نامي را براي ذخيره بانك اطلاعاتي پيشنهاد ميكند، ميتوانيد نام آن *ر*ا تغيير دهيد يا همان نام *ر*ا بپذيريد. همچنين با كليک *ر*وی دكمه ی <mark>يكي ا</mark>يک كادر محاورهای با عنوان Database New File باز خواهد شد، شما ميتوانيد در اين كادر محاورهاي مسير ديگـري را بـراي ذخيـره سازي فايل انتخاب كنيد.
	- 4. بعد از تعيين نام و محل ذخيرهسازي آن، روي دكمه ي Create كليك كنيد.

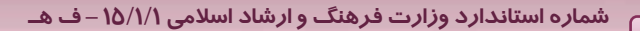

**62**

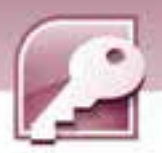

5. به اين ترتيب Access با نام مورد نظر شما يك نمونه از بانـك اطلاعـاتي Northwind را ايجـاد و آن را بـاز مي كند.

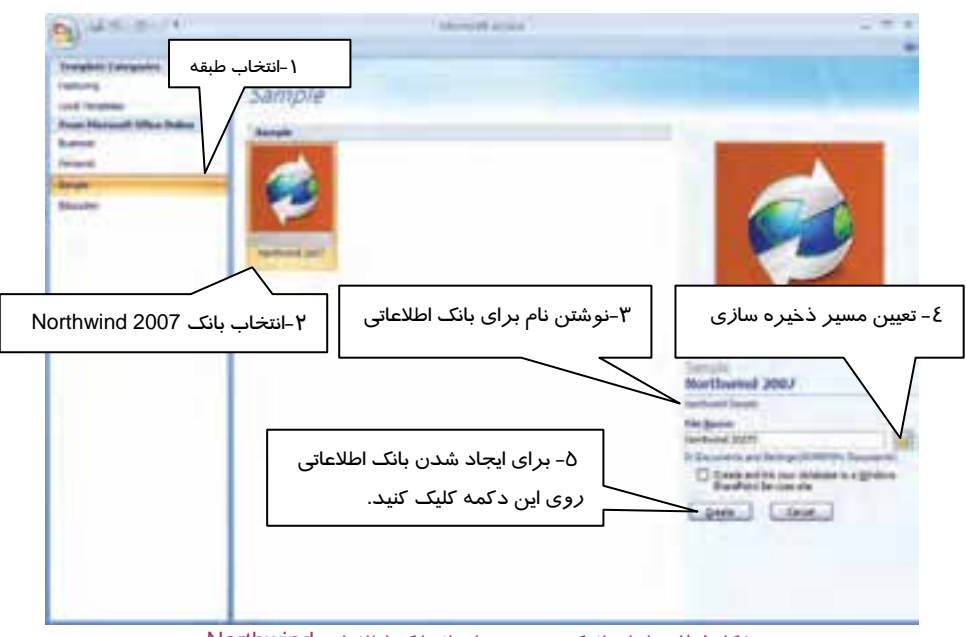

شكل 5-2 مراحل باز كردن نمونه اي از بانك اطلاعاتي Northwind

6. با باز شدن بانك اطلاعاتي Northwind، واسط كاربر بانـك اطلاعـاتي بـه شـكل 6-2 ظـاهر مـيشـود. بـراي مشاهدهي اجزاي بانك اطلاعاتي روي نوار عمودي سمت چپ با عنوان pane Navigation و يا روي دكمهي

ر او Shuttle bar ) كليك كنيد تا ناحيه اي در سمت چپ براي نمايش و پيمـايش اجـزاي بانـكـ اطلاعـاتي (Shuttle bar ظاهر شود.

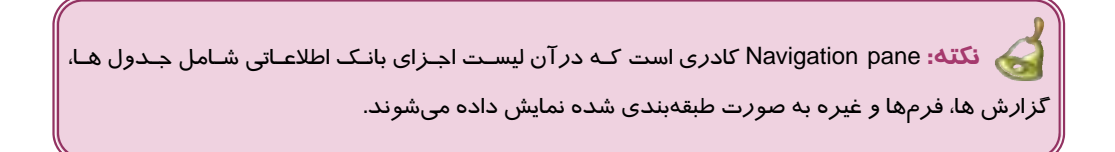

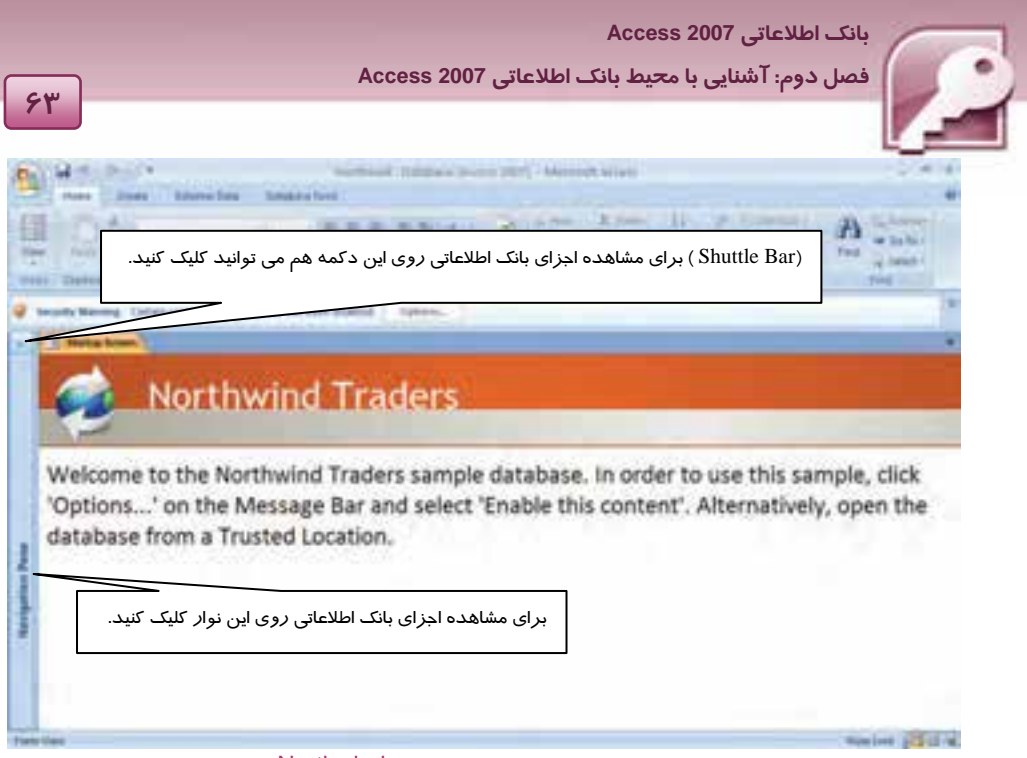

شكل 6-2 واسط كاربر بانك اطلاعاتي Northwind

# **تمرين 4-2**

يك بانك اطلاعاتي با نام1NW از روي الگوي Northwind ايجاد كرده و آن را در مسـير Database\ :D ذخيـره كنيد.

#### **2-5 - 2 باز كردن جدولهاي بانك اطلاعاتي**

براي نمايش تمامي اجزاي بانك اطلاعاتي در طبقهبنديهاي مجزا، روي نـوار عنـوان كـادر pane Navigation

كليك كنيد تا منويي مشابه شكل 7-2 بازشود. سپس مراحل زير را دنبال كنيد:

1- در بخش Category to Navigate گــزينهيType Object را انتخاب نمائيد.

2- در بخش Group by Filter گزينهي Objects Access All را انتخاب نمائيد.

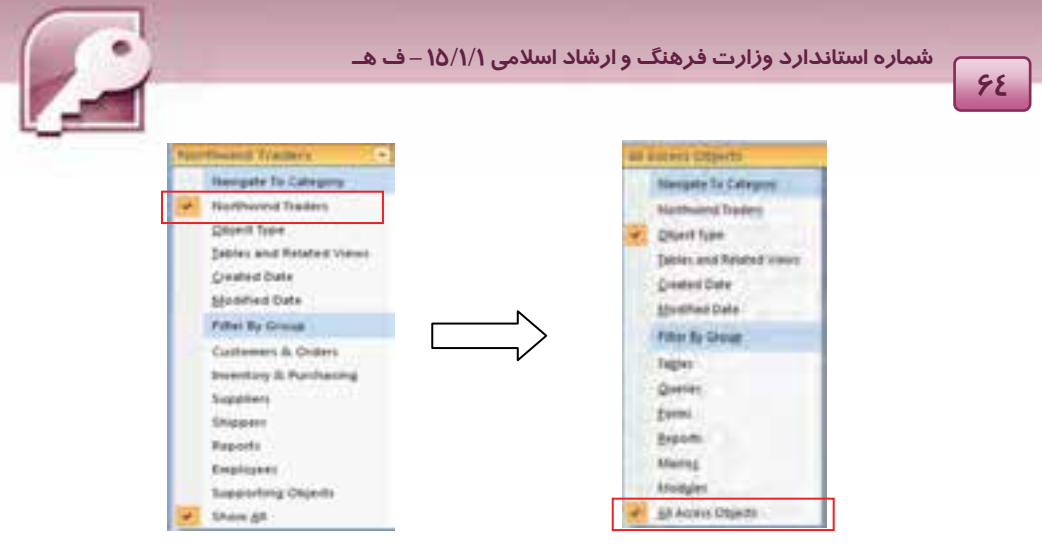

شكل 7-2 منوي انتخاب نحوهي نمايش و طبقهبندي اجزاي بانك اطلاعاتي

به اين ترتيب تمام اجزاي بانک اطلاعاتي شامل جدول ها، پرس وجوها، فرمها، مـاکروهـا و مـاجولهـا در طبقـه بندي مجزا نمايش داده ميشوند( شكل ) 8-2 . براي نمايش نام جـدول هـاي موجـود در بانـك اطلاعـاتي، روي طبقهبندي Tables كليك كنيد تا ليست جدول ها ظاهر شوند.

| All Access Objects |  |
|--------------------|--|
|                    |  |
|                    |  |
|                    |  |
|                    |  |
|                    |  |
|                    |  |
|                    |  |

شكل 8-2 طبقه بندي اجزاي بانك اطلاعاتي

2007 Access واسط كاربري مشابه با ساير برنامههـاي 2007 Office كـه قـبلا بـا آنهـا آشـنا شـده ايـد را در اختيارشما قرار ميدهد. اين واسط كاربر شامل تعدادي زبانه و در هر زبانه شامل تعدادي گروه ميباشد. شكل 9-2 اجزاي مختلف واسط كاربر 2007 Access را در حالي نشان مـيدهـد كـه تعـدادي از جـدول هـاي بانـك اطلاعاتي Northwind باز شده است.

- 3- براي باز كردن يك جدول روي نام آن دابل كليك كنيد يا روي نام آن كليـك راسـت كـرد ه، از منـوي بـاز شده، گزينهي Open را انتخاب كنيد.
- 4- پس از باز شدن هر جدول يك زبانه به آن اختصاص داده ميشود كه نام جدول روي آن درج شده اسـت. براي جابهجا شدن بين جدول هاي باز شده روي زبانه مربوط به آن كليك كنيد.

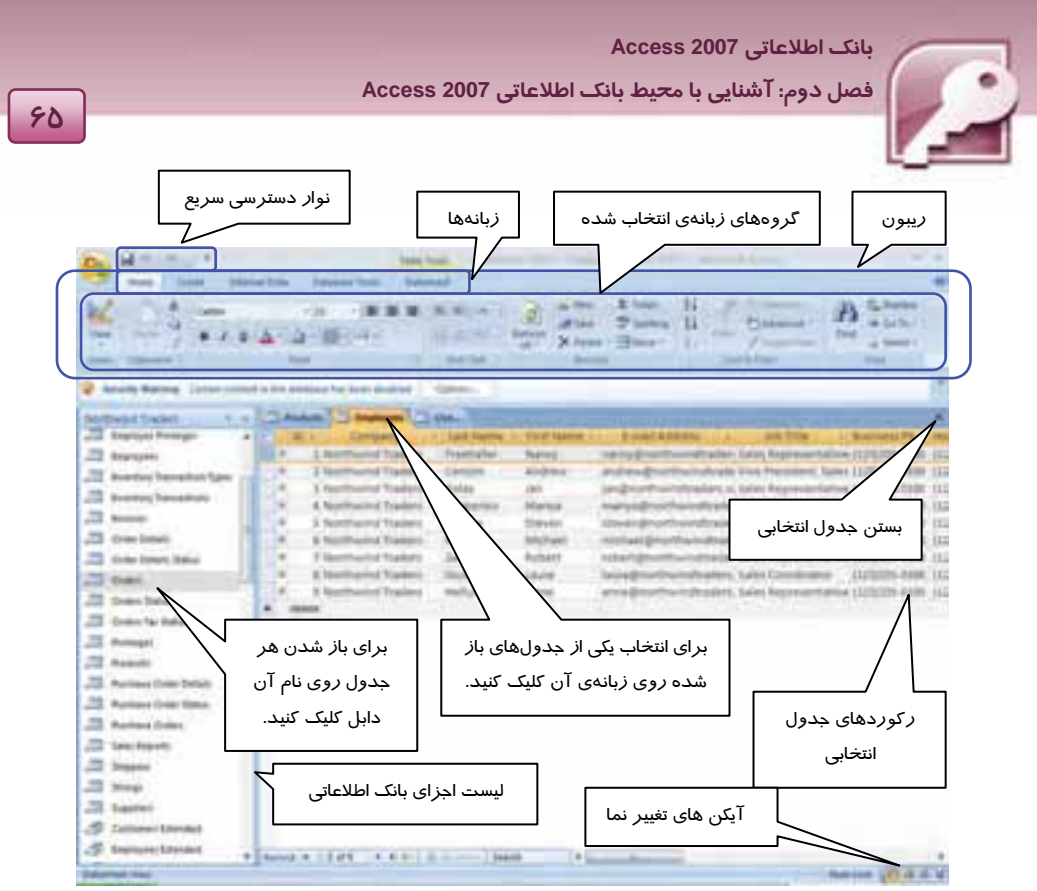

شكل -9 2 واسط كاربر 2007 Access

 **تمرين -5 2** 

جدولهاي Products و Orders از بانك اطلاعاتي1NW را باز كنيد.

#### **3-5-2 نمايش جدول ها در نماهاي مختلف**

2007 Access جدول ها را در چهار نماي مختلف نمايش ميدهد كه عبارتند از:

#### **نماي برگه داده ( View Datasheet(**

به صورت پيش فرض با باز كردن جدول ها، Access آنها را در اين نما، نمـايش مـيدهـد. ايـن نمـا اطلاعـات جدولها را به صورت صفحه گسترده و در قالب سطرها و ستونها نشان ميدهد به طوري كه در هـر سـطر يك ركورد و در هر ستون يك فيلد از جدول ظاهر ميشود.

در اين نما ميتوان ركوردهاي جدول ها را اضافه يـا حـذف نمـود و مقـادير فيلـدهاي آنهـا را ويـرايش كـرد. همچنين در اين نما ميتوان اقدام به حذف يا اضافه نمودن ستونها ( فيلدها ) نمود.

با اين موارد در فصل بعديبيشتر آشنا خواهيد شد . نمونهاياز نماي DataSheet را در شكل -2 9 مشاهده نموديد.

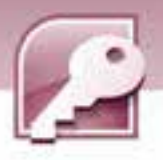

#### **( Design View ) طراحي نماي**

**66**

در اين نما ميتوان ساختار يك جدول شامل نام فيلدهاي تشكيل دهنده جدول و نـوع دادهاي آنهـا را مشـاهده كرده، در صورت نياز اقدام به ويرايش آنها نمود. ويرايش طراحي جدول شامل حذف و اضافه نمودن فيلـدها، تغيير نام فيلدها <sup>و</sup> تغيير نوع فيلدها ميباشد.

| man 1                             |                         |                     |                           |                                                         |
|-----------------------------------|-------------------------|---------------------|---------------------------|---------------------------------------------------------|
| <b><i>Carlot Magnesia</i></b>     |                         | Sel4 Type,          |                           | <b>Territoria</b>                                       |
| <b>Simp</b>                       |                         |                     |                           |                                                         |
|                                   |                         |                     |                           |                                                         |
| Employee (d)<br>Elastumer (d)     |                         |                     |                           |                                                         |
| Direktor Shaling                  |                         | <b>Calla/Time</b>   |                           |                                                         |
| <b>MilderFDide</b>                |                         |                     |                           |                                                         |
|                                   |                         | Seta (1)<br>Northwe |                           |                                                         |
| Shipper (S)                       |                         |                     |                           |                                                         |
| <b>Map Asime</b>                  | Taxes                   |                     |                           |                                                         |
| Ship Address                      | SAMYTHE                 |                     |                           |                                                         |
| Misi City                         | tiert                   |                     |                           |                                                         |
| <b><i>VHA TEARA PHILIPPER</i></b> | Text                    |                     |                           |                                                         |
| MAJA 2/25 Pontal Code             | Tautt                   |                     |                           |                                                         |
| Mon-Timping Baginer               | <b>TEAM</b>             |                     |                           |                                                         |
|                                   |                         |                     | <b>First It couldness</b> |                                                         |
| <b>Derest Laddob</b>              |                         |                     |                           |                                                         |
| Funt line                         | <b>LEASE STAGER</b>     |                     |                           |                                                         |
|                                   | buenard                 |                     |                           |                                                         |
|                                   |                         |                     |                           |                                                         |
|                                   |                         |                     |                           |                                                         |
|                                   | Tel: Rei: Displication) |                     |                           |                                                         |
|                                   |                         |                     |                           | E-RAUD However, Laker June 44, 631 of spinals and rock- |
|                                   | limens                  |                     |                           | manager at species, Maria 24 Pet Geography Sept         |
|                                   |                         |                     |                           |                                                         |
|                                   |                         |                     |                           |                                                         |
|                                   |                         |                     |                           |                                                         |
|                                   |                         |                     |                           |                                                         |
|                                   |                         |                     |                           |                                                         |
|                                   |                         |                     |                           |                                                         |

شكل 10 -2 نمايش جدول Orders از بانك اطلاعاتي NorthWind در نماي Design

#### **نماي جدول محور ( View PivotTable(**

اين نما از ويژگيهاي جديد 2007Access نسبت به نسخههاي قبلي آن است. در اين نما ميتوان همانند نماي DataSheet، ستونها ( فيلدها ) و مقادير آنها را مشاهده كرد بـا ايـن تفـاوت كه كاربر تعيين ميكند كه كدام يك از فيلدها نمايش داده شوند. پس از ورود به اين نما هيچ فيلدي براي نمايش وجود ندارد. به كمک پنجرهاي بـا عنـوان Pivot Table Field List كه ليست تمام فيلدها را نشان ميدهد، ميتوان فيلدهاي مورد نظر را براي نمـايش انتخـاب نمـود (شـكل 11 .)-2 براي اين كار كافي است نام فيلد مورد نظر خود را درگ كرده، آن را درون صفحه واردكنيد.

## **آيا مي دانيد كه .. .**

از نماي View PivotTable ميتوان براي استخراج آمار جمع بندي مانند ميانگين، مجموع مقـادير فيلـدها و انجام عمليات آماري ديگر روي ركوردها نيز نموداستفاده **.** 

**نكته:** در نماي جدول محور ( View PivotTable ( امكان ويرايش مقادير فيلدها وجود ندارد.

|                                         |         |                          | فصل دوم: آشنایی با محیط بانک اطلاعاتی Access 2007            |
|-----------------------------------------|---------|--------------------------|--------------------------------------------------------------|
|                                         |         |                          |                                                              |
| <b>Claring Lines: Colors</b>            |         |                          |                                                              |
| Tires Filter Fistals House              |         |                          |                                                              |
| Driver Callisoners & Abdulle +4duler    |         |                          |                                                              |
| Drder (0 + Cushomer (D + Shipping Fee + |         |                          |                                                              |
|                                         | $_{22}$ | $1 + 1 + 3 + 1$          | Falser Fiel 17 (1)                                           |
|                                         |         | <b>Dirides</b>           | Dring Kenn ho the Pivot Fabio lat                            |
|                                         | 12      | a ve das                 | Tobals                                                       |
| m                                       |         | de et dia                | <b>Grober 10</b>                                             |
| 34                                      |         | 4.5130                   | Engloven (D)                                                 |
|                                         |         | Vira das                 | <b>Customer 10</b>                                           |
| 誘潮财                                     |         | $V \rightarrow \tau$ and | Order Date                                                   |
|                                         |         | $17 + 340$               | Order Date By Week                                           |
| 32                                      | 38      | $1 + 1 + 3 + 1$          | Coder Date By Horth<br>Shipped Color                         |
|                                         |         | $0.17 - 0.01$            | كادر Field List براي<br>Shipped Cular By Wood                |
|                                         | 18      | 1.11311                  | <b>Shipped Durn My Month</b>                                 |
|                                         |         | $1 + 30$                 | انتخاب فيلدهاى مورد نظر<br>Shipper 2D                        |
|                                         |         | 1.1130                   | SRie Norie                                                   |
|                                         |         | <b>Call Call</b>         | titip Address                                                |
|                                         |         | var des                  | Ship City                                                    |
| 悲話                                      |         | $1 - 1 - 36$             | Ship State/Registrate<br>the law from the control in the de- |
|                                         |         | $1 + 4 + 4$ $3 + 2$      | <b>Marion</b><br>- conversional                              |
| 47                                      |         | Frank das                |                                                              |
|                                         |         | an na dao                |                                                              |
| 31                                      | 25      | 0.1130                   |                                                              |
| ss:                                     | 36      | $F + 1 + 34$             |                                                              |
|                                         | 28      | $5 + 1 + 3 + 1$          |                                                              |

شكل 11 -2 نمايش جدول Orders از بانك اطلاعاتي Northwind در نماي view PivotTable

#### **نماي نمودار محور(View PivotChart (**

اين نما ركوردها را با انجام توابع آماري روي آنها ( مانند مجموع مقادير، تعداد و غيـره ) بـه صـورت نمـودار نشان ميدهد . در اين نما نيز همانند نماي View Table Pivot با كمك پنجـرهي List Field، فيلـدهـاي مـورد نظر انتخاب ميشوند.

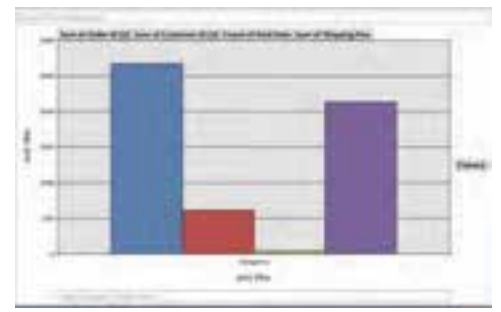

شكل 12 -2 نمايش جدول Orders از بانك اطلاعاتي Northwind در نماي View PivotChart

#### **1-3-5-2 انتخاب نماهاي چهار گانهي جدول**

براي جابهجا شدن بين نماهاي مختلف جدولها در بانكهاي اطلاعاتي، 3 روش وجود دارد:

**روش اول:** روي زبانه مربوط به جدول مورد نظر كليك راست كرده، از منوي ظاهر شده نمـاي مـورد نظـر خود را انتخاب كنيد. (شكل ١٣-٢)

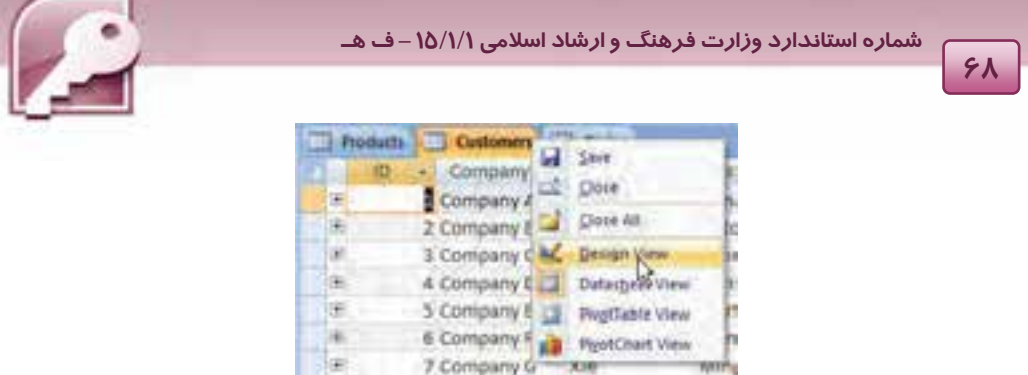

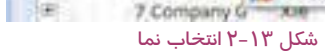

**روش دوم:** در گروه View از زبانه Home، روي دكمه View كليك كنيد و از منوي ظاهر شده، نمـاي مـورد نظر خود را انتخاب كنيد. (شكل ١٤-٢)

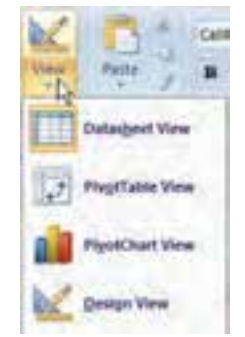

شكل 14 -2 انتخاب نماي جدول با استفاده ازدكمه View

**روش سوم:** در منتهي اليه سمت راست و پائين پنجره مربوط به هر جدول باز شده، 4 آيكن ديـده مـيشـود كه براي جابهجا شدن بين نماهاي مختلف از آنها استفاده ميشـود(شـكل 15 .)-2 جـدول 1-2 آيكـنهـا و نمـاي مربوط به هر يك را شرح ميدهد.

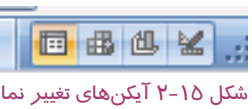

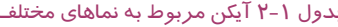

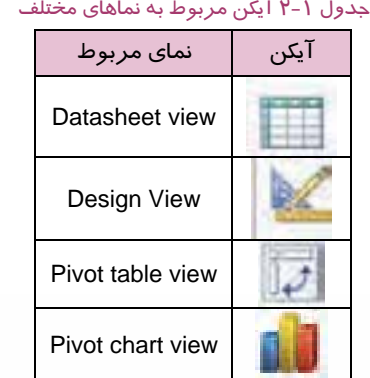

 **بانك اطلاعاتي 2007 Access فصل دوم: آشنايي با محيط بانك اطلاعاتي 2007 Access**

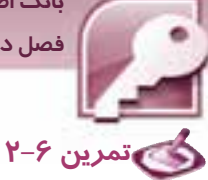

جدولهاي Products و Orders از بانك اطلاعاتي1NW را در نماهاي مختلف نشان دهيد.

#### **4-5-2 مرور ركوردها در جدول هاي بانك اطلاعاتي**

براي پيمايش و مرور ركوردها به منظور مشاهده، ويرايش و حذف آنها، از دو روش ميتوان استفاده نمود:

- استفاده از نوار مرور ركوردها
- استفاده از گروه Find در زبانه Home

#### **روش اول: استفاده از نوار مرور ركوردها**

هنگامي كه جدول ها در نماي Datasheet باز ميشوند، در پائين پنجره نمايش ركوردها، يك نوار افقـي بـراي مرور ركوردها ظاهر مي شود ( شكل ۱۶-۲).

Resord: M 30 of 79 - E -1 نوار مرور ركوردها<br>شكل ۲-۱۶ نوار مرور ركوردها

جدول 2-2 عملكرد هر يك از دكمهها و ساير اجزاي موجود در نوار مرور ركوردها را نشان ميدهد.

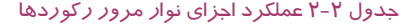

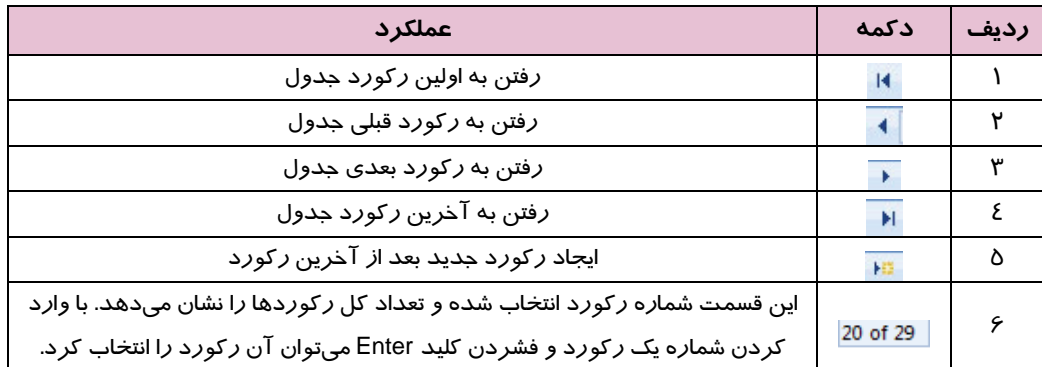

**آيا مي دانيد كه .. .** 

ركورد انتخاب شده، ركورد جاري يا ركورد فعال ناميده ميشود.

**روش دوم: استفاده از گروه Find در زبانهي Home** 

**Y**-

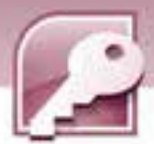

آخرين گروه از زبانه Home گروه Find است . در اين گروه با انتخاب گزينه to Go، منويي بـاز مـيشـود كـه شامل گزينههايي براي مرور ركوردها و ايجـاد ركـورد جديـد اسـت . شـكل 17 -2 گـروه Find و شـكل 18 -2 گزينههاي منوي Go to *ر*ا شرح ميدهد.

|   |   |                   |                  | گروه Find                     |       |
|---|---|-------------------|------------------|-------------------------------|-------|
| 冒 |   | \$57.16           |                  | <b>The Contract of Street</b> |       |
|   |   | ᆖ                 |                  |                               | First |
|   | w | <b>Bulle Text</b> | <b>Carl Inc.</b> |                               |       |

شكل 17 -2 گروه Find

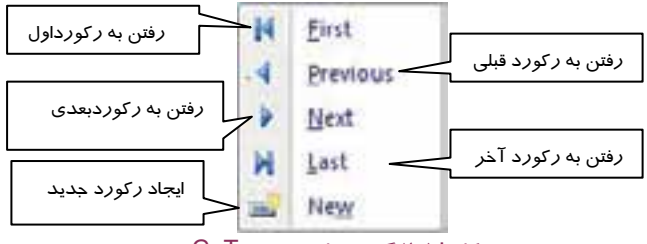

شكل 18 -2 گزينه هاي منوي GoTo

#### **5-5-2 استفاده از صفحه كليد در نماي DataSheet**

در نماي DataSheet ميتوان براي سهولت و دسترسي سريع به مقادير فيلدها، تعدادي از كليدهاي صفحه كليد را به كار برد. همچنين با كمك صفحه كليد ميتوان به ركوردهاي قبلي و بعدي دسترسي پيدا كرد. جدول 3-2 اين كليدها و عملكردشان را معرفي ميكند.

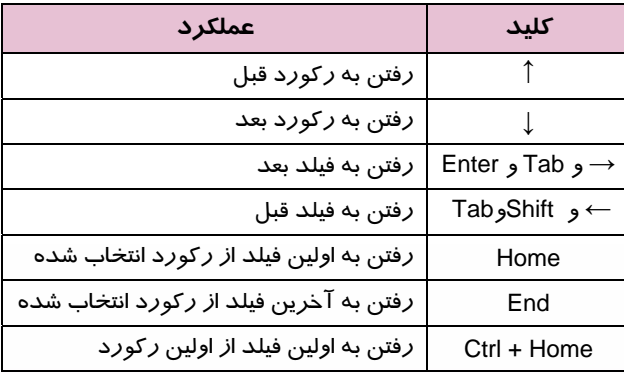

#### جدول 3-2 عملكرد برخي از كليدهاي صفحه كليد در نماي DataSheet

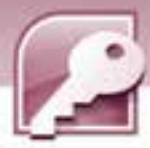

 **بانك اطلاعاتي 2007 Access** 

 **فصل دوم: آشنايي با محيط بانك اطلاعاتي 2007 Access**

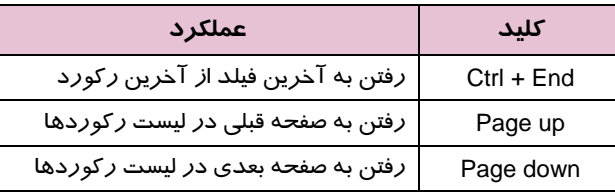

## **تمرين 7-2**

ركوردهاي جدولهاي Products و Orders از بانك اطلاعاتي1NW را با روشهاي مختلف مرور كنيد**.** 

 **6-5-2 بستن جدول هاي بانك اطلاعاتي** 

براي بستن هر جدول باز شده در بانك اطلاعاتي ميتوان يكي از دو روش زير را به كار برد:

**روش اول:** كليك راست روي زبانه مربوط به جدول مورد نظر و انتخاب گزينه Close ) شكل 19 .)-2

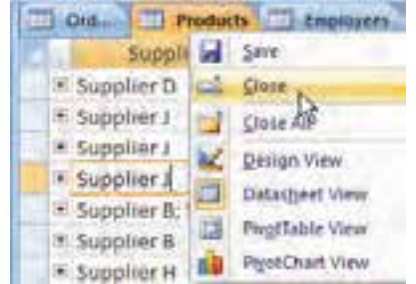

شكل19 -2 انتخاب گزينه close از منوي كليك راست براي بستن جدولProducts

**روش دوم:** انتخاب زبانه مربوط به جدول مورد نظر و كليك كردن بر روي دكمه در منتهـي اليـه سـمت راست زبانههاي جدولهاي باز شده ( شكل ) 9-2 .

**تمرين 8-2** 

هر كدام از جدولهاي Products و Orders از بانك اطلاعاتي1NW را با روشهاي متفاوت ببنديد.

### **-6 2 بستن يك بانك اطلاعاتي**

براي بستن بانك اطلاعاتي و بازگشت به صفحه شروع به كار Access، روي دكمه Office كليك كرده،

گزينه Database Close را انتخاب كنيد.

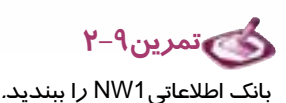

**72**

 **7-2 زبان تخصصي** 

When you start Office access 2007 $\cdot$  the first screen that appears is the getting started with Microsoft Office access page. This page is the starting point from which you can create a new database and open an existing database.

Access provides you with a wide variety of templates that you can use to speed up your database creation process. A template is a ready- to- use database that contains tables، queries، forms، and reports needed for performing a specific task.

To open one of the most recently opened databases. click the file name for that database in the open recent database list on the getting started with Microsoft Office access page.

با توجه به متن داده شده به سوالات زير پاسخ دهيد .

1- Which of these actions can be done in the getting started with Microsoft Office access page?

a) Create a new database b) Open an existing database

c) Use a template for creating a database d) all of them

2- A template is ……………. Database for performing a specific task.

- a) A ready  $-$  to  $-$  use b) A read only
- c) A new blank d) An existing

3-To open one of the most ………………. Opened databases، click the file name for that database in the open recent database.

- a) Never b) Commonly
- c) Recently d) Lastly

 **بانك اطلاعاتي 2007 Access فصل دوم: آشنايي با محيط بانك اطلاعاتي 2007 Access**

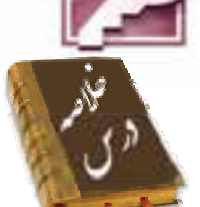

- 2007 Access يكي از برنامههاي 2007 Office است.
- براي باز كردن يك بانك اطلاعاتي از گزينه Open در منوي Office استفاده ميشود.
- در صفحه شروع به كار 2007 Access، امكان بازكردن بانك اطلاعاتي كه اخيرا باز شده اسـت، ايجـاد بانـك اطلاعاتي جديد و ايجاد بانك اطلاعاتي بر اساس الگو وجود دارد.
	- 2007 Access چهار نما براي نمايش جدول هاي بانك اطلاعاتي در اختيار كاربر قرار ميدهد.
		- در نماي Datasheet ميتوان ركوردها را مشاهده، مرور، ويرايش و حذف نمود.
- در نماي Design سميتوان اختار بانك اطلاعـاتي و تعريـفهـاي فيلـدها و نـوع دادهاي آنهـا را مشـاهده و ويرايش نمود.
- در نماي PivotTable ميتوان فقط فيلدهاي مورد نظر را براي نمايش انتخاب نمود. ايـن نمـا بـراي انجـام عمليات آماري روي ركوردها نيز به كار برده ميشود.
	- در نماي PivotChart نتايج عمليات آماري روي ركوردها به صورت نمودار نمايش داده ميشوند.
	- برايمرور ركوردها در نمايDataSheet از نوار مرور ركوردها ياگروه Find از زبانه Home استفاده ميشود.
		- براي بستن يك بانك اطلاعاتي از گزينهي Close در منوي Office استفاده ميشود.

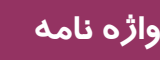

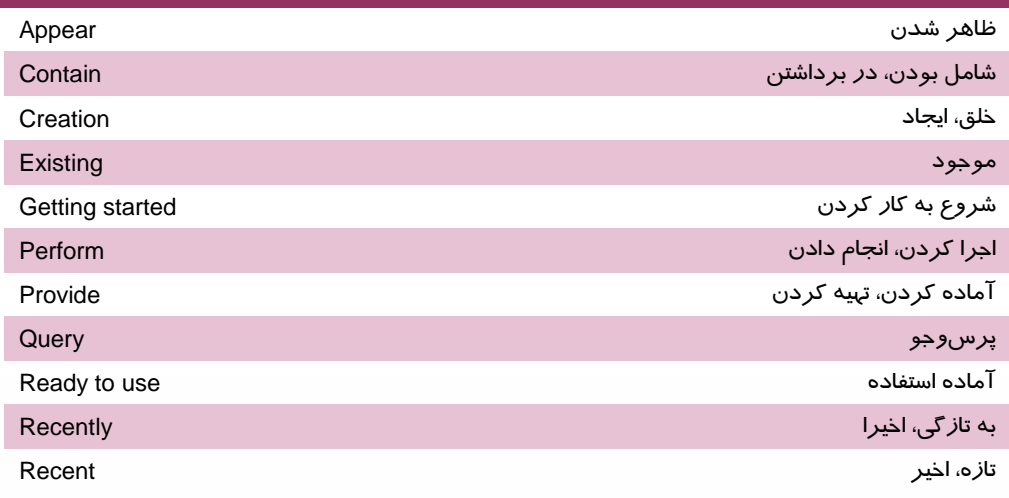

شماره استاندارد وزارت فرهنگ و ارشاد اسلامی ۱۵/۱/۱ – ف هــ

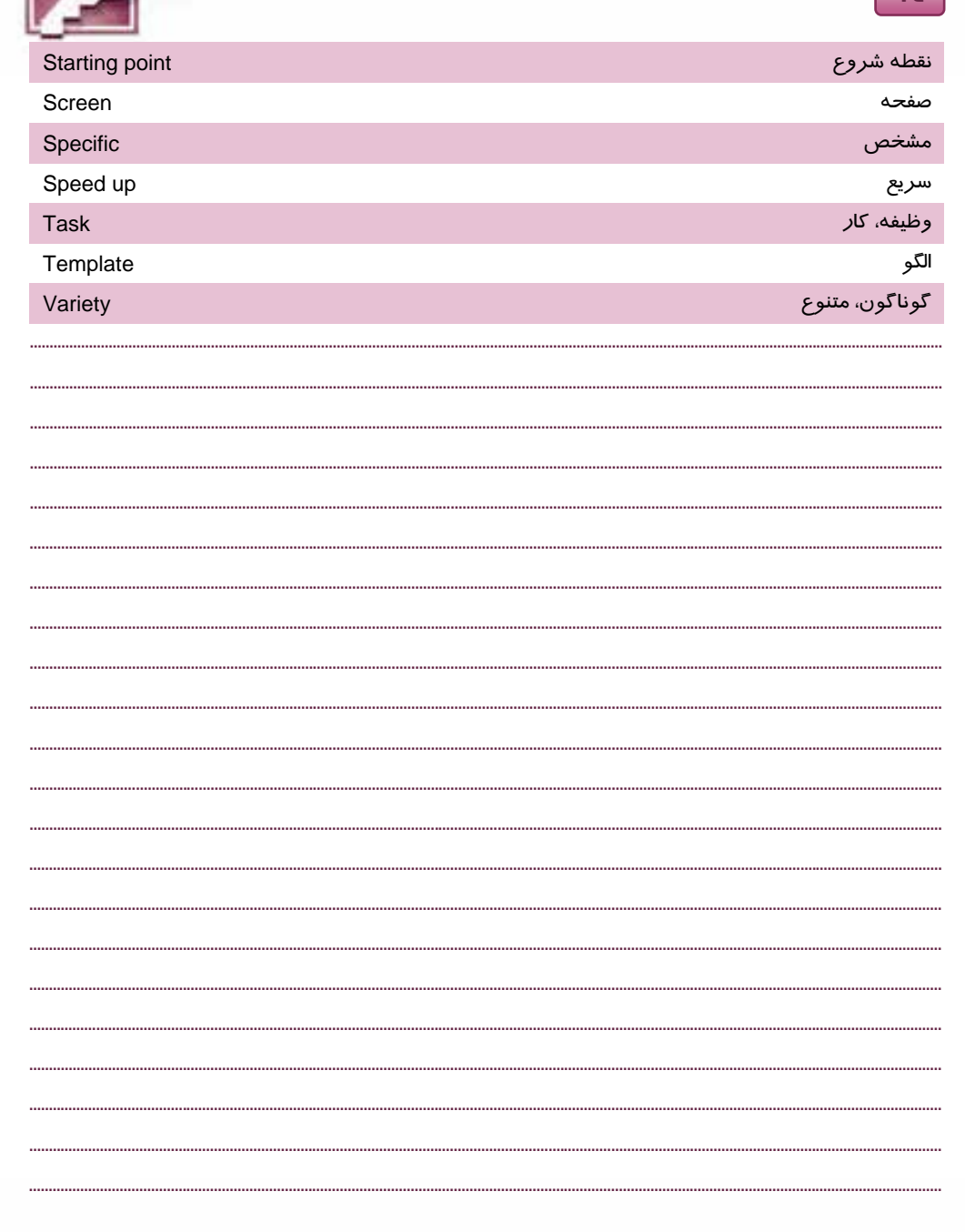

 $Y\epsilon$ 

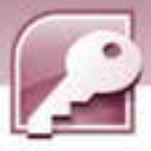

 **بانك اطلاعاتي 2007 Access** 

 **فصل دوم: آشنايي با محيط بانك اطلاعاتي 2007 Access**

### **آزمون تئوري**

#### **درستي يا نادرستي گزينههاي زير را تعيين كنيد.**

1- صفحه شروع به كار 2007 Access امكان باز كردن فايلها را فراهم ميكند.

2- به صورت پيش فرض كادر پيمايش pane Navigation براي نمايش اجزاي بانك اطلاعاتي باز است.

3- بانك اطلاعاتي Northwind را ميتوان به دفعات و با نامهاي گوناگون ايجاد نمود.

4- هر جدول از بانك اطلاعاتي در يك زبانهي جداگانه نمايش داده ميشود.

- 5- در نماي DataSheet ميتوان نوع داده اي فيلدها را مشاهده كرد.
	- 6- نماي PivotChart نمودار رسم ميكند.
	- 7- در نماي PivotTable ميتوان ركوردها را ويرايش كرد.
- 8- با استفاده از كليدهاي صفحه كليد ميتوان به ركوردهاي اول و آخر دسترسي پيدا كرد.
	- 9- با بستن تمام جدولها، بانك اطلاعاتي نيز بسته خواهد شد.

#### **معادل عبارتهاي سمت راست را از ستون سمت چپ انتخاب كرده، مقابل آن بنويسيد.**

Ctrl + Home

10 - خروج از نرم افزار2007 Access View Design 11 - كادري براي نمايش اجزاي بانك اطلاعاتي Pane Navigation 12 - نماي طراحي جدول بانك اطلاعاتي Home 13 - رفتن به ركورد قبلي Previous 14 - انتقال به اولين فيلد از ركورد جاري Access Exit

#### **گزينه ي صحيح را انتخاب كنيد.**

15 - صفحه شروع به كار 2007 Access شامل كدام گزينه است؟ الف) ايجاد بانك اطلاعاتي جديد بر اساس الگو ب) ايجاد بانك اطلاعاتي خالي ج) باز كردن بانك اطلاعاتي ذخيره شده روي ديسك د) همه موارد 16 - در 2007 Accessمنوي Office شامل كدام گزينه نيست؟ الف) باز كردن يك فايل از روي ديسك ب) باز كردن فايلهايي كه اخيرا از آنها استفاده شده است. ج) باز كردن يك فايل بر اساس الگوي از پيش ساخته شده

د) ايجاد بانك اطلاعاتي جديد 17 - براي باز شدن يك جدول ........................ الف) روي نام آن كليك ميكنيم. ب) روي نام آن دابل كليك ميكنيم. ج) روي نام آن كليك راست كرده، گزينه Open را انتخاب ميكنيم. د) موارد ب و ج صحيح هستند. 18 - نماي ......................... امكان ورود و ويرايش دادهها را در جدول فراهم ميكند. Pivot chart (د Pivot table (ج Design (ب Datasheet (الف 19 - براي رفتن به ركورد آخر از كدام دكمه در نوار مرور ركوردها استفاده ميشود؟ الف ) ب ) ج ) د ) 20 - پسوند فايلهاي بانك اطلاعاتي در 2007 Access كدام است؟ الف ) db ب) accdb ج) 2007 acc د) mdb 21 - كدام گزينه در منوي to Go از گروه Find براي رفتن به ركورد بعدي استفاده ميشود؟ الف) First ب) Next ج) Pvevious د) Last 22 - كدام كليد از صفحه كليد شما را به فيلد بعدي هدايت ميكند؟ الف) Enter ب) Tab ج) → د) همه موارد صحيح است.

#### **در جاي خالي عبارت مناسب بنويسيد.**

-23براي مشاهدهي اجزاي بانك اطلاعاتي بايد .......................... را باز نمود. 24 - به صورت پيش فرض جدولهاي بانكهاي اطلاعاتي Access در نماي ...................... باز ميشوند. 25 - براي مشاهده ساختار بانك اطلاعاتي و نوع فيلدها از نماي .......................... استفاده ميشود. 26 - از كليد .......................... در نماي Datasheet براي رفتن به اولين فيلد از اولين ركورد، استفاده ميشود. 27 - براي بستن يك بانك اطلاعاتي باز، از گزينهي ........................ در منوي Office استفاده ميشود.

#### **به سوالات زير پاسخ تشريحي دهيد.**

28 - وظيفه pane Navigation ) كادر پيمايش ) چيست؟ 29 - انواع نماهاي مختلف در نمايش جدولهاي بانك اطلاعاتي را نام ببريد. 30 - مرور ركوردها به چندروش امكان پذير است؟ نام ببريد. 31 - در كدام نما ميتوان به مرور ركوردها پرداخت؟ 32 - پسوند فايلهاي بانك اطلاعاتي 2007 Accessو نسخههاي قبلي آن چيست؟

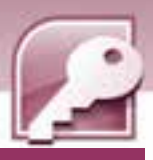

بانک اطلاعاتی Access 2007

فصل دوم: آشنایی با محیط بانک اطلاعاتی Access 2007

### آزمون عملي

- ۱- نرم افزار Access 2007 را اجرا کنید و در پنجره شروع به کار آن اقدام به باز کـردن یکـی از فایـلهـای ذخیره شده روی دیسک نمائید.
	- <mark>۲</mark>– جدولهای فایل بانک اطلاعاتی با*ز* شده *ر*ا در نماهای مختلف نشان دهید.
		- ۳- جدولها و بانک اطلاعاتی را ببندید.
- ٤- از روى بانک اطلاعاتى Northwind یک بانک اطلاعاتى با نام دلخواه ایجاد کنیـد و آن را در مسـیر My Documents ذخيره كنيد.
- ۵- دو جدول از بانک ایجاد شده در سوال ٤ *ر*ا انتخاب کـرده، پـس از بـازکردن آنهـا سـاختا*ر* طراحـی و نـوع فیلدهای آنها *ر*ا با هم مقایسه کنید.
	- ۶– تعداد *ر کو د*دهای این دو جدول *ر*ا با هم مقایسه کنید.
	- ۷- در نمایی مناسب *ر کور*دهای جدولهای فوق *ر*ا با *ر*وشهای آموخته شده مرور کنید.
		- ۸– جدولها و بانک اطلاعاتی *ر*ا ببندید.

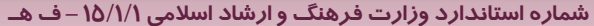

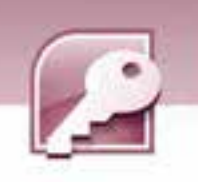

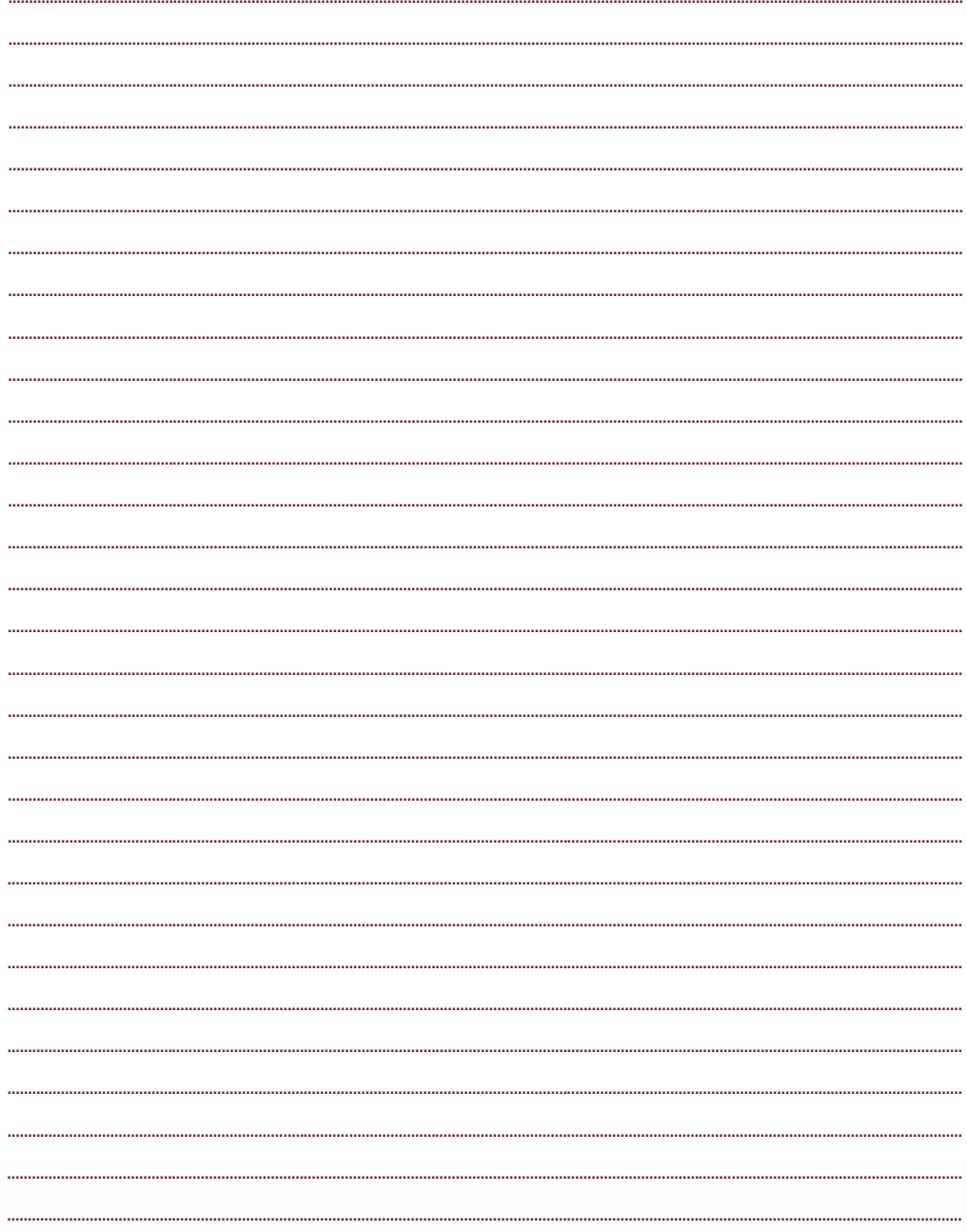

 $\boxed{Y\lambda}$ 

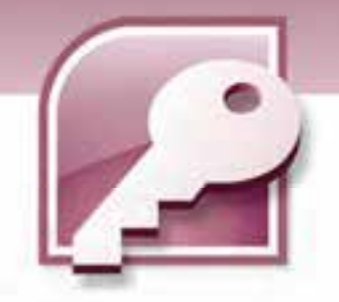

# فصل سوم

## هدف كلي فصل:

# توانايي ساختن گزارش

## اهداف رفتاري (جزيي)

پس از مطالعه اين فصل، از فراگير انتظار ميرود كه:

- گزارش را تعريف كند.
- روشهاي ايجاد گزارش را بشناسد.
- با ابزار Tool Report گزارش ساده اي را بسازد.
	- با ابزار Wizard Report گزارش بسازد.
	- بخشهاي مختلف يك گزارش را بشناسد.
- سرصفحه و پاصفحه را درگزارش حذف يا ايجاد كند.
	- نماهاي مختلف نمايش گزارش را بشناسد.
	- گزارش را در نماي Design اصلاح كند.
- محاسباتي را روي ركوردها درنماي Layout و Design انجام دهد ونتيجه را به گزارش اضافه كند.
	- ركوردها را گروه بندي كند.
	- برچسب هاي پستي را ايجاد كند.

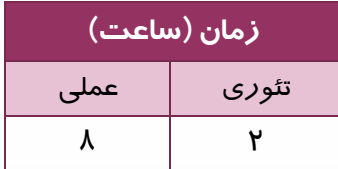

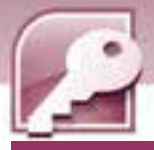

#### **مقدمه**

**80**

يكي از اجزاي بانك اطلاعاتي،گزارش ها هستند. همانطور كه قبلا گفته شد از گزارش ها براي نمايش و خلاصه سازي اطلاعات موجود در جدول هاي بانك اطلاعاتي استفاده ميشود. همچنين هرگاه چاپ اطلاعات موجود در بانك اطلاعاتي با ساختار دلخواه، مورد نياز باشد گزارش هاي Access اين قابليت را فراهم مي كنند. روشهاي مختلفي براي توليد گزارش در Access وجود دارد كه در اين فصل به آنها پرداخته مي شود.

### **1-3 گزارش (Report (چيست ؟**

گزارش روشي براي استخراج و نمايش تمام يا بخشي از اطلاعات موجود در بانك اطلاعاتي است. قابليت مهم گزارش امكان چاپ اطلاعات با ساختار و چيدماني است كه مورد نظر كاربر است. دب ين معني كه كاربر تعيين ميكند كه چه فيلدهايي، در كدام قسمت صفحه و با چه ويژگيهايي چاپ شوند.

#### **1-1-3 ايجاد گزارش ساده با استفاده از ابزار Report**

استفاده از ابزار Report ساده ترين و سريعترين روش براي ايجاد گزارش است. با اين ابزارميتوان به سهولت و سرعت از روي جدول يا پرسوجويي كه در نماي DataSheet باز شده است يك گزارش ايجاد كرد زيـرا بـا استفاده از اين ابزار Access هيچ سوالي ازكاربر در ساخت اين نوع گزارش پرسيده نميشود و به سرعت كل جدول را در قالب چاپي نمايش ميدهد. براي ايجاد گزارش با اين روش مراحل زير را دنبال كنيد:

1- جدول يا پرس وجوي مورد نظرخود را در نماي DataSheet بازكنيد.

2- ازگروه Reports در زبانه Create روي ابزار Report كليك كنيد ( شكل -1 . ) 3

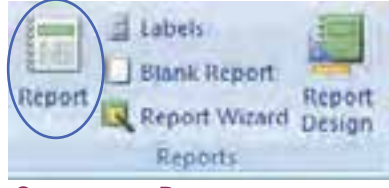

شكل 1-3 گروه Reports از زبانه Create

3- گزارش نمايش داده شده وعنواني همنام با جدول يا پرسوجوي انتخاب شده براي گزارش درنظر گرفته ميشود . براي ذخيرهي گزارش روي نام آن كليك راست كرده، از منوي حاصل،گزينهي Save را مطابق (شكل ۲-۳) انتخاب نماييد يا ا*ز*نوا*ر* دسترسي سريع Access *ر*وي دكمهي <mark>ك</mark>ا كليک كنيد.

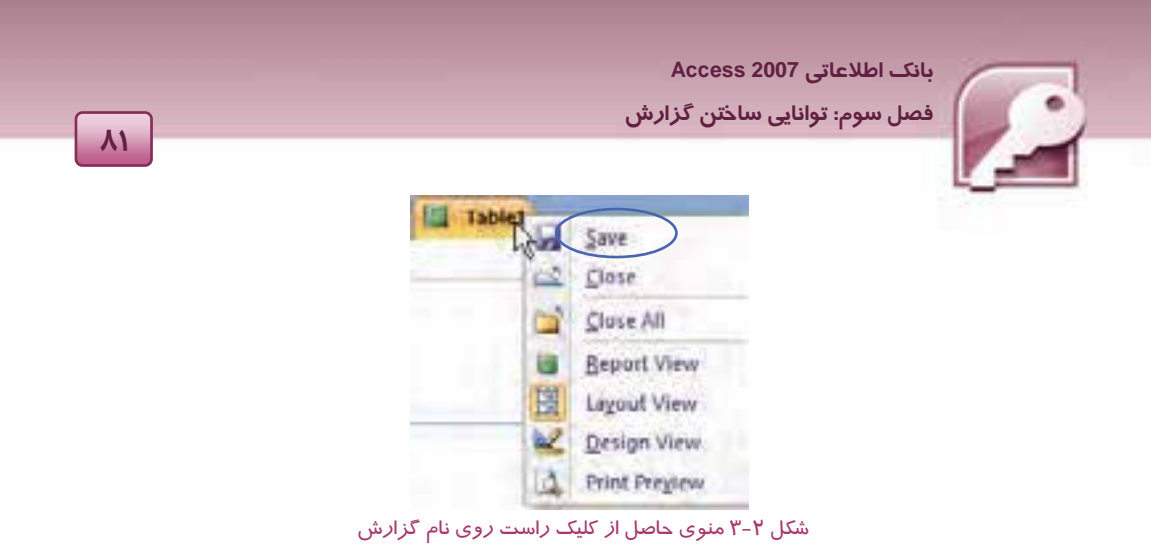

4- درپنجرهي باز شده دركادر Name Report نامي را براي گزارش تايپ كنيد و روي دكمه Ok كليك كنيد (شكل ۳-۳) .

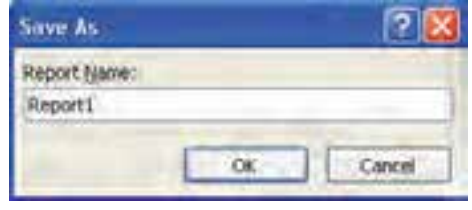

شكل 3-3 كادر دريافت نام براي ذخيره گزارش

# **تمرين 1-3**

با ابزار Report براي جدول 1TblStudentكه در فصول قبل ايجاد كرده ايد،يك گزارش ساده ايجاد كرده و آن را با نام 1report ذخيره كنيد.

#### **2-1-3 شناخت نماهاي گزارش**

چهارنما براي كار با گزارش ها وجود دارد كه هركدام كاربرد خاصي دارند و در مواقع مورد نياز از آنها استفاده مي شود. اين نماها عبارتند از:Preview Print،View Report،View Layout و View Design.

#### **Print Preview نماي 1-2-1-3**

نماي Print Preview يا پيش نمايش چاپ دقيقا آنچه را كه بايد چاپ شود نشان ميدهد. اين نما لبه هاي كاغذ را در صفحه نمايش مشخص ميكند بنابراين حاشيه هاي واقعي را مي توان در اين نما مشاهده كرد. اين نما به منظور اطمينان از درستي و بي نقص بودن گزارش هنگام چاپ به كارميرود زيرا آنچه قرار است روي كاغذ ديده شود را نشان ميدهد. در اين نما نمي توان گزارش را ويرايش كرد (شكل ٤-٣) .

|                        | $B + 1$                                     | Distance: Danished Kings) 2015 / Alarmoff Armed |                               |                        |
|------------------------|---------------------------------------------|-------------------------------------------------|-------------------------------|------------------------|
|                        | <b>Field Frising</b>                        |                                                 |                               |                        |
|                        | A                                           |                                                 | <b>Sale Minima</b>            |                        |
| <b>Post</b>            | <b>Prent Static Corp.</b><br><b>CERAMIN</b> | щ<br>Tes                                        | a Yout five<br><b>Calling</b> |                        |
| <b>Price</b>           | <b>Thai Lamid</b>                           | Pege <sup>1</sup><br><b>TRank</b><br>Heatt      |                               | Freshes<br>of Printers |
| <b>Spects</b><br>×     |                                             |                                                 |                               |                        |
|                        |                                             |                                                 |                               |                        |
|                        |                                             |                                                 | п.                            |                        |
|                        |                                             |                                                 | 3009/06/02                    |                        |
|                        | <b>Table1</b>                               |                                                 | $4 - 072634$                  |                        |
|                        | ئارشلونلى ربيلا                             |                                                 | ىغا                           |                        |
|                        | غنص                                         | كشوتر                                           | 17.5                          |                        |
|                        |                                             | تقررنك                                          | 11                            |                        |
|                        |                                             | مسلبان ي                                        | 16.75                         |                        |
| <b>Basiquitan Pais</b> | سدن<br>43-31                                | النيوتر<br>المهرتر                              | 15<br>14.75                   |                        |

شكل ٤-٣ گزارش در نمايPrint Preview

با بازشدن گزارش در اين نما، زبانه Preview Print ظاهرميشود.اين زبانه شامل ابزاري براي انجام عمليات مختلف روي گزارش است كه جدول 1-3 كاربرد برخي از آنها را شرح ميدهد.

| کاربر د                                                                                                    | نام گروہ | گزینه های زبانهی<br><b>Print Preview</b> |
|----------------------------------------------------------------------------------------------------|----------|------------------------------------------|
| برای ارسال گزارش به چاپگر از این گزینه استفاده می شود.                                                                          | Print    | Print                                    |
| برای تعیین سایز کاغذ چاپ استفاده می شود. بـا کلیـک روی ایـن<br>گزینه لیستی ا <i>ز</i> سایزهای مختلف کاغذ مثل A4 5A و غیره بـرای |          | Sizie                                    |
| انتخاب ظاهر میشود.                                                                                                    | Page     |                                          |
| با انتخاب این گزینه چاپ در جهت عمودی کاغذ انجام میگیرد.                                                                         | Layout   |                                          |
| با انتخاب این گزینه چاپ در جهت افقی کاغذ انجام میگیرد.                                                                          |          | A<br>Landscape                           |

جدول 1-3 كاربرد برخي از گزينههاي زبانهي PrintPreview

 $\overline{\phantom{a}}$ 

#### **بانك اطلاعاتي 2007 Access**

 **فصل سوم: توانايي ساختن گزارش**

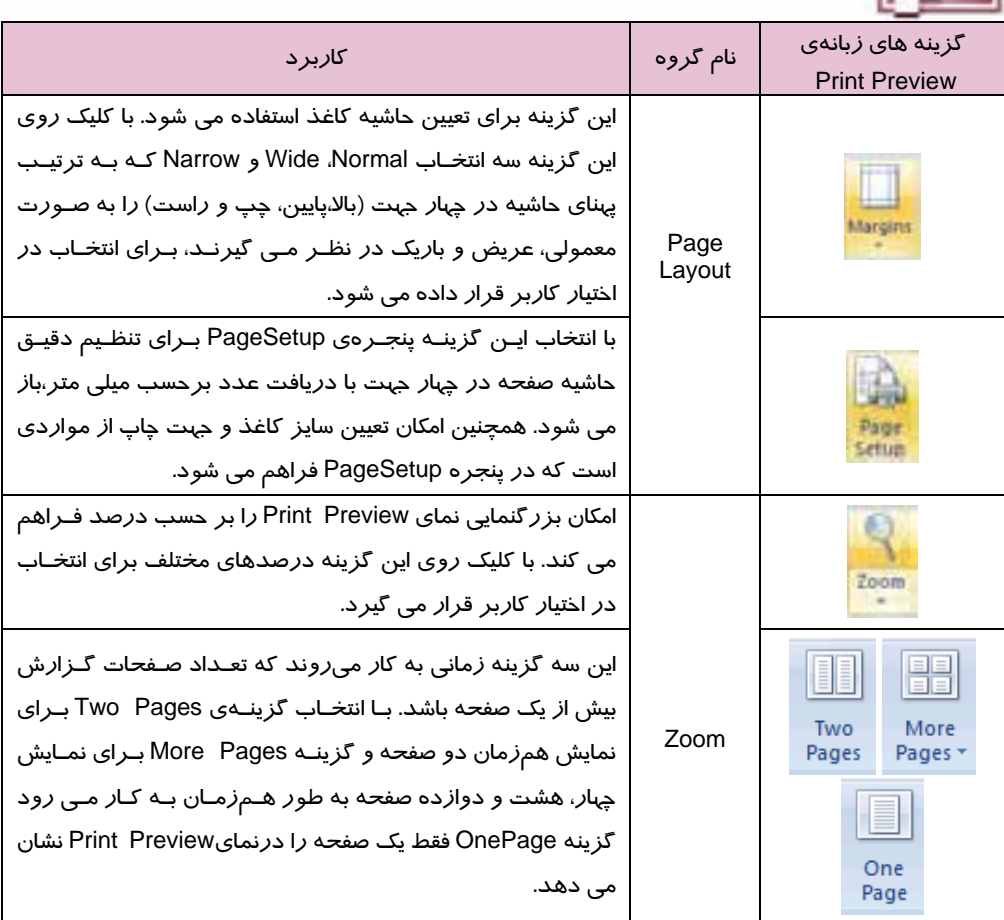

#### **Report View نماي 2-2-1-3**

اين نما نيز تقريبا هرآنچه را كه بايد چاپ شود نشان ميدهد، اما لبه هاي كاغذ را در صفحه نمايش مشخص نميكند بنابراين حاشيه هاي واقعي را نمي توان مشاهده كرد. مثلا اگرمقداري خارج از كاغذ قرار گرفته باشد، كاربر درايننما نمي تواند اين موضوع را تشخيص دهد. دراين نما نيز نمي توان گزارش را ويرايش كرد (شكل ۵–۳) .

|                        |                                                    | SMARING Datable (Alcyce 2007) - Microsoft Alcerei |                |
|------------------------|----------------------------------------------------|---------------------------------------------------|----------------|
| <b>Hungai</b>          | External Data<br><b>Distutions Tuxes</b><br>Create |                                                   |                |
| <b>Report</b>          |                                                    |                                                   |                |
|                        | <b>Table1</b>                                      |                                                   | 3009/06/22     |
|                        | اللو فالوافلي رديف                                 | رشته                                              | $4 - 0831:17$  |
|                        | 1 ml                                               | للعيبوش                                           | 17.5           |
|                        | عقلبی 2                                            | الكرزئيك                                          | 17             |
| <b>Novigation Pane</b> | رطش 3                                              | بصنيدارى                                          | 16.75          |
|                        | مبززایی 4                                          | كامييزتر                                          | 'is            |
|                        | موسوين کا<br><b>SEC</b>                            | تمييزم                                            | \$4.75<br>16.2 |

شكل ۵-۳ گزارش در نمایReport View .

#### **Layout View نماي 3 -1 - 3-2**

ظاهراين نما مشابه نماي View Report است ولي تفاوتهاي زيادي بين اين دو نما وجود دارد. علاوه بر اينكه امكان صفحه آرايي و تغيير چيدمان گزارش دراين نما دراختيار كاربر قرار مي گيرد، كاربر مي تواند عملياتي نظيرقالب بندي محتواي گزارش مانند تغيير قلم،رنگ، سايز،ترازبندي وغيره را انجام دهد.همچنين مرتب سازي ركوردها، گروهبندي آنها و انجام عمليات محاسباتي نظيرمجموع و ميانگين روي ركوردها در اين نما امكان پذيراست.

علاوه براين مي توان با استفاده از قابليت AutoFormat در اين نما، از قالببنديهاي آماده براي تعيين رنگ و طرح زمينهي گزارش استفاده نمود.

شكل -6 3 يك گزارش را در نمايLayout نشان ميدهد . همانطور كه در شكل مشاهده مي كنيد گروه Font از زبانهي Home ابزاري را براي قالب بندي محتواي گزارش در اختيار كاربر قرار مي دهد.

 **بانك اطلاعاتي 2007 Access فصل سوم: توانايي ساختن گزارش 85** ابزار قالب بندي تغيير نماي گزارش محتواي گزارش- in 高山县  $\alpha$ **Suppl Wart Text** تاريخ و ساعت 0009/06/23 ايجادگزارش **Table1** 129039 تاو هلومان أرديك ich. معان تشييرن للبلس 1 12.5 اجتابي له **AMAGE** m s amm كالبيوتر  $34.75$ تغيير نماي  $2 - 24$ الكثروتيك 27 گزارش رشتی و مندرر Page 1 of 1 **BREW** 

شكل ۶-۳ گزارش در نمايLayout View

برخي از عمليات كه در نماي Layout روي ركوردها قابل اجراست عبارتند از :

**مرتب كردن ركوردها براساس يك فيلد**

براي اين كار روي ستون مورد نظر كليك راست كرده، از منوي حاصل،گزينهي Z to A Sort را براي مرتب سـازي صعودي(از كوچك به بزرگ) و A to Z Sort را براي مرتب سازي نزولي(ازبزرگ به كوچك ) انتخاب كنيد.

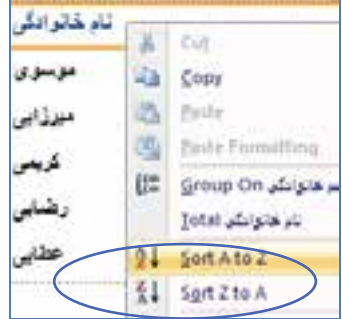

شكل 7-3 منوي حاصل از كليك راست روي ستون نام خانوادگي در نماي Layoutبراي انتخاب نحوه مرتب سازي

**انجام محاسبات**

در نماي Layout ميتوان عملياتي همچون محاسبهي مجموع، ميانگين وتعيين كمترين و بيشترين مقدار را روي فيلدهاي عددي (مانند معدل) انجام داد. همچنين محاسبه تعداد ركوردها نيز براي انواع فيلدها قابل انجام است.

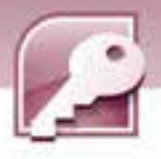

#### **از دو روش مي توان براي انجام محاسبات استفاده كرد:**

**روش اول:** بعد از انتخاب ستون مورد نظر، كليك راست كرده، از منوي حاصـل گزينـهي Total را انتخـاب و از زير منوي حاصل يكي از گزينـه هـاي Sum، Average، Records Count، Min و Max را انتخـاب كنيـد كـه بـه ترتيب براي محاسبهي مجموع، ميانگين، تعداد ركوردها، كمترين مقدار و بيشترين مقدار به كار مي رود . پـس از انجام محاسبه، نتيجه در زير همان ستون درج مي شود (شكل ٨-٣) .

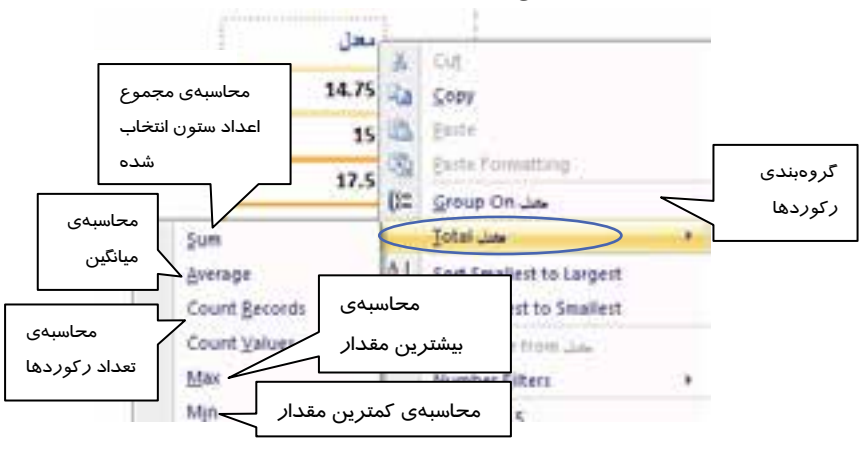

شكل 8-3 منوي حاصل از كليك راست روي ستون معدل در نماي Layout براي انجام عمليات محاسباتي

**روش دوم:** روش ديگربراي انجام اين گونه محاسبات استفاده از گزينهي Totalsدر گروه & Grouping Totals واقع در زبانهFormat است . بعد از انتخاب فيلد مورد نظر در گزارش، روي اين گزينه كليك كنيد و از منوي ظاهر شده، دستور محاسباتي مورد نياز را انتخاب كنيد.

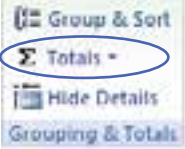

شكل 9-3 گروهTotals & Grouping واقع در زبانهFormat

**مثال-1 3:** هب دست آوردن بزرگترين مقدار معدل در گزارش 1Report ببراي هدست آوردن بزرگترين مقدار معدل در گزارش 1Reportكه از روي جدول TBLstudent ساخته ايد، مراحل زير را دنبال كنيد: 1- روي نام گزارش در Pane Navigation دابل كليك كنيد تا باز شود.

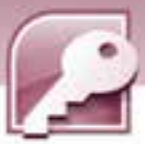

 **بانك اطلاعاتي 2007 Access فصل سوم: توانايي ساختن گزارش**

2- گزارش را در نماي Layout نمايش دهيد.

- 3- روي ستون معدل كليك راست كرده، از منوي حاصل گزينهي Totals و سپسMax را انتخاب كنيد و يـا از گزينهي Totalsدر گروهTotals & Grouping واقع در زبانهيFormat براي انتخاب اين دستور استفاده كنيد.
	- **گروه بندي ركوردها بر اساس يك فيلد**

گروه بندي ركوردها براساس يك فيلد به اين معني است كه ركوردهايي كه مقدار مشتركي در يك فيلد دارند در يک گروه قرار ميگيرند و در گزارش پشت سر هم ظاهر مي شوند. براي مثال اگر جدولي كه در شكل ۶- 3 مشاهده مي كنيد، بر اساس فيلد رشته گروه بندي شود دانشآموزان رشته هاي مختلف در دستههاي جداگانه قرار مي گيرند. براي گروهبندي ركوردها در نماي Layout ستون مربوط به فيلد مورد نظر خود را انتخاب كرده، كليك راست كنيد،از منوي حاصل گزينهي on Group را انتخاب كنيد (شكل ) 8-3 تا عمل گروه بندي براساس فيلد آن ستون انجام شود. شكل 10 -3 ركوردهاي گروه بندي شده براساس فيلد رشته را نشان ميدهد.

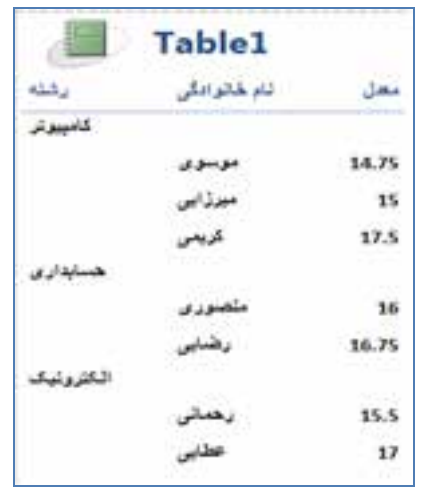

شكل 10 -3 گروه بندي بر اساس رشته تحصيلي

#### **تغيير چيدمان فيلدها**

در نماي Layout كاربر ميتواند با درگ كردن محل ستون ها را جابهجا كند. براي انجام اينكار بعد از كليك روي عنوان ستون مورد نظر در سطر اول، اشاره گر ماوس را روي آن قرار دهيد شكلي مشابه صليب به سر پيكان اشاره گر ماوس اضافه ميشود (*شكل I -۳)* سپس با درگ به سمت چپ و راست آن ستون *ر*ا در محل مورد نظر رها كنيد. همچنين براي تغيير پهناي ستون ها اشاره گر ماوس را در مرز ستون مورد نظر قرار دهيد تا شكل اشاره گر ماوس به شكل <sup>↔</sup> در آيد سپس با عمل درگ عرض ستونها را تغيير دهيد.

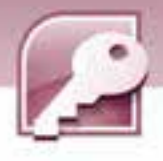

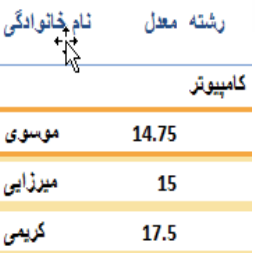

شكل 11 -3 شكل اشاره گر ماوس هنگام جابهجا كردن ستونها در نماي Layout

#### **استفاده از قابليت AutoFormat**

يكي ديگر از امكاناتي كه نماي Layout در اختيار كاربر قرار ميدهد، استفاده از قابليت AutoFormat است . AutoFormat قالب بندي گزارش را به منظور رنگآميزي و طرح بندي بخشهاي مختلف گزارش، با استفاده از سبكهاي آماده انجام ميدهد. براي استفاده از اين قابليت، گزينهيAutoFormat را از گروهAutoFormat واقع در زبانهFormat انتخاب كنيد. دب ين ترتيب ليستي ازسبكهاي آماده نمايش داده ميشود . با انتخاب هر مورد ،گزارش در آن قالب قرار ميگيرد. انتخاب قالب با استفاده از گزينهي Wizard AutoFormat واقع در انتهاي اين ليست نيز امكان پذير است ( شكل ١٢-٣ ) .

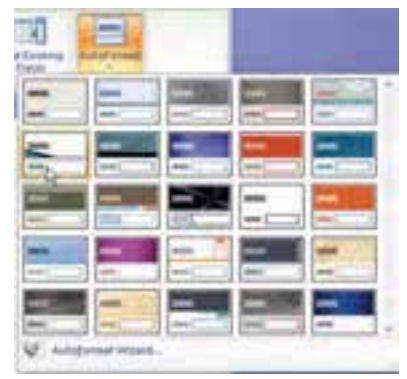

شكل12 -3 قابليت AutoFormat در نماي Layout

#### **Design View نماي 1-3 - 4-2**

اين نما براي طراحي گزارش به كار ميرود. بعد از ايجاد گزارش به روشهاي مختلف، از اين نما براي اصلاح گزارش استفاده ميشود. در اين نما ميتوان محل اجزاي گزارش و عناصر تشكيل دهنده آن را تغيير داد. كم و زياد كردن تعداد فيلدها و تعيين دقيق محل آنها در گزارش در اين نما انجام ميشود. به علاوه تمام عملياتي كه در نماي Layout ذكر شد در اين نما نيز قابل اجراست با اين دتفاوت كه ر اين نما ركوردها ديده نمي- شوند. شكل ۱۳-۳ گزارشي را در نماي Design نشان ميدهد.

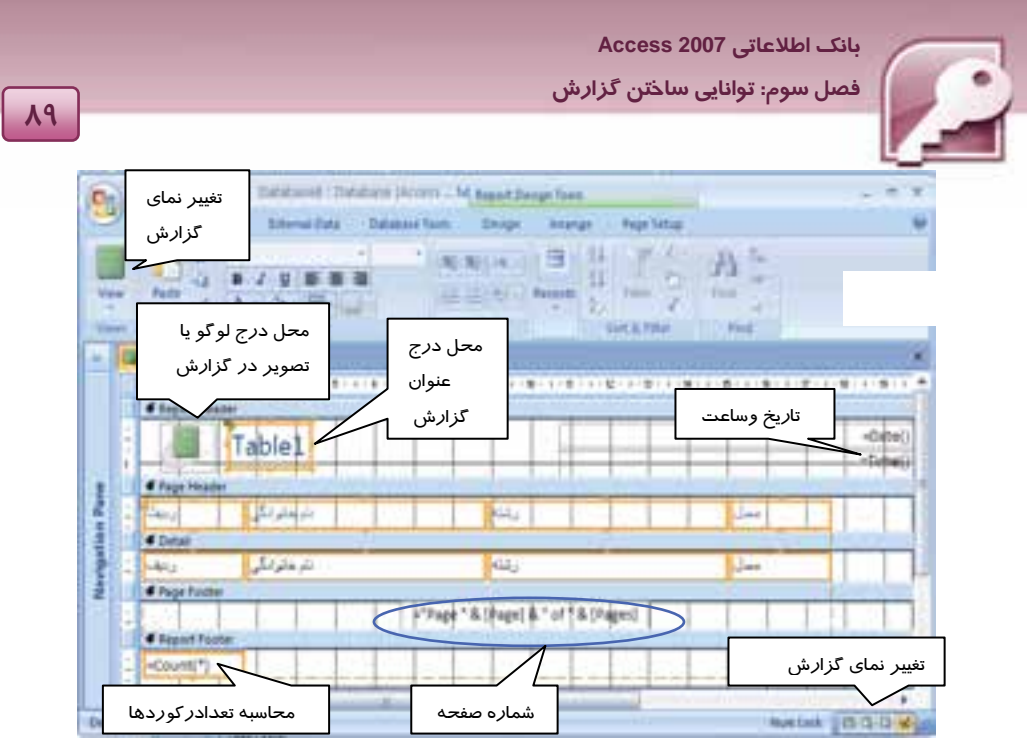

شكل13 -3 گزارش در نمايView Design

همانطور كه در شكل ۱۳-۳ ملاحظه ميكنيد، گزارش شامل پنج بخش اصلي است. در نماي Design اين بخشها قابل مشاهده و تنظيم هستند. جدول ۲-۳ اين بخشها *ر*ا معرفي مي *كن*د.

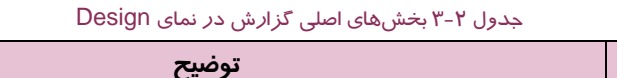

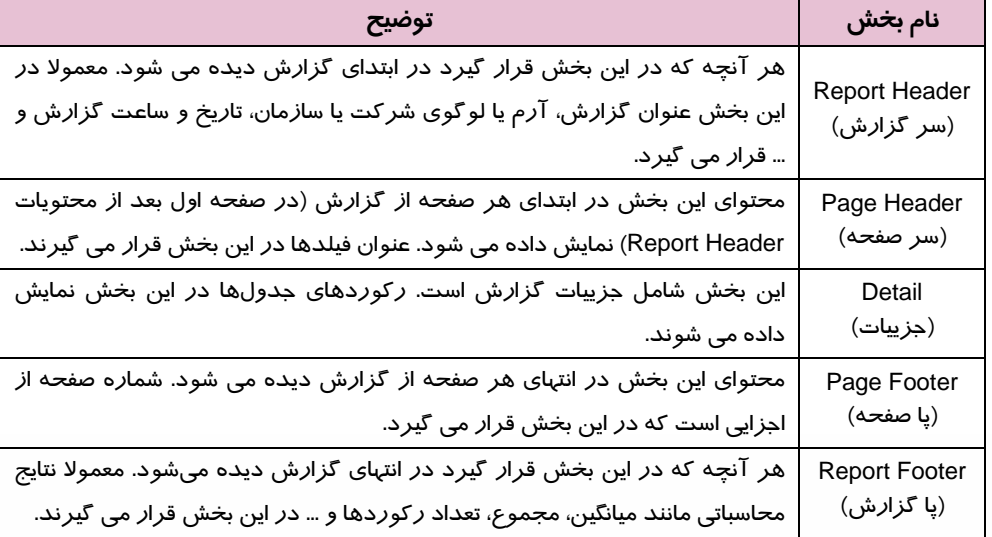

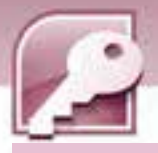

#### **1-4 - 2-1 - 3 اصلاح گزارش درنماي View Design**

همانطور كه گفته شد در نماي Design مي توان به اصلاح گزارش پرداخت. اصلاح گزارش شامل حذف و اضافه كردن فيلدها، تغييرچيدمان و قالب بندي آنها، اضافه و حذفكردن بعضي عناصر در گزارش مانند تصوير، شماره صفحه، عنوان، تاريخ و ساعت گزارش است . در اين بخش چگو نگي انجام اين اصلاحات توضيح داده ميشود.

**حذف و اضافه كردن فيلدها:**

به منظور اضافه كردن فيلدها به گزارش ازگروه Toolsواقع در زبانه Design، گزينهي Add Existing Fields را انتخاب كنيد (شكل ١٤-٣) .

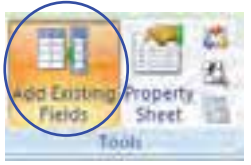

شكل 14 -3 گروه Tools از زبانه Design در نماي Design

بعد از انتخاب اين گزينه، كادري با عنوان List Field به صفحه اضافه مي شود كه در آن جدولهاي موجود در بانك اطلاعاتي فعال و اسامي فيلدهاي مربوط به آنها نشان داده مي شود ( شكل 15 . )-3 براي اضافه كردن فيلدها به گزارش كافي است نام فيلد مورد نظر خود را در كادر List Field يافته، آن را در بخش Detail يا Header Page درگ كنيد. به اين ترتيب عنوان فيلد در هر دو بخش درج ميشود . براي مشاهده ركوردها در بخش Detail ميتوانيداز ساير نماها استفاده نماييد.

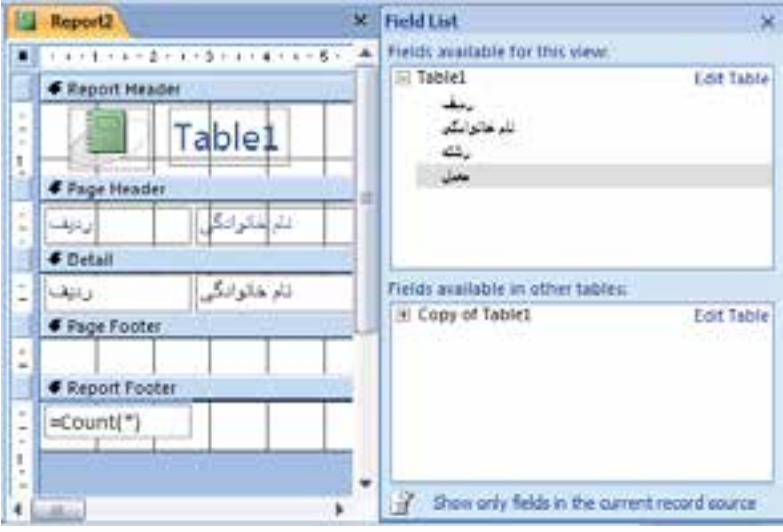

شكل15 -3 كادر list Field در نماي Design

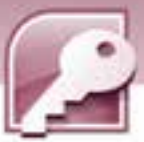

 **بانك اطلاعاتي 2007 Access فصل سوم: توانايي ساختن گزارش**

براي حذف يك عنصر از گزارش، كافي است با كليك، آن عنصر را انتخاب كنيد. (انتخاب صحيح هر عنصر در گزارش، كادري رنگي در اطراف آن ظاهر مي كند) سپس كليد Delete از صفحه كليد را بفشاريد يا روي آن كليك راست كرده، از منوي حاصل گزينهي Delete را انتخاب كنيد.

#### **تغيير چيدمان عناصردر گزارش**

جابهجا كردن عناصر در يك گزارش با درگكردن آنها انجام ميگيرد. به اين منظور پس از انتخاب عنصر موردنظر، اشاره گر ماوس را روي لبه هاي كادر آن قرار دهيد تا شكلي مشابه صليب به پيكان اشارهگر ماوس اضافه شود (شكل 16 -3 ) سپس با درگ به سمت چپ يا راست آن عنصر را در محل مورد نظر قرار دهيد. همچنين براي تغيير پهناي يك عنصر پس از انتخاب آن، اشاره گر ماوس را روي لبه هاي كادر آن قرار دهيد تا شكل اشاره گر ماوس به صورت ↔ ( فلش دو جهته ) درآيد سپس با عمل درگ عرض و ارتفاع آن را تغيير دهيد (شكل ١٧-٣) .

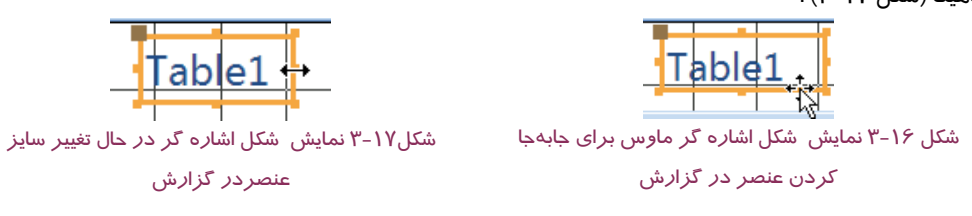

#### **تغيير قالب بندي عناصر**

براي تغيير رنگ، سايز، فونت و تراز بندي( وسط چين،چپ چين و راست چين كردن) و... عنصرمورد نظر را انتخاب كنيد تا كادري رنگي در اطراف آن ظاهر شود سپس از ابزار موجود در گروه Font واقع در زبانه Designبراي قالب بندي آن استفاده كنيد (شكل18 . )-3

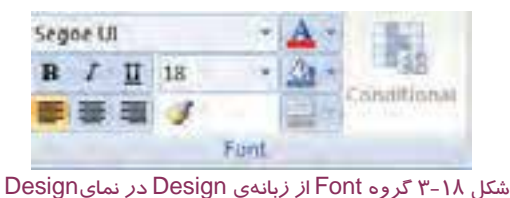

#### **افزودن تصوير، عنوان، شماره صفحه، تاريخ وساعت به گزارش وحذف آنها**

معمولا در قسمت Header Report تصويري از لوگوي شركت يا سازمان قرار مي گيرد. Access نيز به صورت اتوماتيك تصوير را در سمت چپ اين بخش درج مي كند.سپس كاربر مي تواند باعمل درگ، تصوير را به بخشهاي ديگر گزارش منتقل كند. براي درج تصوير در گزارش، از گروه Controls واقع در زبانهي Design، گزينهي Logo را انتخاب كنيد (شكل 19 .)-3 به اين ترتيب كادر محاورهاي Picture Insert براي انتخاب تصوير با*ز* مي شود. تصوير مو*ر*د نظر *را انتخاب و روي د*كمهok كليك كنيد.

**92**

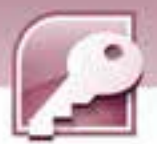

هر گزارش داراي عنواني است كه به محتواي آن اشاره دارد. مانند "ليست نمرات دانشآموزان" يا "ليست كتابهاي موجود". عنوان نيز از مواردي است كه در بخش Report Header قرار مي گيرد. براي درج عنوان روي گزينه ي Title واقع در گروه Control كليك كنيد (شكل 19 -3 ).

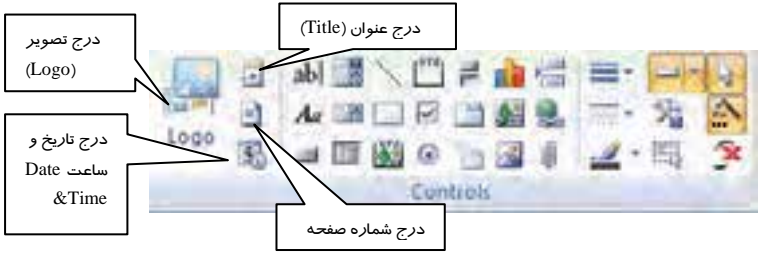

شكل19 -3 گروه Contorls از زبانه Design در نمايDesign

اگر قبلا عنواني در اين بخش موجود باشد درحالت انتخاب قرارمي گيرد و كاربر ميتواند آن را اصلاح كند در غير اينصورت يك عنوان اضافه ميشود كه محتواي آن با نام گزارش يكي است. مثلا اگر نام گزارش 1Report باشد عنوان گزارش هم با متن 1Report درج خواهد شد. در صورت نياز مي توان متن آن را تغييرداد.

براي افزودن شمارهي صفحه، از گروه Control روي آيكن  $\left(\text{Insert page number}\right)$  كليك كنيد. به اين ترتيب كادري با عنوان Numbers page باز مي شود. تنظيمات اين كادرمحل قرارگيري شماره صفحه در گزارش و چگونگي نمايش آن را مشخص مي كند ( شكل -20 . )3 عبارت N Page به معناي درج عبارت Page به همراه شماره صفحه و عبارت M of N Page به معناي درج شماره صفحه به همراه تعداد كل صفحات گزارش است ( M تعداد كل صفحات و N شماره هرصفحه است) .

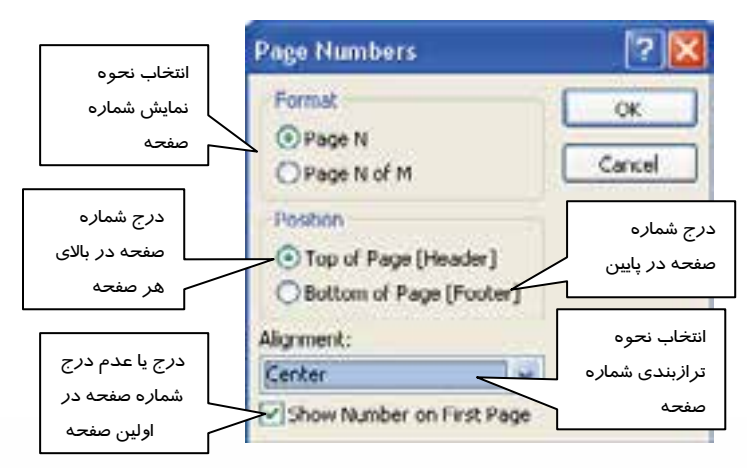

شكل 20 -3 كادر pageNumbers براي تنظيمات شماره صفحه

 **بانك اطلاعاتي 2007 Access فصل سوم: توانايي ساختن گزارش**

Layout و فشردن كليد Delete از گزارش حذف نمود.

**آيا مي دانيد كه .. .** 

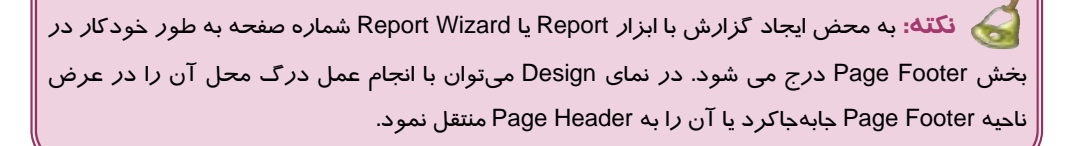

در صورت عدم نياز به وجود شماره صفحه در گزارش، مي توان آن را با انتخاب در نماي Design يا

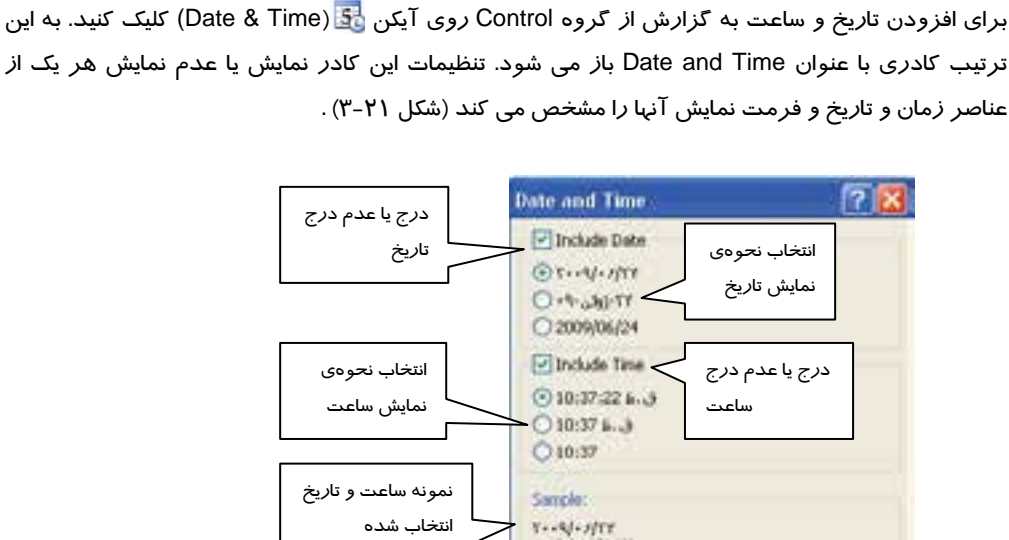

and interest

OC.

Cancel

شكل 21 -3 كادر Time and Date براي درج تاريخ و ساعت در گزارش

**نكته:** با ايجاد گزارش، تاريخ و ساعت به طور خودكار در بخش Header Report درج مي شوند. در نماي Design با عمل درگ محل آنها را مي توان تغيير داد ودر بخشهاي مختلف گزارش قرار داد ولي بهترين محل براي تاريخ و ساعت در گزارش همان بخش Report Header است.

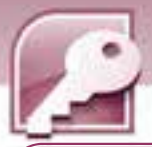

## **آيا مي دانيد كه .. .**

در صورت عدم نياز به وجود ساعت و تاريخ در گزارش، مي توان آنها را با انتخاب در نماي Designيا Layoutو فشردن كليد Delete از گزارش حذف نمود.

به شكل 13 -3 كه گزارش را در نماي Designنشان مي دهد، بازگرديد و نمايش شماره صفحه، تاريخ و ساعت را در اين نما. مشاهده كنيد.

**انجام محاسبات**

به دو روش عمليات محاسباتي انجام مي شود:

**روش اول** : روي عنوان فيلد در بخش Header Page يا Detail، كليك راست كرده از منوي حاصل گزينهي Total را انتخاب و از زير منوي حاصل به ترتيب گزينههاي Min ،Count Records ،Average ،Sum و Max را براي محاسبهي مجموع، ميانگين، تعداد ركوردها، كمترين مقدار و بيشترين مقدار انتخاب كنيد. به اين ترتيب بر اساس گزينهي انتخاب شده يك عبارت محاسباتي در بخش Footer Report درج مي شود.

براي مثال اگر براي فيلد معدل، ميانگين گرفته شود عبارت ([معدل])Avg = در بخش Footer Report در زير ستون معدل مشاهده خواهد شد.

**روش دوم**:روش ديگربراي انجام اين گونه محاسبات، استفاده از گزينهيTotals در گروه & Grouping Totals واقع در زبانهDesign است ( شكل ٢٢-٣ ) . بعد از انتخاب فيلد مورد نظر در گزارش، روي اين گزينه كليك كنيد و از منوي ظاهر شده، دستور محاسباتي مورد نياز را انتخاب كنيد.

**LE Group & Sort**  $\Sigma$  Totals = **Hide Details** 

<mark>Grouping & Totals .</mark><br>شكل 2۲–۳ گروهGrouping & Totals واقع د*ر* زبانهDesign

**ايجاد و حذف سر صفحه(Header Page (وپاصفحه(Footer Page(**

براي حذف سر صفحه و پاصفحه در يك گزارش در محلي خالي(جايي كه فيلدي قرارنگرفته) كليك راست كرده، از منوي حاصل گزينهي Footer/Header Page را انتخاب كنيد(شكل23 -3 ).در صورتيكه سرصفحه و پاصفحه حاوي عناصري باشند، پيغامي مشابه شكل24 -3 ظاهر ميشود و از شما براي حذف اين بخشها تاييد ميگيرد . در صورت خالي بودن اين بخشها بدون گرفتن تاييد از كاربر اين بخشها از گزارش حذف مي-
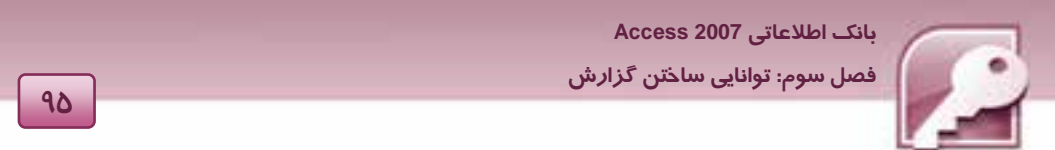

شوند . براي ايجاد سرصفحه و پاصفحه در گزارش همين عمل را دوباره انجام دهيد تا اين بخشها روي گزارش ظاهر شوند.

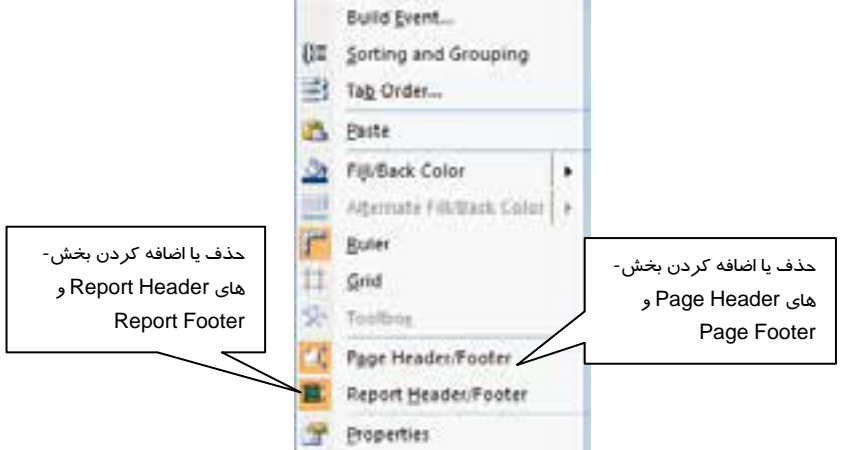

ش*كل ٢٣-٣ م*نوى حاصل از كليك راست در محل خالي از گزارش در نماي Design

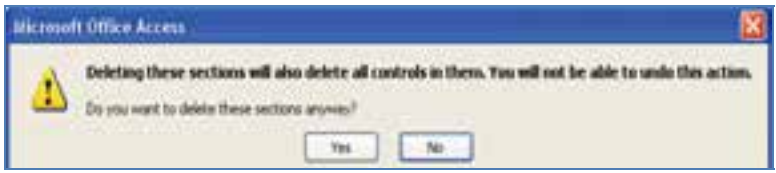

شكل24 -3 پيغام تاييد حذف سرصفحه <sup>و</sup> پا صفحه در نماي*Design*

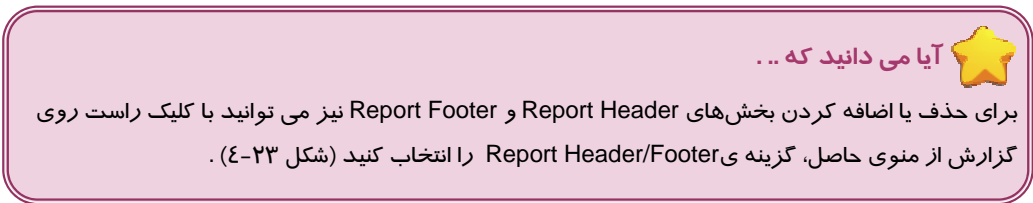

#### **تغيير رنگ زمينه سر صفحه(Header Page (و پاصفحه(Footer Page(**

براي تغيير رنگ زمينهي بخش سر صفحه و پاصفحه روي عنوان بخش مورد نظركليك راست كرده، ازمنوي حاصل گزينهيFill/Back color را انتخاب كنيد به اين ترتيب ليستي از رنگ ها در اختيار شما قرار خواهد گرفت كه ميتوانيد رنگ مورد نظر را انتخاب نماييد (شكل ٢٥-٣ ) .

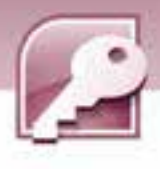

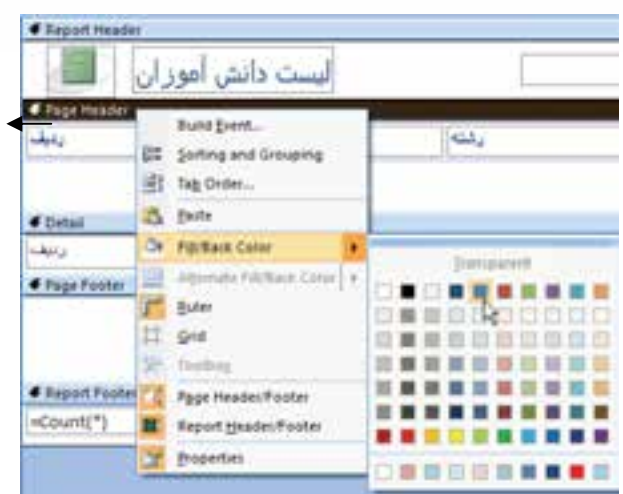

Design -70 انتخاب رنگ زمينه براي سرصفحه و پا صفحه در نمايDesign

#### **تنظيم بلندي (ارتفاع )بخشهاي مختلف**

**96**

گاهي اوقات محتواي بخشهاي مختلف گزارش به دليل افزايش سايز، تغيير فونت و... به درستي ديده نمي- شوند در چنين شرايطي بايد اندازه بلندي بخشها را تغيير داد . برعكس گاهي كم كردن سايز بخش هاي مختلف مورد نيازاست . براي تنظيم بلندي بخشهاي مختلف گزارش در نماي Design، اشاره گر ماوس را روي مرز دو بخش قرار دهيد تا به شكل صليب تبديل شود سپس با درگ كردن به سمت پايين، اندازه ارتفاع بخش بالايي اضافه وبا درگ به سمت بالا ارتفاع بخش بالايي كم ميشود. براي مثال براي زياد كردن بلندي (ارتفاع )بخش Header Page مكان نما را در مرز دو بخش Header Page

و Detail قرار دهيد تا شكل اشاره گر ماوس به شكل صليب درآيدسپس به سمت پايين درگ كنيد.

#### -2**-**5 -1 3 تغييرنماي گزارش

براي تغيير نماي گزارش يكي از روشهاي زير را به كار بريد:

روش اول: روي نام گزارش كليك راست كرده، ازمنوي ظاهر شده نماي مورد نظر را انتخاب كنيد.

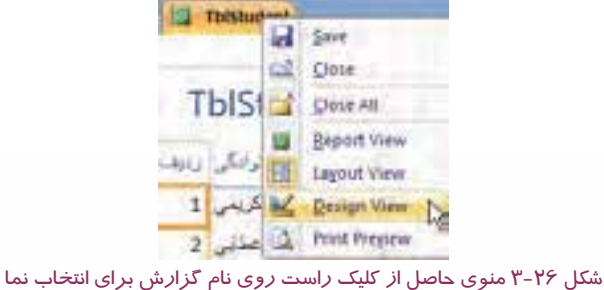

 **بانك اطلاعاتي 2007 Access فصل سوم: توانايي ساختن گزارش**

**روش دوم:** از آيكنهاي موجود در منتهياليه سمت راست پايين پنجره گزارش(شكل 13 -3 ) استفاده مي- شود .شكل 27 -3 عملكرد هريك از اين آيكنها رانشان مي دهد.

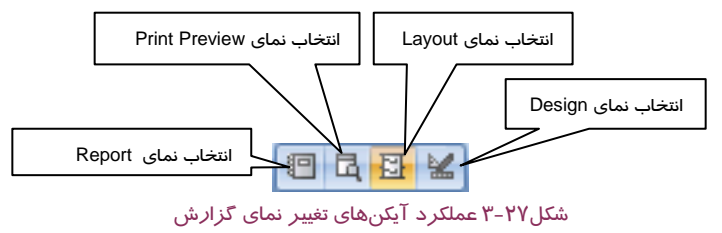

**روش سـوم :** در نماهـاي Design و Layout، در زبانـه Home از ابـزارView بـراي تغييـر نمـا اسـتفاده مـي- شود(درشكلهاي ۶-۳و ۱۳-۳ نماهاي مذكور و ابزار View نشان داده شده است).

## **تمرين -2 3**

گزارش تهيه شده در تمرين قبل را در نماهاي مختلف نمايش دهيدو با استفاده از قابليت AutoFormat آن را قالب بندي كنيد.

#### **3-1-3 ايجاد گزارش با استفاده از ابزارWizard Report**

روش ديگر براي ايجاد گزارش استفاده از Wizard است . دراين روش Access با طرح پرسشهايي در مـورد انتخاب جدول يا پرس و جو، فيلدها، نحوهي گروه بندي، مرتب كردن و چگونگي چيدمان ركوردها با توجـه بـه پاسخ ارايه شده بهوسيلهي كاربر، گزارش را ايجاد ميكند.

براي ايجاد گزارش با استفاده از Wizard مراحل زير را دنبال كنيد:

1- از گروه Report در زبانهيCreate روي ابزار Wizard Rrport كليك كنيد ( شكل 28 . )3 -

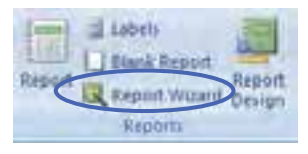

شكل28 -3 گروه Reports و انتخاب Wizard Report

2- پنجرهي Wizard Report ظاهر مي شود . در اين پنجره نام جدولهـا يـا پـرسوجوهـاي مـوردنظر را از ليست باز شوندهيQuery/Table انتخاب كنيد تـا نـام فيلـدهاي آنهـا در كـادرFields Available ظـاهر شوند. فيلدهايي كه مايليد در گزارش وجود داشته باشند را به كادر Selected Fields منتقل كنيد(شـكل 29 -3 نحوهي انجام اين كار را نشان ميدهد) سپس روي دكمه Next كليك كنيد.در صورت تمايل با كليك روي دكمهي Finish درهمين مرحله مي توانيد يك گزارش ساده را مشاهده كنيد.

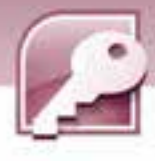

**98**

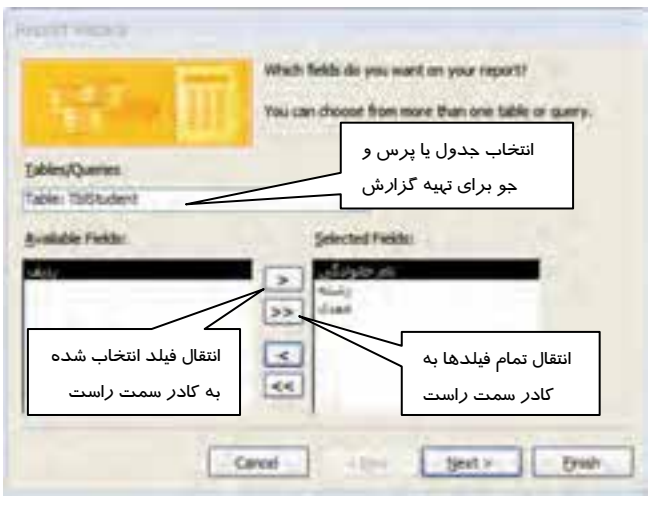

شكل7۹-۳ اولين پنجره ي ساخت گزارش به روشWizard Report ،انتخاب فيلدها

3- در پنجرهي بعدي (شكل 30 -3 ) مي توانيد در صورت تمايل براي گروه بندي ركوردها فيلدهايي را انتخاب كرده، به كادر سمت راست منتقل كنيد (در شكل "رشته" انتخاب شده است) و سپس روي دكمه Next كليك كنيد. در صورت عدم تمايل به گروهبندي بدون انتخاب فيلدها، فيلدهاي اضافه شده را انتخاب و با كليك بر روي > از ليست انتخاب حذف نماييد. روي دكمهي Next كليك كنيد. همچنين ميتوانيد مراحل ساخت گزارش را بدون ادامه دادن مراحل بعدي با كليك روي دكمهي Finishبه پايان برسانيد.

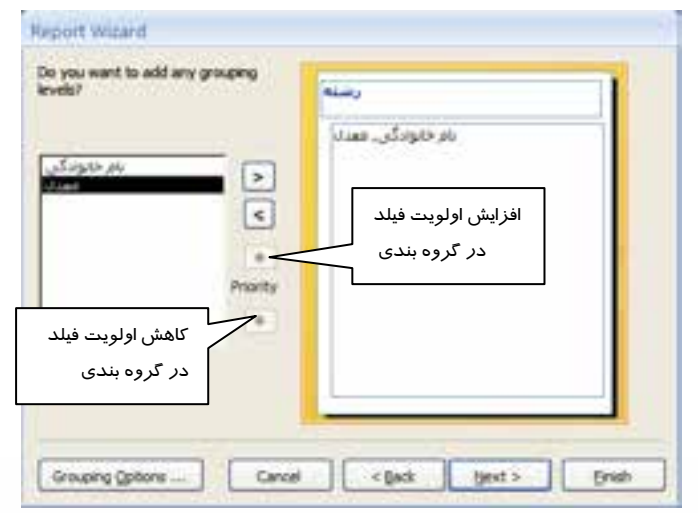

شكل ٣٠-٣ دومين پنجره ي ساخت گزارش به روشWizard Report وگروه بندي ركوردها

 **بانك اطلاعاتي 2007 Access فصل سوم: توانايي ساختن گزارش**

4- در پنجرهي بعدي نام فيلدها را براي مرتب سازي ركوردها به صورت صعودي (Ascending (يا نزولي (Descending (از كادر بازشونده انتخاب كنيد. Access اجازه وارد كردن حداكثر چهار فيلد را براي مرتب سازي ركوردها به كاربر ميدهد. كليك روي دكمهي Ascending آن را به Descending و بالعكس تبديل مي كند (شكل ٣١-٣) .

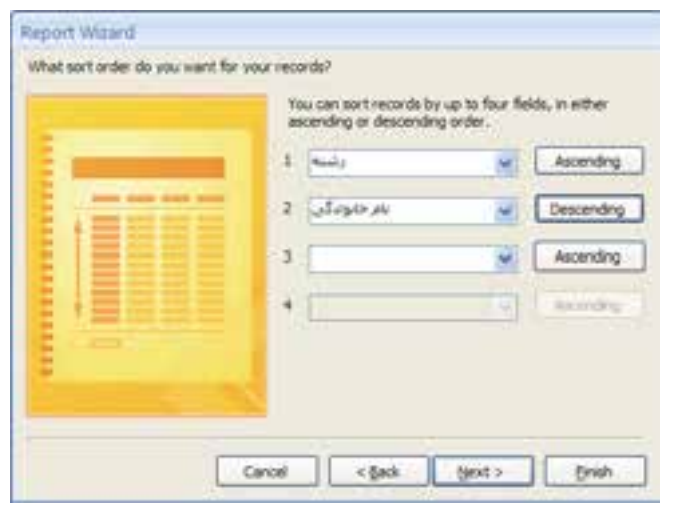

شكل31 -3 سومين پنجره <sup>ي</sup> ساخت گزارش به روشReport Wizard <sup>و</sup> مرتب سازي ركوردها

# **نكته:** مرتب سازي ركوردها بر اساس چند فيلد زماني موثر است كه مقادير ركوردها در فيلد اول با هم يكسان باشند،در اين صورت ركوردهايي كه در فيلد اول مقداريكسان دارند بر اساس فيلد دوم مرتب ميشوند.اين قاعده براي فيلدهاي سوم و چهارم نيز به همين صورت انجام ميگيرد. **آيا مي دانيد كه .. .**  مرتب سازي صعودي به معناي نمايش ركوردها به ترتيب از كوچك به بزرگ بر اساس فيلد انتخابي و مرتب سازي نزولي آنها به معناي نمايش ركوردها از بزرگ به كوچك بر اساس فيلد انتخابي است.

براي مثال اگر درجدول TBLstudent ) نام خانوادگي، رشته تحصيلي و معدل دانشآموزان)مرتب سازي بر اساس رشته و نام خانوادگي انجام بگيرد، ابتدا ركوردها بر اساس رشته مرتب ميشوند، سپس براي دانش- آموزاني كه رشته تحصيلي يكساني دارند، نام خانوادگي آنها ملاك مرتب سازي اين گروه خواهد بود.

**100**

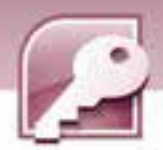

در اين مرحله نيز ميتوانيد در صورت عدم تمايل به ادامه دادن مراحل Wizard، با كليك روي دكمه Finish ساخت گزارش را به پايان برسانيد يا با كليك روي دكمه Next به مرحله بعدي برويد.

5- در پنجرهي بعدي نحوهي چيدمان و جهت كاغذ براي چاپ تعيين مي شود( شكل 32 )-3 . روي دكمهي Next كليك كنيد يا براي پايان دادن به مراحل ساخت گزارش دكمهي Finishرا انتخاب نماييد.

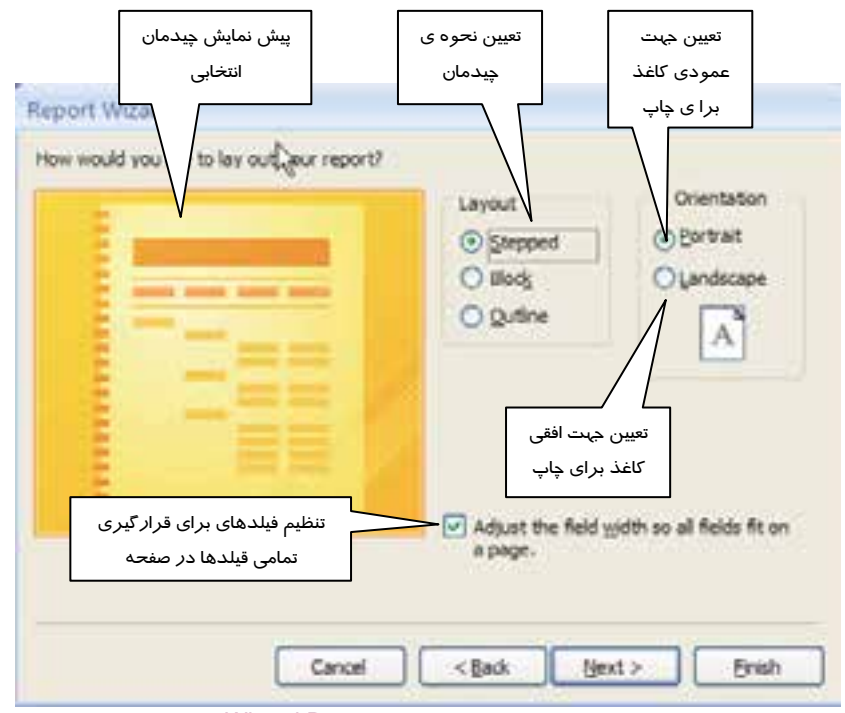

شكل32 -3 چهارمين پنجره ي ساخت گزارش به روش Report Wizard و انتخاب نحوه چيدمان

6- پنجرهي بعدي شيوه قالب بندي گزارش كه شامل نحوهي رنگ آميزي و طرح بنديگزارش است را براي بخش هاي مختلف گزارش تعيين مي كند. ليستي از سبكهاي آماده براي انتخاب در اين پنجره ديده مي شود. يكي از موارد را انتخاب و دكمهي Next يا Finish را انتخاب كنيد (شكل 33 . )-3

 **بانك اطلاعاتي 2007 Access** 

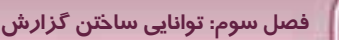

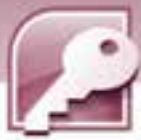

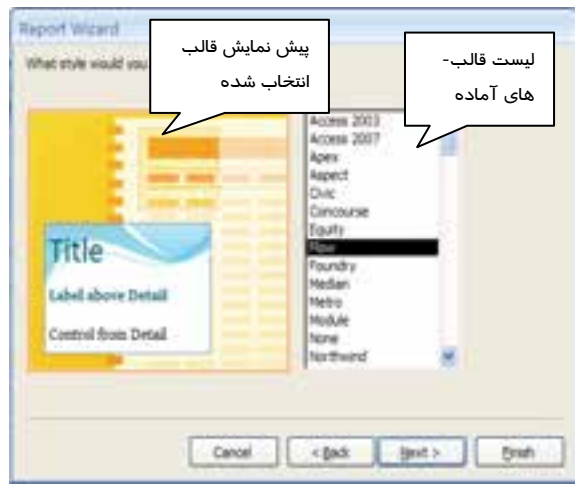

شكل٣٣-٣ پنجمين پنجره ي ساخت گزارش به روشWizard Report وانتخاب فالببندي

7- در مرحلهي آخر بايد براي گزارش يك نام تعيين شود. همچنين با انتخاب گزينـهي report the Preview گزارش در نماي Preview و بـا انتخـاب Modify the report's design گـزارش در نمـايDesign بـراي ويرايش باز خواهد شد. پس از وارد كردن نام وانتخاب يكي از دو گزينهي فوق روي دكمهي Finish براي پايان يافتن مراحل ساخت گزارش كليک كنيد (شكل ٣٤-٣) .

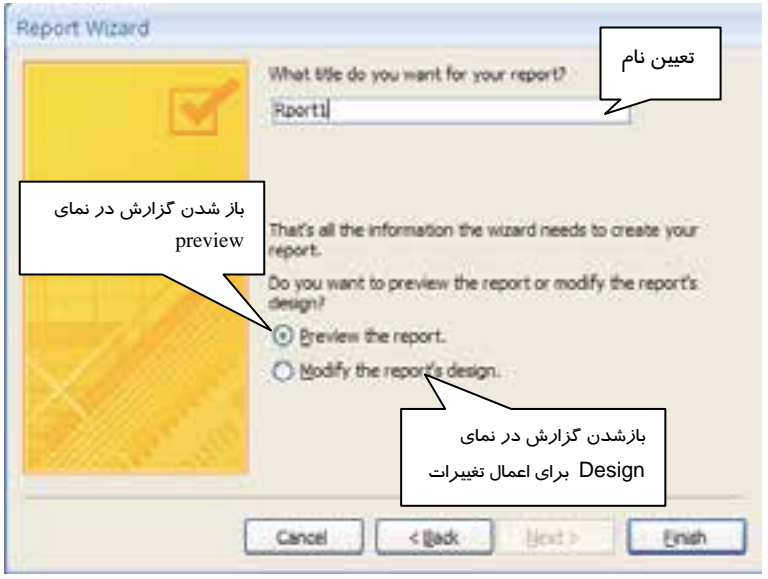

شكل 34 -3 آخرين پنجره ي ساخت گزارش به روشReport Wizard وتعيين نام گزارش

**101**

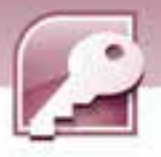

## **تمرين 3-3**

**1-Y** 

براي بانك اطلاعاتي Library كه در فصل هاي گذشته ايجاد نمودهايد. با استفاده از Wizard يك گزارش ايجاد كنيد كه نام، نام خانوادگي اعضايي كه كتابهايي را از كتابخانه به امانت گرفتهاند را به همراه تاريخ امانت و نام كتاب به امانت برده شده، نمايش دهد.

#### **4-1-3 ايجاد برچسب با استفاده از Wizard Label**

Access مي تواند برچسبها را مستقيما با استفاده از داده هاي بانكاطلاعاتي ايجاد و براي چاپ آماده كند. برچسبها نوع ويژه اي از گزارش ها هستند كه ميتوانند در هر سطر، چندين ركورد را چاپ كنند. براي مثال شما مي توانيد براي ايجاد برچسب براي كتابهاي يك كتابخانه از اين نوع گزارش ها استفاده كنيد. با استفاده از Wizard Label به آساني مي توان برچسبها را در سايز هاي استاندارد با تنوع زياد ايجاد نمود.

براي ايجاد برچسبها، جدول مورد نظر را باز كنيد و مراحل زير را دنبال كنيد(اين مراحل روي جدول TblLib كه مشخصات كتاب رانگهداري ميكند، اجرا شده است) :

1- از گروه Repots واقع در زبانهي Create روي گزينهي Labels كليك كنيد.(شكل 35 )-3

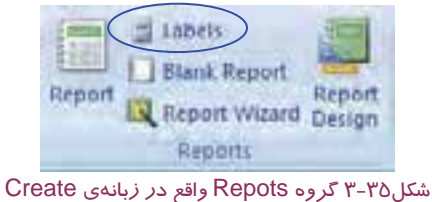

2- در كادر محاوره اي Wizard Label انداره برچسب را انتخاب كنيد. با توجه به اندازه انتخاب شده ، تعداد برچسبها در يك سطر از گزارش تغيير مي كند. انتخاب واحد اندازه گيري نيز بر حسب Metric يا English به ترتيب واحدهاي ميلي مترو اينچ را در تعيين اندازه برچسب نشان خواهد داد. روي دكمهي Next كليك كنيد ( شكل 36 . )-3

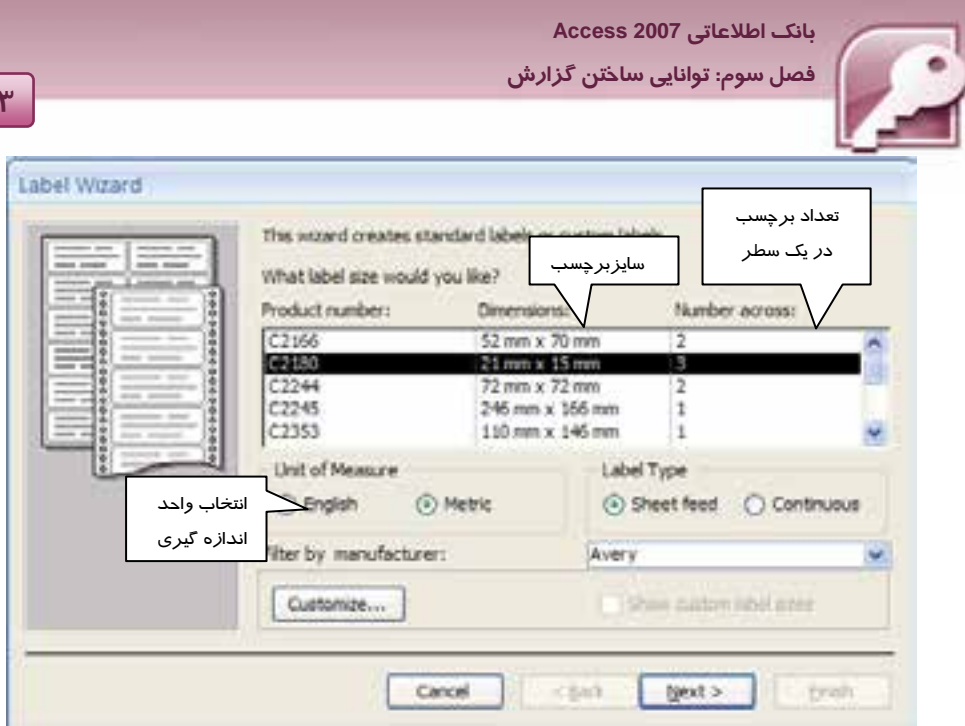

**103** 

شكل36 -3 اولين پنجرهي Wizard Label، تعيين سايز برچسب

3- در مرحله بعدي Wizard ، فونت، سايز، رنگ و ضخامت متن برچسب را تعيين كنيد و روي دكمهي Next كليک كنيد (شكل ٣٧-٣) .

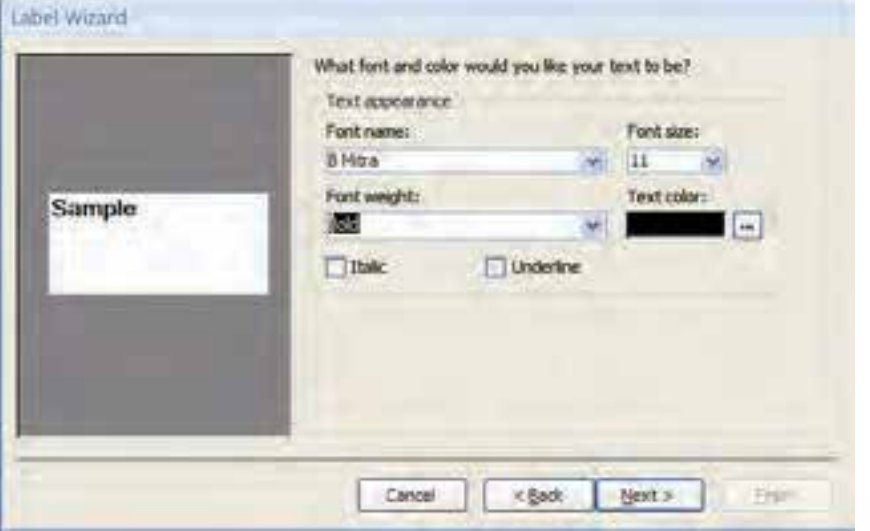

شكل37 -3 دومين پنجرهي Wizard Label <sup>و</sup> تعيين فونت،سايز <sup>و</sup> رنگ

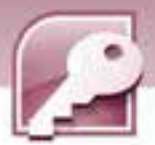

4- در پنجرهي بعدي در ليست Fields Available نام فيلدهاي در دسترس نمايش داده مي شود. فيلـدهايي كه مايليد روي برچسب ظاهر شوند را به ترتيب به سمت راست منتقل كنيد.براي ايجاد فاصله بين مقادير روي برچسب ميتوانيد قبل از انتقال فيلد بعدي به كادر سمت راست، يك علامت خط تيره -( ) يا فاصـله را درج كنيد . بعد از تعيين فيلدها روي دكمهي Next كليك كنيد ( شكل 38 . )-3

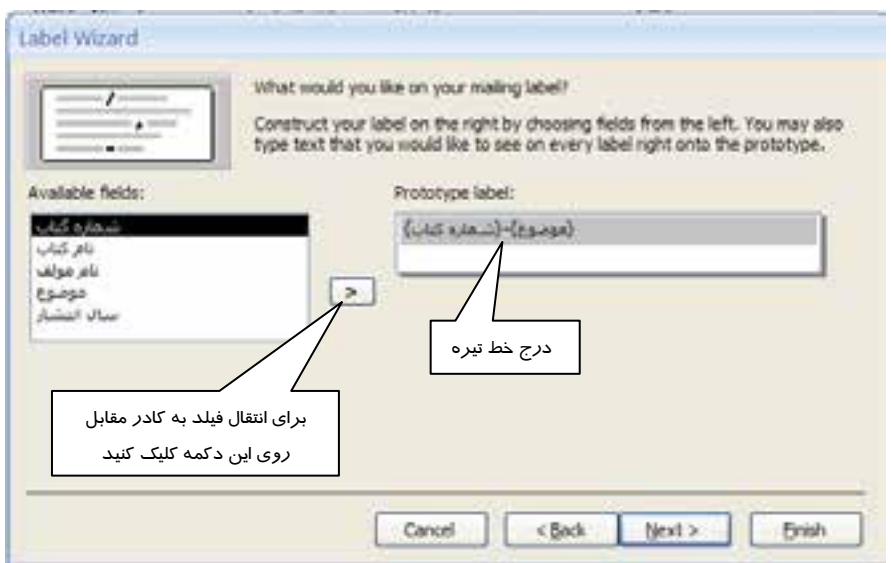

شكل38 -3 سومين پنجرهي Wizard Label، تعيين فيلدهاي برچسب

5- در پنجرهي بعدي از Wizard ، فيلدهايي براي مرتب سازي ركوردها انتخاب مي شوند. اين فيلدها از كادر سمت چپ به كادر سمت راست منتقل مي شوند.ميتوانيد فيلدي را در اين قسمت انتخاب نكنيدسپس روي دكمهي Next كليك كنيد (شكل <sup>39</sup> . )-3

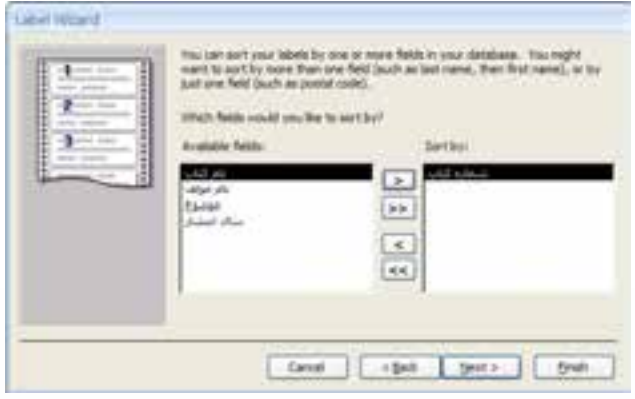

شكل 39 -3 چهارمين پنجرهي Wizard Label، تعيين فيلد براي مرتب سازي

1.E

 **بانك اطلاعاتي 2007 Access فصل سوم: توانايي ساختن گزارش**

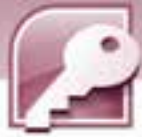

6- در مرحلهي آخر Wizard نامي را براي ذخيرهي گزارش دريافت مي كند. همچنين مي توانيد تعيين كنيد كه با تكميل مراحل Wizard ، گزارش در نماي Preview يا در نمايDesign باز شود. براي پايان دادن به مراحل ساخت گزارش روي دكمهيFinish كليك كنيد ( شكل 40 . )-3

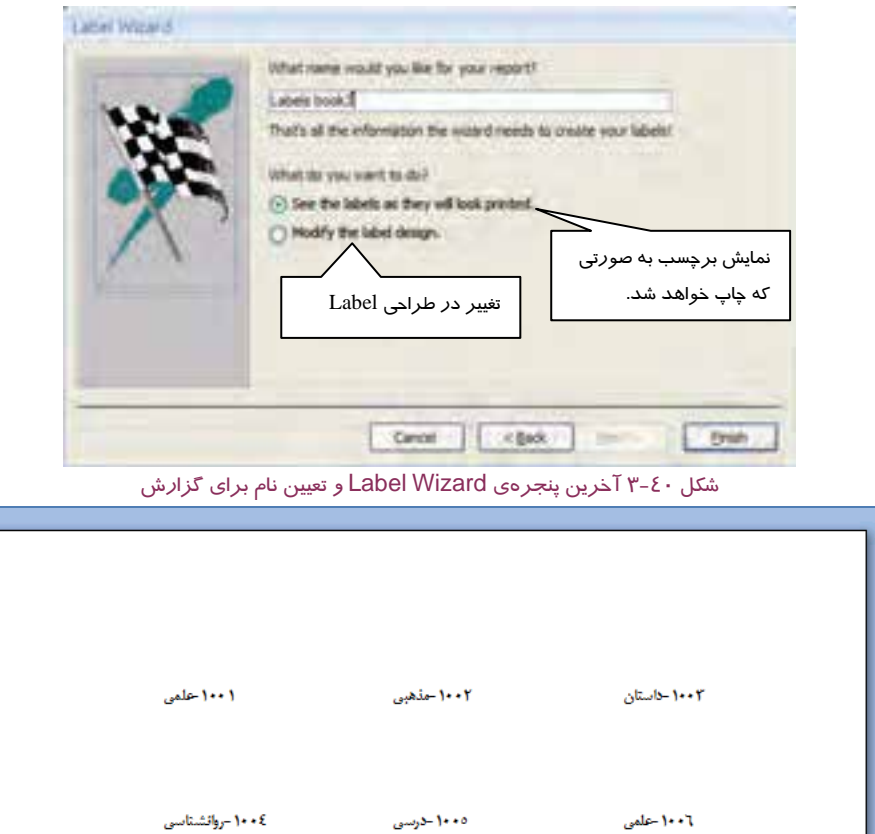

شكل 41 -3 نمايش برچسب ها در نمايpreview Print

در صورت نمايش گزارش در نمايPreview ميتوانيد با روشهايي كه آموخته ايد، گزارش را در نماي Design نيز مشاهده كنيد. همانطور كه در شكل 42 -3 مشاهده مي كنيد برچسب در نماي طراحي فقط از  $\&$  يک کادر تشکيل شده است که شامل ترکيب چند فيلد است. هر فيلد داخل پرانتز قرار گرفته و ازعلامت  $\&$ براي كنار هم قرار دادن مقادير فيلدها استفاده شده است.

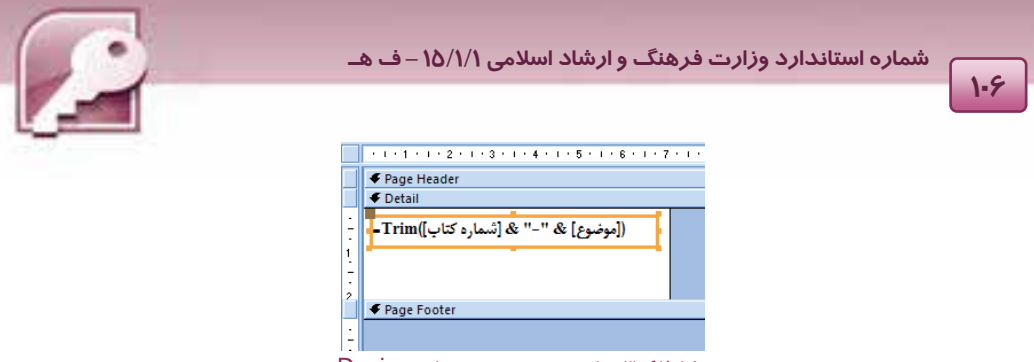

شكل42 -3 نمايش برچسب در نماي Design

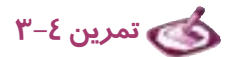

براي جدول كالا در بانك اطلاعاتي Store يك گزارش Lable Wizard ايجاد كنيد كه شامل كد كالا و نام آن باشد.

#### **-**5 **1-3 رسم نمودار (Chart (**

در نسخههاي قبلي Access قابليتي به نام Chart Wizard براي توليد نمودار ها وجود داشت. در نسخه ٢٠٠٧ اين قابليت حذف شده و در عوض نمايي براي نمايش داده هاي جدول به نام Pivot Chart اضافه شده است. با اين نما در فصل هاي قبل بهطور خلاصه آشنا شده ايد. اين نما امكان ترسيم نمودار را براي مقايسـه داده هـاي موجود در جدولها، فراهم مي كند.

براي رسم نمودار، جدول را در نماي Chart Pivot باز كنيد(شكل 43 ) -3 سپس مراحل زير را دنبال كنيد:

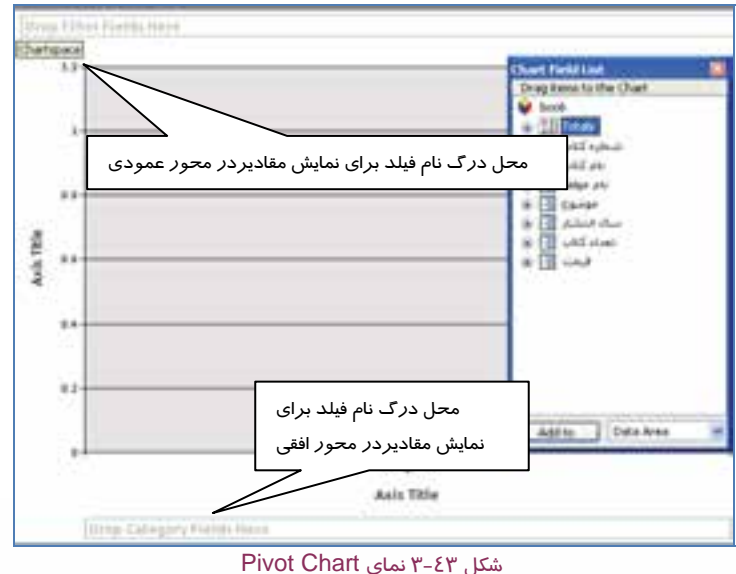

 **بانك اطلاعاتي 2007 Access فصل سوم: توانايي ساختن گزارش**

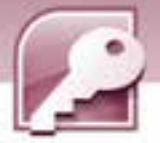

1- براي تعيين فيلدهاي شركت كننده در نمودار، ابتدا پنجره List Field Chart را بازكنيد سپس كليك راست كرده، از منوي حاصل گزينهي Field List را انتخاب كنيد يا ازگروه Show/Hide در زبانهي Design گزينهيField List را انتخاب نماييد (شكل ٤٤-٣) .

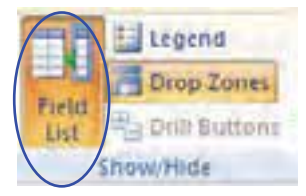

شكل44 -3 گروه Hide/Show در زبانهي Design

- 2- سپس براي قرار گرفتن مقادير فيلدهاي مورد نظر در محور افقي، نام فيلديا فيلدهاي مورد نظر را به ناحيهي Here Fields Category Drop كه در زير محور افقي قرار دارد، درگ كنيد ( شكل 42 .)-3
- 3- براي قرار گرفتن مقادير فيلدهاي مورد نظر در محور عمودي، نام آن فيلدها را به زير ناحيهي Drop Filter Fields Here درگ كنيد. به اين ترتيب نمودار ترسيم خواهد شد (شكل ٤٥-٣) .

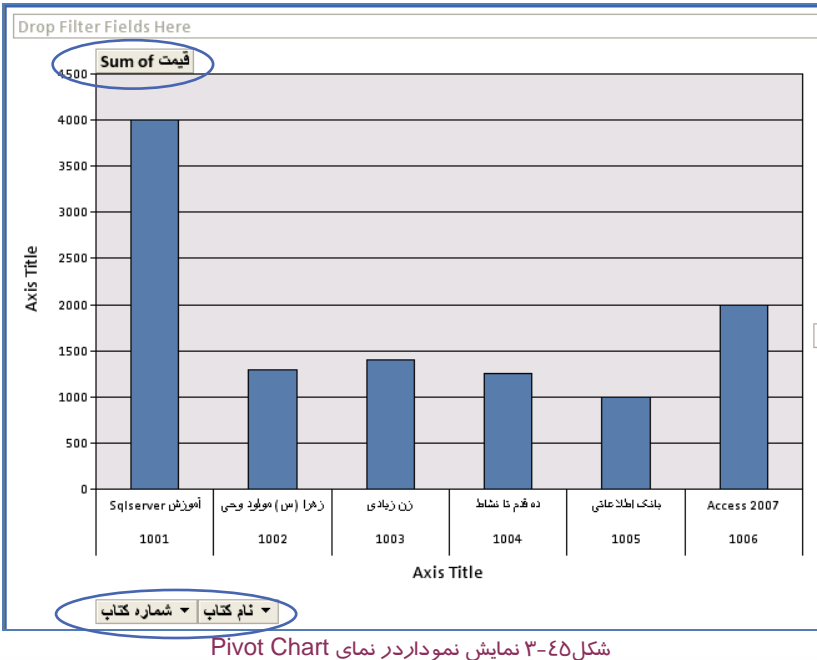

-4 براي تغيير نوع نمودار، روي نمودار كليك راست كرده، از منوي حاصل گزينهي Type Chart Change را انتخاب كنيد يا از گروه Type از زبانهي Design گزينهي Type Chart Change را انتخاب نماييد (شكل -46 .)3

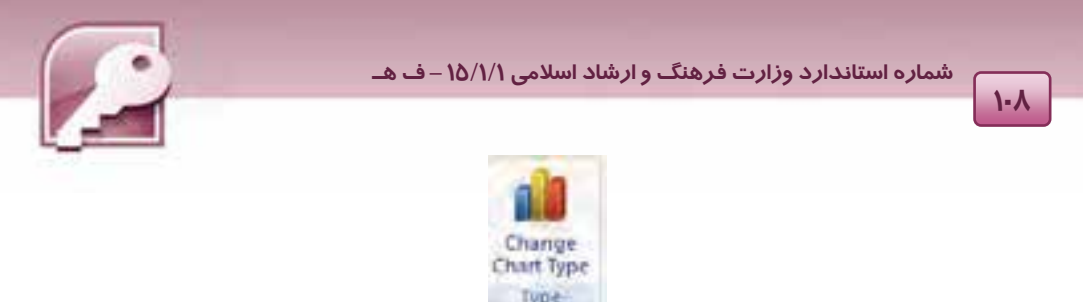

## شكل46 -3 گروه Type از زبانهي Design

بدين ترتيب ميتوان دركادرباز شده از سمت چپ، يكي از انواع نمودارستوني، خطي، دايرهاي و غيره را انتخاب كرد . با انتخاب هر يك از انواع نمودار، نمونههاي آماده اي در سمت راست اين كادر نمايش داده ميشودكه با كليك روي نمونه موردنظرنمودار ترسيم شده تغيير خواهد كرد (شكل ٤٧-٣) .

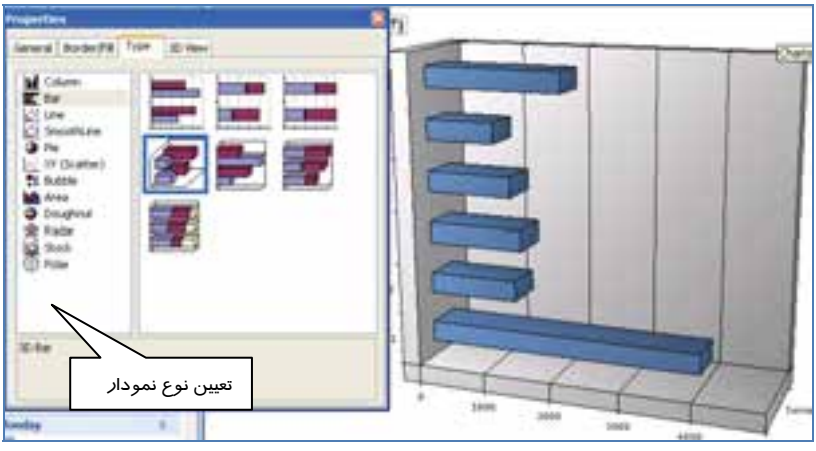

شكل47 -3 كادر انتخاب انواع نمودار براي تغييرنوع نمودار

**نكته:** براي حذف فيلد وارد شده به نمودار، كافي است آن را از قسمت بالا و پايين نمودار به سمت خارج ازمحدوده نمودار درگ كنيد.

## **تمرين 5-3**

براي جدول TblStudent، نموداري براي مقايسه معدل دانشآموزان نمايش دهيد.

 **بانك اطلاعاتي 2007 Access فصل سوم: توانايي ساختن گزارش**

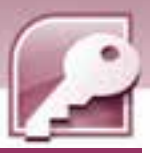

**-2 3 زبان تخصصي** 

The Report tool provides the fastest way for you to create a report، because it generates a report immediately without prompting you for information. The report displays all the fields from the table. You can save the report and modify it in Layout view or Design view so that it better serves your purposes.

You can use the Report Wizard to be more selective about what fields appear on your report. You can also specify how the data is grouped and sorted، and you can use fields from more than one table.

#### **با توجه به متن فوق به سوالات زير پاسخ دهيد :**

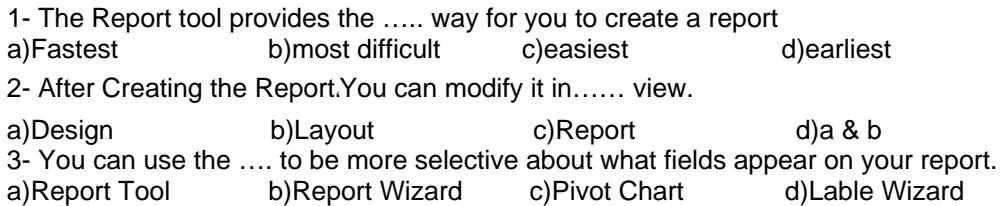

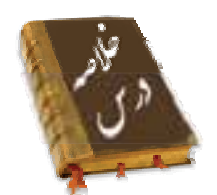

- ايجاد گزارش به منظور استخراج دادهها از جدول هاي بانک اطلاعاتي وخلاصه سازي آنها با هدف چاپ انجام مي گيرد.
	- از روشهاي ايجاد گزارش استفاده از ابزار Tool Report و Wizard Report ميباشد.
	- گزارشها را مي توان در نماهاي Preview Print، Layout، Report و Design مشاهده نمود.
- نماي Preview Print آنچه در كاغذديده مي شود را دقيقا نشان ميدهد و امكان تنظيمات چاپ را فراهم ميكند.
	- نماي Design براي اصلاح طراحي گزارش به كار ميرود.
	- ركوردها را در گزارش ميتوان در نماهاي Layout و Design گروهبندي و مرتب سازي نمود.
		- انجام عمليات محاسباتي روي ركوردها در نماهاي Layout و Design امكانپذير است.
- و Report Footer و Page Footer ،Page Header،Report Header اصـلي بخـش پـنج از هرگـزارش Details تشكيل ميشود.
	- ابزارWizard label براي ايجاد برچسب هاي پستي به كار ميرود.
	- براي رسم نمودار از نمايPivotChart جدولها استفاده ميشود.

£

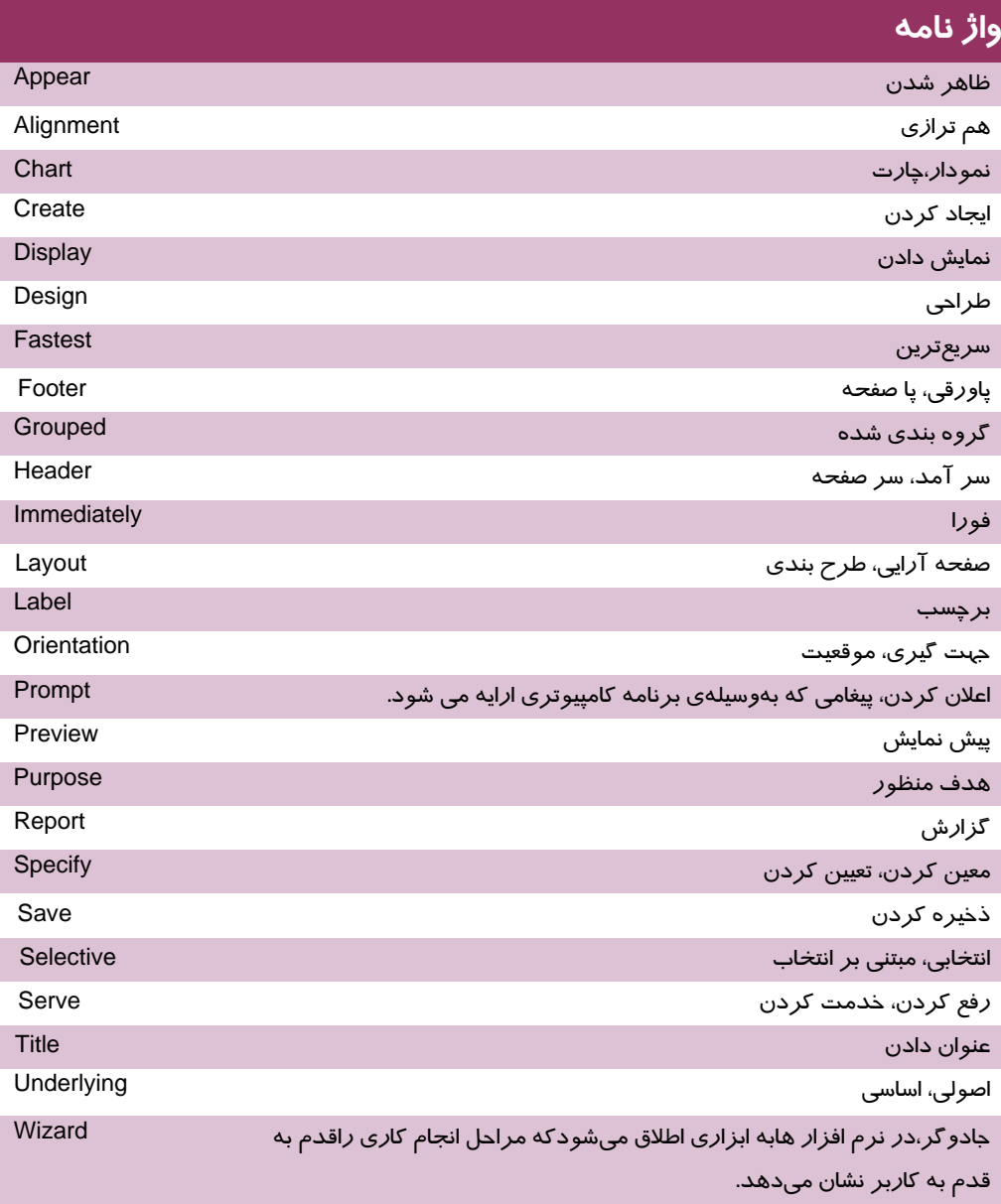

**110**

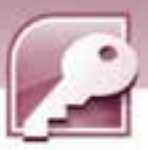

 **بانك اطلاعاتي 2007 Access** 

 **فصل سوم: توانايي ساختن گزارش**

### **آزمون تئوري**

#### **درستي يا نادرستي گزينه هاي زير را تعيين كنيد.**

- 1- گزارش ها براي خلاصه سازي و چاپ داده هاي بانك اطلاعات به كار مي روند.
- 2- Wizard Report ابزاري است كه بدون هر گونه سوالي از كاربر، يك گزارش ساده ايجاد مي كند.
	- 3- در نماي View Report مي توان گزارش را ويرايش نمود.
		- 4- نماي View Design ركوردها رانشان مي دهد.
	- 5- نماي View Layout امكان انجام محاسبات روي ركوردها را فراهم ميكند.
		- 6- مرتب سازي ركوردها فقط بر اساس يك فيلد انجام مي شود.
	- 7- نماي PivotChart امكان رسم نمودار از انواع مختلف را دراختيار كاربر قرار مي دهد.

#### **معادل عبارت هاي سمت راست را از ستون سمت چپ انتخاب كرده، مقابل آن بنويسيد.**

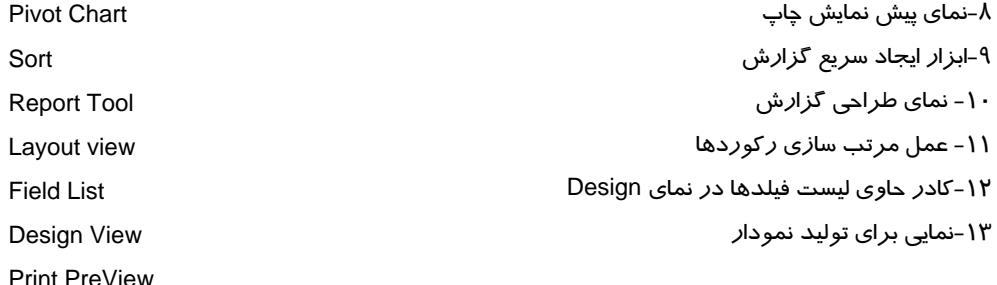

#### **گزينه صحيح را انتخاب كنيد.**

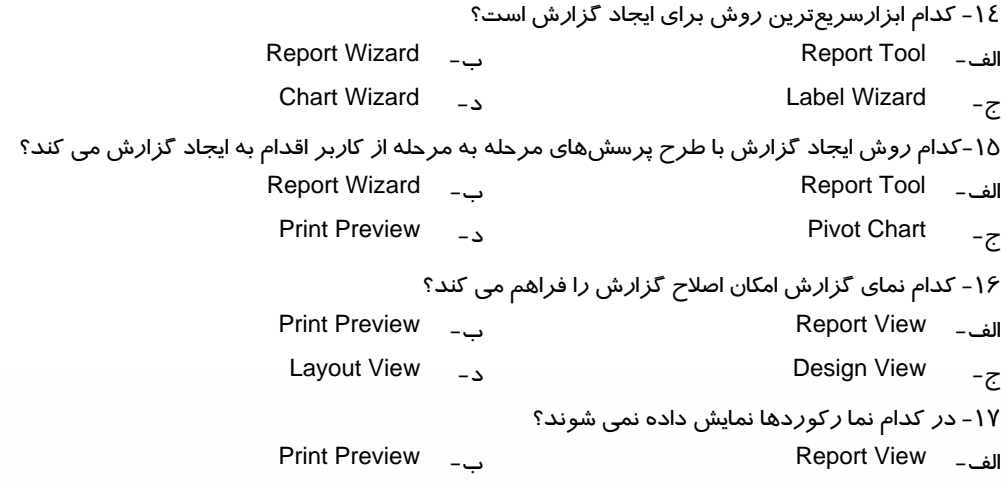

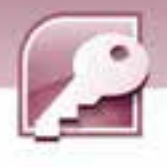

Layout View -د Design View - ج 18 - در كدام نما بخشهاي اصلي گزارش قابل مشاهده هستند؟ Print Preview -ب Report View - الف Layout View -د Design View - ج 19 - امكان گروه بندي و مرتب سازي ركوردها در كدام نما وجود دارد؟ Print Preview -ب Report View - الف Layout View -د Pivot Chart - ج 20 - كدام نما ابزاري براي تنظيم حاشيه و جهت كاغذ چاپ فراهم مي كند؟ Print Preview -ب Report View - الف Layout View -د Design View - ج 21 - كدام دستور براي محاسبه ميانگين مقاديريك فيلد عددي به كار مي رود؟ الف - Minimum ب- Average ج - Sum د- Max 22 - كدام زبانه در نماي Layout حاوي گروه Totals & Grouping براي انجام محاسبات است؟ الف - Design ب- Format ج - Create د- Home 23 - كدام يك از عمليات زير در نماي View Layout انجام نمي شود؟ الف - اضافه كردن فيلد ب- حذف يك ستون ج - جابهجايي ستون ها د- تغيير پهناي ستون

#### **در جاي خالي عبارت مناسب بنويسيد.**

**112**

24 - براي ايجاد گزارش ها ي حاوي برچسب ها، از ابزار ....... استفاده مي شود .

25 - به روش مرتب سازي كه ركوردها را بر اساس يك فيلد از بزرگ به كوچك مرتب ميكند مرتب سازي ........ گفته مي شود . 26 - محلي از گزارش كه محتويات آن در ابتداي تمام صفحات ديده مي شود.......، نام دارد .

-27 به صورت پيشفرضبا ايجاد گزارشبه روشWizard، تاريخ و ساعت در بخش ........ از گزارشقرار مي گيرند.

#### **به سوالات زيرپاسخ تشريحي دهيد.**

-28گزارش را تعريف كنيد . -29انواع نماهاي نمايش گزارش را نام ببريد . 30 - روشهاي ايجاد گزارش كدامند؟

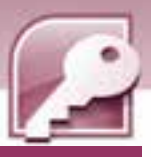

بانک اطلاعاتی Access 2007 فصل سوم: توانایی ساختن گزارش

### <u> آزمون عملی</u>

بانک اطلاعاتی Store را که در آزمون عملی فصل های قبل ایجاد کرده اید را باز کرده وگزارش های زیر را برای جدول ها و پرس و جو های آن ایجاد کنید و آنها را با نام های مناسب ذخیره نمایید.

- ۱– با استفاده از ابزار ReportTool یک گزارش برای نمایش رکوردهای جدول Customer ایجاد کنید.
- ۲- با ابزار Report Wizard، گزارشی برای نمایش نام مشتریان شماره تلفن و کالاهای خریدا*ر*ی شدهی آنها به همراه تاریخ خرید (تاریخ فاکتور) ایجاد کنید به طوریکه بر اساس نام مشتریان رکوردها را مرتب سازی کند.
	- ۳- با ابزار Report Design گزارشی برای نمایش *ر*کوردهای جدول کالا ایجاد کنید وعنوان <sup>"</sup>جدول مشخصات كالا" و يک تصوير مناسب *ر*ا در بخش Report Header آن قرا*ر* دهيد.
		- ٤- گزارشهای ایجاد شده را در نماهای مختلف نشان دهید.
	- ۵– در نمایش Layout View گزارش سوال ۱را باز کرده، طرح زمینه و رنگ نام فیلدها را تفییر دهید.
		- ۶– گزارش سوال ۲ *ر*ا در نمای Design با*ز* کرده، ساعت ایجاد گزا*ر*ش *ر*ا از آن حذف کنید.
	- ۷- گزارشی ایجاد کنید که حاوی سه ستون برچسب باشد و در هر برچسب کدکالا و تعداد آن نمایش داده شود.
	- ۸– نموداری براساس نام کالا و قیمت آن رسم کنید. این نمودار را به شکل دایره ای، میله ای وخطی نشان دهيد.

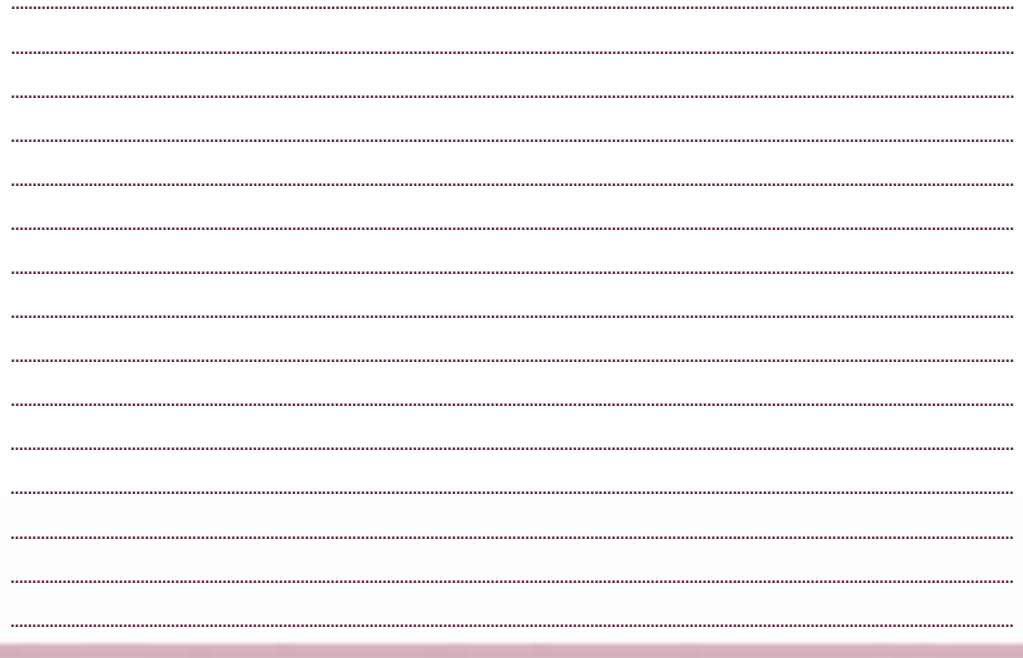

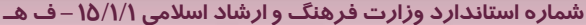

 $\boxed{\mathcal{M}}$ 

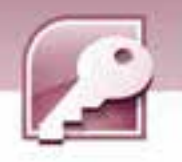

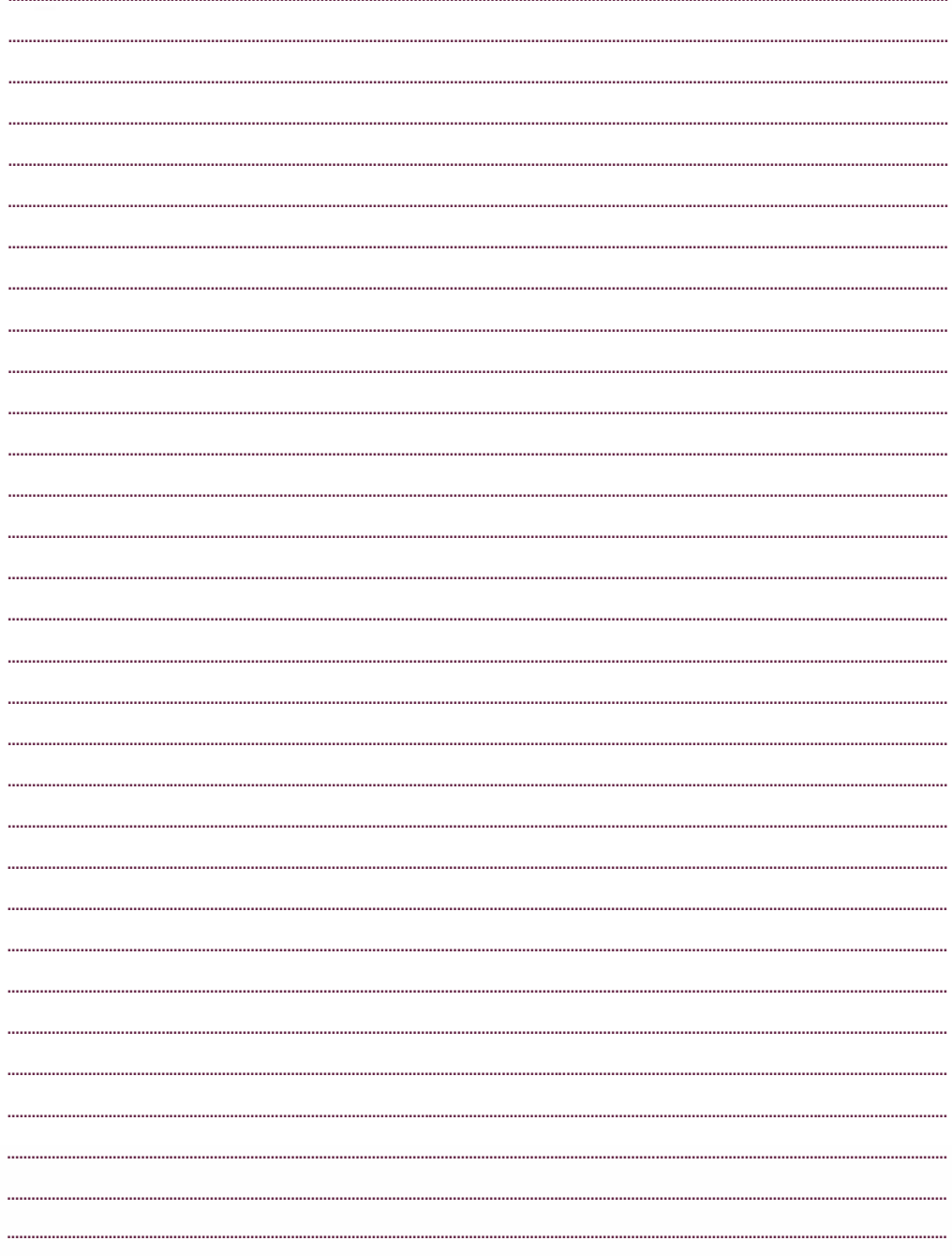

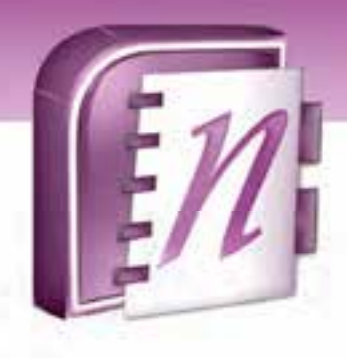

فصل چهارم

### هدف كلي فصل:

## توانايي كاربا **OneNote** و **SharePoint**

### اهداف رفتاري ( جزئي)

پس از مطالعه اين فصل، از فراگير انتظار ميرود كه:

- در برنامه OneNote، دفترچه يادداشت بسازد.
- در هر دفترچه يادداشت، تعدادي بخش و صفحه ايجاد كند.
	- اجزاء دفترچه يادداشت را مديريت كند.
	- در برگههاي دفترچه يادداشت، متن و برچسب ايجاد كند.
- در برنامه OneNote، جدول ايجاد كرده و عمليات ويرايشي آن را انجام دهد.

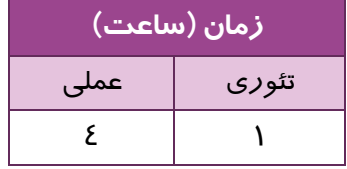

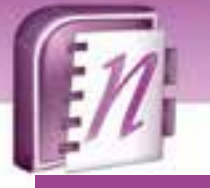

 **شماره استانداردسازمان آموزش فني و حرفهاي كشور 4/1/ -42/24 3**

**116**

#### **مقدمه**

در اين فصل، به معرفي نرمافزار OneNote Office Microsoft ميپردازيم. اين برنامه براي گردآوري، ساماندهي و يافتن اطلاعات به كار ميرود. همچنين از قابليتهاي آن ميتوان براي به اشتراك گذاشتن اطلاعات در بين افراد مختلف نيز استفاده كرد. براي به اشتراك گذاشتن دفترچه يادداشت OneNote، مي- توان آن را در مكاني مانند پوشه مشترك در رايانه شخصي خود، سرويس دهنده فايلها، يا سايت Windows Services SharePoint ) با استفاده از Services SharePoint Windows ( ذخيره كرد تا ديگران نيز بتوانند آن را باز كنند.

### **1-4 آشنايي با محيط نرمافزار OneNote**

OneNote Office ساختاري مانند يك دفترچه يادداشت (Notebook (آنلاين دارد كه ميتوان از آن براي ساماندهي مطالب مختلف استفاده كرد. دفترچه يادداشت OneNote را ميتوانيد به بخشهاي گوناگون تقسيم نموده و در هر بخش (Section (صفحاتي را براي يادداشتها، ترسيمها، فهرستها و سوابق اضافه كنيد. همچنين ميتوانيد نسخه چاپي، الكترونيكي، ضبطهاي صوتي و تصويري و نسخههايي از پيوندها به وب- سايتهاي مختلف نيز داشته باشيد.

#### **Microsoft Office OneNote نرمافزار اجراي 1-1-4**

نرمافزار OneNote نيز مانند ساير برنامههاي مجموعه Office، از طريق گزينه Programs All در منوي

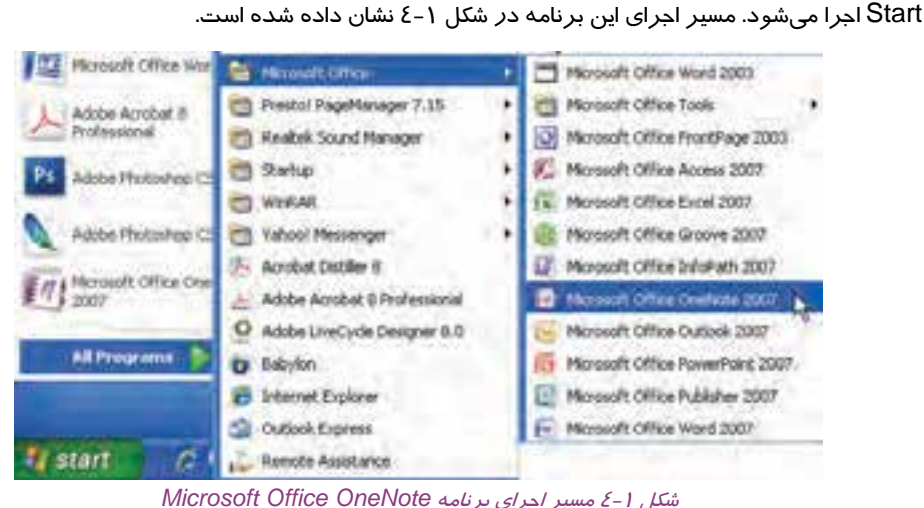

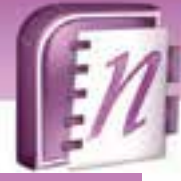

 **نرم افزارها ي اداري تكميلي فصل چهارم: توانايي كار با OneNote و SharePoint**

#### **Microsoft Office OneNote برنامه محيط 2-1-4**

نرمافزار OneNote امكانات خود را از طريق منوها و نوارابزارها ارائه ميدهد. دفترچه يادداشت، بخشها و صفحات آن توسط زبانههايي كه با رنگهاي مختلف تفكيك شدهاند، ديده ميشوند. شكل 2-4 اجزاي محيط OneNote را نشان ميدهد.

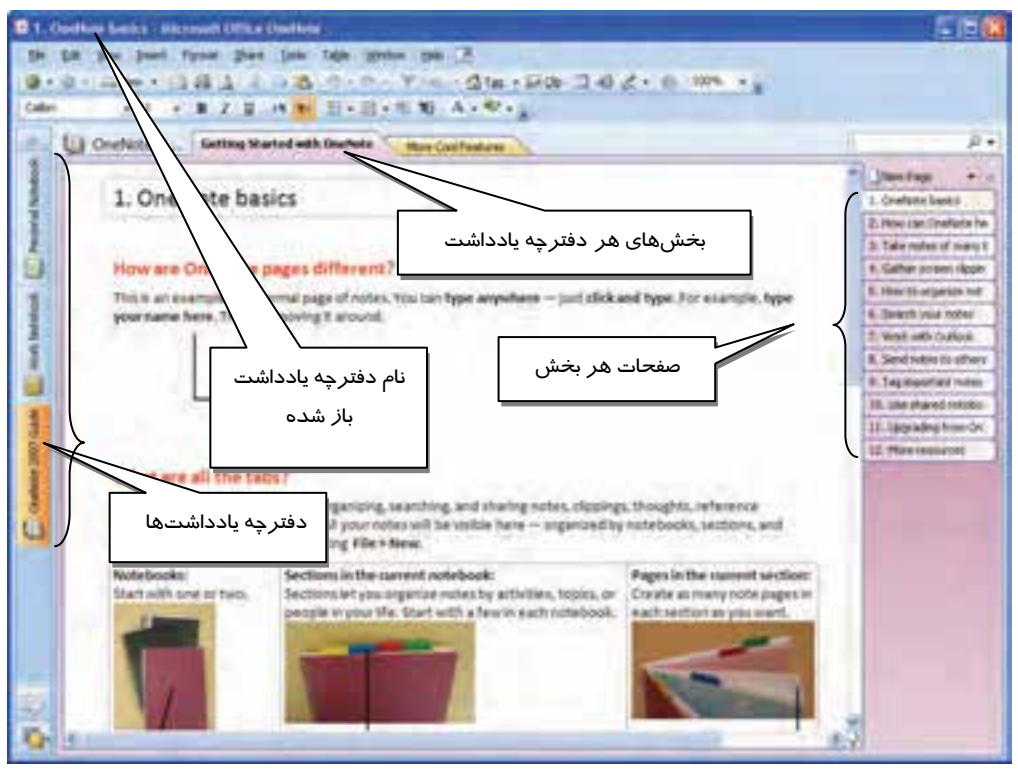

شكل 2-4 اجزاي محيط *OneNote*

اولين بار پس از اجراي 2007 OneNote Office Microsoft مشاهده ميكنيد كه سه دفترچه يادداشت به نمايش درميآيند :

- 1. راهنماي استفاده از برنامه
- 2. نمونهاي از يك دفترچه يادداشت Work
- 3. نمونهاي از يك دفترچه يادداشت Personal

صفحات اين دفترچه يادداشتها حاوي اطلاعاتي درباره چگونگي استفاده از OneNote، شامل توصيهها و مثال- هايي از انواع اطلاعات آن بخش يا صفحه خاص هستند. براي بستن هر دفترچه يادداشت ميتوانيد از منوي File گزينه Notebook this Close را انتخاب كنيد.

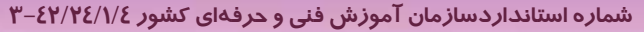

**118**

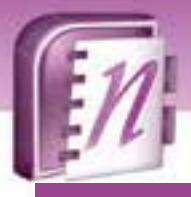

### **-2 4 شناسايي اصول كار با نرمافزار OneNote**

#### **1-2-4 مديريت دفترچه يادداشت و اجزاء آن**

همانطور كه اشاره شد، هر دفترچه يادداشت از چند بخش و هر بخش از چند صفحه تشكيل ميگردد. مديريت دفترچه يادداشت و اجزاء آن شامل عملياتي در ارتباط با بخشها و صفحات دفترچه يادداشت نظير ايجاد، نامگذاري (يا تغييرنام)، كپي، انتقال، حذف و . . . ميباشد.

#### **1-1 - -2 4 ايجاد دفترچه يادداشت**

براي ايجاد دفترچه يادداشت در OneNote، مراحل زير را طي كنيد:

1. از منوي File گزينه New و سپس گزينه Notebook را انتخاب كنيد. كادر Wizard Notebook New باز ميشود (شكل 3-4 ).

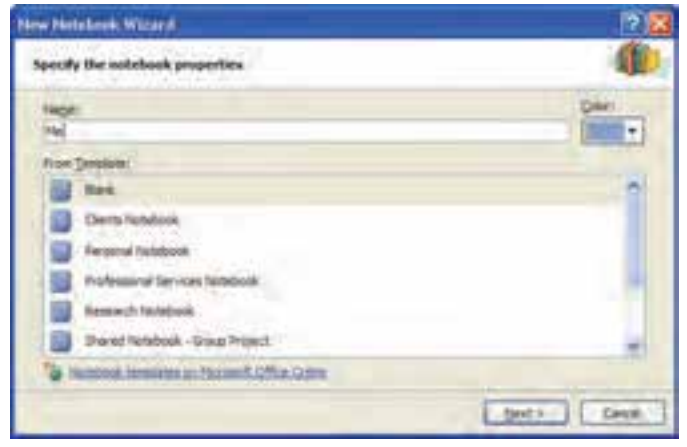

شكل 3-4 مرحله اول ايجاد دفترچه يادداشت

- 2. در كادر Name، يك نام براي دفترچه يادداشت خود وارد كنيد.
- 3. در صورتي كه از ليست Template From، گزينه Blank را انتخاب كرده باشيد، يك دفترچه يادداشت خالي ايجاد خواهد شد. ميتوانيد يكي از الگوهاي موجود در ليست را انتخاب كنيد تا دفترچه يادداشت جديد بر مبناي طرحهاي پيشساختهي برنامه ايجاد شود.
	- 4. با استفاده از دكمه Color، ميتوانيد يك رنگ دلخواه براي جلد دفترچه يادداشت خود تعيين كنيد.
	- 5. روي دكمه Next كليك كنيد تا مرحله دوم ايجاد دفترچه يادداشت مانند شكل 4-4 مشاهده شود.

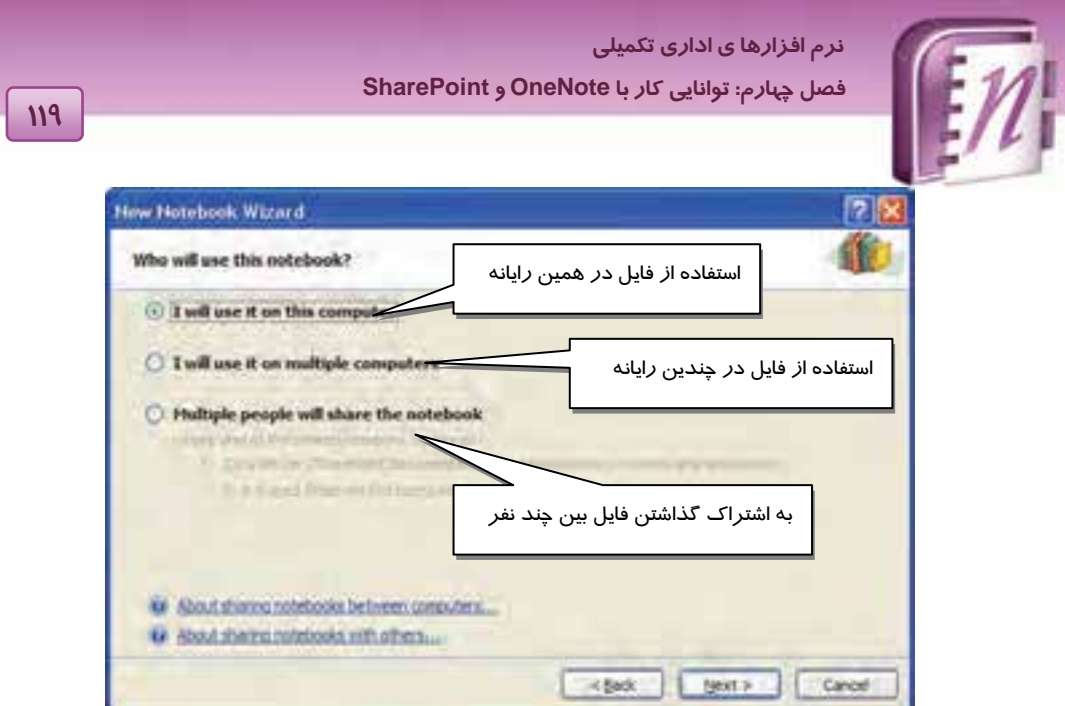

شكل 4-4 مرحله دوم ايجاد دفترچه يادداشت

- 6. در اين مرحله بايد چگونگي استفاده از دفترچه يادداشت را تعيين كنيد. سه حالت پيشنهادي در شكل 4-4 نشان داده شده است.
	- 7. روي Next كليك كنيد تا مرحله سوم ايجاد دفترچه يادداشت مانند شكل -5 4 به نمايش درآيد.

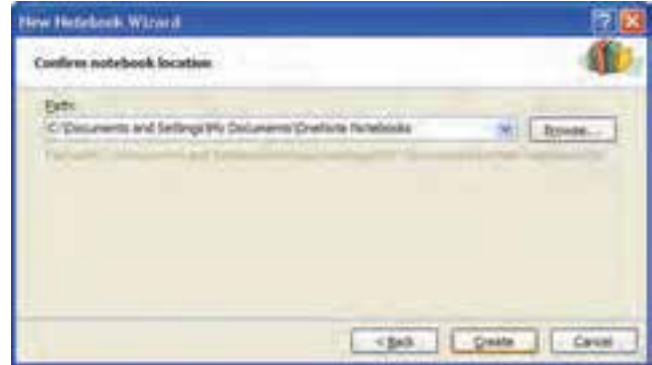

شكل 5-4 مرحله سوم ايجاد دفترچه يادداشت

8. در اين مرحله كه آخرين مرحله ايجاد دفترچه يادداشت است، محل ذخيرهسازي آن را تاييد كرده و يا آن را تغيير دهيد. محل ذخيره به صورت پيش فرض، پوشه My Documents Onenote notebooks است و مي توانيد محل انرا به دلخواه عوض نماييد.

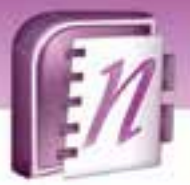

 **شماره استانداردسازمان آموزش فني و حرفهاي كشور 4/1/ -42/24 3**

**120**

9. روي دكمه Create كليك كنيد تا دفترچه يادداشت با نام موردنظر ايجاد شود. شكل -6 4 نمونهاي از يك

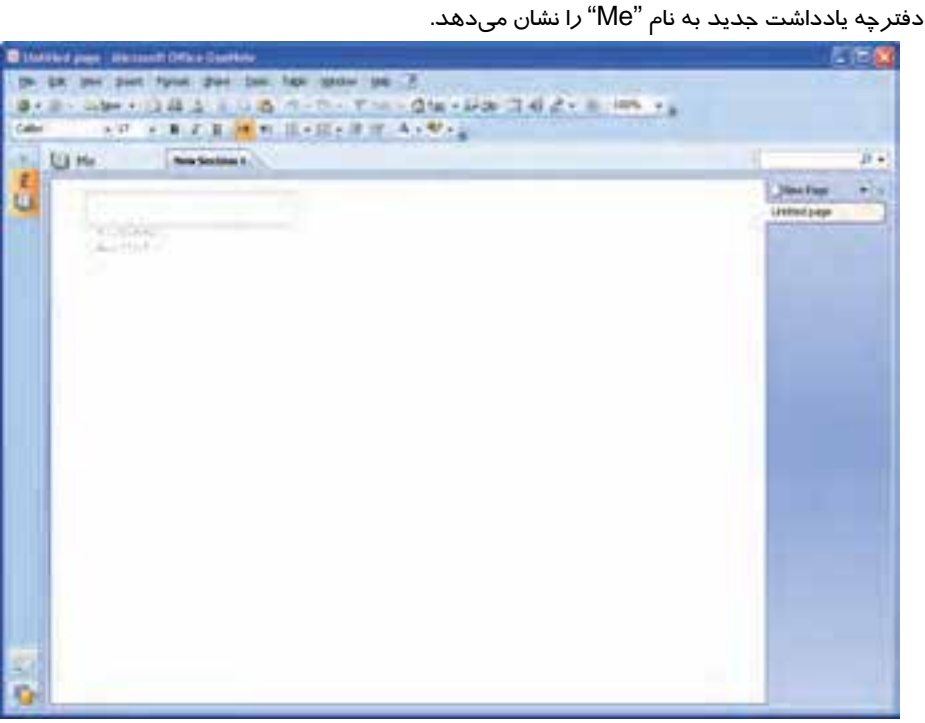

شكل 6-4 نمونهاي از يك دفترچه يادداشت جديد بنام *"Me "*

همانطور كه در شكل ديده ميشود، اين دفترچه يادداشت كه زبانه آن در سمت چپ پنجره قرار دارد، شامل يك بخش به نام 1 Section New و اين بخش شامل يك صفحه خالي به نام page Untitled است. زبانه بخشها در بالاي صفحه و زبانه صفحات در سمت راست ديده ميشود.

> **نكته:** در برنامه Onenote ميتوانيد يك سند را به فرمتهاي زير ذخيره كنيد. OneNote Section (يك فايل در قالب محيط دفترچه يادداشت) package file Single OneNote) يك فايل به صورت يك بسته) page web file Single) يك فايل در قالب صفحه وب)

#### **-2 -1 -2 4 اضافه كردن بخش**

تعداد بخشهاي يك دفترچه يادداشت قابل افزايش است. براي اضافه كردن بخش، در كنار زبانه بخش موجود كليك راست كرده <sup>و</sup> از منوي باز شده، گزينه Section New را انتخاب كنيد (شكل 7-4 ).

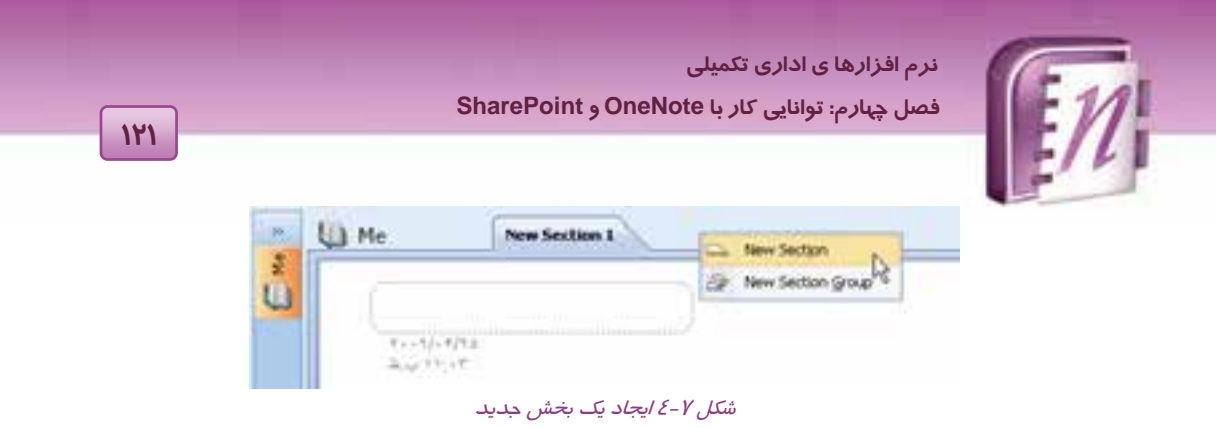

#### **3-1 - -2 4 تغيير نام بخش**

بخشها به طور پيشفرض با اسامي 1 Section New، 2 Section New و . . . نامگذاري ميشوند. براي تغيير نام بخش، روي نام موجود دابل كليك كرده و پس از مشاهده تغيير رنگ نام مانند شكل 8-4 ، نام جديد را وارد كرده و كليد Enter را فشار دهيد.

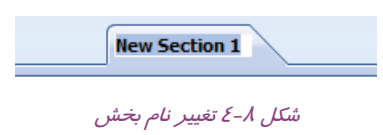

#### **4-3 - 2-4 حذف بخش**

براي حذف بخش اضافي، روي زبانه آن كليك راست كرده و از منوي باز شده گزينه Delete را انتخاب كنيد (شكل 9-4 ).

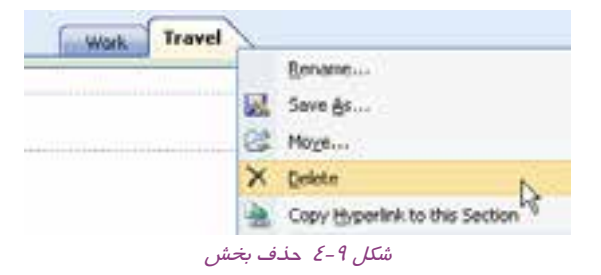

#### **5-1 - 2-4 تغيير رنگ بخش**

بخشهاي هر دفترچه يادداشت داراي رنگهاي مختلفي هستند. تنوع رنگ به سهولت تشخيص بخش موردنظر كمك ميكند. براي تغيير رنگ بخش، روي زبانه آن كليك راست كرده و از منوي باز شده، گزينه Color Section را انتخاب كنيد. اين منو رنگهاي پيشنهادي را نشان ميدهد (شكل 10 -4 ). رنگ مورد علاقه خود را انتخاب كنيد تا زبانه و كادر اطراف بخش به آن رنگ ديده شود.

 **شماره استانداردسازمان آموزش فني و حرفهاي كشور 4/1/ -42/24 3**

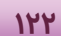

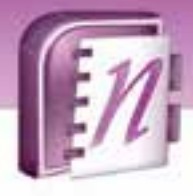

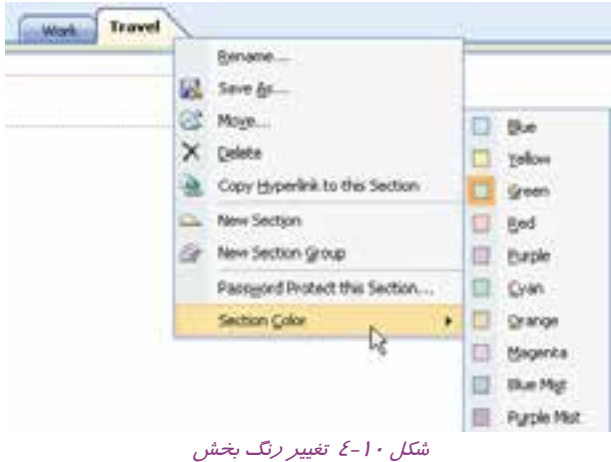

**-6 -1 -2 4 جابجايي بخشها** 

در صورت تمايل، ميتوانيد زبانه بخشها را جابجا كرده و ترتيب قرارگيري آنها را تغيير دهيد. كافيست زبانه

بخش موردنظر را به كمك ماوس كشيده و در محل جديد قرار دهيد (شكل 11 -4 ).

اين عمل را به كمك كليك بر روي زبانهي بخش و انتخاب گزينه Move نيز مي توان انجام داد.

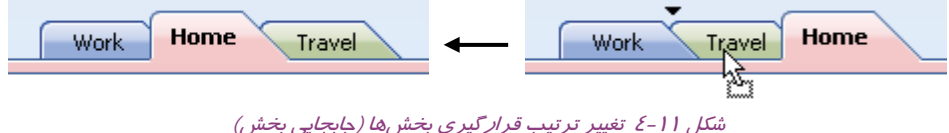

#### **7-1 - 2-4 اضافه كردن صفحه**

همان طور كه قبلاً نيز اشاره شد، هر بخش به طور پيشفرض داراي يك صفحه است. در صورت لزوم ميتوان تعداد صفحات بخش را افزايش داد. براي اين منظور:

روش اول: روي دكمه Page New در بالاي زبانه صفحه موجود كليك كنيد (شكل 12 -4 ).

روش دوم: روي زبانه يك صفحه كليك راست نموده و گزينه Page New را انتخاب نماييد.

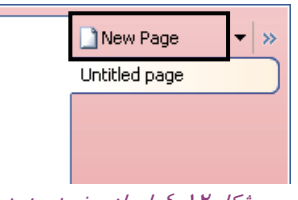

شكل 12 -4 ايجاد صفحه جديد

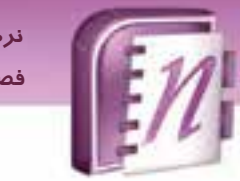

 **نرم افزارها ي اداري تكميلي فصل چهارم: توانايي كار با OneNote و SharePoint**

**نكته:** صفحاتي كه به روش اول اضافه گردند در انتهاي ليست صفحات قرار مي گيرند و صفحاتي كه با روش دوم ايجاد مي شوند، بعد از زبانه اي كه روي آن كليك راست كرده ايد، قرار مي گيرند.

**نكته:** هر صفحه ميتواند شامل تعدادي زيرصفحه (Subpage (باشد. براي ايجاد زيرصفحه، روي مثلث كنار دكمه Page New كليك كنيد. از منوي باز شده گزينه Subpage New را انتخاب كنيد (شكل ۱۳-٤).

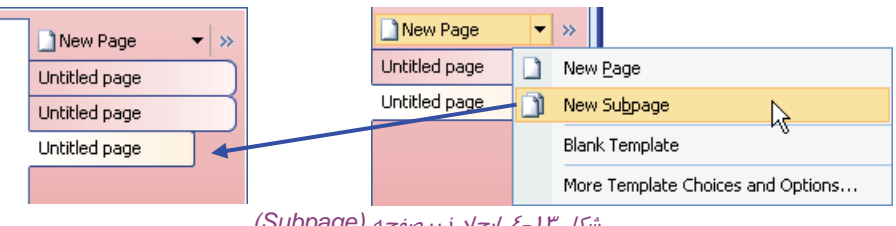

شكل 13 -4 ايجاد زيرصفحه *(Subpage (*

#### **8-1 - 2-4 نامگذاري صفحه**

هر صفحه داراي يك نام يا عنوان است كه معمولاٌ در بالاي صفحه (زير زبانه بخش) ديده ميشود. اين نام در يك كادر نقطه چين قرار دارد و با نامي كه در زبانه صفحه ديده ميشود، يكسان است (شكل 14 -4 ). در صورتي كه كادر نقطهچين را بدون نام باقي گذاريد، در زبانه صفحه عبارت page Untitled ) به معني صفحه بدون عنوان) نمايش داده ميشود.

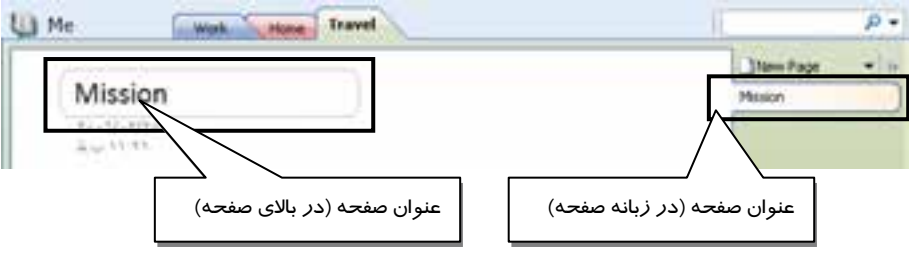

شكل 14 -4 عنوان صفحه، با نامي كه در زبانه صفحه ديده ميشود يكسان است.

براي وارد كردن نام صفحه، كافيست نام موردنظر را در كادر عنوان صفحه تايپ كنيد (شكل 14 -4 ).

 **شماره استانداردسازمان آموزش فني و حرفهاي كشور 4/1/ -42/24 3**

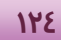

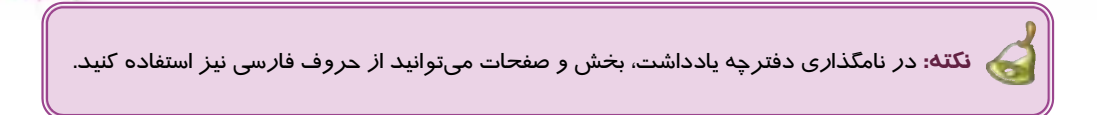

#### **-9 1-2 - 4 حذف صفحه**

در صورت لزوم ميتوانيد صفحات اضافه را حذف كنيد. روي زبانه صفحه موردنظر كليك راست كرده و از منوي باز شده گزينه Delete را انتخاب كنيد.

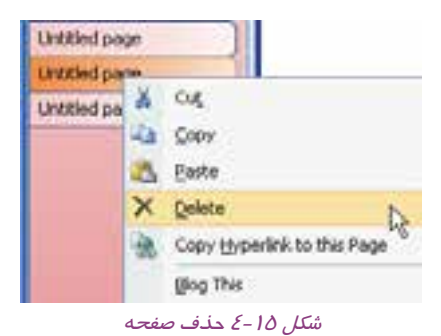

#### **-10 -1 2-4 ايجاد دفتر ياداشت مشابه در OneNote**

در OneNote چيزي نياز به ذخيره سازي ندارد و هرچيزي به محض ايجاد ذخيره مي گردد. گزينه Save as براي ايجاد يك دفترچه يادداشت مشابه در OneNote، بكار مي رود.

براي ايجاد دفترچه ياداشت مشابه، مراحل زير را طي كنيد:

- 1. از منوي File، گزينه As Save را انتخاب كنيد.
- 2. كادر As Save باز ميشود (شكل 16 -4 ). اجزاء اين كادر در جدول -1 4 شرح داده شده است.

 **نرم افزارها ي اداري تكميلي فصل چهارم: توانايي كار با OneNote و SharePoint**

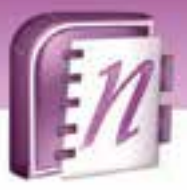

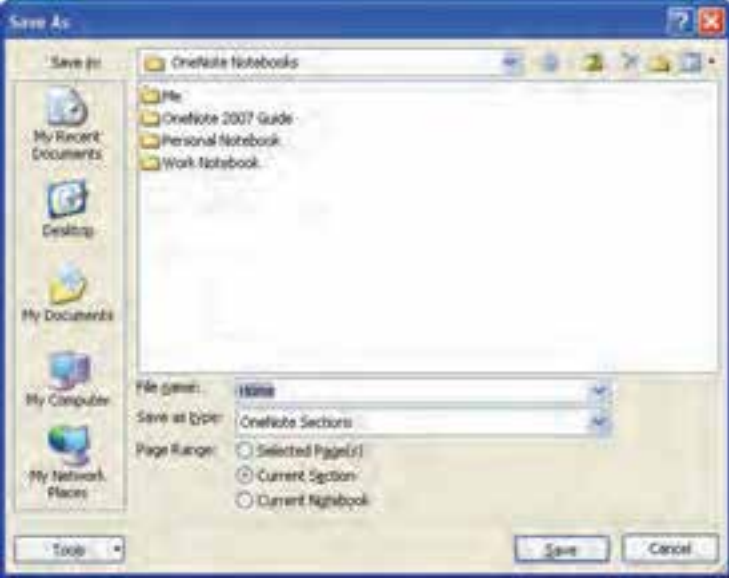

**125**

شكل 16 -4 حذف صفحه

| حدول ۱-٤ ګزينههای کادر Save As |  |  |  |  |
|--------------------------------|--|--|--|--|
|--------------------------------|--|--|--|--|

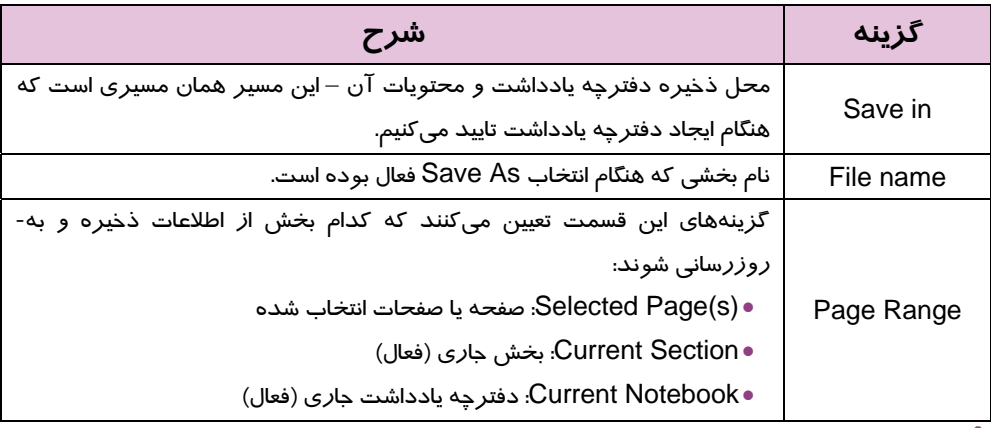

## **تمرين -1 4**

يك دفترچه يادداشت به نام خود ايجاد كرده و دو بخش به نامهاي «منزل» و «مدرسه» در آن بسازيد. در بخش «مدرسه»، براي هر درس يك صفحه ايجاد و نامگذاري كنيد. در بخش «منزل»، براي كارهاي منزل صفحات جداگانه با نام مناسب ايجاد كنيد. براي بخشها و صفحات، رنگهاي متنوع تعيين كنيد.

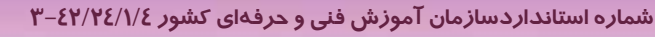

**126**

#### **2-2-4 درج اشياء در OneNote**

پس از آشنايي با عمليات مديريت دفترچه يادداشت، وقت آن است كه نحوه درج اشيائي مانند متن، تصوير، ترسيمات گرافيكي، نشانه، جدول و ... را بياموزيد.

#### **1-2 - -2 4 درج متن**

در صفحات OneNote، به راحتي ميتوان در هركجاي صفحه كليك كرده و متن موردنظر را تايپ كرد. اين متن در يك قاب مخصوص كه فقط در حالت انتخاب شده قابل رويت است، قرار ميگيرد.

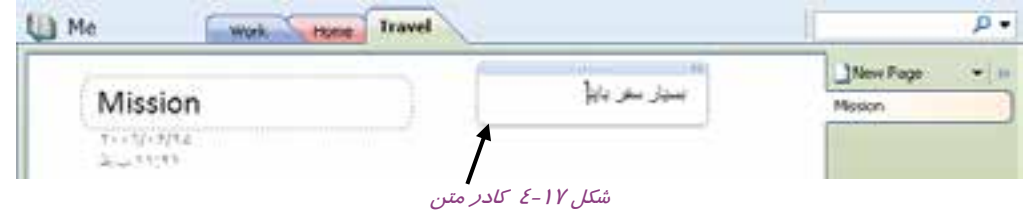

متن درون اين كادر را مانند متوني كه در برنامه Word ويرايش ميشوند، ميتوان قالببندي كرد. امكانات قالببندي متن در نوارابزار Formatting قرار دارد (شكل 18 -4 ).

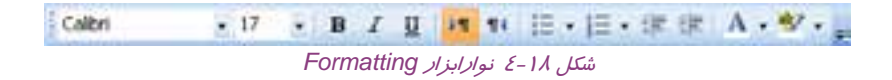

كادر متن را ميتوان با كمك ماوس به محل ديگري از صفحه كشيد. براي حذف اين كادر، كافيست آن را انتخاب كرده و كليد Delete صفحه كليد را فشار دهيد.

> **تمرين 2-4** در يكي از صفحات دفترچه يادداشت تمرين 1-4 ، تعدادي متن به دلخواه وارد كنيد. سپس متنهاي ايجاد شده را از نقطهاي به نقطه ديگر جا به جا كنيد.

#### **-2 2-2 - 4 درج و حذف برچسب (Tag (**

برچسبها علائم و نمادهاي گرافيكي هستند كه ميتوان آنها را در كنار متنها درج كرد. از اين علائم به منظور يادآوري موضوعات، دستهبندي آنها، تاكيد بر اهميت، ابراز احساسات و . . . استفاده ميشود. براي

 **نرم افزارها ي اداري تكميلي فصل چهارم: توانايي كار با OneNote و SharePoint**

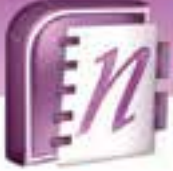

درج برچسب، از منوي Insert، گزينه Tag را انتخاب كرده و از ليست باز شده، برچسب موردنظر را انتخاب كنيد. شكل 19 -4 برچسبهاي موجود را نشان ميدهد.

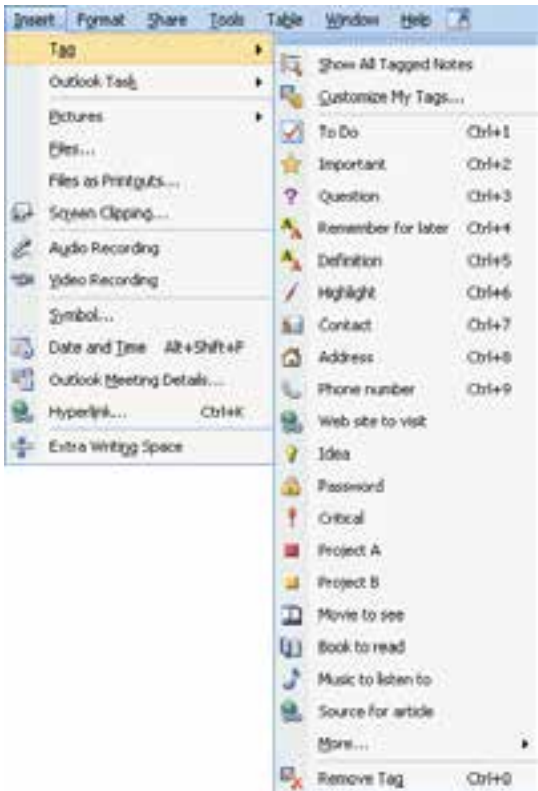

شكل 19 -4 برچسبهاي موجود در منوي *Tag*

شكل 20 -4 ، نمونهاي از كاربرد برچسب را نشان ميدهد. در اين مثال، 4 مورد براي انجام دادن درنظر گرفته شده است. در كنار اين موارد، از برچسب Do To استفاده شده است. ميتوان پس از انجام هر مورد، روي Tag مربوطه كليك كرد تا علامت تيك در آن ظاهر شود.

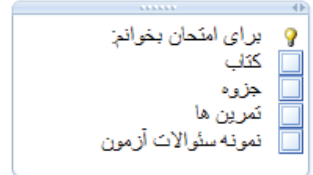

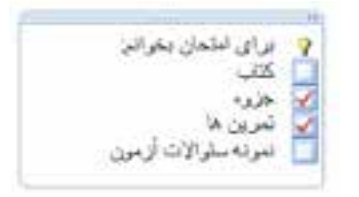

دو نمونه برچسب Idea <sup>و</sup> Do To برچسب Do To پس از انجام شدن كار

شكل ۲۰–٤ نمونهاي از كاربرد برچسب

**127**

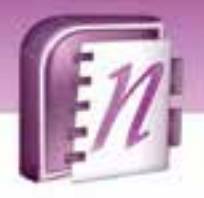

 **شماره استانداردسازمان آموزش فني و حرفهاي كشور 4/1/ -42/24 3**

**128**

براي حذف برچسب، از ليست برچسبها (شكل 19 )-4 ، گزينه Tag Remove ) كليد ميانبر o+Ctrl (را انتخاب كنيد.

$$
\epsilon_{\rm v} = 0.00000
$$

در يكي از صفحات دفترچه يادداشت خود، براي چند موضوع متنوع، برچسب قرار دهيد.

**3-2 - -2 4 درج جدول (Table (**

در OneNote به سرعت ميتوان جداول ساده را طراحي نمود. مراحل ايجاد يك جدول را با مثالي دنبال مي- كنيم (شكل 21 -4 ):

فرض كنيد قصد داريم برنامه امتحاني را در يك جدول ساده وارد كنيم. اين جدول شامل سه ستون: نام درس، تاريخ و ساعت است. مراحل زير را به ترتيب طي كنيد:

- 1. در يك نقطه از صفحه كليك كرده و عبارت «نام درس» را تايپ كنيد.
- 2. كليد Tab را فشار دهيد. نام درس در يك سلول قرار گرفته و يك سلول خالي در كنار آن ايجاد ميشود كه مكاننما در آن قرار داشته و آماده گرفتن اطلاعات سلول دوم است.
	- 3. در اين سلول كلمه «تاريخ» را تايپ كرده و مجدداً كليد Tab را فشار دهيد.
	- 4. در سلول سوم كلمه «ساعت» را تايپ كرده و اين بار براي تشكيل سطر دوم، كليد Enter را فشار دهيد.

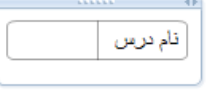

مرحله <sup>1</sup> مرحله <sup>2</sup> – پس از فشردن كليد Tab

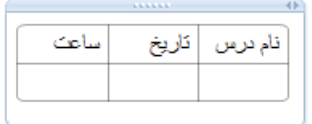

 $\overline{a}$ 

نام درس

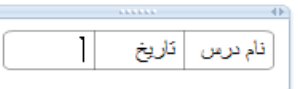

مرحله 3 - پس از فشردن كليد Tab مرحله 4- پس از فشردن كليد Enter

شكل 21 -4 مراحل رسم جدول

فشردن كليد Tab در هر سلول جدول، يك ستون جديد و با فشردن كليد Enter در سلول آخر، يك سطر جديد ايجاد ميشود . در ساير سطرها، فشردن كليد Tab دراخرين ستون، ايجاد سطر جديد مي نمايد. كليه امكانات جدول (مشابه آن چه در برنامه Word وجود دارد )، در منوي Table در دسترس است.

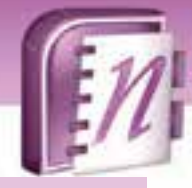

 **نرم افزارها ي اداري تكميلي فصل چهارم: توانايي كار با OneNote و SharePoint**

#### **5-2 - 2-4 رسم شكل**

علاوه بر درج تصاوير آماده، در صفحات دفترچه يادداشت ميتوان ترسيمات دلخواه نيز انجام داد. عمليات ترسيم و ويرايش اشكال رسم شده از طريق نوارابزار Tools Drawing انجام ميشود. براي فعال كردن اين نوارابزار، روي نوار منو، كليك راست كرده و از ليست نوارابزارهاي موجود، گزينه Tools Drawing را انتخاب كنيد (شكل ٢٢-٤).

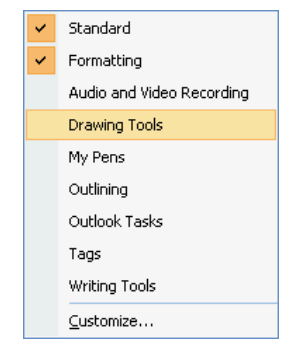

شكل 22 -4 فعال كردن نوارابزار *Tools Drawing*

با انتخاب اين گزينه، نوارابزار Tools Drawing در پايين پنجره OneNote، ظاهر ميشـود (شـكل 23 -4 ). از امكانات اين نوار، براي رسم <sup>و</sup> ويرايش اشكال ساده استفاده ميشود.

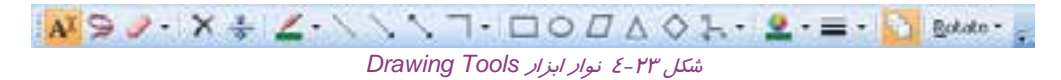

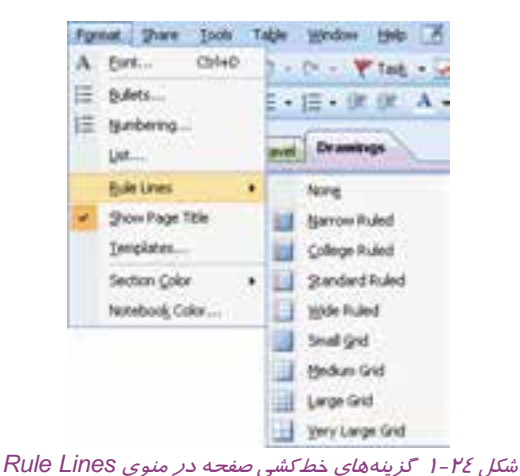

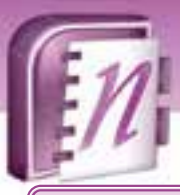

 **شماره استانداردسازمان آموزش فني و حرفهاي كشور 4/1/ -42/24 3**

**11°** 

**نكته:** براي سهولت در ترسيم تصاوير ميتوان صفحات دفترچه يادداشت را خطكشي كرد. از منوي Format، گزينه Rule Lines، را انتخاب كنيد تا ليست مدلهاي خط كشي صفحه ظاهر شود. اين مدلها شامل خطكشي افقي و خطكشي شطرنجي با فواصل مختلف ميباشند.

## **تمرين -4 4**

يك صفحه جديد ايجاد كرده و آن را به صورت شطرنجي خطكشي كنيد. سپس با استفاده از ابزارها و امكانات نوار ابزار Tools Drawing تعدادي شكل در صفحه رسم كنيد.

### **3-4 طراحي سايت با استفاده از برنامه 2007 Designer SharePoint**

2007 Designer SharePoint Office Microsoft يك برنامه طراحي وب است كه از آن براي ايجاد سايتهاي SharePoint و محصولات خانواده SharePoint ) بدون نياز به كدنويسي) استفاده ميشود. اين برنامه بخشي از خانواده 2007 Office Microsoft است.

در صورتي كه اين برنامه را نصب كرده باشيد، ميتوانيد مانند ساير برنامههاي مجموعه Office، آن را از طريق گزينه All Programs در منوي Start اجرا كنيد. مسير اجراي اين برنامه در شكل ۲۵-٤ نشان داده شده است.

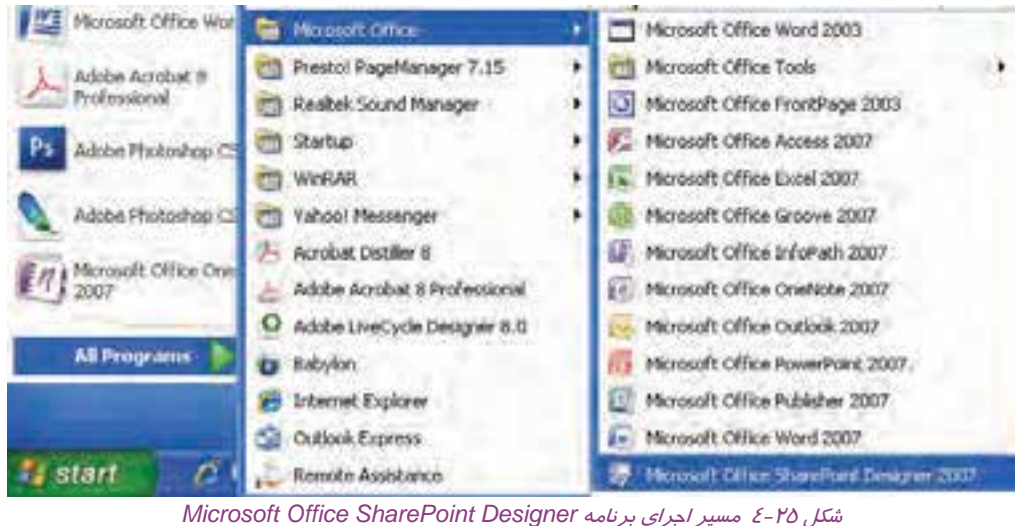
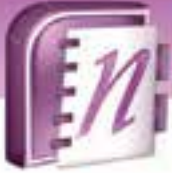

 **نرم افزارها ي اداري تكميلي فصل چهارم: توانايي كار با OneNote و SharePoint**

پس از اجراي برنامه، محيط آن مانند شكل ٢۶-٤ مشاهده ميشود. اين محيط امكانات مناسبي براي طراحي سايت بدون نياز به كد نويسي ارائه ميدهد.

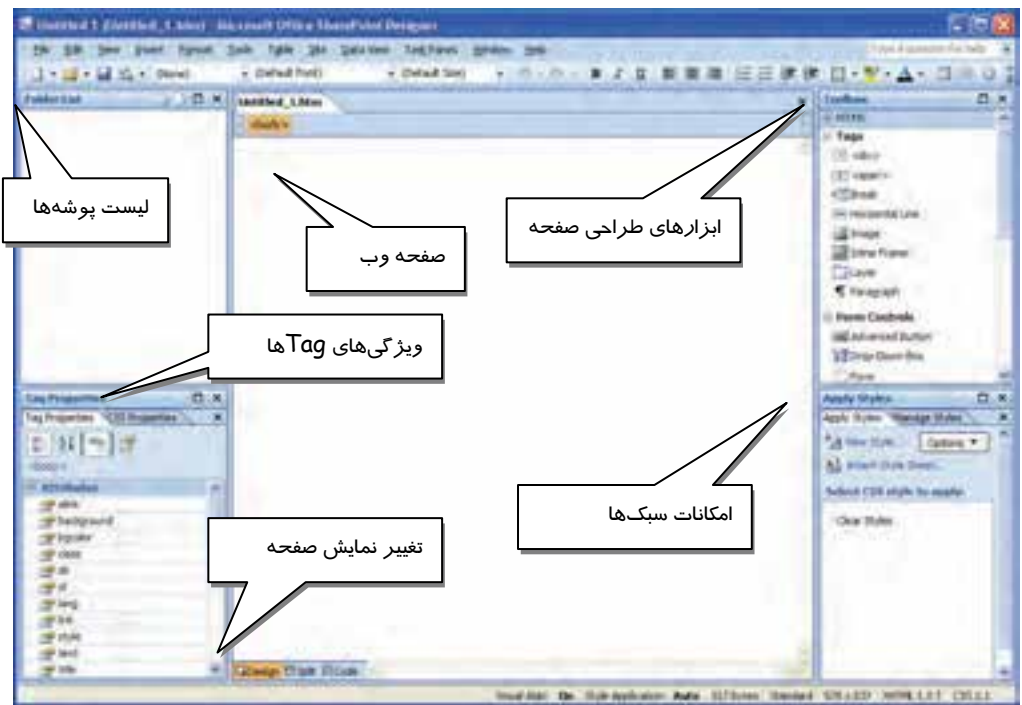

*Microsoft Office SharePoint Designer* برنامه محيط -4 26 شكل

**131**

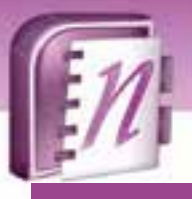

 **شماره استانداردسازمان آموزش فني و حرفهاي كشور 4/1/ -42/24 3**

**1۳Y** 

# **4-4 زبان تخصصي**

Microsoft Office OneNote 2007 enables you to record audio and video clips as you take notes. To record audio, you need a microphone. Most current models of laptop and portable computers have a built-in microphone that allows you to record audio in OneNote using no additional hardware. To record video, you need to connect a digital camera capable of recording movie clips, such as a webcam.

- 1. What do you need to record audio in OneNote program?
- A) A special program
- B) A microphone
- C) A headphone
- D) Nothing special
- 2. Most current models of laptop and portable computers have …………
- A) A webcam
- B) A built-in headphone
- C) A built-in microphone
- D) An external microphone

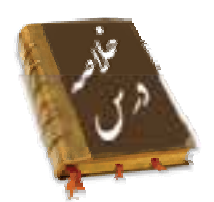

- نرمافزار OneNote Office Microsoft براي گردآوري، ساماندهي <sup>و</sup> يافتن اطلاعات به كار ميرود. همچنين از قابليتهاي آن ميتوان براي به اشتراك گذاشتن اطلاعات در بين افراد مختلف نيز استفاده كرد.
- OneNote Office ساختاري مانند يك دفترچه يادداشت دارد. كه ميتوان آن را به بخشهاي گوناگون تقسيم نموده و در هر بخش (Section (صفحاتي را براي يادداشتها، ترسيمها، فهرستها و سوابق اضافه كرد.
	- در هر صفحه از دفترچه يادداشت ميتوان امكاناتي نظير متن، تصوير، جدول، برچسب و . . . را وارد كرد.
		- فايلهاي برنامههايي نظير Word، يا جداول Excel را به راحتي ميتوان در اين برنامه درج نمود.

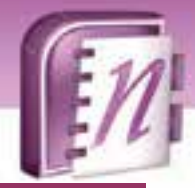

**واژه نامه**

 **نرم افزارها ي اداري تكميلي** 

 **فصل چهارم: توانايي كار با OneNote و SharePoint**

**133**

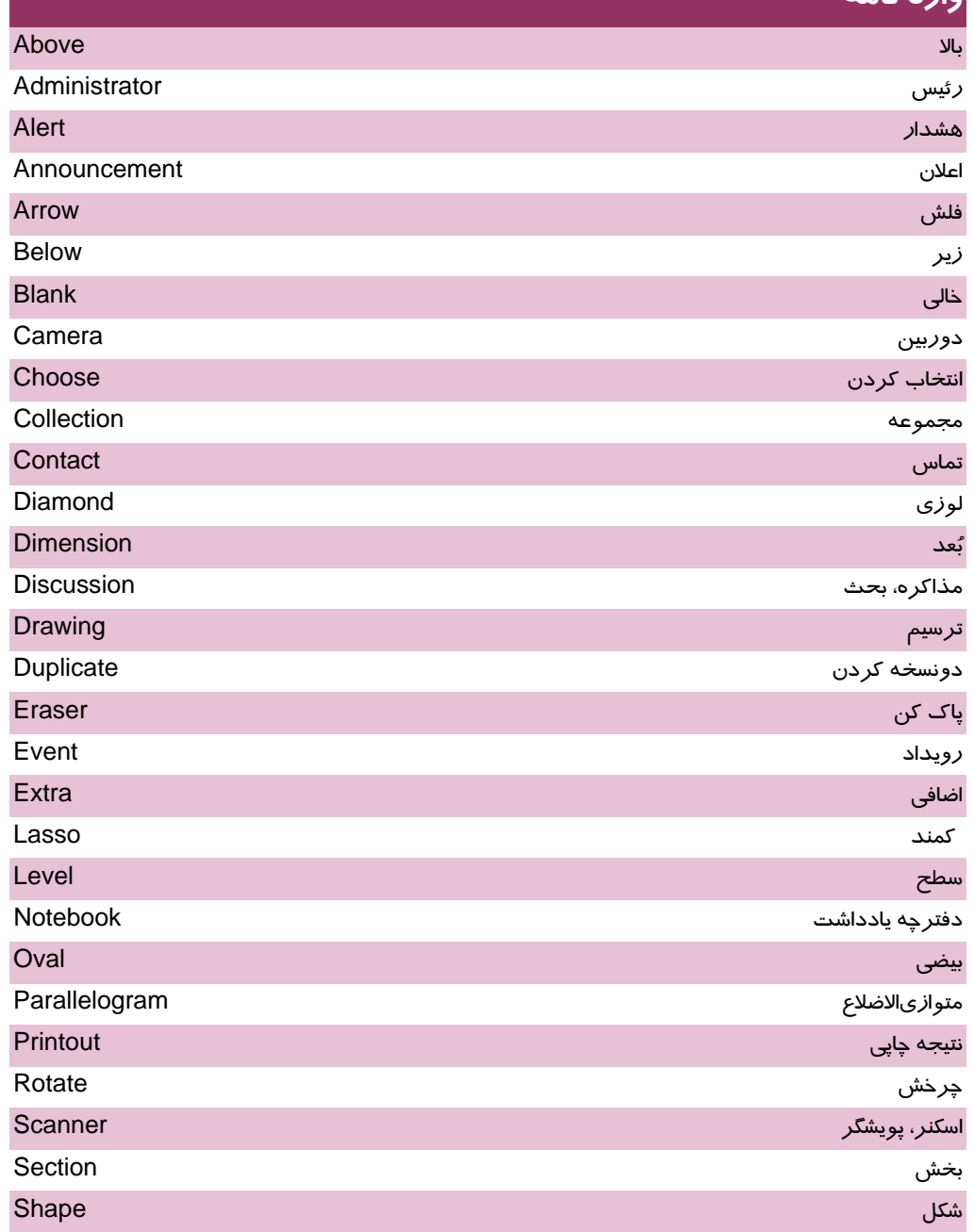

 $\sqrt{m}$  **شماره استانداردسازمان آموزش فني و حرفهاي كشور 4/1/ -42/24 3**

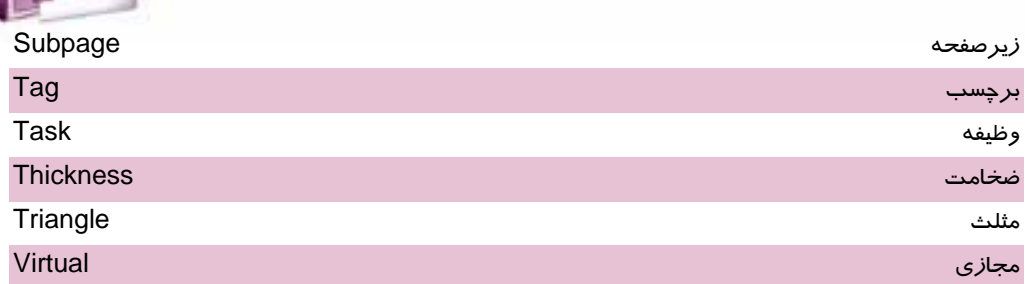

**134**

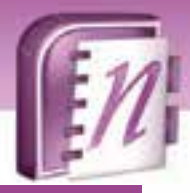

 **نرم افزارها ي اداري تكميلي فصل چهارم: توانايي كار با OneNote و SharePoint**

## **آزمون تئوري**

### **درستي يا نادرستي گزينه هاي زير را تعيين كنيد.**

- 1. در OneNote، هر بخش شامل چندين دفترچه يادداشت است.
	- 2. در برنامه OneNote ميتوان صفحات را خطكشي كرد.
		- 3. هر صفحه را ميتوان نامگذاري كرد.
		- 4. در هر صفحه ميتوان تعدادي تصوير درج كرد.

### **معادل عبارتهاي سمت راست را از ستون سمت چپ انتخاب كرده و مقابل آن بنويسيد.**

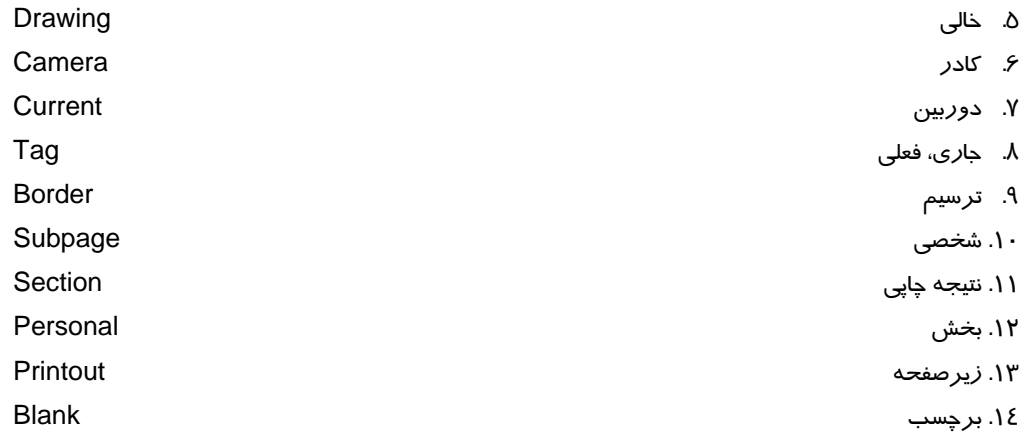

#### **چهارگزينه اي**

.15 كدام يك از موارد زير را ميتوان در صفحات OneNote درج كرد؟ الف - تصوير ب - متن ج- برچسب د- همه موارد .16 در مرحله ايجاد دفترچه يادداشت بايد . . . . . . الف - نام آن را تعيين كرد. ب - تعداد صفحات آن را تعيين كرد. ج- نحوه استفاده از آن را تعيين كرد (از نظر اشتراكي بودن) د- گزينه هاي الف و ج

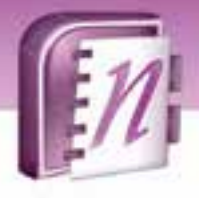

 **شماره استاندارد وزارت فرهنگ و ارشاد اسلامي 1/1/ 15 – ف هـ شماره استانداردسازمان آموزش فني و حرفهاي كشور 4/1/ -42/24 3**

1۳۶

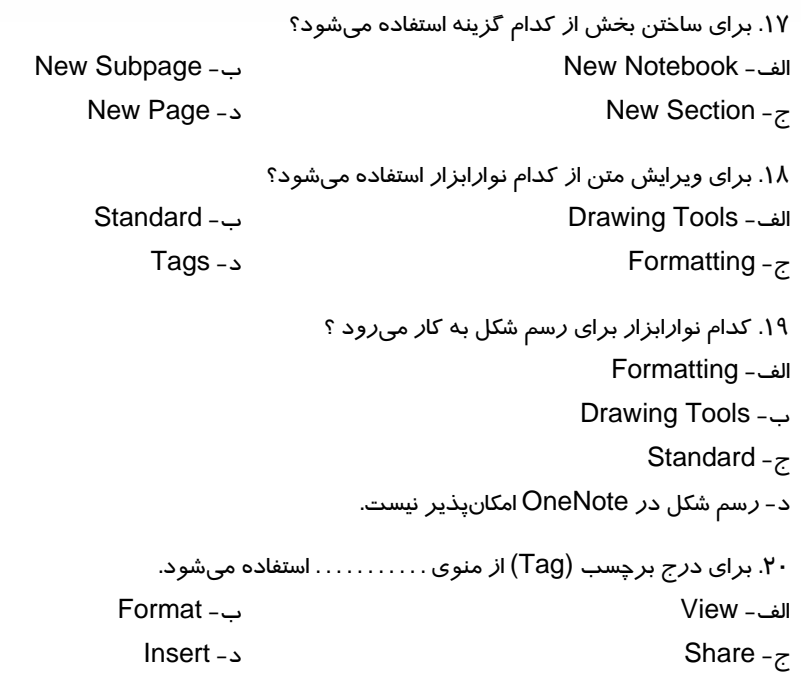

### **در جاي خالي عبارت مناسب بنويسيد.**

.21 براي ايجاد ستون در سطر اول در جدول از كليد . . . . . . . . . . . . استفاده ميشود. .22 براي ايجاد سطر در سطر اول در جدول از كليد . . . . . . . . . . . . استفاده ميشود. .23 زبانه . . . . . . . . . . . . در بالاي صفحات ديده ميشود. .24 براي حذف برچسب (Tag (از گزينه . . . . . . . . . . . . . استفاده ميشود. .25 براي وارد كردن متن از برنامه Word، گزينه . . . . . . . . . . . . را از منوي Insert انتخاب ميكنيم.

 ........................................................................................................................................................................................................................................ ........................................................................................................................................................................................................................................

### **به سئوالات زير پاسخ تشريحي دهيد.**

.26 ساختار OneNote را شرح دهيد. .27 SharePoint چيست؟ .28 Subpage چيست و چگونه ايجاد ميشود؟ .29 روش درج برچسب (Tag (را شرح دهيد. .30 چگونه ميتوان صفحات را به صورت شطرنجي خطكشي كرد؟

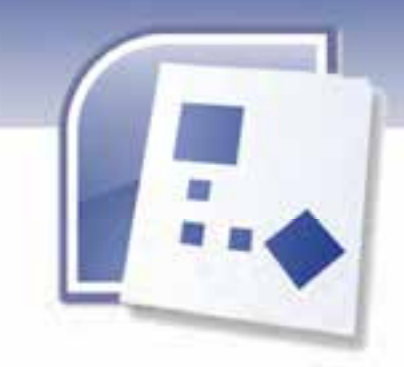

# يپ شآزمون

 1- كدام يك از نرم افزار هاي يز ير كاربرد است ؟ Microsoft Word 2007 (ب PhotoShop ( الف ج) Draw Corel د) همه ي موارد صحيح هستند

> 2- كدام گزينه به نوار عنوان اشاره دارد؟ Menu Bar (ب Title Bar (الف

Address Bar (د Tool Bar (ج

 3- اشكال فوري (Shapes Auto (در كدام يك از نوار هاي ابزار برنامه هاي Office وجود دارد؟ الف) Standard ب) Formatting ج) Drawing د) Pictures

 4- كدام نرم افزار به گروه Office تعلق ندارد؟ Microsoft Word 2007 (ب Microsoft Outlook 2007 ( الف Ricrosoft Visio 2007 (د Symantec (ج

> 5- كدام يك از نوار ها وضعيت پنجره را مشخص مي كند ؟ Menu Bar (ب Status Bar (الف Address Bar (د Tool Bar (ج

-6 كدام گزينه به سرويس دهنده اشاره دارد؟ ) Server ب الف) Client ج) Router د) Wan

**137**

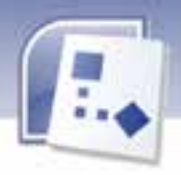

**138 شماره استانداردسازمان آموزش فني <sup>و</sup> حرفهاي كشور 4/1/ -42/24 3**

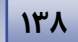

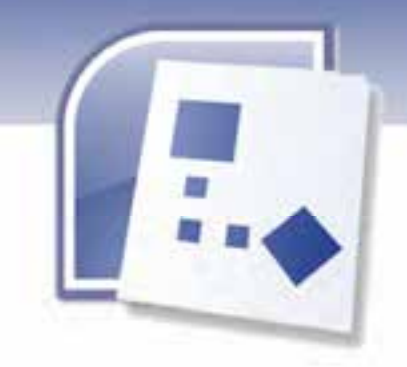

# فصل اول

# هدف كلي فصل:

# اجراي نرم افزار **Visio** و كاربا محيط آن

# اهداف رفتاري ( جزئي)

پس از مطالعه اين فصل، از فراگير انتظار مي رود كه:

- كا*ر*بردهاي نرم افزا*ر ر*ا بيان كند.
	- مستندات برنامه را بشناسد.
	- با محيط برنامه آشنا شود.
- با ابزارهاي بزرگنمايي و جابجايي آشنا شود.

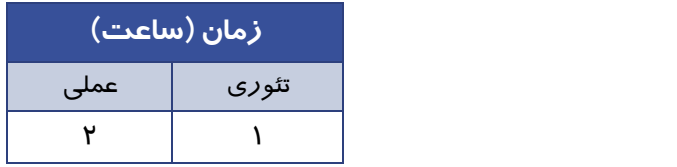

**139**

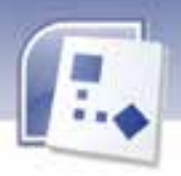

**140 شماره استانداردسازمان آموزش فني <sup>و</sup> حرفهاي كشور 4/1/ -42/24 3**

### **مقدمه**

نرم افزار Visio يک ابزار ترسيم دياگرام است، بسياري از افراد، مهندسان و متخصصان مي توانند از ايـن نـرم افزار براي كشيدن دياگرام، نمودارها و ترسيمات مورد نياز خود استفاده كنند و يا متن و عناصر گرافيكي را به ترسيم خود اضافه كنند.

در اين بخش اطلاعاتي كلي درباره Visio به دست مي آوريد، نحوه تشخيص و كار با محتويات صفحه نمـايش را ميآموزيد و با چگونگي انتخاب الگو ها آشنا مي شويد.

# **1-1 آشنايي با كار برد نرم افزار Visio**

Visio يك برنامه كار بردي براي رسم انواع دياگرام، الگوها، الگوريتمها، طراحي صفحات و گراف ها مي باشد . اين نرم افزار داراي دو ويرايش Professional و Standard است. كاربران اين دو ويرايش با يكـديگر فـرق دارند، چون هر كدام از اين ويرايش ها نياز هاي متفاوتي را بر طرف مي سازند.

**Standard Visio:** يا ن برنامه براي افرادي يمف د است كه در زمينه تجارت فعاليت دارند تا بتواننـد نمـودار هاي زمان بندي پروژه و فرآيندهاي تجاري را ايجاد كنند.

**Professional Visio:** بيا ن برنامه يش تر براي كاربران فني كاربرد دارد، طراحان شبكه، مهندسان بـرق و طراحان وب مي توانند براي ايجاد نمودار ها و دياگرام ها از اين برنامه استفاده كنند.

# **نكته**

نرم افزار Visio داراي قابليت هاي گوناگوني مانند گزارشگيري از دادهها و استفاده از فوق پيوندها . است) Hyper Link)

در اين كتاب آشنايي با محيط برنامه Professional Visio آموزش داده خواهد شد.

#### **2-1-1 كاربردهاي بين Visio و ساير برنامه ها**

بين ترسيمات ايجاد شده در Visio با برنامه هاي ديگر مي توان ارتباط ايجاد كرد . بعضي از قابليت هاي Visio عبارتند از:

1- می توانيد اشكال، عكس، صوت و يا اشيايی *ر*ا از برنامه های ديگر به يک ترسيم Visio اضافه كنيد.

-2 ترس ديم، ياگرام ها و نمودار هايي كه در Visio رسم شده اند را مي توان به برنامه هايي نظ ري Point Power ، Excel ، Word و Access انتقال داد.

-3 يم توان ترسي يم ها Visio را به صورت فا لي HTML ذخيره كرد و آن ها را بر روي يا نترنت فرستاد. (Upload(

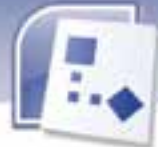

# **-2 1 آشنايي با مستندات**

برای دسترسی به برنامه 2007 Visio از زير منوی All Programs گزينه ي Microsoft Office و سپس 2007 Visio Office Microsoft را انتخاب كنيد ( . شكل -1 )1

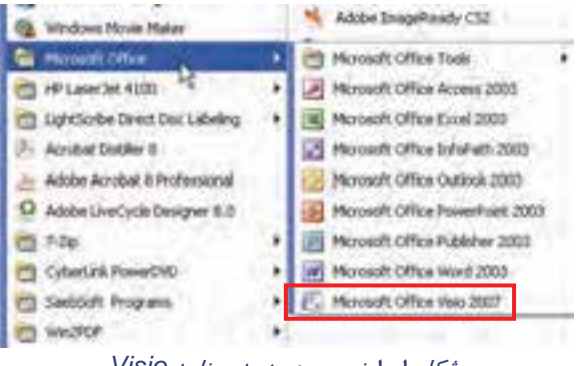

شكل 1-1 نحوه ورود به برنامه *Visio*

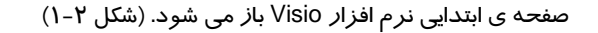

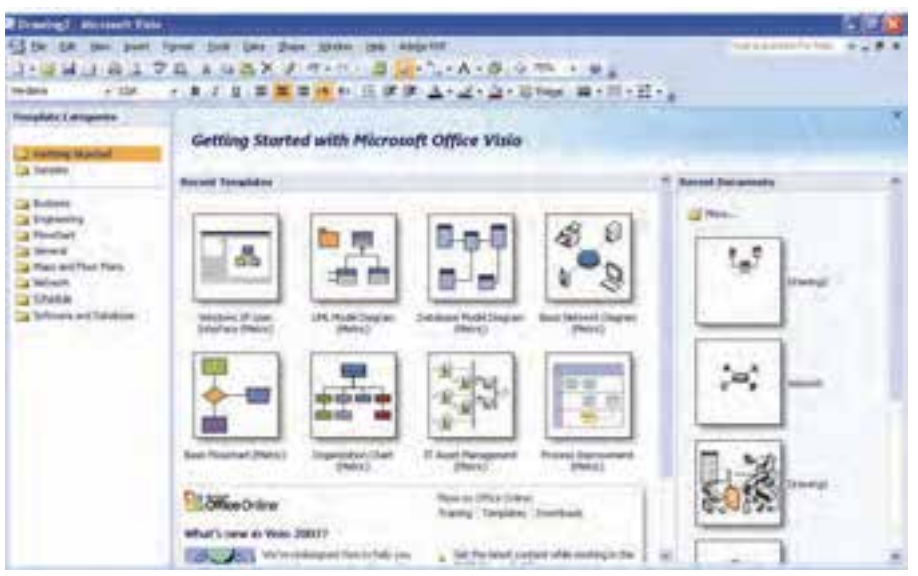

شكل 2-1 اولين صفحه در هنگام ورود به *Visio*

در ادامه اجزاي اصلي اين صفحه بررسي مي شود.

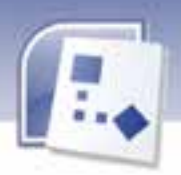

**142 شماره استانداردسازمان آموزش فني <sup>و</sup> حرفهاي كشور 4/1/ -42/24 3**

### **1-2-1 الگو هاي آماده ( Category Template (**

شامل الگوهاي مختلفي است كه مي توان بر نحسب ياز كاري يكي از آن ها را انتخاب كرد. درون هر دسته انواع مختلفي از الگو ها وجود دارد.

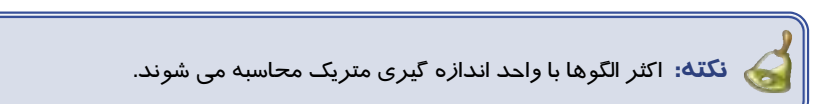

#### **1- نمونه ها ( Samples (**

اگر شما نمي دانيد چه طور از الگو هاي دياگرام استفاده كنيد مي توانيد از نمونه هايي كه Visio در اختيارتـان قرار ميدهد استفاده كنيد.

روش دسترسي به اين صورت است كه در قسـمت Categories Template ي، گز نـه Samples را انتخـاب كنيد، در قسمت مياني پنجره ، انواع نمونه هايي كه در Visio موجود است، نمايش داده مي شود. هر نمونه ای را كه كليک كنيد در قسمت سمت راست تصوير بزرگ تر و توضيح مرتبط با آن را مشاهده مـي كنيد.(شكل ۳-۱)

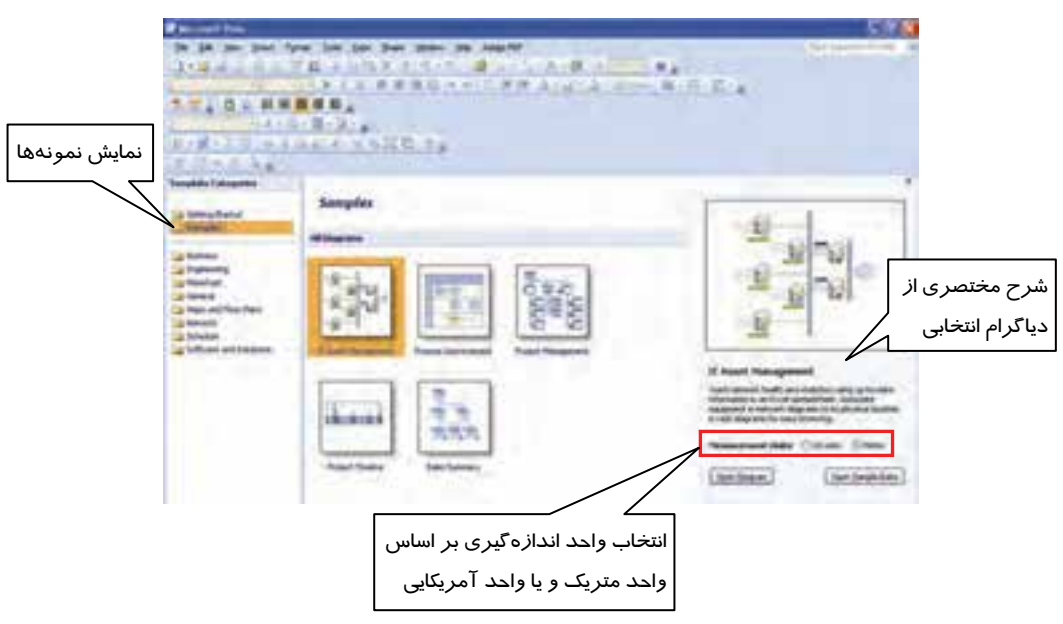

شكل -3 1 انتخاب گزينه *Sample* براي نمايش نمونه ها

در اين قسمت دو گزينه Diagram Open و Data Sample Open قرار دارد، اگـر Diagram Open را كليك كنيد، اطلاعات موجود در دياگرام انتخاب شده را در بخش Data External همراه با دياگرام مشـاهده

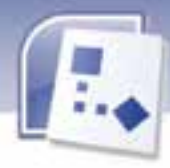

 **نرم افزار هاي اداري تكميلي 143 فصل اول: اجراي نرم افزار Visio و كار با محيط آن**

مي كنيد و در صورتي كهData Sample Open را انتخاب كنيد، داده هاي مربوط به ديـاگرام انتخـابي را در نرم افزار Excel نمايش مي دهد.

ن**كته: ا**گر برنامه Visio با*ز* باشد مي توانيد ا*ز* منوي File ، گزينه New →Getting Started *ر*ا انتخاب كرده تا صفحه اي كه نشان دهنده Template ها است باز شود.

### **( Getting Started ) شروع 2-**

با انتخاب اين گزينه، الگوهايي كه اخيرا انتخاب شدهاند، Templates Recent و سندها يا فايلهاي ايجاد شده قبلي در بخش Documents Recent نمايش داده مي شوند. (شكل )4-1

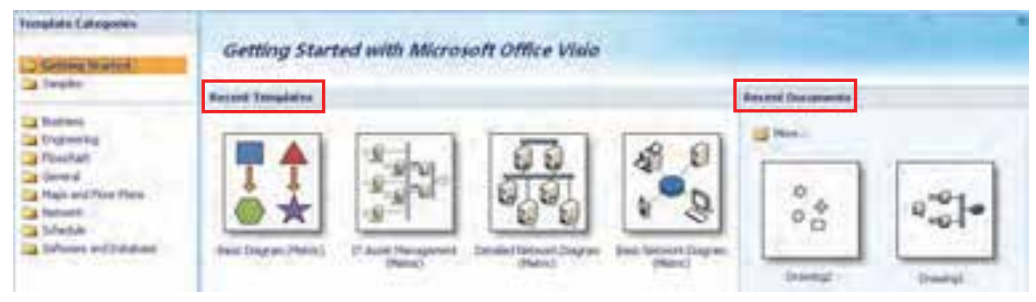

شكل 4 - 1 ناحيه <sup>ي</sup> *Started Getting* <sup>و</sup> نمايش *Template*هايي كه اخيرا استفاده شده است

#### **3- دسته بندي الگوها**

در صورتيكه الگوي مورد نياز كاربر در بخش Recent Templates نمايش داده نشود، بايستي با انتخاب دسـته بندي مربوطه از بخش Categories Template ، الگوي مورد نظر را انتخاب كنيد. با انتخـاب هريـك از دسـته بندي هاي موجود، الگوهاي داخل مجموعه در بخش سمت راست نمايش داده مي شود. (شكل ∆−۱)

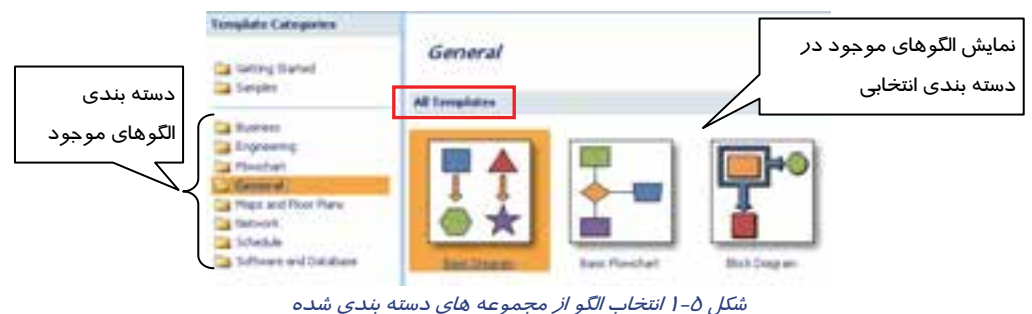

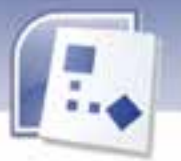

**144 شماره استانداردسازمان آموزش فني <sup>و</sup> حرفهاي كشور 4/1/ -42/24 3**

# **3-1 آشنايي با محيط Visio**

پس از آن كه الگو مورد نظر را انتخاب كرديد، صفحه نمايش Visio باز مي شود . اجزاي اصلي اين پنجره روي

آن نشان داده شده است. (شكل ۶-۱)

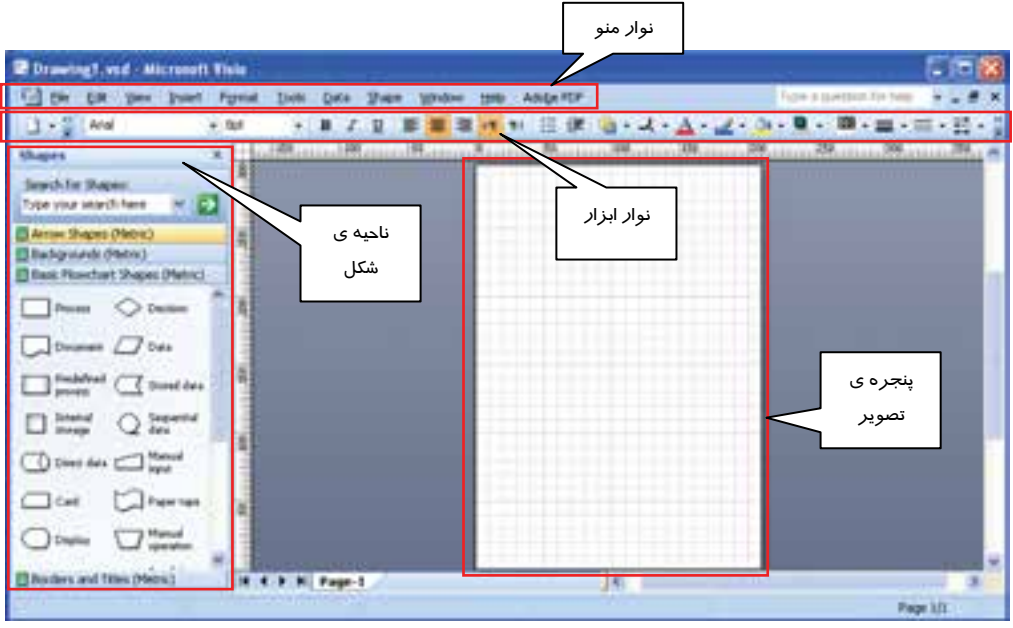

شكل -6 1 صفحه نمايش *Visio*

اين صفحه شامل قسمت هاي زير است:

#### **1-3-1 پنجره تصوير ( Drawing(**

اين صفحه داراي خط كش هايي در بالا و سمت چپ و نوار هاي پيمايش در سمت راست و پايين است در پايين صفحه ، ناحيه هدايت (Navigation) قرار دارد كه بر گه هاي هر صفحه ترسيم *ر*ا نشان مي دهد. د*ر* اين ناحيه به طور پيش فرض 1–Page به عنوان اولين صفحه، مشاهده مي شود . براي اضافه كردن صفحه جديد به اين بخش كافي است كه از منوي Insert گزينه Page New را انتخاب نماييم.

### **2-3-1 نوار ابزار ( Bar Tool (**

بعضي از فرمان هاي پركاربرد ، به شكل دكمه هايي در كنار هم قرار دارند . اين دكمه ها نواري را تشكيل مي دهند كه به آن Bar Tool مي گويند.

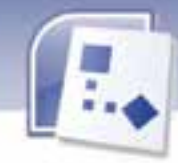

### **نرم افزار هاي اداري تكميلي 145 فصل اول: اجراي نرم افزار Visio و كار با محيط آن**

### **3-3-1 نوار منو (Bar Menu(**

نوار منوي Visio شامل گزينه هايي است كه در ديگر برنامه هاي كار بردي Office وجـود دارد، ماننـد: File، Edit ، Insert ، Format ,Help و ... اما برخي از اين منوها براي اين نرم افزار تخصصي شده اند.

اين منوها عبارتند از :

**Tools:** در اين منو انواع ابزار ها براي كار با اشكال و صفحه ترسيم Visio را پيدا مي كنيد، ابـزار هـايي بـراي تنظيم پالت رنگ، خط كش ها، تنظيم خطوط شبكه اي يا شطرنجي وجود دارند. (شكل )7-1

**Shape:** منوي Shape شامل فرمان هايي براي گروه بندي، چرخاندن، تراز كردن و همين طور فرمان ها يي براي انتخاب الگوي رنگ ترسيم است، همچنين مي توانيد فرمـان هـايي بـراي انجـام كارهـايي ماننـد تقسـيم و یکپارچه سازی اشکال را در این منو پیدا کنید. (شکل ۸−۱)

**Data:** منوي Data را فقط زماني مشاهده مي كنيد كه از نسخه حرفه اي (Professional (اسـتفاده كنيـد. ايـن منو شامل تمام مواردي است كه به شما كمك مي كند تا از منابع ديگر اطلاعات بدست بياوريـد . بـه عنـوان مثـال براي استفاده كردن از اطلاعات برنامـه هـايي نظيـر Excel ،Access و Server SQL از منـوي Data، گزينـه Shapes To Data Link را انتخاب كنيد. سپس نرم افزار مورد نظر را انتخاب كرده و اطلاعات مورد نياز را بـه نرم افزار Visio وارد كنيد. همچنين گزينه هاي اين منو براي تهيه گزارش ها به كار مي رود ( . شكل 9 - )1

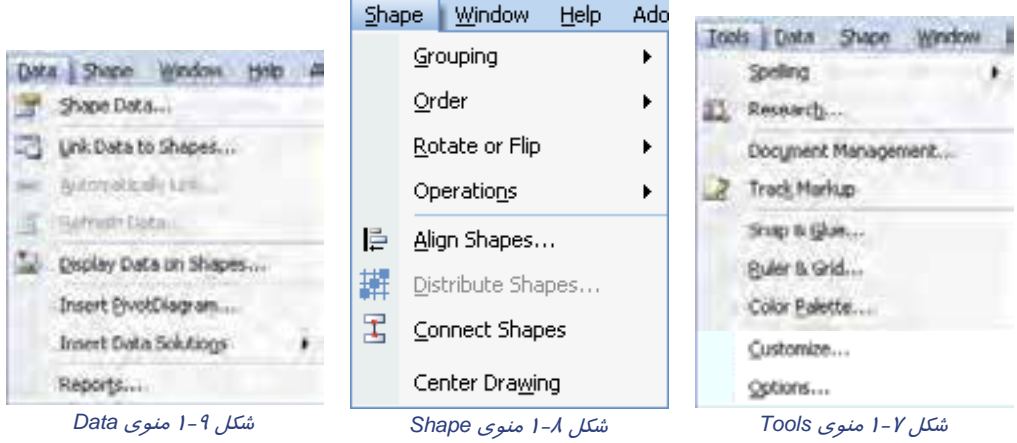

**View:** اين منو شامل حالتهاي مختلف نمايش مي باشد.

#### **4-3-1 ابزار بزرگنمايي(Zoom (**

گاهي اوقات لازم است جزئيات تصوير را بيشتر بررسي كنيد . در چنين مواقعي بايد تصوير را بزرگتر از انـدازه واقعي به نمايش درآوريد و گاهي نيز لازم است دورنماي تصوير را مشاهده كنيد كه در اين حالت نيز تصـوير را كوچكتر از اندازة واقعي نمايش ميدهيد.

براي بزرگنمايي و كوچكنمايي تصوير، ابزار ذرهبين (Zoom ( به كار ميرود.

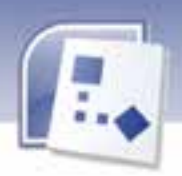

**146 شماره استانداردسازمان آموزش فني <sup>و</sup> حرفهاي كشور 4/1/ -42/24 3**

### **5-3-1 ابزار دست (Hand (**

در مواردي كه بزرگنمايي صفحه تا حدي زياد است كه نميتوان تمـام اشـكال را در صـفحه مشـاهده كـرد، بـا استفاده از ابزار دست (Hand)، صفحه را در پنجره طراحي جابهجا ميكنيد . به ايـن ترتيـب مـيتوانيـد سـاير قسمتها را نيز با همان بزرگنمايي تنظيم شده، مشاهده كنيد.

## **4-1- بستن Visio**

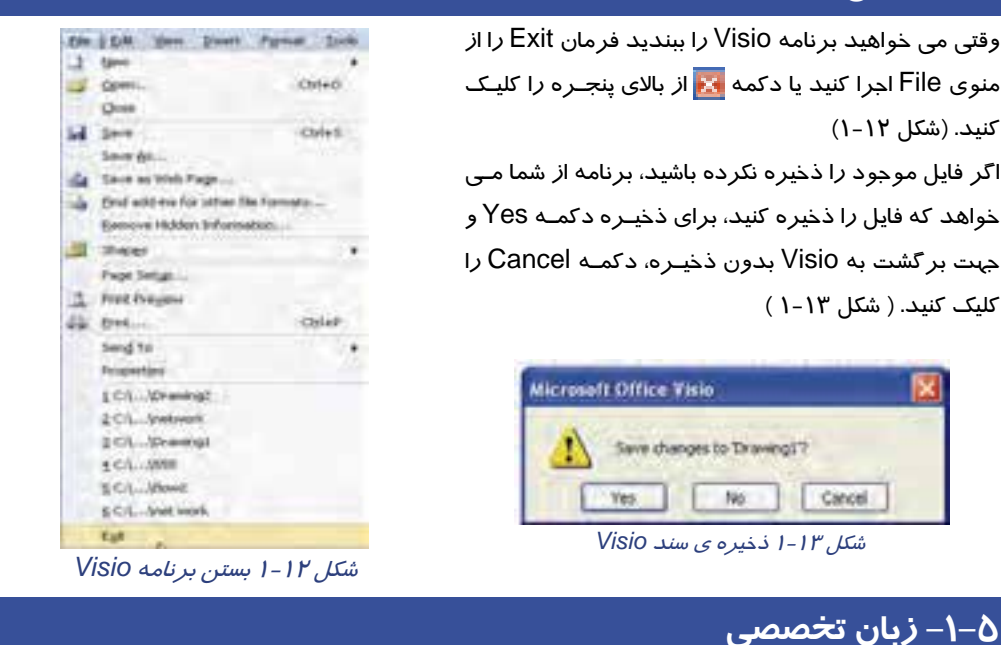

Microsoft office visio 2007 provides over sixty diagram templates and thousand of shapes, some simple, some quite complex.

The easiest way to find out about the templates and what they are for is to browse through the getting started window. This article show you how to open the getting started window and where to look for the description of each template.

People use Visio to create a great variety of drawings, ranging from network diagrams to calendars, and from office layouts to flowcharts.

با توجه به متن، به سؤالات زير پاسخ دهيد.

- 1- The Template Browse Through The ………….
- 2- The Getting Started Window Where Look For The Description Of Each …………

### **نرم افزار هاي اداري تكميلي 147 فصل اول: اجراي نرم افزار Visio و كار با محيط آن**

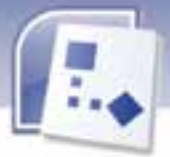

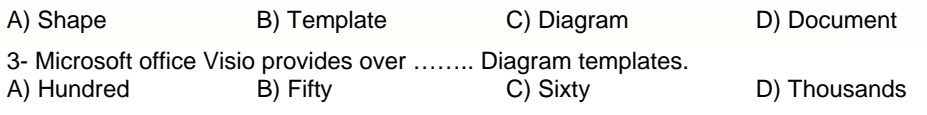

4- The getting standard started window where look for the description of each ..... A) Shape B) Tempalte C) Diagram D) Document

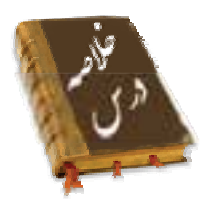

- Visio يك ابزار براي رسم نمودار و دياگرام است. اين نرم افزار براي آسـان تـر شـ دن كـار متخصصـان و مهندسين در زمينه كشيدن الگو ها، فلوچارت و نقشه ها است.
- از اين نرم افزار مي توان در برنامه هاي ديگر Office هم استفاده كـرد. حتـي ايـن فايـل هـا قابـل انتقـال ( Upload (به اينترنت نيز مي باشند.
- براي اجراي برنامه Visio مي توان طبق مراحل زير عمل نمود: Start →All Programs →Microsoft Office →Microsoft Office Visio 2007
- پس از اجراي برنامه از قسمت سمت چپ صفحه، الگو يا Template مورد نظـر خـود را انتخـاب كـرده و وارد صفحه Drawing شويد. در اين صفحه مي توانيد شابلون هاي مورد نياز خود را در سمت چپ مشاهده كنيد.
- منوي برنامه Visio نيز مانند منو هايي است كه در برنامه هاي ديگر وينـدوز وجـود دارنـد و ايـن برنامـه داراي سه منوي اختصاصي به نام هاي Tools، Data، Shape مي باشد.
	- براي بستن اين برنامه مي توانيد از فرمان Exit از منوي File استفاده كنيد.

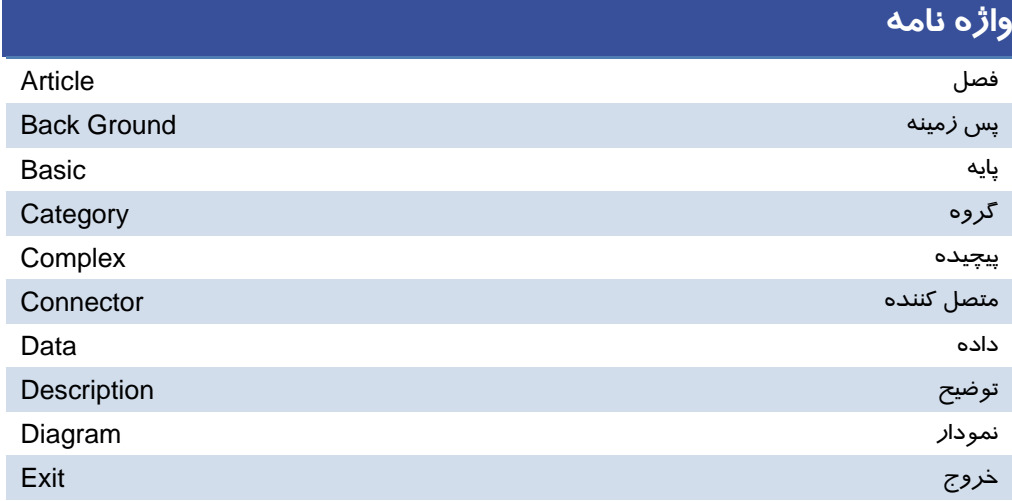

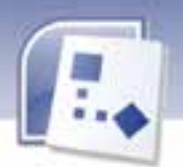

**148 شماره استانداردسازمان آموزش فني <sup>و</sup> حرفهاي كشور 4/1/ -42/24 3**

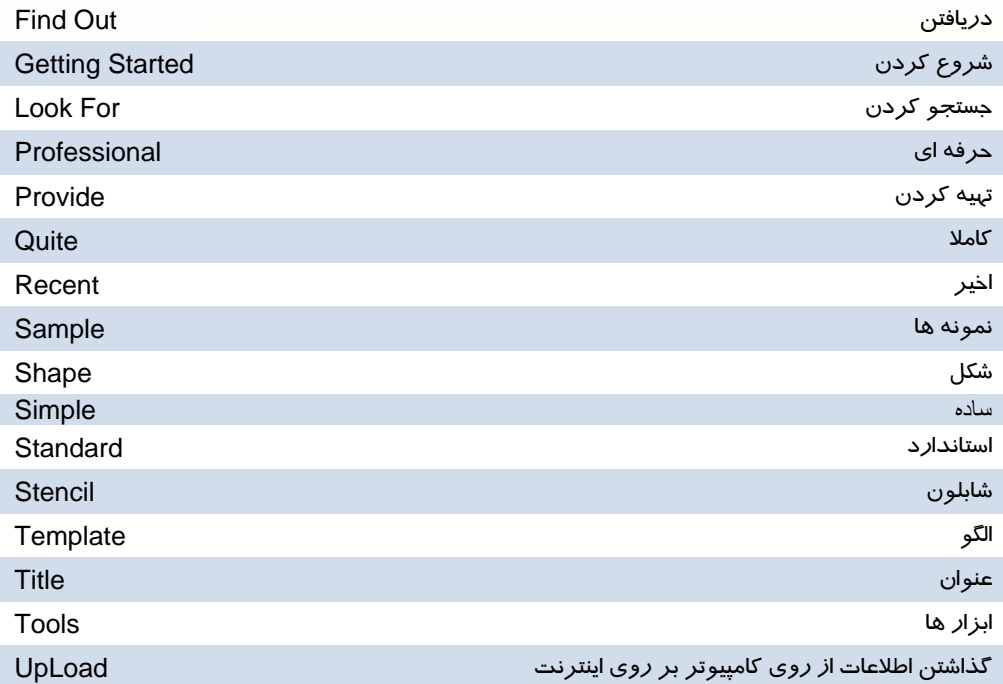

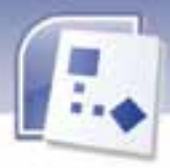

 **نرم افزار هاي اداري تكميلي 149 فصل اول: اجراي نرم افزار Visio و كار با محيط آن**

# **آزمون نظري**

# **معادل گزينه هاي زير را از ستون سمت چپ انتخاب كرده و مقابل هر عبارت بنو ديسي .**

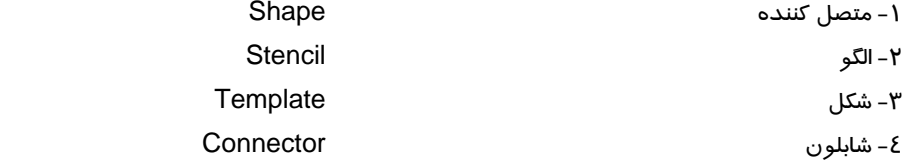

### **چهارگز اينه ي**

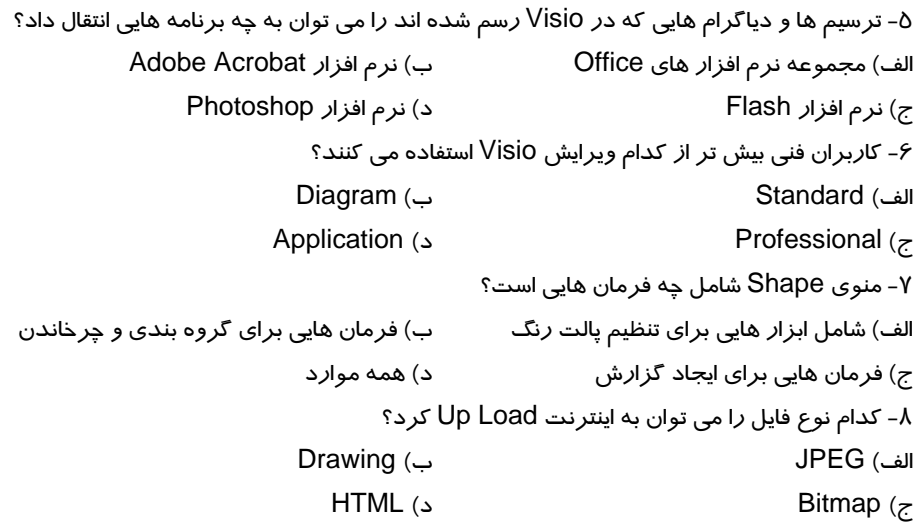

### **در جاي خالي عبارت مناسب بنو ديسي .**

9- نرم افزار Visio داراي دو يو رايش ...................... و ....................... يم باشد.

۱۰- پنجره Drawing دا*ر*اي خط كش هايي در ............... و ............... و نوار هاي پيمايش در ............. و .............. است.

### **به سئوالات زي يحير پاسخ تشر ده دي .**

11 - قابليت هاي گوناگون نرم افزار Visio را نام ببريد. 12 - نرم افزار Visio به چه منظوري استفاده مي شود؟ 13 - منوي Data را فقط چه زماني يم توان در Visio مشاهده كرد؟

شماره استانداردسازمان آموزش فنی و حرفهای کشور ٤٢/٢٤/١/٤-٣

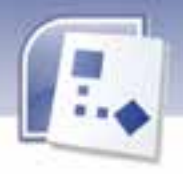

- ١٤- برای تنظیم پالت رنگ و خط کشها از چه منویی می توان استفاده کرد؟
	- ۱۵- قسمت Template Category شامل چه موا*ر*دی است؟
	- ۱۶- واحد اندا*ز*ه گیری الگو ها د*ر* اکثر مواقع د*ر* برنامه Visio چیست؟
		- ۱۷- منو های تخصصی برنامه Visio *ر*ا نام ببرید.
			- ۱۸- *ر*وش بستن برنامه Visio چیست؟

# آزمون عملي

10-

- ۱– بر نامه Visio را اجر ا کنید.
- ۲- الگو های مختلف *ر*ا انتخاب کنید و تغییر عنوان و شکل ها *ر*ا در قسمت Getting Started مشاهده کنید.
	- ۳- کاری کنید که صفحه Getting Started هنگام ورود به Visio نشان داده نشود.
		- ٤– برنامه Visio *ر*ا ببنديد.

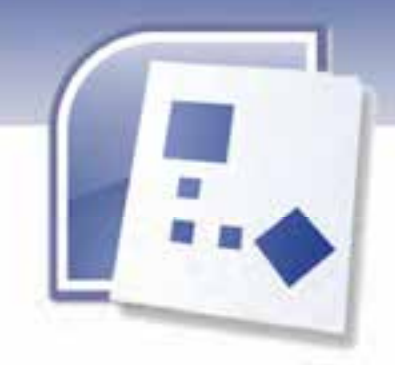

فصل دوم

هدف كلي فصل:

# كاربا فلوچارت

# اهداف رفتاري (جزئي)

پس از مطالعه اين فصل، از فراگير انتظار ميرود كه:

- با الگوها ( Template ( آشنا شود.
- با شابلون ( Stencil ( و شكل ( Shape ( آشنا شود.
	- چگونگي رسم فلوچارت ( Flowchart ( را بشناسد.
		- بتواند ارتباطات را به اشكال اضافه كند.
		- چگونگي افزودن متن به ترسيمات را بشناسد.
			- اصول قالب بندي اشياء را فرا گيرد.
			- روش ذخيره سازي سند را بياموزد.
			- بتواند صفحات ترسيم را تنظيم نمايد.
			- روش تنظيم چاپگر و چاپ سند را بياموزد.

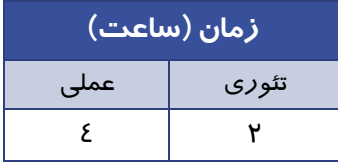

**151**

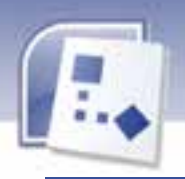

 **شماره استانداردسازمان آموزش فني و حرفهاي كشور 4/1/ -42/24 3**

#### **مقدمه**

**152**

معمولا براي يپاده سازي يک طرح، قبل از اجراي آن، نمودار عملياتي آن را رسم مي كنند. فلوچارت در واقع نقشه اي است كه برنامه نويسان قبل از نوشتن برنامه به زبان برنامه نويسي، آن را ترسـيم مي كنند. استفاده از فلوچارت براي حل هر مسئله اي مفيد است و صـرف نظـر از نـوع زبـان برنامـه نويسـي، نوشتن برنامه را آسان مي كند. براي رسم فلوچارت از اشكالي كه داراي مفهوم خاصي هستند استفاده مي كنند تا با مشاهده فلوچارت توسط افراد مختلف، استنباط هاي گوناگون صورت نگيرد.

براي اينكه نتايج به دست آمده از داده هاي ورودي فلوچارت صحت داشته باشند، آگاهي بـر تعـداد و ترتيـب مراحل فلوچارت و تسلط در طراحي آن الزامي است.

# **1-2 آشنايي با الگو ( Template (**

الكو ( Template ) مدلي براي ايجاد يك نوع ترسيم خاص است. در برنامه Visio در بخش Template Categories انواع مختلفي الگو وجود دارد، هر يک از اين الگوها ترسيم هاي متفاوتي هستند.

وقتي الگويي *ر*ا بر حسب نيا*ز* كا*ر*ي خود انتخاب كنيد، برنامه Visio به طور خودكا*ر* يک يا چند شابلون مناسب را باز كرده كه شكل هايي با ابعاد و اندازه هاي مشخصي را نمايش مي دهد كه شما مي توانيد به دلخواه از آنها استفاده كنيد. براي استفاده از الگوها ( Template ) به *ر*وش زير مي توان عمل كرد:

ابتدا برنامه Visio را باز كنيد، سپس صفحه اي ظاهر مي شود كه در قسمت سمت چپ آن عنوان Template Categories را نشان مي دهد، در اين قسمت انواع الگوهاي برنامه Software Data Base) Visio ، را) Business و Engineering ، Flowchart ، General ، Maps And Floor Plans ، Network ، Schedule مشاهده مي كنيد <sup>و</sup> ميتوانيد الگوي مورد نياز خود را انتخاب كنيد. ( شكل -1 ) 2

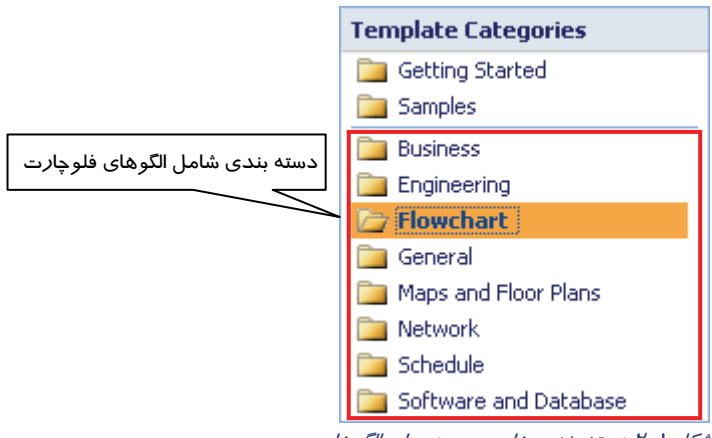

شكل ۱-۲ دسته بندي هاي موجود براي الگوها

 **نرم افزار هاي اداري تكميلي فصل دوم: كار با فلوچارت**

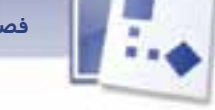

# **-2 2 روش ترسيم فلوچارت ( Flowchart(**

مراحل حل يك مسئله **الگوريتم** نام دارد و مجموعه اي از علايم تصويري ساده كه الگوريتم را به شكل نمادهاي

تصويري يا نموداري بيان مي كنند **فلوچارت** يا نمودار گردشي ناميده مي شود.

ایجاد فلوچارت پایه<sup>\</sup> آسان است چون اشكال تشكیل دهنده آن ساده و قابل فهم هستند با استفاده ا*ز* اشكال فلوچارت ميتوان انواع عمليات مختلف را نشان داد.

براي رسم فلوچارت مراحل زير را انجام دهيد:

 1- برنامه Visio را باز كرده و از قسمت Categories Template الگوي Flowchart را انتخاب كنيد . الگوهاي مختلف فلو چارت كه در برنامه Visio وجود دارند را مشاهده مي كنيد. (شكل -2 )2

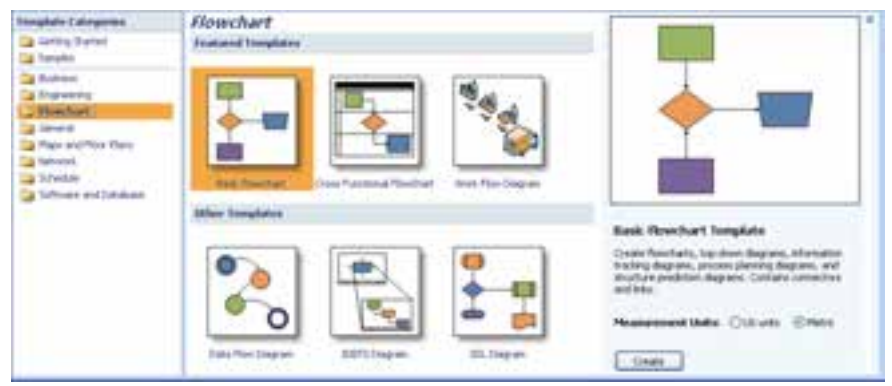

شكل -2 2 هاالگو <sup>ي</sup> *Flowchart*

2- براي رسم فلوچارت پايه روي Flowchart Basic كليك كرده و وارد صفحه ترسيم برنامه شويد.

## **3-2 آشنايي با شابلون ( Stencil ( و شكل ( Shape (**

براي رسم نمودار و دياگرام ها در نرم افزار Visio يكسري اشكال مورد نياز است كه اين شكل ها درون دسته هايي به نام شابلون قرار دارند.

 **1-3-2 شكل (Shape (**

مهم ترين عنصر در Visio، Shape است، اين برنامه حاوي هزاران شكل است كه نشان دهنده عناصر تصويري

نظير يك كامپيوتر در دياگرام شبكه يا يك جدول در دياگرام پايگاه داده است.

شكل ها در دسته بندي هايي به نام شابلون قرار گرفته اند. (شكل ۳-۲)

 **2-3-2 شابلون (Stencil (**

and the contract of the contract of the contract of the Basic Flowchart -  $\lambda$ 

**154**

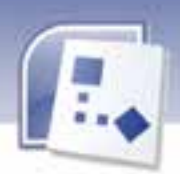

 **شماره استانداردسازمان آموزش فني و حرفهاي كشور 4/1/ -42/24 3**

در برنامه Visio تمام اشكال در دسته بندي هايي به نام شابلون قرار گرفته اند كه مي توان از آن ها براي رسم نمودار يا دياگرام استفاده كرد. بعد از انتخاب الگوي مورد نظرتان در صفحه شروع( Started Getting ( ، برنامه به طور خودكار شابلون هاي خاص اين الگو را در اختيارتان قرار مي دهد، شما با اين ابزار مي توانيد نمودار مورد نظرتان را رسم كنيد . شابلون ها در سمت چپ صفحه نمايش قرار دارند كه هنگام كار همواره در دسترس شما هستند. (شكل ۳-۲)

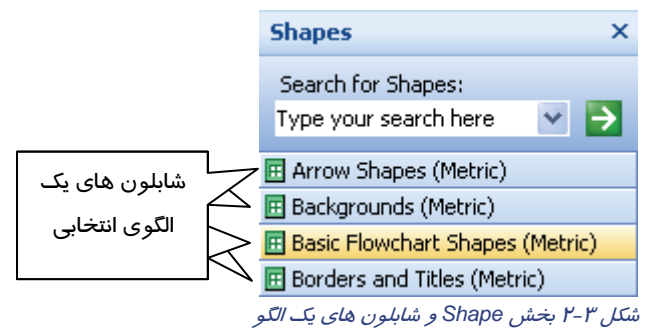

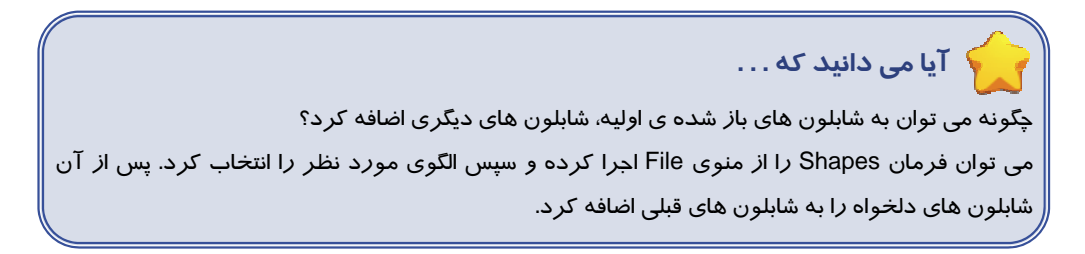

هر شابلون حاوي تعداد زيادي شكل است كه مي توان از اين اشكال براي رسم نمودارها و دياگرام ها استفاده نمود. براي نمايش شكل هاي داخل هر شابلون بر روي شابلون مورد نظر كليك نماييد. (شكل ٤-٢) در صفحه الگوي Flowchart Basic در سمت چپ، چهار شابلون مشاهده مي كنيد كه شابلون اصلي Basic Shapes Flowchart نام دارد .

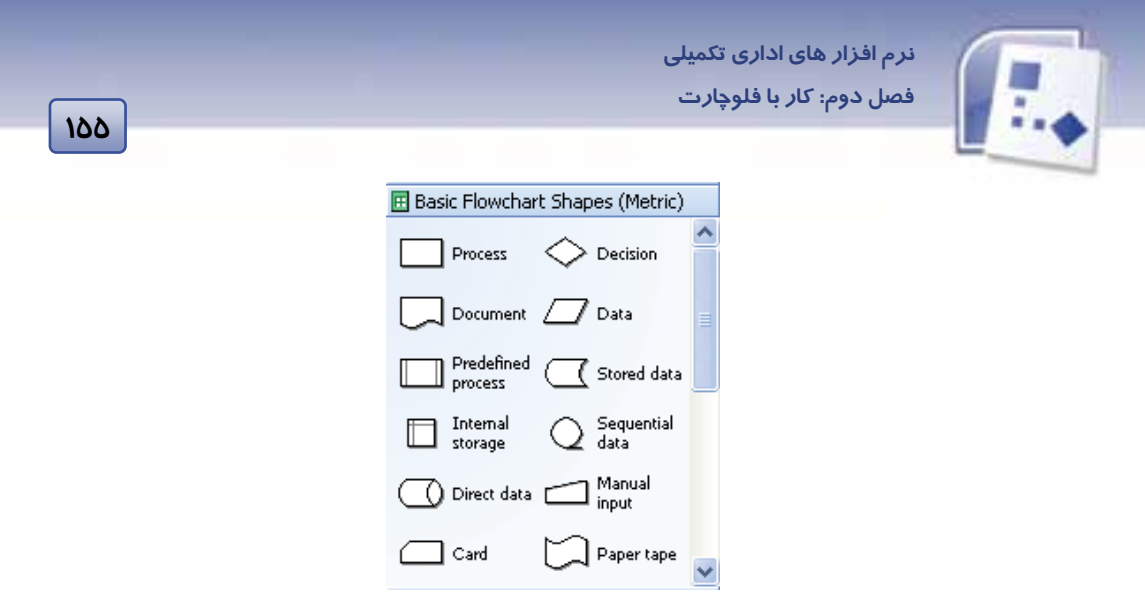

شكل -4 2 اشكال داخل شابلون *Shapes Flowchart Basic*

كاربرد تعدادي از شكل هاي اصلي براي رسم فلوچارت در ( جدول 1-2 ) شرح داده شده است.

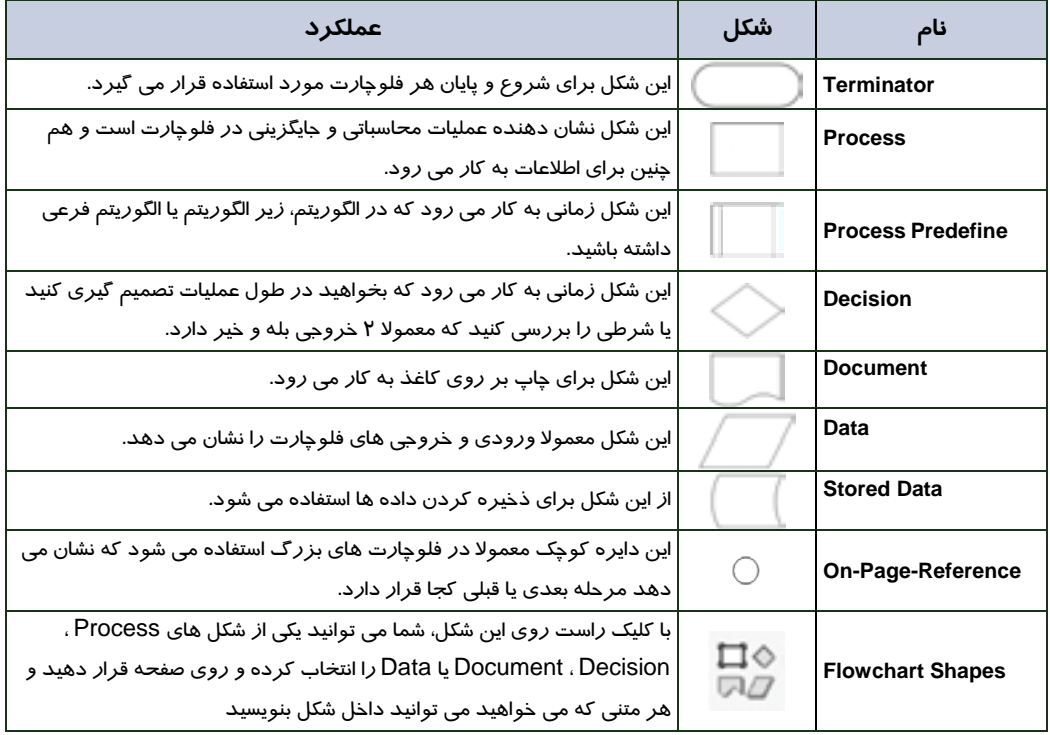

#### جدول 1-2 اشكال اصلي *Flowchart*

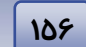

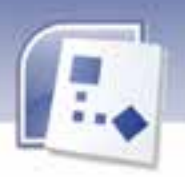

# **4-2 افزودن يك شي به صفحه ترسيم**

#### **انتخاب اشيا در صفحه ترسيم**

به شكل درون شابلون مورد نظر اشاره كرده و كليك كنيد و در همان حال كه دكمه چپ ماوس را نگه داشته ايد شكل را به ناحيه ترسيم بكشيد و در محل دلخواه ، دكمه ماوس را رها كنيد. (Drop & Drag ) (شكل )5-2 شما مي توانيد يك شكل را به دفعات به يك ترسيم اضافه كنيد. وقتي دكمه ماوس را رها مي كنيد شكل به حالت انتخاب شده باقي مي ماند .

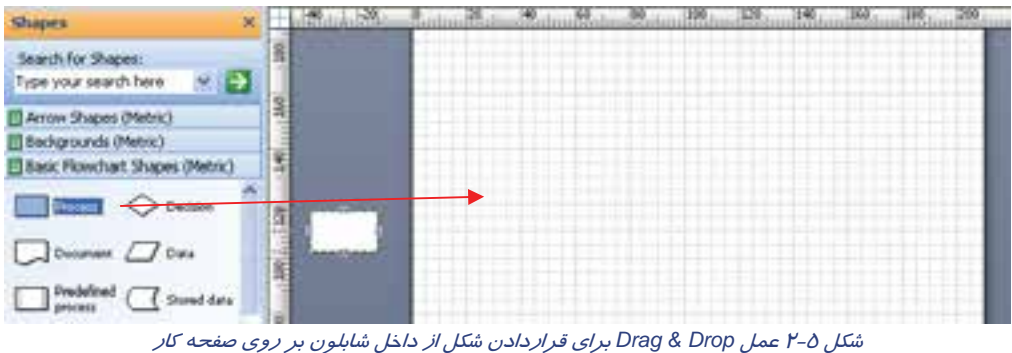

#### **افزودن مجموعه اي از اشياء به صفحه ترسيم**

براي انتخاب شكل هاي درون صفحه و جابجايي آن درون صفحه طراحي از دكمه Tool Pointer ( ) نوار ابزار استفاده كنيد. Visio با شروع كار، به صورت خودكار دكمه Tool Pointer را انتخاب ميكند . دكمه Pointer Tool به شكل يك اشاره گر سفيد ساده است كه Visio آن را اشاره گر استاندارد يا Select Area مينامد.

> Pointer Tool شامل دو نوع ديگر اشاره گر به نام هاي ,Multiple Select Select Lasso مي باشد. ( شكل -6 ) 2

**Select Lasso:** اين گزينه به شما اين امكان را مي دهد كه اطراف اشكال مورد نظرتان يك كمند بكشيد. شما ميتوانيد از اين گزينه زماني استفاده كنيد كه بخواهيد يكسري اشكال خاص را در يك محدوده در صفحه ترسيم انتخاب كنيد.

**Select Multiple:** براي انتخاب گروهي شكلهاي روي صفحه استفاده ميشود. به اين ترتيب كه با هر بار كليك ماوس به روي شكلهاي صفحه يك كادر صورتي رنگ به دور شكل اضافه شده و يك كادر سبز رنگ به دور مجموعه شكل هاي انتخاب شده اضافه ميشود ( معادل Shift( .

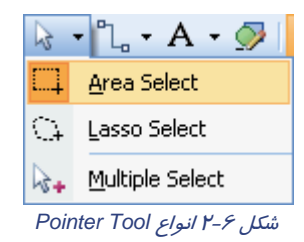

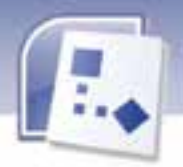

 **نرم افزار هاي اداري تكميلي فصل دوم: كار با فلوچارت**

براي اين منظور، روي هر شكل كه كليك مي كنيد كليد Shift را پايين نگه داريد. بعد از انتخاب آخرين شكل ، كليد Shift را رها كرده و اشكال را به صفحه ترسيم بكشيد. Visio اين اشكال را روي يكديگر انباشته مي كند و شما مي توانيد به دلخواه اين اشكال را مرتب كنيد. (شكل ٧-٢)

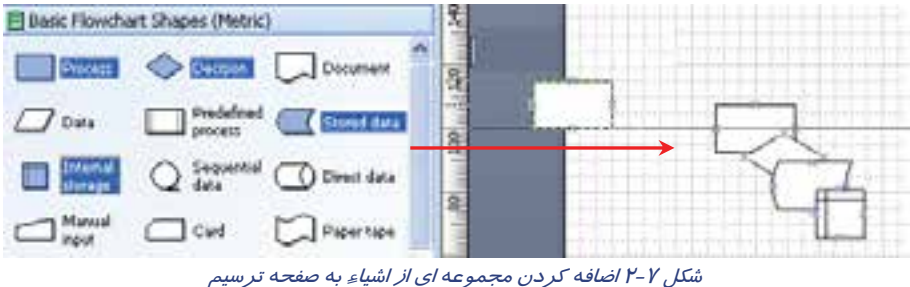

## **-5 2 نحوه افزودن ارتباطات به اشكال**

ارتباطات يا متصل كننده ها ، خطوط بين اشكال هستند. در واقع متصل كننده ها شكلي يک بعدي هستند كه مي توانند اشكال دو بعدي را به هم وصل كنند.

برخي از ترسيم ها بدون متصل كننده ها مفهومي ندارند، مانند فلوچارت ها كه اگر فاقد متصل كننده ها باشند هيچ گونه معنى و مفهومي ندارند.

برای ایجاد ارتباط بین اشکال از سه روش زیر می توان استفاده کرد:

- استفاده از دكمه Connector Tool در نوار ابزار Standard <sup>∙ ا</sup>ماٌ
- استفاده از دكمه ي Shapes Connect روي نوار ابزار Action
- كشيدن شكل ارتباط دهنده از روي شابلون Connector به روي صفحه ترسيم

#### **1-5-2 استفاده از دكمه Tool Connector**

برای ارتباط دادن اشكال به وسيله دكمه Connector Tool به روش زير عمل كنيد:

1- روی دكمه Connector Tool در نوار ابزار كليك كنيد. (شكل  $\lambda$ -۲)

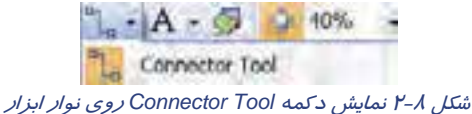

**158**

 **شماره استاندارد وزارت فرهنگ و ارشاد اسلامي 2/1/ 15 – ف هـ شماره استانداردسازمان آموزش فني و حرفهاي كشور 4/1/ -42/24 3**

> اشاره گر ماوس به شكل تبديل مي شود. 2- روي نقطه اتصال شكل مورد نظر كليك كرده و اشاره گر ماوس را به نقطه اتصال شكل ديگر بكشيد و دكمه ماوس را رها كنيد به اين ترتيب دو شكل به يكديگر متصل مي شوند. (شكل ۹-۲)

اگر روي شكل مورد نظر در مكاني كه شما مي خواهيد اتصال را برقرار كنيد نقطه اتصالي وجود نداشته باشد ، دكمه Tool Connector در نوار ابزار داراي گزينه ديگري به اسم Tool Point Connection است كه به شما اين امكان را مي دهد تا نقاط اتصال را به يك شكل اضافه كنيد.

> 3- براي اضافه كردن نقطه اتصال شكل را انتخاب كرده و گزينه Tool Point Connection را انتخاب كنيد سپس كليد Ctrl را نگه داشته و روي مكان دلخواهتان در شكل كليك كنيد و سپس دكمه Ctrl را رها كنيد به اين وسيله مي توانيد نقاط اتصال زيادي روي شكل مورد نظرتان ايجاد كنيد. (شكل ١٠-٢)

> > **2-5 - 2 استفاده از دكمه Shapes Connect**

از روش Connect Shapes براي صرفه جويي در وقت استفاده مي شود. به وسيله اين دكمه مي توان اشكال را به طور خودكار به يكديگر متصل كرد. ( شكل 11 -2 ) روش استفاده از اين دكمه به اين صورت است كه پس از كليك روي دكمه Pointer Tool كليد Shift را نگه داشته و روي تمام شكل هاي مورد نظر كليك كرده، سپس روي دكمه Shapes Connect در نوار ابزار Action كليك كنيد . و برنامه Visio به طور خودكار شكل ها را به هم وصل مي نمايد. (شكل ١٢-٢)

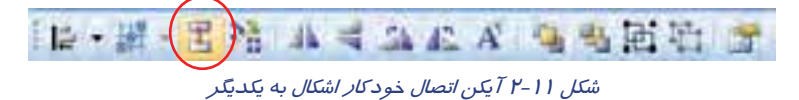

**نكته:** براي فعال كردن نوار ابزار Action روي ناحيه نوار ابزار، كليك راست كرده و نوار ابزار .ورد نظر را انتخاب كنيد تا نمايش داده شود.

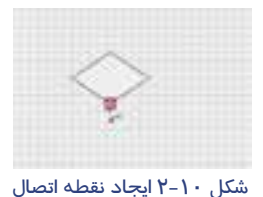

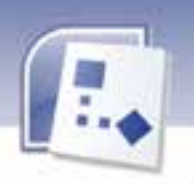

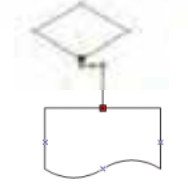

شكل 9-2 اتصال دو شكل

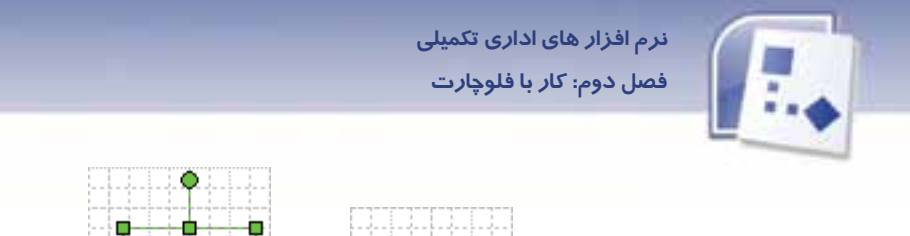

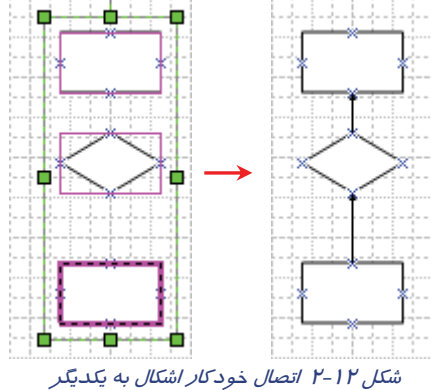

#### **3-5-2 كشيدن شكل هاي متصل كننده به روي ترسيم**

با كشيدن شكل هاي ارتباط دهنده به روي صفحه ترسيم مي توانيد اشكال را به يكديگر متصل كنيد. شكلي كه به كار ميبريد بايد يك بعدي باشد و فقط مي توانيد در نقاط اتصال وصل كنيد. براي اين منظور : 1- ابتدا روي دكمه Tool Pointer در نوار ابزار كليك كنيد . سپس گزينه ي Connectors را از زير منوي Extras Visio → Shapes →File انتخاب كنيد . شابلون Connectors به شابلون ها اضافه مي شود (شكل  $(1 - 1)^{2}$ 

| 週 | <b>Shapes</b>        |              | Network.          | · 出属 Callouts (US units)                          |
|---|----------------------|--------------|-------------------|---------------------------------------------------|
|   | Page Setup           |              | Schedule          | Connectors (Metric)                               |
|   | <b>Print Preview</b> |              |                   | Software and Database > Egg Connectors (US units) |
|   | WW Bint              | $Ctr1+P$     | <b>YNO Extras</b> | Day Title Blocks (US units)                       |
|   |                      | $\mathbf{r}$ |                   |                                                   |

شكل 13 -2 انتخاب *Connectors* از زير منوي *File*

2- ارتباط دهنده مورد نظر را از شابلون Connectors به روي صفحه ترسيم بكشيد. (شكل 14 )-2

|                                                                                                    | <b>Contract Contract</b> |
|----------------------------------------------------------------------------------------------------|--------------------------|
| υř<br>-57                                                                                                   |                          |
|                                                                                                    |                          |
|                                                                                                    |                          |
| $\frac{1}{2}$ typical $\frac{1}{2}$ typical $\frac{1}{2}$                                                   |                          |
| $\begin{tabular}{ c c c c } \hline & formon in & Coronon \\ \hline & obs 1 & obs 2 \\ \hline \end{tabular}$ |                          |
| Spiew                                                                                                    |                          |
|                                                                                                    |                          |

شكل 14 -2 كشيدن ارتباط دهنده به صفحه ترسيم

**159**

 **شماره استاندارد وزارت فرهنگ و ارشاد اسلامي 2/1/ 15 – ف هـ 160 شماره استانداردسازمان آموزش فني <sup>و</sup> حرفهاي كشور 4/1/ -42/24 3**

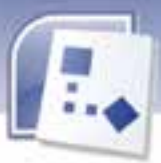

 3- به يك نقطه اتصال شكل اشاره كرده و يكي از نقاط انتهايي متصل كننده را بكشيد و به نقطه اتصال شكل ديگر اشاره كنيد. سپس دكمه ماوس را رها كنيد تا دو شكل به هم وصل شوند. (شكل ١٥-٢)

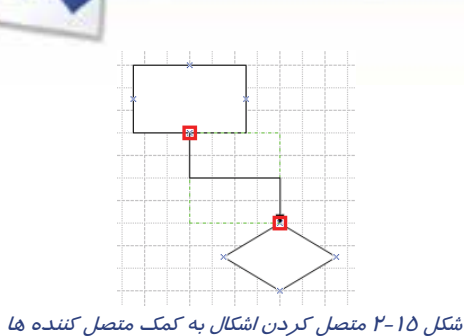

### **-6 2 افزودن متن به ترسيمات**

هميشه كمي توضيح درباره ترسيمات لازم است به همين منظور بايد بتوانيم متن را نيز به ترسيمات خود اضافه كنيم. متن ها در Visio در يك بلوك متني قرار مي گيرند و بيشتر اشكال در اين برنامه ، قابليت درج متن را دارند.

### **1-6-2 افزودن متن به اشياء صفحه**

براي افزودن متن به يك شكل در صفحه ترسيم، مراحل زير را انجام دهيد:

 1- روي شكل مورد نظر دابل كليك كنيد، يك كادر متني كه به صورت نقطه چين سبز است ايجاد مي شود. 4- حال مي توانيد تايپ متن را داخل اين كادر شروع كنيد. اگر متني كه وارد كرديد بزرگ تر از اندازه شكل باشد براي متناسب شدن متن و شكل بايد يا شكل را بزرگتر كنيد يا اندازه كادر متنى را تغيير دهيد يا اندازه فونت متن را تغيير دهيد. (شكل ۱۶-۲)

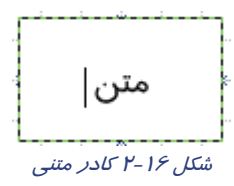

٣- هنگامي كه تايپ به اتمام رسيد در ناحيه اي خارج از كادر متني كليک كنيد . شكل اصلي را همراه با متن مي توانيد ملاحظه كنيد.

**نكته:** يم توان به جاي دابل كليك كردن روي شكل، ابتدا شـكل را انتخـاب كـرد سـپس كل يـد 2F را .<br>فشرد تا اشا*ر*ه گر د*ر*ج متن نمايان شود.

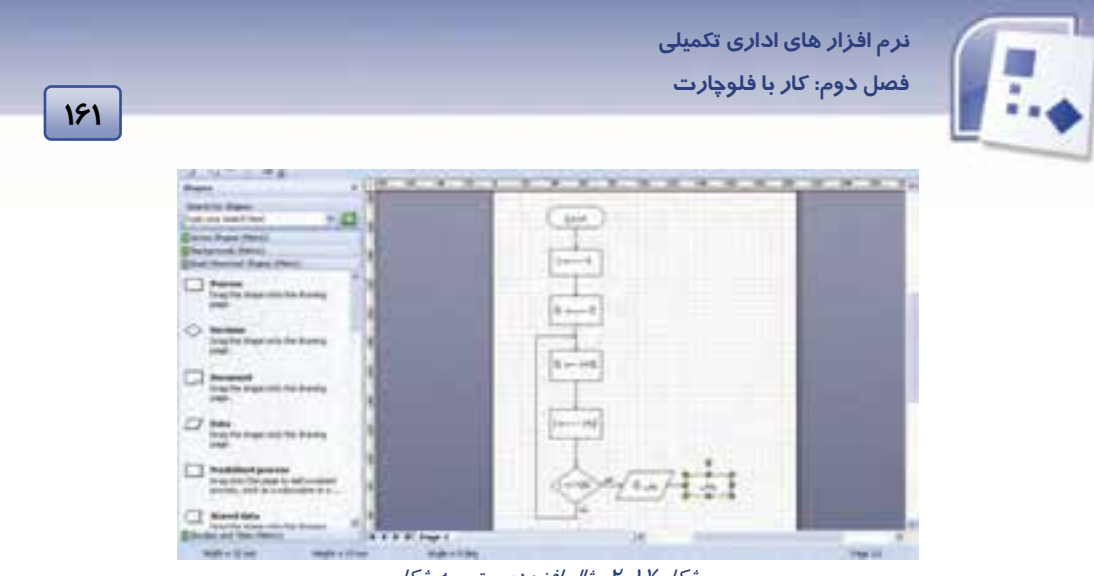

شكل 17 -2 مثال افزودن متن به شكل

#### **2-6-2 افزودن بلوك متني مستقل به صفحه:**

گاهي اوقات ممكن است شما بخواهيد متني مستقل از شكل بنويسيد براي اين كار مي توان از گزينه Text Tool استفاده كرد. (شكل ١٨-٢)

> **Tool Text:** به شما اجازه مي دهد كه يك بلوك متني مستقل ايجاد كنيد.

**Tool Block Text:** اين گزينه به شما امكان انتقال، دوران يا تغيير اندازه

بلوك متني را مي دهد.

شكل 18 -2 گزينه هاي *Tool Text*

A - 15 - 130% A Text Tool Text Block Tool

براي نوشتن متن مستقل مراحل زير را دنبال كنيد:

 1- دكمه Tool Text را در نوار ابزار استاندارد كليك كنيد، اشاره گر ماوس به شكلي شبيه برگه كاغذي با متن تغيير مي كند.

۲- روی صفحه ترسيم كليک كرده و اشاره گر را براي رسم كادر متني به اندازه دلخواه بكشيد يا دابل كليک كنيد كه به طور خودكار يك كادر متنى باز شود.

۳- متن مورد نظر را تايپ كرده و در محلي خارج از بلوک متني كليک كنيد(شكل ۱۹-۲).

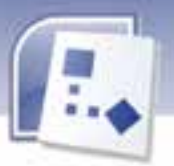

 **شماره استانداردسازمان آموزش فني و حرفهاي كشور 4/1/ -42/24 3**

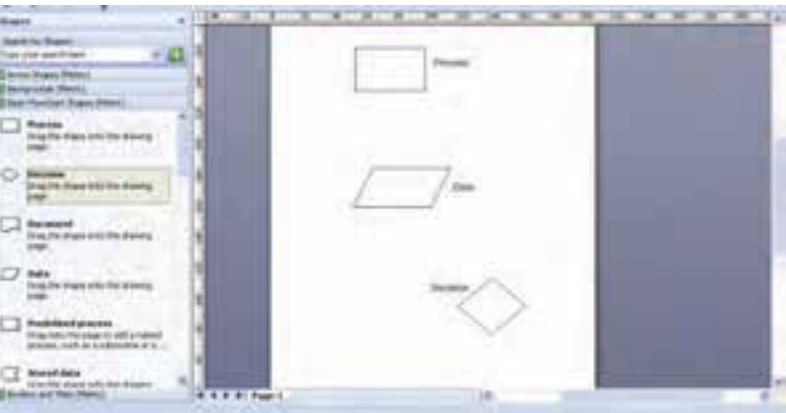

شكل 19 -2 نمايش متن مستقل

براي ويرايش متن خود مي توانيد از گزينه هاي نوار ابزار Formatting استفاده كنيد. به وسيله ي اين گزينه ها می توان نوع، رنگ و اندازه ی فونت ها و هم چنين رنگ زمينه بلوک متنی را تغيير داد و هم چنين می توان به وسيله گزينه هاي چپ چين، وسط چين و راست چين متن مورد نظر را تراز كرد.

 **تمرين 1-2** 

**162**

فلوچارت مقابل را رسم كنيد .

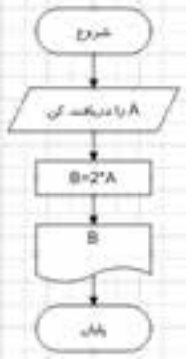

# **7-2 اصول قالب بندي اشياء**

می توان با افزودن مواردی نظیر رنگ خط، رنگ زمینه و سایه زنی، شكل را از حالت ساده خارج كرده و آن ها را ويرايش كرد، معمولا اين ويژگي ها را قالب بندي اشياءِ مي گويند. خطوط تشكيل دهنده يک شكل به صورت يک خط سياه نازک است که مي توانيد رنگ، نوع خط و ضخامت آن را تغيير دهيد، در ادامه روش هاي اعمال اين تغييرات بيان مي شود.

#### **1-7-2 قال يب بند با استفاده از منوي Format**

طبق مراحل زير مي توانيد شكل مورد نظر را قالب بندي كنيد:

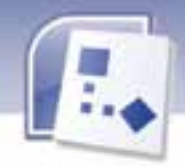

 **نرم افزار هاي اداري تكميلي فصل دوم: كار با فلوچارت**

1- شكل مورد نظر را انتخاب كنيد.

2- فرمان Line را از منوي Shape Format اجرا كنيد تا كادر محاوره اي Line نمايش داده شود ( . شكل 16 )-2

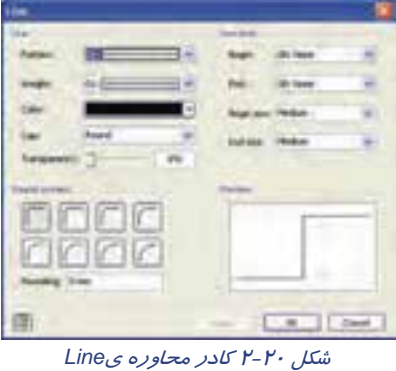

 **آيا مي دانيد كه . . .**  روش ديگري هم براي اجراي فرمان Line وجود دارد؟ پاسخ: بله، كليك راست روي شكل و اجراي فرمان Line از منوي Format

جدول 2-2 گزينه هاي كادر محاوره <sup>ي</sup> Line را تشريح مي كند.

جدول 2-2 گزينه هاي كادر محاوره <sup>ي</sup> *Line*

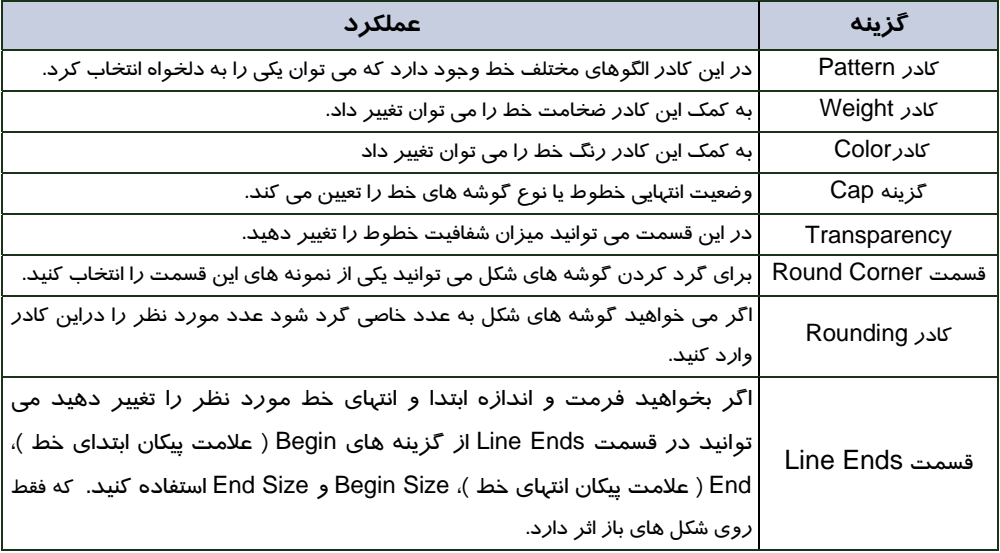

با فشردن دكمه Ok تغييرات مورد نظر اعمال مي شود.

 **شماره استاندارد وزارت فرهنگ و ارشاد اسلامي 2/1/ 15 – ف هـ شماره استانداردسازمان آموزش فني و حرفهاي كشور 4/1/ -42/24 3**

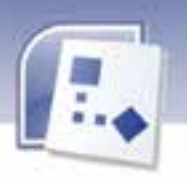

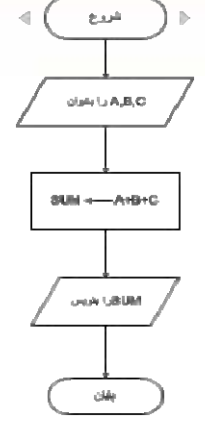

# **تمرين 2-2**

**164**

شكل مقابل را با توجه به نكات زير رسم نماييد. الف) خطوط تشكيل دهنده اشكال *ر*ا به رنگ قرمز تغيير دهيد. ب) خطوط " شكل ورودي – خروجي " را به خط چين تغيير دهيد. ج) گوشه هاي " شكل پردا*ز*ش " *را ب*ه اندازه Mm **۲ گرد كنيد**. د) ضخامت خطوط " شكل آغاز و پايان " را به عدد ۹ تغيير دهيد. ه) متن داخل اشكال را به رنگ آبي و با سايز فونت ۱۶ بنويسيد.

### **2-7 - 2 قالب بندي با استفاده از نوار ابزار**

براي انجام تغييرات روي شكل مي توانيد از دكمه هاي Format هم استفاده كنيد. اين دكمه ها در نوار ابزار Formatting و Shape Format قرار دارند.

برای استفاده از اين دكمه ها طبق روش زير عمل كنيد:

1- شكل مورد نظر را انتخاب كنيد.

 2- در نوار ابزار Formatting يا Shape Format روي فلش رو به پايين دكمه مورد نظر كل لي يك كرده تا ست انتخاب ها باز شود.

3- گزينه دلخواه را انتخاب كنيد.

در ( جدول 3-2 ) اين دكمه ها و عملكرد آن ها شرح داده شده است.

دكمه نام نوار ابزار عملكرد Color |رنگ خط *ر*ا براي شكل تغيير مي دهد.<br>Formatting | Line Color <u>s</u> -اضخامت خط *ر*ا برای شکل تغییر می دهد. Formatting | Line Weight ≡⊦ Pormatting │ Line Pattern الگوي خط *ر*ا براي شكل تغيير مي دهد. es -End Line Formatting به شما امكان مي دهد فرمت ابتدا <sup>و</sup> انتهاي يك خط را تغيي دير ده . ਜ਼ ŀ به شما امكان مي دهد گوشه هاي شكل مورد نظر را به دلخواه Format Corner ┙ Shape Rounding گرد كنيد. امكان انتخاب تمام قالب بندي ها را براي ترسيمات به صورت Formatting Theme **B** Theme يك جا به شما مي دهد. Format Transparency اين امكان را مي دهد يک سطح شفاف براي زمينه و خط ايجاد كنيد. Ø **Shape** 

جدول 3-2 عملكرد دكمه هاي نوار ابزار براي *Line*

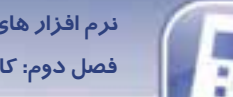

 **نرم افزار هاي اداري تكميلي فصل دوم: كار با فلوچارت**

**165**

### **3-7-2 افزودن سايه، رنگ زمينه و طرح**

می توانید رنگ سفید شكلها را به رنگ های دلخواه و طرح های مناسب همراه با سایه تغییر دهید و شكل هايتان را از حالت يكنواختي خارج كنيد.

براي انجام اين كار مراحل زير را طي كنيد:

1- شكل يا شكل هاى مورد نظر را انتخاب كنيد.

2 - از منوي Format فرمان Fill را اجرا كنيد تا كادر محاوره اي Fill نمايش داده شود. (شكل 21 )-2

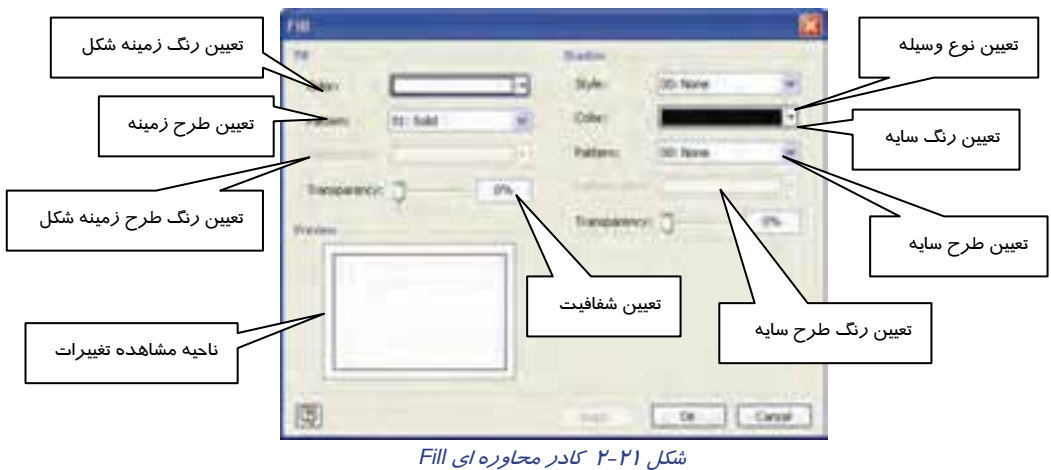

برای انجام اين تغييرات مي توانيد از دكمه هاي نوار ابزار Formatting و Format Shape نيز استفاده كنيد در ( جدول ٤-٢ ) اين دكمه ها و عملكردشان توضيح داده شده است.

| عملكرد                                                                                | نوار ابزار          | نام                 | دكمه                                |
|---------------------------------------------------------------------------------------|---------------------|---------------------|-------------------------------------|
| انتخاب رنگ زمینه برای شکل                                                             | Formatting          | Fill Color          | $\left\vert \diamond \right\vert$ . |
| این امکان را می دهد که شما یک طرح زمینه برای<br>شکل دو بعدی انتخاب کنید.              | <b>Format Shape</b> | <b>Fill Pattern</b> | 四、                                  |
| این امکان را می دهد که شما شیوه و رنگ دلخواه را<br>برای سایه شکل دو بعدی انتخاب کنید. | <b>Format Shape</b> | Shadow Color        | $\blacksquare$ ,                    |
| امکان انتخاب تمام قالب بندی ها را برای ترسیمات به<br>صورت یک جا به شما می دهد.        | Formatting          | Theme               | <sup>2</sup> /Theme                 |
| انتخاب میزان شفافیت برای زمینه و خط                                                   | <b>Format Shape</b> | Transparency        |                                     |

جدول 4-2 عملكرد دكمه هاي نوار ابزار براي تغيير رنگ

**166**

 **شماره استاندارد وزارت فرهنگ و ارشاد اسلامي 2/1/ 15 – ف هـ شماره استانداردسازمان آموزش فني و حرفهاي كشور 4/1/ -42/24 3**

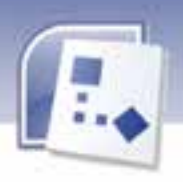

**تمرين -3 2 :** شكل دلخواهي را رسم نماييد. الف) طرح د لخواه را براي شكل انتخاب نماييد. ب) رنگ زمينه را قهوه اي انتخاب كنيد. ج) رنگ طرح زمينه را مشكي انتخاب كنيد. د) طرح سايه شماره 5 را انتخاب كن دي . ه) رنگ آبی را برای زمینه سایه انتخاب كنید. و) شفافيت سايه را ١٥ / انتخاب نماييد.

# **8-2 روش ذخيره سند**

نرم افزار Visio اين امكان را به شما مي دهد كه فايل مورد نظر را با فرمت هاي مختلف ذخيره كنيد. اولين باري كه يك سند را ذخيره مي كنيد Visio كادر محاوره اي As Save را نشان مي دهد. براي ذخيره سند مراحل زير را انجام دهيد: 1- از منوي File فرمان Save را اجرا كنيد. 2- روي پوشه اي كه مي خواهيد سند خود را در آن ذخيره كنيد كليك كنيد. 3- در قسمت Name File نامي را براي سند خود تايپ كرده و در قسمت Type As Save ، فرمتي را كه مي خواهيد فايل با آن فرمت ذخيره شود را انتخاب كنيد.

**نكته:** به طور پيش فرضVisio روي نوع فايل Drawing قرار دارد، اگر فايلتان را با اين فرمت ذخيره نماييد و بخواهيد آن را در سيستم ديگري باز كنيد بايد حتما نرم افزار Visio در آن سيستم نصب شده باشد.

4- روي دكمه Save كليك كنيد و به اين وسيله سند مورد نظر ذخيره مي شود.

### **9-2 - تنظيمات صفحه**

براي انجام تغييرات لازم در اندازه صفحه ترسيم، از منوي File فرمان Setup Page را اجرا نموده و پس از اين كه كادر محاوره اي Setup Page ظاهر شد سربرگ Size Page را انتخاب كنيد.

در اين صفحه اگر گزينهSize Paper Print As Same را كليك كنيد، اندازه كاغذ ترسيم هم اندازه كاغذ چاپگر مي شود. در صورت انتخاب Size Predefined مي توانيد ابعاد و نوع صفحه ترسيم را خودتان انتخاب كنيد .به عنوان مثال انتخاب مي كنيد كه كاغذ ترسيمي 4A باشد يا 5A باشد.

اگر گزينه سوم يعني Size Custom را انتخاب كنيد خود مي توانيد ابعاد صفحه ترسيم را بر حسب نياز تايپ كنيد. با انتخاب گزينه چهارم Contents Drawing Fit To Size ابعاد صفحه به اندازه ابعاد ترسيمات شما مي
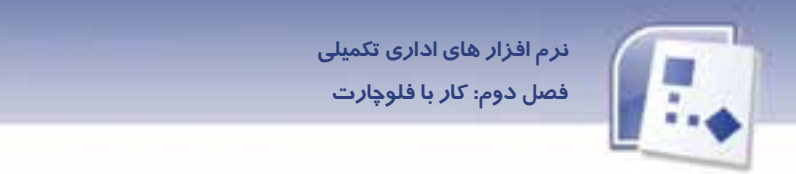

شود. در قسمت Orientation Page ، گزينه Portrait صفحه ترسيم را به حالت عمودي و گزينه Landscape صفحه ترسيم را به حالت افقي تبديل مي كند. (شكل 22 )-2

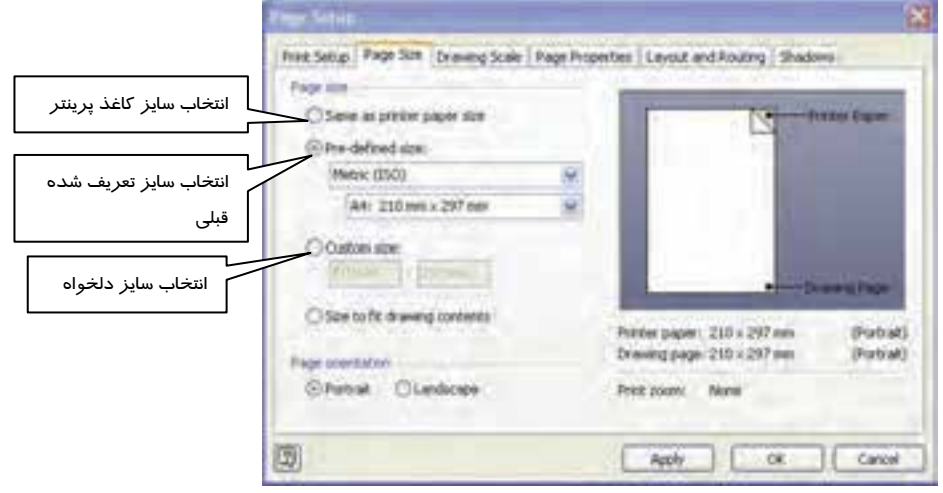

**167**

شكل 22 -2 انتخاب برگه *Size Page* از كادر محاوره اي *Setup Page*

### **10 -2 تنظيمات چاپگر چاپ سند**

باید به این نكته توجه داشت كه اندازه كاغذ چاپگر مستقل از اندازه صفحه ترسیم است. اندازه كاغذ چاپگر به كاغذ مورد استفاده شما بستگي دارد. قبل از انجام عمل چاپ ابتدا اندازه كاغذ چاپگر و صفحه ترسيم را مقايسه كنيد، براي اين كا*ر* فرمان File→ Page Setup *ر*ا اجرا كنيد تا كادر محاوره اي Page Setup نمايش داده شود(شكل  $Y - YY$ 

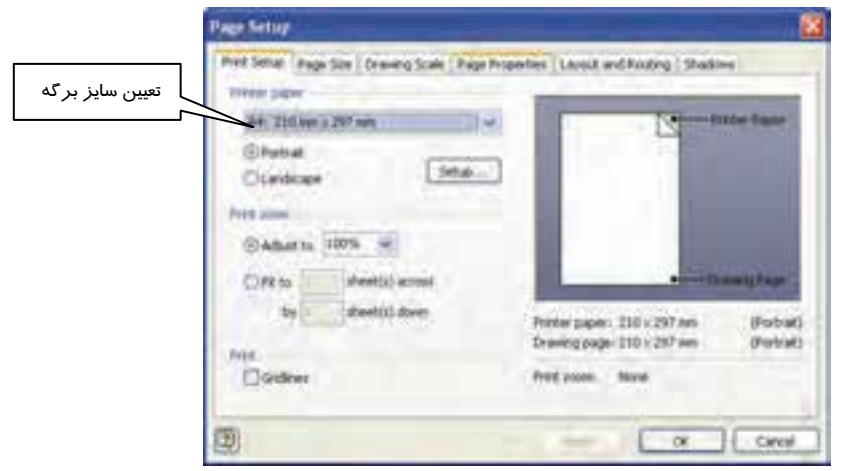

شكل 23 -2 انتخاب سربرگ *Setup Print* در كادر محاوره اي *Setup Page*

**168**

 **شماره استاندارد وزارت فرهنگ و ارشاد اسلامي 2/1/ 15 – ف هـ شماره استانداردسازمان آموزش فني و حرفهاي كشور 4/1/ -42/24 3**

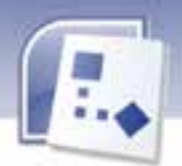

در ناحيه Paper Print ابعاد كاغذ و جهت كاغذ تعيين مي شود.( Portrait براي جهت عمودي و Landscape براي جهت افقي)

در ناحيه ي سمت راست، تصو يري از اندازه صفحه ي ترسيم و كاغذ چاپگر را بر روي يكديگر نشان داده مي شود. اگر تنظيمات اين دو صفحه با يكديگر مطابقت نداشت مي توانيد تغييرات لازم را براي تطابق كاغذ چاپگر و صفحه ترسيم انجام دهيد .

### **11 -2- چاپ سند**

پس از بررسی تنظیمات كاغذ و صفحه ترسیم، پیش نمایش رسم خود را با اجرای فرمان Print Preview از منوي Fileمشاهده كنيد.

در صورتي كه از پيش نمايش چاپ راضي بوديد طبق مراحل زير عمل چاپ سند خود را انجام دهيد: 1- از منوي File گزينه ي Print را انتخاب كنيد. كادر محاوره اي Print ظاهر مي گردد (شكل -24 .)2

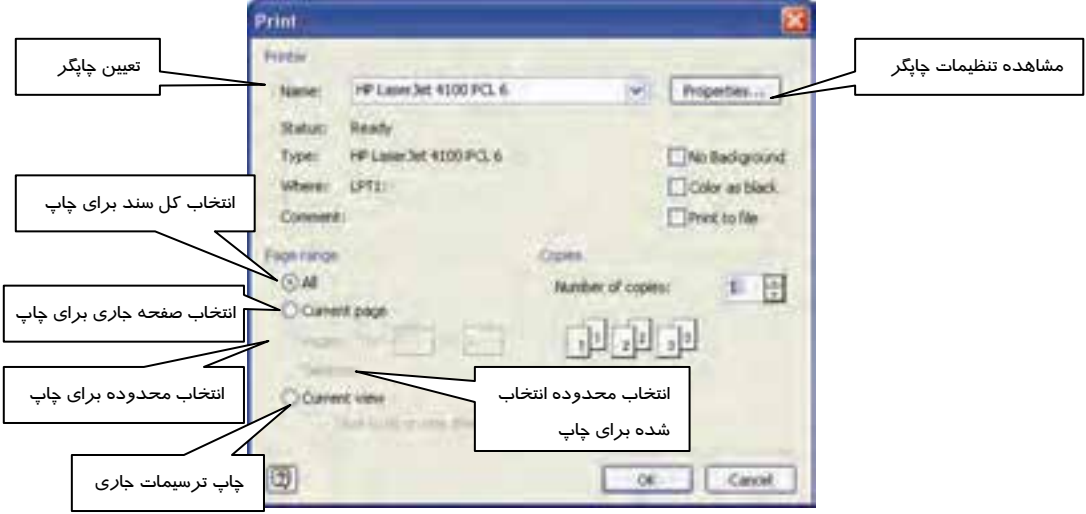

شكل 24 -2 انتخاب چاپگر

 2- از كادر Name چاپگر مورد نظر را انتخاب كرده و شماره صفحاتي را كه ميخواهيد چاپ شوند را در قسمت Range Page تعيين كنيد .

3- دكمه Ok را كليك كنيد.

 **نرم افزار هاي اداري تكميلي فصل دوم: كار با فلوچارت**

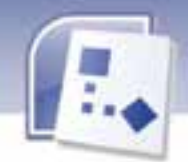

#### **169**

### **-12 2 زبان انگل يسي**

Flowcharts are diagrams that show the setups in a process. Basic flowcharts are easy to create, because the shapes are simple and visual, they are easy to understand.

In addition to the basic flowchart template, visio provides a variety of templates for more specific kinds of diagrams. Such as flow diagrams, time lines, and software modeling.

1- Flowchart are ……………. That show the setups in a …………. A) Software, Process B) Dialog, Modeling C) Diagrams, Process D) Software, Modeling

2- Basic flowchart are easy to create because the shapes are ……………. And ………………

3- Visio provides a variety of ……………… for more specific kinds of diagram. A) Shapes B) Process C) Data Flow D) Templates

4- Specific kinds of diagrams are:

A) DataFlow Diagram B) Shapes

C) Standard Modeling D) Tempaltes

 **آيا مي دانيد كه . . .**  آيا مي توان كاري كرد كه اشكال به صورت خودكار به يكديگر متصل شوند؟

بله، با انتخاب گزينه زير:

Tools→ Options→ General→ Drawing Window Option→ Enable Autoconnect

**آيا مي دانيد كه . . .** 

آيا روشي وجود دارد كه Visio به طور خودكار فايل ها را ذخيره نمايد؟ بله، با اجراي فرمان Options→ Tools روي برگه Open / Save كليك كنيد و گزينه Auto Save Every Info Recover را انتخاب كنيد و براي انتخاب يك فاصله زماني براي ذخيره سند از فلش رو به بالا يا پايين استفاده كنيد .

 **شماره استاندارد وزارت فرهنگ و ارشاد اسلامي 2/1/ 15 – ف هـ 170 شماره استانداردسازمان آموزش فني <sup>و</sup> حرفهاي كشور 4/1/ -42/24 3**

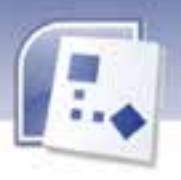

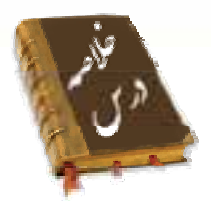

- الگو مدلی برای ایجاد یک نوع ترسیم خاص است.
- براي استفاده از الگو برنامه Visio را باز كنيد در قسمت سمت چپ صفحه Categories Template قرار دارد كه از آن جا مي توانيد الگوهاي مورد نظرتان را انتخاب كنيد.
	- فلوچارت نموداري است كه مراحل يک فر آيند را نشان مي دهد.
- براي رسم فلوچارت پا مي يه توان از قسمت Categories Template الگوي Flowchart را انتخاب كرده سپس روی گزينه Basic Flowchart كليك كرده تا صفحه ترسيم مخصوص رسم فلوچارت پايه باز شود. در فلو چارت پايه، شكل هاي اصلي وجود دارد كه معمولا فلوچارت ها را با اين اشكال رسم مي كنند.
- در برنامه Visio تمام شكل ها در دسته بندي خاصي به نام شابلون يا Stencil قرار گرفته اند كه از آن ها براي رسم نمودار يا دياگرام استفاده مي شود.
- هر شي قابل تصور را شكل يا Shape يم نامند. Visio حاوي هزاران شكل است كه اين شكل ها درون شابلون ها دسته بندي شدهاند.
	- متصل كننده ها اشكال يك بعدي هستند كه مي توانند اشكال دو بعدي را به هم وصل كنند.
- در Visio متن ها در يک بلو ک متنی قرار می گيرند، متن ها را در اين برنامه به دو صورت می توان اضافه كرد. 1- به صورت متن داخل به شكل .2- به صورت متن مستقل از شكل
- برای قالب بندی اشياءِ مواردی نظير رنگ خط، ضخامت، رنگ زمينه و سايه زنی، شكل را از حالت اوليه و ساده خارج مي كند. براي انجام اين موارد مي توانيد با استفاده از منوي Format و نوار ابزار Formatting و Format shape اين قالب بندي را انجام دهيد.
	- براي اين كه بتوانيد سند مورد نظرتان *ر*ا ذخيره كنيد از منوي File گزينه Save As استفاده كنيد.
- برای داشتن یک چاپ موفق ابتدا باید تنظیمات صفحه را انجام دهید، سپس با دستور Print عمل چاپ را آغاز كنيد.

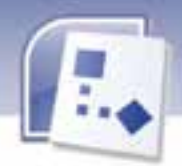

 **نرم افزار هاي اداري تكميلي فصل دوم: كار با فلوچارت**

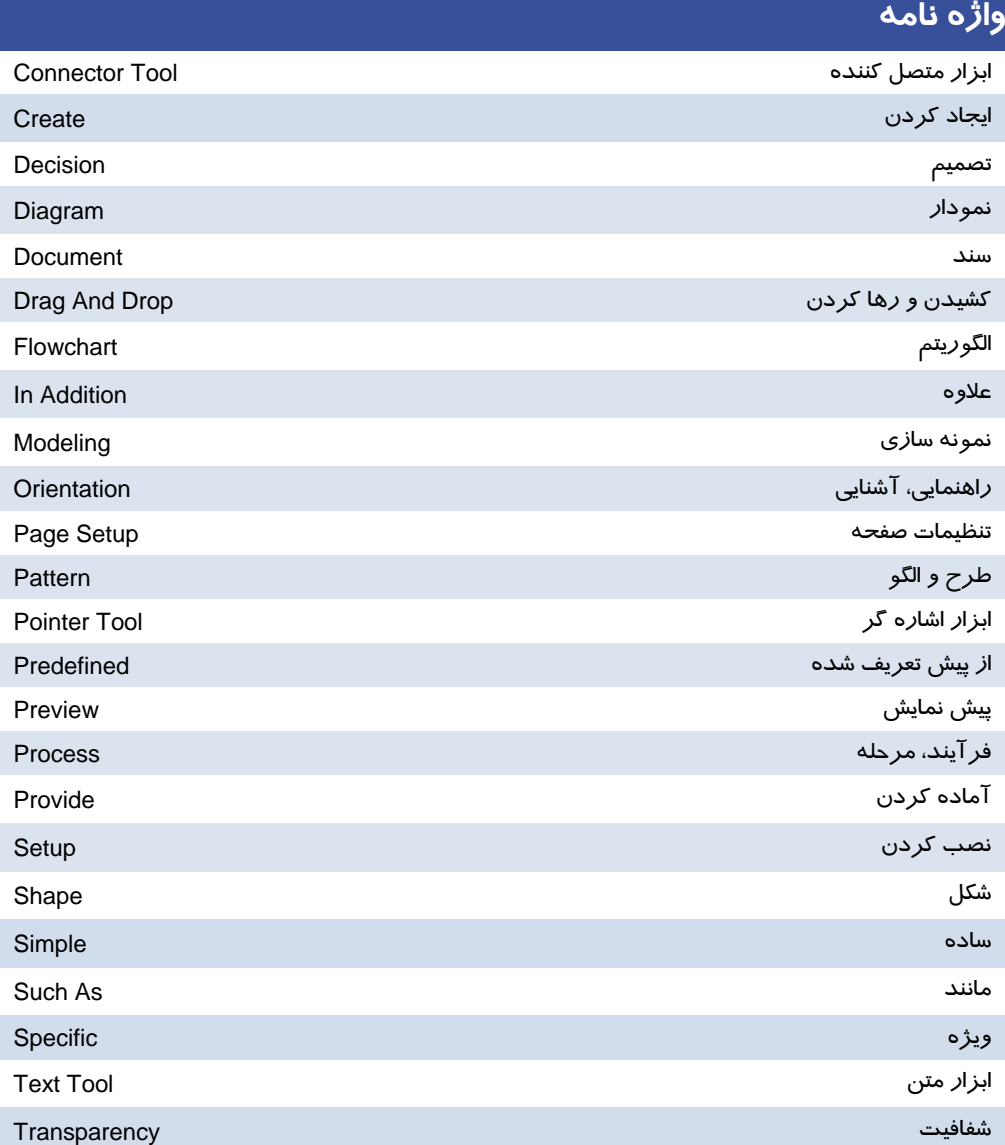

**171**

**172**

 **شماره استانداردسازمان آموزش فني و حرفهاي كشور 4/1/ -42/24 3**

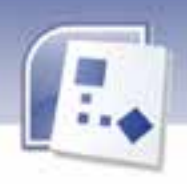

### **آزمون نظري**

### **معادل گزينه هاي زير را از ستون سمت چپ انتخاب كرده و مقابل هر عبارت بنو ديسي .**

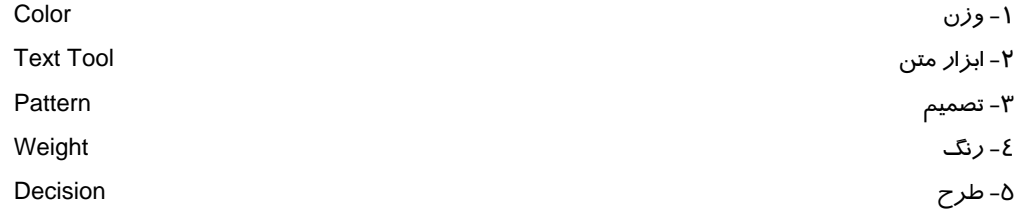

### **چهار گزينه اي**

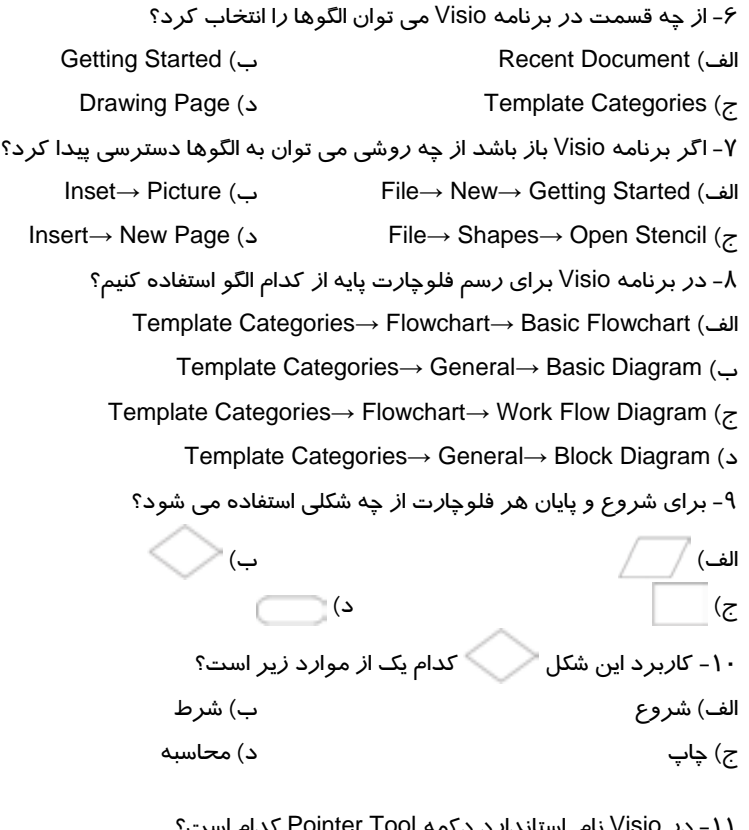

11 - در Visio نام استاندارد دكمه Tool Pointer كدام است؟ Area Select (ب Lasso Select (الف Single Select (د Multiple Select (ج

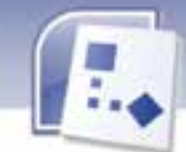

 **نرم افزار هاي اداري تكميلي فصل دوم: كار با فلوچارت**

12 - براي انتخاب مجموعه اي از اشكال با هم و انتقال آنها به صفحه ترسيم ، ابتدا بايد اشكال را با هم انتخاب نماييد. براي اتخاب همزمان چند شكل از كدام كليد استفاده مي كنيد؟ الف) Alt ب) Ctrl ج) Shift د) Tab 13 - به وسيله كدام گز مينه ي توانيد نقطه اتصال جديد به شكل اضافه كنيد؟ Connector Tool (ب Connect Shapes (الف Connection Point (د Pointer Tool (ج 14 - اگر متني را وارد كرديد بزرگتر از اندازه شكل باشد براي متناسب شدن متن و شكل چه كاري يم توان انجام داد؟ الف) شكل را بزرگ تر مي كند. ب) اندازه كادر متني را تغيير مي دهيد. ج) اندازه فونت را تغيير مي دهيد. د) همه موارد 15 - براي نمايان شدن كادر متني يم توان به جاي دابل كليك كردن روي شكل، ابتدا شكل را انتخاب كرد سپس چه كليدي را فشر د؟  $F1$  (خ)  $F2(z)$   $F3$  (ب)  $F4$  (خ) 16 - چه گزينه اي به شما امكان انتقال، دوران يا تغيير اندازه بلو ک متني را مي دهد؟ Text (ب Text Tool (الف Text Box (د Text Block Tool (ج 17 - براي قالببندي متن از گزينه هاي كدام نوار ابزار مي توان استفاده كرد؟ الف) Action ب) Formatting ج) Standard د) Drawing 18 - به وسيله اجراي كدام فرمان مي توان رنگ، نوع خط و ضخامت خطوط يك شكل را تغيير داد؟ Format→ Fill (ب Format→ Line (الف Insert→ Text Box (د Insert→ Picture (ج 1۹- ضخامت خطوط يک شکل را می توان به وسيله چه گزينه ای تغيير داد؟ الف) Pattern ب) Weight ج) Color د) Cap 20 - ( شكل Pattern Line ( براي چه موردي استفاده مي شود؟ الف) براي تغيير ضخامت خطوط شكل ب) براي تغيير رنگ خطوط شكل ج) براي تغيير الگوي خطوط شكل د) براي گرد كردن گوشه هاي يك شكل 21- براي انتخاب شيوه سايه از كدام گزينه مي توان استفاده كرد؟ Shadow→ Style (ب Shadow→ Pattern (الف

**173**

 **شماره استانداردسازمان آموزش فني و حرفهاي كشور 4/1/ -42/24 3**

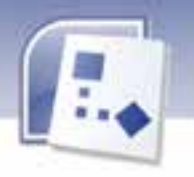

Shadow→ Pattern Color (د Shadow→ Color (ج 22 - دكمه ( شكل Pattern Fill ( چه كاري انجام مي دهد؟ الف) انتخاب رنگ زمينه براي شكل ب) انتخاب سطح شفافيت براي زمينه و خط ج) انتخاب شيوه و رنگ دلخواه براي سايه شكل د) انتخاب طرح زمينه براي شكل دو بعدي 23 - Visio به صورت پيش فرض فايل را با چه فرمتي ذخ ميره ي نمايد؟ الف) Stencil ب) Drawing  $Bitmap$  ( $\geq$   $JPEG$ ) 24 - كدام گزينه حالت صفحه ترسيم را در كادر محاوره يا Setup Page به حالت افقي تبد مي يل كند؟ الف) Landscape ب) Customize Same As Printer Paper (د Portrait (ج 25- اگر بخواهيم هنگام چاپ سند، محدوده چاپ را خودمان تعيين كنيم از كدام گزينه مي توان استفاده كرد؟ الف) Selection ب) All Current Page (د Pages From (ج

#### **در جاي خالي عبارت مناسب بنو ديسي .**

<mark>2</mark>6 - در Visio هر شكل قابل تصور *ر*ا ...................... مي نامند. 27 - دكمه Tool Connector در نوار ابزار ......................... و دكمه Shapes Connector در نوار ابزار ...................... قرار دارند. 28 - دكمه Shapes Connect اشكال را به طور ............................ به يكد ميگر متصل ي كند. 29 - براي نوشتن متني مستقل از شكل، از گزينه ........................ يم توان استفاده كرد. 30 - شفافيت خطوط را مي توان به وسيله گزينه ...................... تغيير داد. ۳۱- براي گرد كردن گوشه هاي يک شکل مي توان يکي از نمونه هاي ............................. را انتخاب كرد. 32 - با انتخاب گزينه هاي .......................... و ......................... طرح زمينه و رنگ طرح زمينه شكل مورد نظرتان را تغيير مي دهيد.

#### **به سوال هاي يز يحير پاسخ تشر ده دي .**

33 - الگو چيست؟

**174**

٣٤- فلوچارت را تعريف كنيد.

٣٥- شكل مست است است كهنده چيست؟

36 - Stencil را تعري ديف كن .

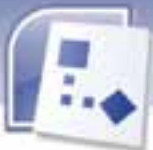

نرم افزار های اداری تکمیلی فصل دوم: کار با فلوچارت

۳۷- برای افزودن یک شکل به صفحه ترسیم چه کا*ر*ی باید انجام داد؟ ۳۸– متصل کننده ها *ر*ا تعریف کنید. ۳۹– نوا*ر* ابزا*ر* Action *ر*ا چگونه فعال می کنید؟ ٤٠- چگونه مي توان اشياءِ را قالب بندي کرد؟ ٤١- برای این که شکل هایتان را به رنگ دلخواه و طرح های مناسب با سایه تغییر دهید چه فرمانی را اجرا می كنيد؟ ٤٢- با کدام گزينه مي توان رنگ زمينه شکل را تغيير داد؟

٤٣- با انتخاب گزينه Predefined Size در سربرگ محاوره اي Page Size چه كاري انجام مي شود؟

٤٤- برای تنظیم اندازه کاغذ چاپگر چه فرمانی *ر*ا اجرا می کنید؟

## <u> آزمون عملی</u>

۱- نمودا*ر* زیر *ر*ا *ر*سم کرده سپس آن *ر*ا در حالت Landscape د*ر* کاغذ A4 چاپ کنید.

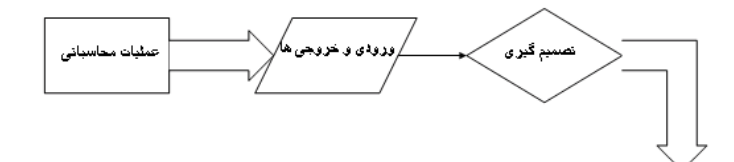

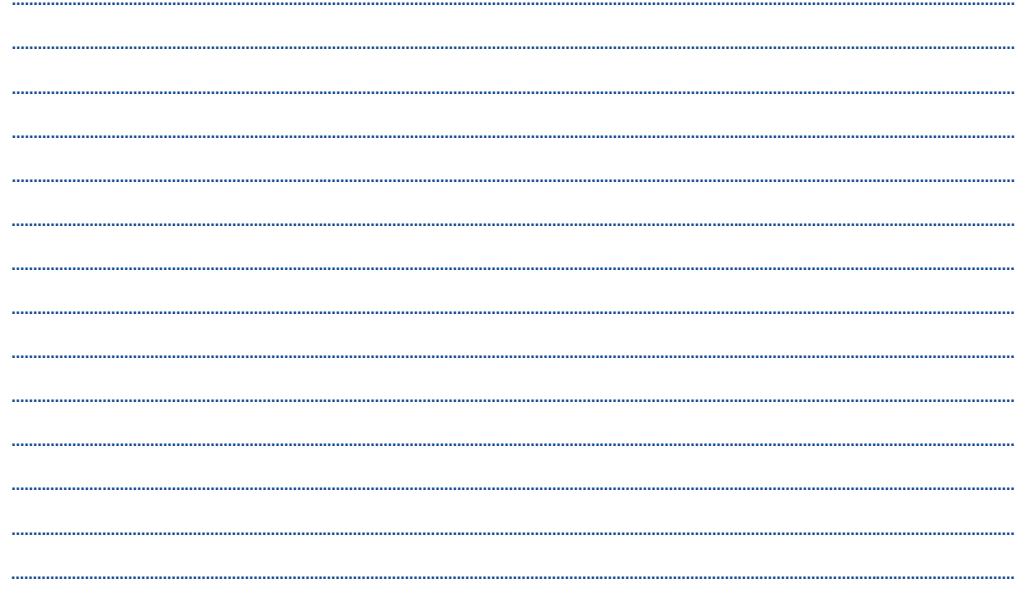

**IYO** 

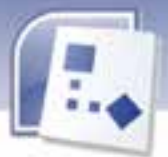

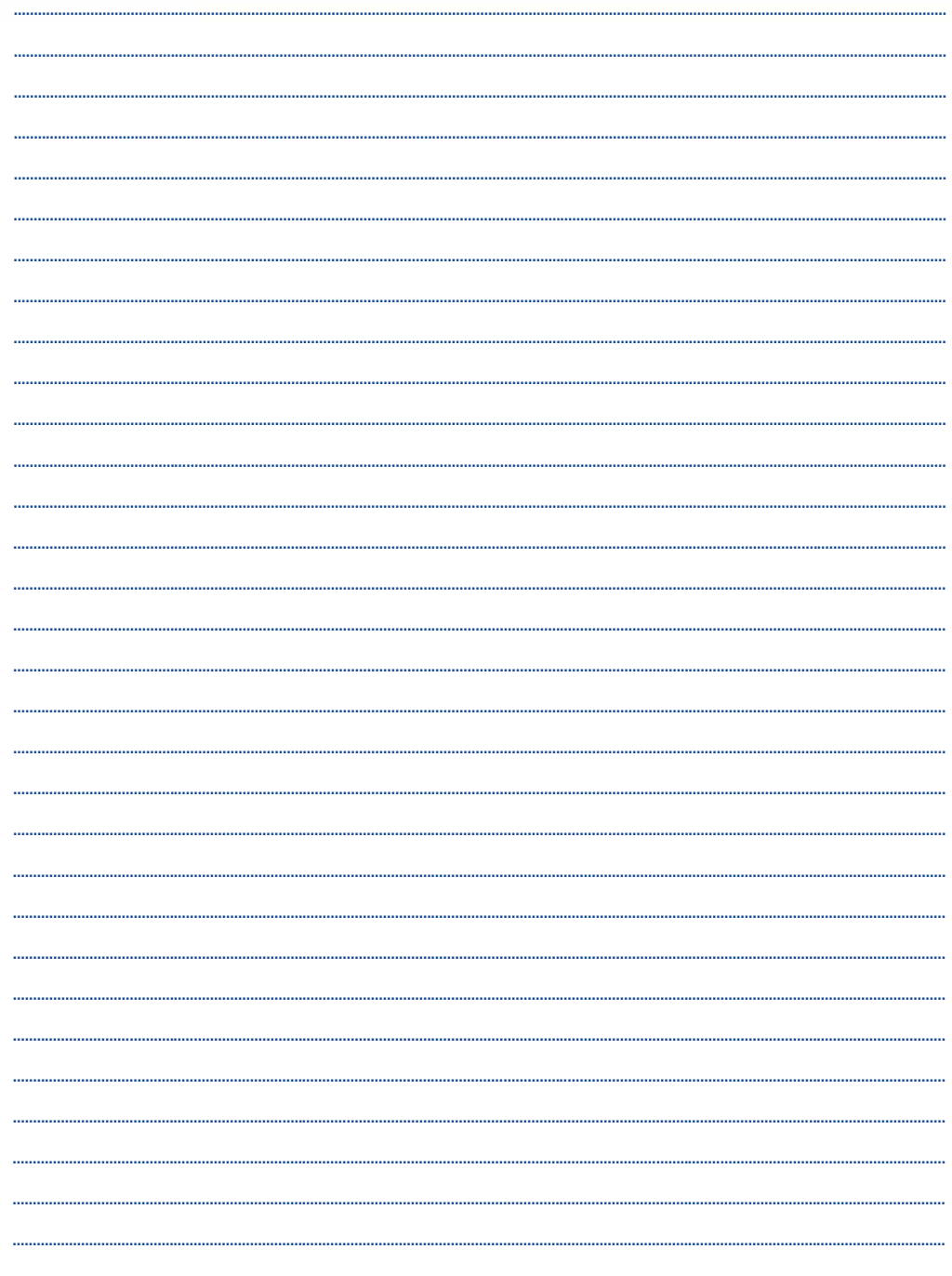

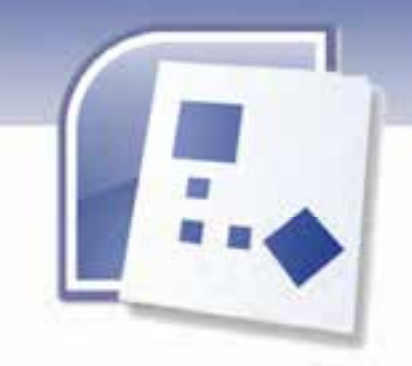

فصل سوم

**177**

### هدف كلي فصل:

# يا جاد يد اگرام پا هي شبكه دربرنامه **Visio**

# اهداف رفتاري (جزئي)

پس از مطالعه اين فصل، از فراگير انتظار ميرود كه:

- بتواند توپولوژي شبكه را بشناسد و انتخاب كند.
	- تجهيزات شبكه را انتخاب كند.
	- دياگرام پايه شبكه را رسم كند.

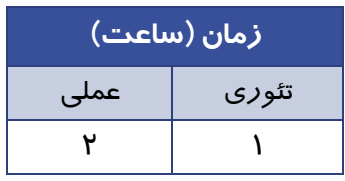

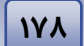

 **شماره استاندارد وزارت فرهنگ و ارشاد اسلامي 2/1/ 15 – ف هـ شماره استانداردسازمان آموزش فني و حرفهاي كشور 4/1/ -42/24 3**

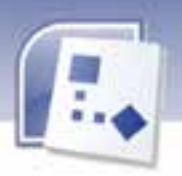

#### **مقدمه**

امروزه بحث سرعت و هزينه از عوامل مهم براي رسيدن به توسعه و پيشرفت است. بدين منظور قبل از پياده سازي شبكه در يك محل لازم است نقشه هاي مربوط به آن ترسيم شود.

نرم افزار Visio امكان ترسيم دياگرام هاي مربوط به انواع توپولوژيهـاي شـبكه و تجهيـزات آن را در اختيـار شما قرار ميدهد. در اين نرم افزار اشكال از پيش طراحي شده و آماده اي وجود دارد كه شما مـيتوانيـد بـر اساس نيازمنديهاي خود در هنگام ترسيم دياگرام شبكه آنها را انتخاب كرده و استفاده كنيد.در ايـن فصـل بـا امكانات ترسيمي نقشههاي شبكه در نرم افزار Visio آشنا خواهيد شد.

### **1-3 انتخاب توپولوژي**

به مجموعه اي از دو يا چند كامپيوتر كه با يكديگر در ارتباط هستند، شبكه ميگويند.با استفاده از اشكالي كه در برنامه Visio موجود است ميتوان اين تجهيزات و اتصالات بين آنها را رسم نمود و بـه صـورت يـك ديـاگرام نمايش داد.

الگوي هندسي استفاده شده براي اتصال كامپيوترها به يكديگر را توپولوژي مينامند. با توجه به توپولوژي انتخابي ،رسم دياگرامها نيز متفاوت ميشود.از آنجايي كه نوع توپولوژي انتخابي در نوع كابلكشي و هزينه- هاي مربوط به آن تاثير مستقيم دارد بايد با دقت و تامل بيشتري نسبت به انتخاب توپولوژي يك شبكه همت گماشت.

همانطور كه ميدانيد انواع توپولوژيهاي رايج در شبكههاي LAN عبارتند از BUS ، Star و Ring.

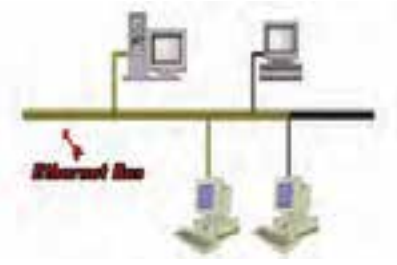

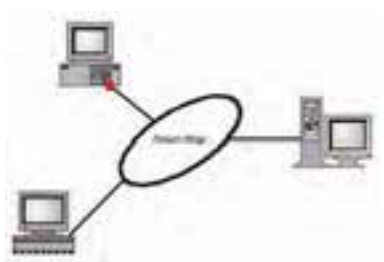

شكل -1 3 نمايش توپولوژي *Bus* شكل 2-3 نمايش توپولوژي *Ring*

 **نرم افزار هاي اداري تكميلي 179 فصل سوم: يا جاد يد اگرام پا هي شبكه در برنامه Visio**

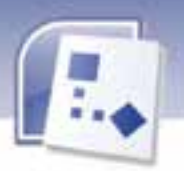

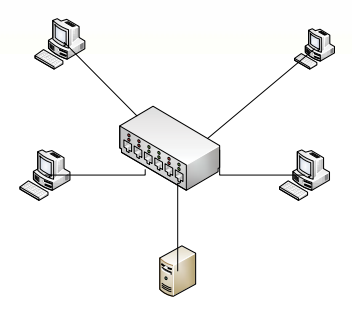

شكل -3 3 نمايش توپولوژي *Star*

براي انتخاب توپولوژي مورد نظر مراحل زير را انجام دهيد:

1- از منوي File ، گزينه New سپس Network را انتخاب كنيد.

2- گزينه (Metric(Diagram Network Basic را كليك نماييد تا صفحه ترسيم Visio همراه با شابلون هاي شبكه نمايش داده شود (شكل ٤-٣) .

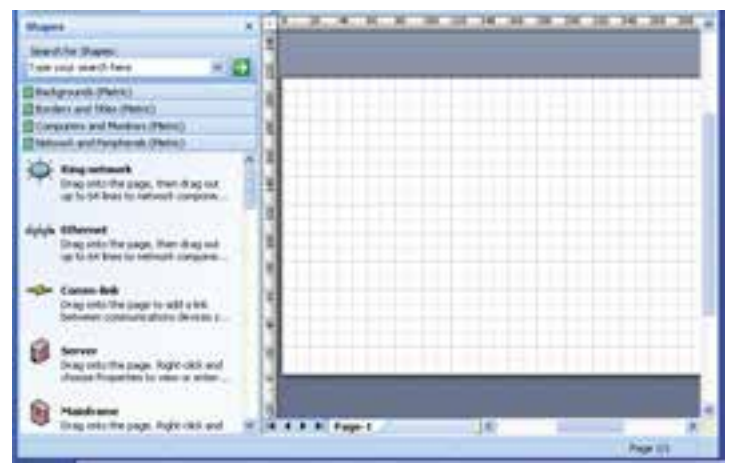

ش*كل 2*-۳ صفحه ترسيم Basic Network Diagram

3- با توجه به توپولوژي مورد نظر خود از شابلون Peripherals And Network يكي از شكلهاي Ring Network یا Ethernet *ر*ا انتخاب كنید سپس *ر*وی صفحه ترسیم د*ر*گ نمایید(شكل ∂-۳).

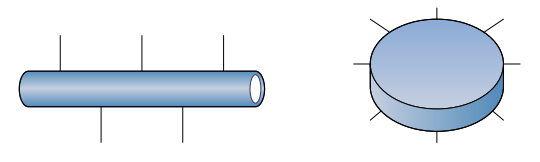

شكل 5-3 انواع مدل هاي توپولوژي

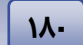

**180 شماره استانداردسازمان آموزش فني <sup>و</sup> حرفهاي كشور 4/1/ -42/24 3**

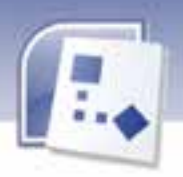

### **2-3 انتخاب تجهيزات شبكه**

تجهيزات مورد نياز شبكه به 2 دسته تقسيم ميشو دن :

- تجهيزات غيرفعال شبكه
	- تجهيزات فعال شبكه

#### **1-2-3 تجهيزات غيرفعال شبكه**

عملكرد تجهيزات غيرفعال شبكه بهگونهاي است كه اين تجهيزات بدون نياز به توان الكتريكي برق كار ميكنند.برخي از اين تجهيزات عبارتند از:

1- كابل هاي شبكه 2- اتصالات ( Connector ( 3- كانال 4- رك (Rack (

#### **2-2-3 تجهيزات فعال شبكه**

تجهيزاتي كه به جريان الكتريكي برق نياز دارند تجهيزات فعال شبكه ناميده ميشوند.

برخي از اين تجهيزات عبارتند از:

- كارت شبكه ( NIC(
- ( Switch ) سوئيچ
- ( Router ) مسيرياب
- ( Print Server ) سرور پرينت

براي انتخاب تجهيزات موردنظركافي است از شابلون Peripherals And Network وسيله موردنظر را بر روي صفحه ي ترسيم درگ كنيد.

### **3-3 روش رسم دياگرام پايه شبكه در Visio**

دياگرام پايه شبكه قسمتهاي اصلي شبكه و نحوه اتصال آنها را به شما نمايش ميدهد .

اگر شما از نسخه Professional Visio Office Microsoft استفاده كنيد ميتوانيد نمودارهايي با جزئيات بيشتر نيز رسم نماييد . تفاوت بين نمودار جزئيتر شبكه ( Network Detailed( با نمودار پايه شبكه (Network Basic ( در اين است كه براي رسم دياگرام شبكه، شابلونهاي Network Detailed شكلهاي بيشتري در اختيار شما قرار ميدهند. در اين بخش طريقه رسم نمودار پايه شبكه ( Diagram Network Basic ( شرح داده شده است. شكل ۶–۳ نشان دهنده نمودار پايه شبكه است.<br>ش*كل ۶–۳ نمودار پايه شبكه* 

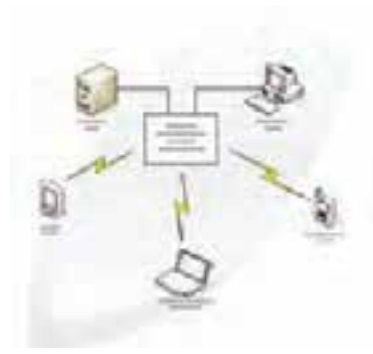

 **نرم افزار هاي اداري تكميلي 181 فصل سوم: يا جاد يد اگرام پا هي شبكه در برنامه Visio**

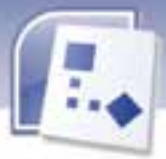

براي رسم دياگرام پايه شبكه طبق مراحل زير ميتوان عمل كرد:

- 1- برنامه Visio را باز نماييد.
- 2- از منوي File ، گزينه New سپس Network را انتخاب كنيد.
- 3- گزينه (Metric(Diagram Network Basic را كليك نماييد تا صفحه ترسيم Visio نمايش داده شود.

 4- با توجه به مدل مورد نظر خود از شابلون Peripherals And Network شكل مربوط به توپولوژي Ring Network یا Ethernet *ر*ا به *ر*وی صفحه ترسیم د*ر*گ كنید (شكل ۲-۳).

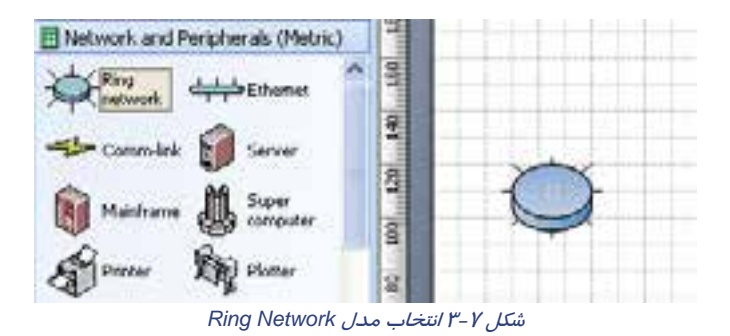

 5- از شابلون Monitors And Computers يا Peripherals And Network تجهيزات موردنياز شبكه را با استفاده از عمل Drag & Drop روي صفحه ترسيم بكشيد (شكل X-۸).

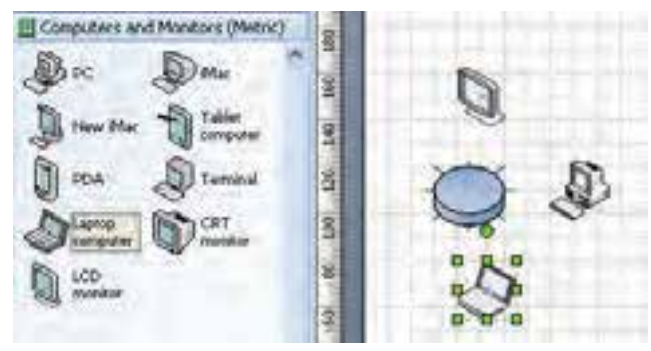

شكل 8-3 انتخاب تجهيزات مورد نياز شبكه

 6- براي اتصال تجهيزات به توپولوژي Network Ring يا Ethernet ابتدا روي شكل Network Ring يا Ethernet كليك كنيد . پس از نمايان شدن علامتهاي زرد رنگ اشاره گر ماوس را به سمت آن ببريد هرگاه اشارهگر به يك فلش چهار سر تبديل شد، ميتوانيد با Drag كردن ماوس خطوط ارتباطي را به نقطه اتصال تجهيزات مورد نظر وصل نماييد (شكل ٩-٣).

 **شماره استاندارد وزارت فرهنگ و ارشاد اسلامي 2/1/ 15 – ف هـ شماره استانداردسازمان آموزش فني و حرفهاي كشور 4/1/ -42/24 3**

**142** 

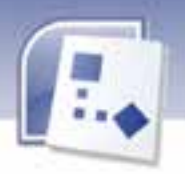

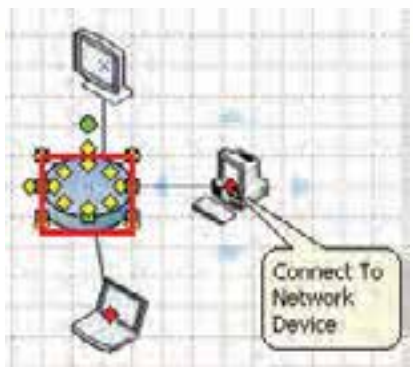

شكل 9-3 اتصال تجهيزات به *Network Ring*

 7- هنگامي كه تجهيزات به توپولوژي Network Ring يا Ethernet وصل شد، نقطه اتصال به رنگ قرمز نمايان ميشود كه نشان ميدهد اتصال انجام شده است( شكل ۹-۳ ).

 8- براي اضافه كردن متن به شكل شبكه، روي شكل مورد نظر دابلكليك نماييد . كادري به صورت نقطه چين سبز رنگ ايجاد ميشود كه ميتوانيد متن دلخواه را در اين كادر تايپ كنيد ( شكل 10 -3 .) همچنين با درگ نقطه زرد رنگ ميتوان متن را جا به جا نمود.

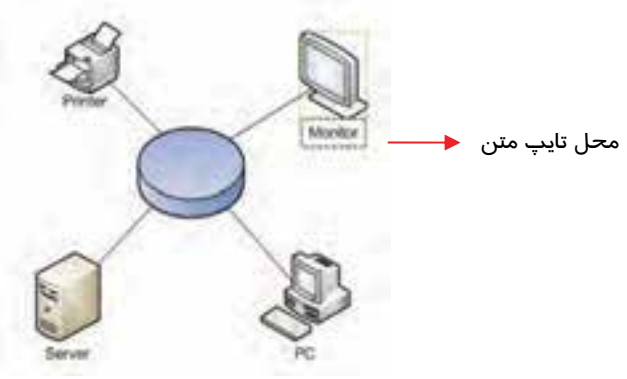

ش*كل <mark>١٠ -٣</mark> اضاف*ه *كر*د*ن متن به شكل شبك*ه

 9- به منظور حذف خطوط ارتباطي ميتوانيد از علامت زرد رنگ آنها را به سمت داخل شكل درگ كنيد. 10 - براي ذخيره دادههاي مربوط به هر شكل ميتوانيد از منوي View گزينه Window Data Shape را انتخاب كنيد تا پنجره Data Shape ظاهر شود. حال ميتوانيد مقادير داده ها را ذخيره نماييد. 11 - با استفاده از فرمان Shapes Number ميتوانيد شكلها را در يك دياگرام شمارهگذاري كنيد .

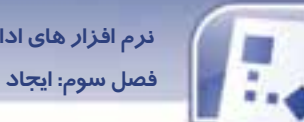

### **نرم افزار هاي اداري تكميلي 183 فصل سوم: يا جاد يد اگرام پا هي شبكه در برنامه Visio**

### **4-3 زبان تخصصي**

Basic network diagrams show the primary pieces of your network and how those pieces are connected. This article describes how to quickly create a basic network diagram in either microsoft office visio standard or microsoft office visio professional. If you have visio professional installed, you can create a more detailed network diagram by using the detailed network diagram template.

با توجه به متن، به پرسشهاي يز ر پاسخ دهيد:

- 1- Basic network diagram show the …………. pieces of your network.
- 2- This article describes how to quickly create …………….. diagram.
- 3- What kind of diagram can not you create if you have visio standard software?
- A) Basic network diagram
- B) Detailed network diagram
- C) Standard diagram
- D) Basic flowchart diagram

**184**

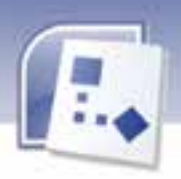

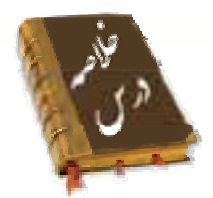

- به مجموعهاي از دو يا چند كامپيوتركه به يكديگر متصل شدهاند، شبكه ميگويند.
	- الگوي هندسي استفاده شده براي اتصال كامپيوترها، توپولوژي است.
		- تجهيزات شبكه به دو دسته غير فعال و فعال شبكه تقسيم ميشوند.
- تجهيزات غير فعال شبكه: عملكرد اين تجهيزات بدون نياز به توان الكتريكي برق صورت ميگيرد. مانند كابل هاي شبكه، رك و كانالها.
	- تجهيزات فعال شبكه: اين تجهيزات به جريان الكتريكي برق نياز دارند. مانند سوئيچ، مسيرياب، كارت شبكه.
		- دياگرام پايه شبكه بخشهاي اصلي يك شبكه و نحوه اتصال آنها را به يكديگر نمايش ميدهد .
			- براي رسم دياگرام پايه شبكه فرمان زير را اجرا نماييد:

 File→ New→ Network→ Basic Network Diagram با توجه به مدل مورد نظر خود از شابلون باز شده يكي از شكلهايNetwork Ring يا Ethernet را انتخاب كنيد سپس روي صفحه درگ نماييد.

تجهيزات مورد نياز را نيز ميتوان از شابلونهاي باز شده روي صفحه ترسيم آورد. با استفاده ازخطوط ارتباطي مدلها شكل را به يكديگر وصل كنيد. با كليك كردن روي شكلها نيز متنهاي مورد نظر خود را بنويسيد.

براي ذخيره دادههاي هر شكل فرمان زير را اجرا كنيد تا پنجره ذخيره دادهها باز شود.

View→ Shape Data Window

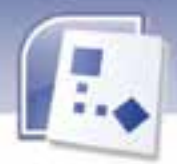

 **نرم افزار هاي اداري تكميلي**

**185 فصل سوم: يا جاد يد اگرام پا هي شبكه در برنامه Visio**

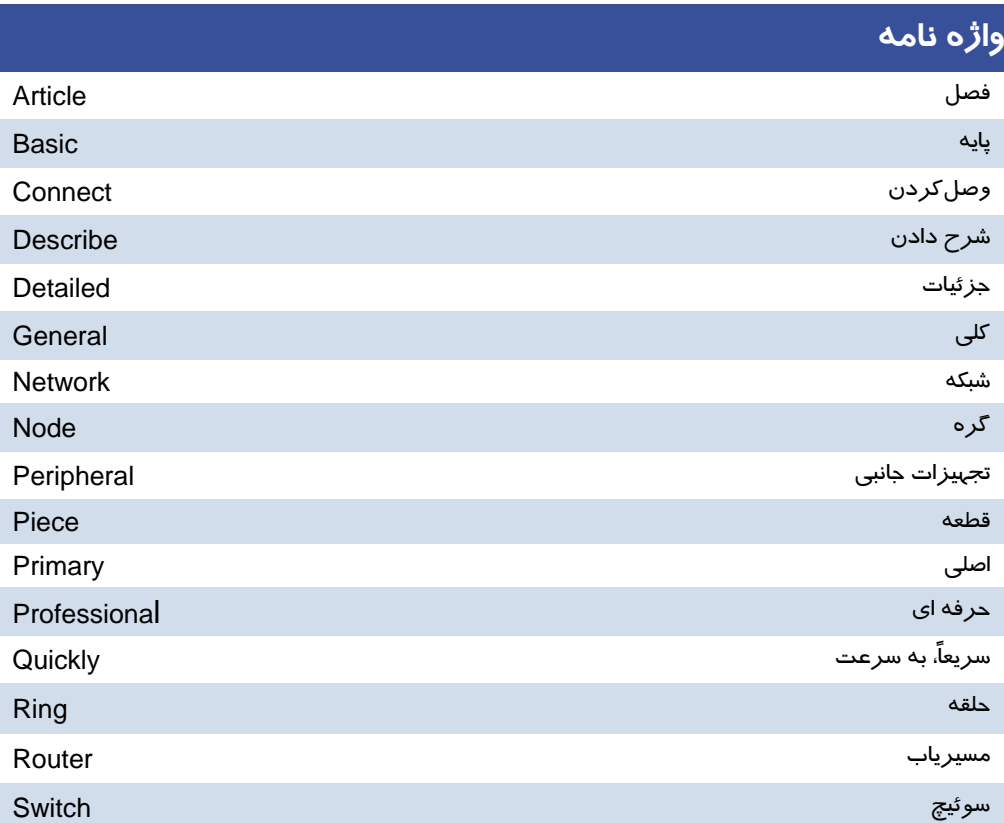

**116** 

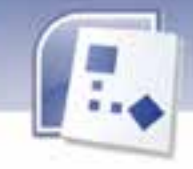

 **شماره استانداردسازمان آموزش فني و حرفهاي كشور 4/1/ -42/24 3**

# **آزمون نظري**

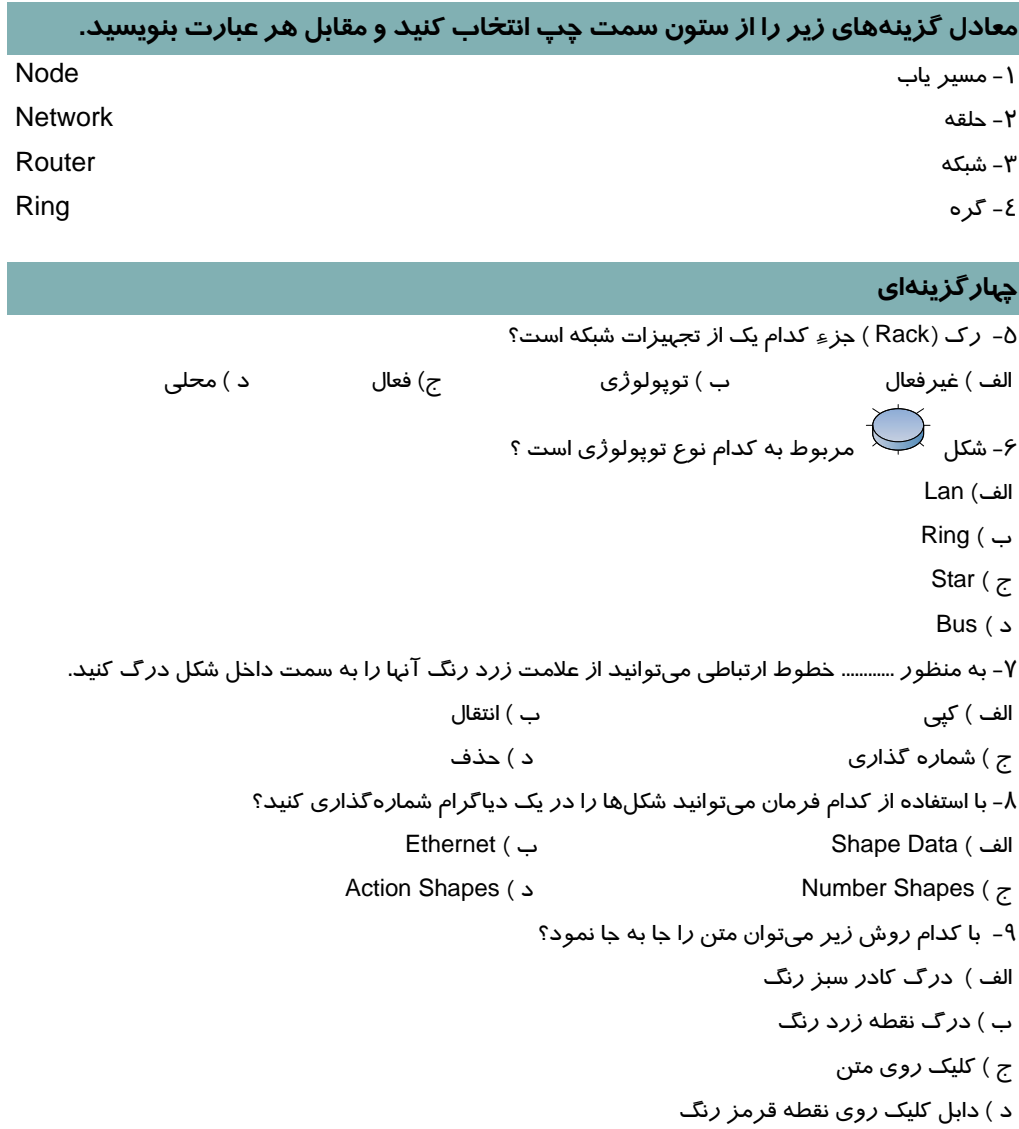

**در جاي خالي عبارت مناسب بنويسيد.** 

10 - فرمان Window Data Shape براي............. به كار ميرود.

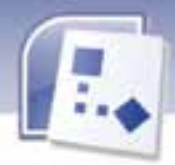

<mark>نر</mark>م افزار های ادا*ر*ی تکمیلی فصل سوم: ایجاد دیاگرام پایه شبکه در برنامه Visio

١١- كانال ارتباطي از نوع تجهيزات ............ است.

#### به پرسشهای زیر پاسخ تشری<del>ح</del>ی دهید.

۱۲– تفاوت Detailed Network با Basic Network در چیست ؟

۱۳- تفاوت تجهیزات فعال و غیرفعال شبکه را بنویسید؟

١٤- ٣ مورد از تجهيزات فعال شبكه را نام ببريد ؟

۱۵- برای رسم دیاگرام پایه شبکه چه فرمانی را باید اجرا کرد؟

۱۶- برای اضافه کردن متن به شکل شبکه چه عملی باید انجام داد؟

۱۷– رنگ قرمز در نقطه اتصال، نشانگر چیست ؟

# 

۱- یک دیاگرام با توپولوژی Ring رسم کنید و تجهیزات ( Router, Scanner, Server, Monitor ) را به آن متصل کنید سپس نام هر یک از تجهیزات *ر*ا د*ر* زیر آنها بنویسید. ۲- یک نمودار با توپولوژی Ethernet ) Bus ) رسم کنید و تجهیزات (PC,Printer) را به آن متصل کنید و نام هر یک *ر*ا د*ر* کنا*ر* آنها بنویسید.

**IAY** 

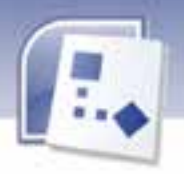

شماره استاندارد وزارت فرهنگ و ارشاد اسلامی ۱۵/۱/۲ –ف هـ

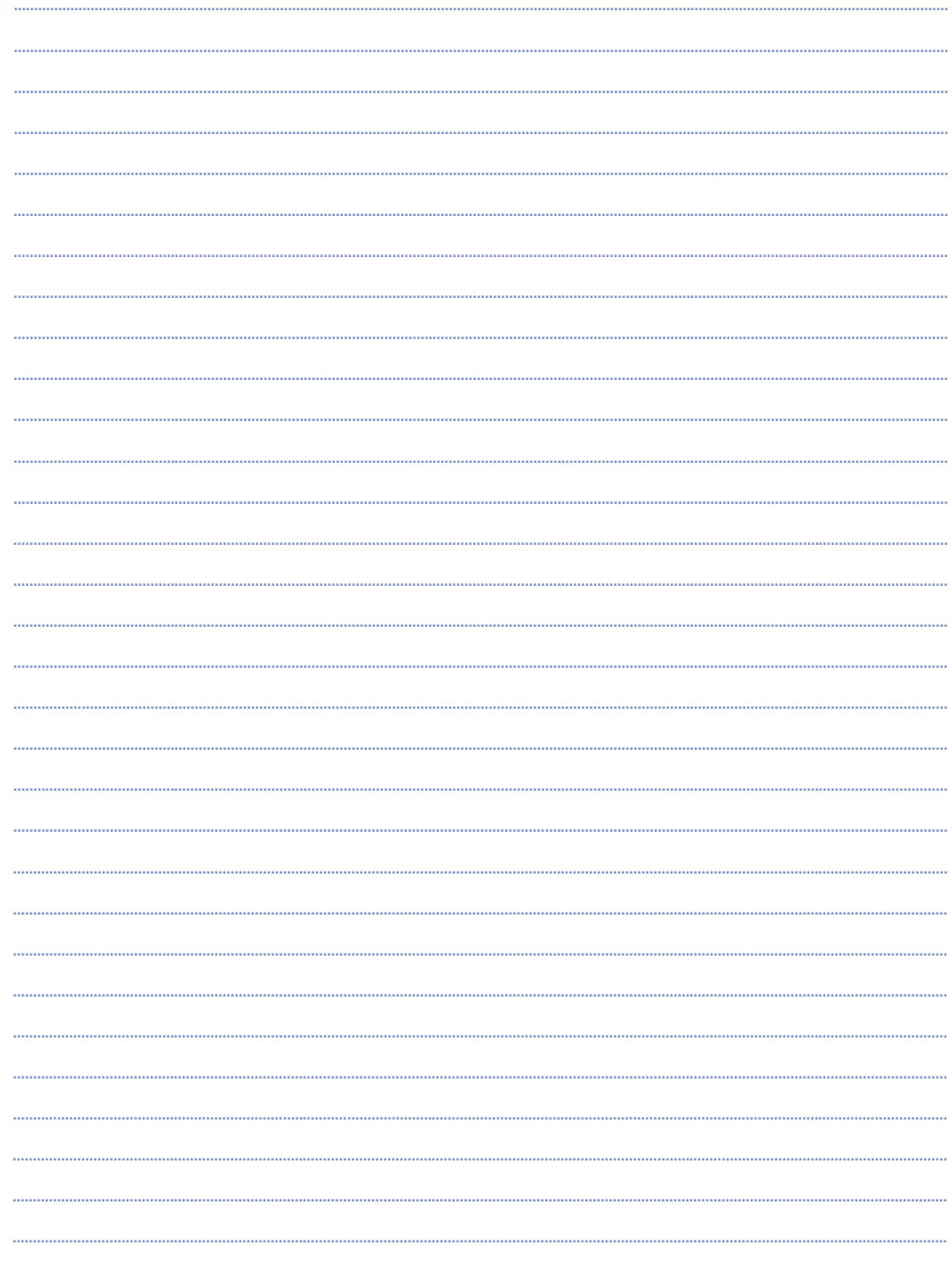

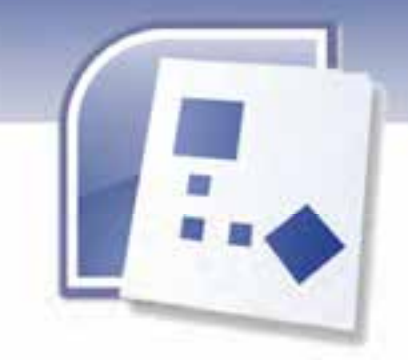

فصل چهارم

### هدف كلي فصل:

# ترسيم دياگرام پايه **Database** دربرنامه **Visio**

### اهداف رفتاري (جزئي)

پس از مطالعه اين فصل، از فراگير انتظار ميرود كه:

- بتواند در برنامه Visio اشياي پايگاه داده را شناسايي و انتخاب كند.
	- بتواند ارتباط بين اشياي پايگاه داده را ايجاد كند.

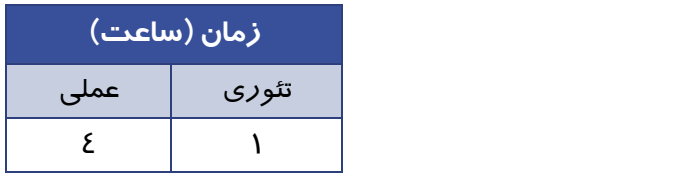

**189**

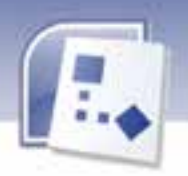

**190 شماره استانداردسازمان آموزش فني <sup>و</sup> حرفهاي كشور 4/1/ -42/24 3**

#### **مقدمه**

به مجموعه اي از اطلاعات با ساختار منظم و سازمان يافته ، پايگاه داده (بانک اطلاعاتي) گفته مي شود. نرم افزار Visio يم تواند با استفاده از اطلاعات پايگاه داده ، جدولهاي مربوط به آن را رسم كند سپس دياگرامهاي مدل پايگاه داده را ترسيم نمايد. همچنين با امكاناتي كه در اين نرم افزار وجود دارد ميتوان ارتباط بين اشياي پايگاه داده را ايجاد كرد .

### **1-4 انتخاب اش ياي پايگاه داده**

اشياي اصلي در پايگاه داده عبارتند از:

- ( Table ) جدول
- ( Entity ) موجوديت
	- يف لد ( Field(
- ( Record ) ركورد
- كليد اصلي ( Primary Key )
- كليد خارجي ( Foreign Key )

## **-2 4 رسم دياگرام پايه Database**

برای رسم دياگرام پايهي پايگاه داده به روش زير مي توان عمل كرد:

- 1- ابتدا برنامه Visio را اجرا كنيد.
- 2- از قسمت Categorize Template گزينه Database And Software را انتخاب كنيد.
- -3 الگوي Diagram Model Database راكليك كنيد تا ي يك صفحه ترس يم خال نمايش داده شود (شكل -1 4) .

| meing In., Microsoft Vision |                     |                  |            |                 |
|-----------------------------|---------------------|------------------|------------|-----------------|
|                             | Detail Database (35 |                  | Tues is an |                 |
| --                          | 山西区大理               | vA-B-9<br>Sales: |            |                 |
|                             |                     | 利理のほかみかみ         |            | 单十四十四十三         |
| ×                           |                     |                  |            |                 |
|                             |                     |                  |            |                 |
|                             |                     |                  |            | صفحه ترسيم خالى |
|                             |                     |                  |            |                 |
|                             |                     |                  |            |                 |
|                             | $-$                 | No Entered No.   |            |                 |
|                             |                     |                  |            |                 |

شكل -1 4 نمايش صفحه ترسيم نمودار *Base Data*

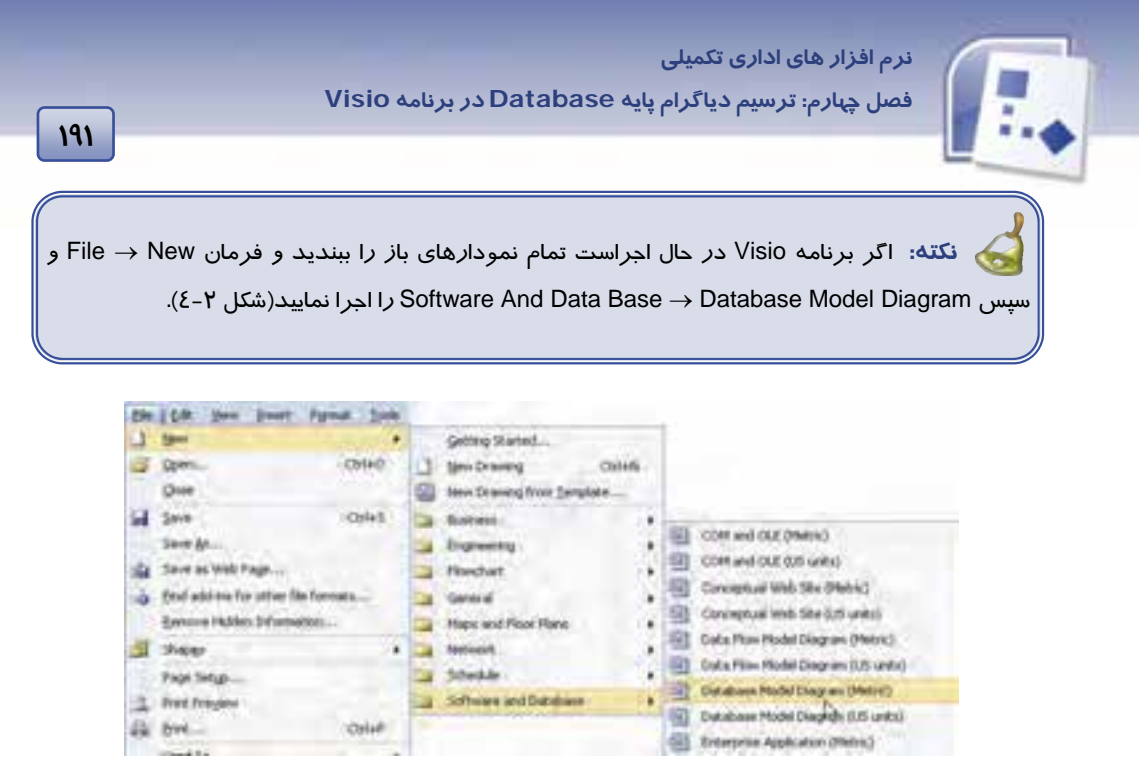

شكل -2 4 اجراي *Diagram Model Database* از زيرمنوي *File*

 4- در شابلون باز شده دو شكل اصلي به نامهاي Relationshipو Entity وجود دارد كه بيشترين عمليات تر سيمي با آنها انجام مي شود(شكل ٣-٤).

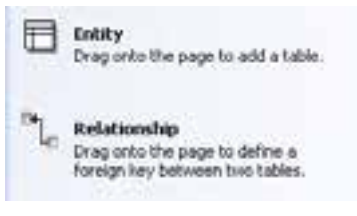

شكل 3-4 شكلهاي *Entity* <sup>و</sup> *ship Relation*

 5- براي رسم جدول در دياگرام، شكل Entity ار به صفحه ترسي ديم بكش . به طور پيش فرض Visio پنجره Database Properties را پايين صفحه ترسيم نمايش مي دهد. چنانچه اين پنجره نشان داده نشد، مي<code>Database Properties</code> روي شكل Entity كه ايجاد كردهايد كليك راست كنيد و گزينه Database Properties را انتخاب نماييد ( شكل  $( \xi - \xi)$ 

در پنجره Database Properties ميتوانيم برخي از خصوصيات اين جدول را تنظيم كنيم. هنگامي كه در اين پنجره روی گزينه های Categories كليک كنيد، ناحيه سمت راست پنجره تغيير میكند(شكل ۵-٤).

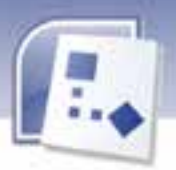

 **شماره استانداردسازمان آموزش فني و حرفهاي كشور 4/1/ -42/24 3**

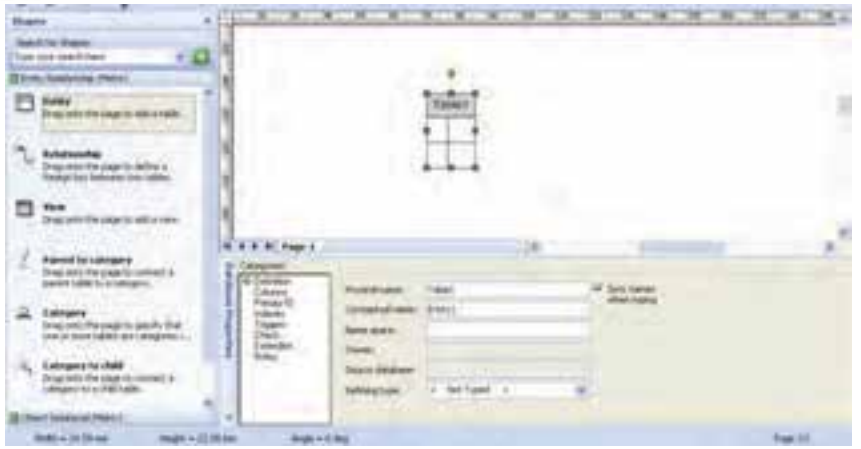

*Data Base Properties* پنجره 4 -4 شكل

**مثال:** سه موجوديت ( Entity ( زير را در نظر بگيريد: ( ناشر، نويسنده، نام كتاب، كد كتاب ) كتاب ( تاريخ بازگشت، تاريخ تحويل، نام كتاب، نام عضو، شماره عضويت، كد كتاب ) امانت ( تاريخ عضويت، آدرس، تلفن، نام، شماره عضويت ) عضو اكنون جدولي با نام "كتاب" ايجاد ميكنيم، براي نامگذاري جدول در پنجره Properties در قسمت Categories روي گزينه Definition كليك كنيد و در قسمت Name Physical نام جدول مورد نظر را تايپ كنيد (شكل ٥-٤). در اين مثال نام جدول را "كتاب" ميگذاريم.

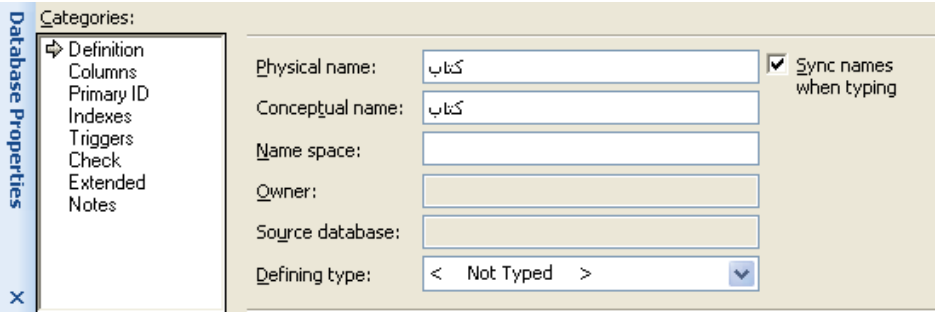

شكل ۵–٤ روش نامگذا*ر*ی جدول

براي افزودن فيلدها، روي گزينه Columns در قسمت Categories كليك كنيد ي، مشاهده م كنيد كه پنجره Properties به صورت زير تغيير مي كند(شكل ۶–٤).

**192**

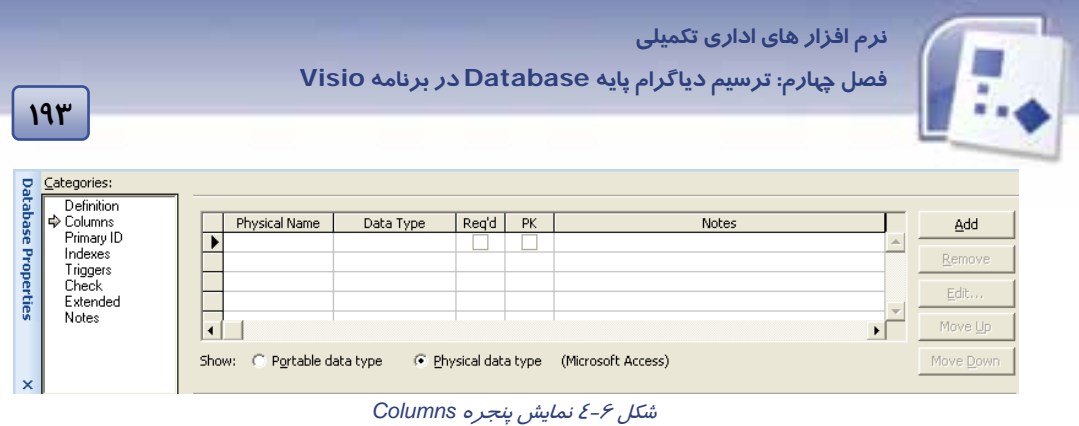

می توانيد با تايپ مستقيم د*ر* خانه اولين *ر*ديف يا كليک دكمه Add ، فيلدهايي *ر*ا اضافه كنيد. د*ر* اين قسمت فيلدى به نام " كد كتاب " ايجاد كنيد و نوع آن *ر*ا در زبانه Data Type با Var Char تنظيم كنيد، اندا*ز*ه پيش فرض آن ۱۰ است كه با هدف ما مطابقت دارد. اگر ميخواهيد اندازه يا ساير مشخصات فيلد *ر*ا نيز تغيير دهيد، ميتوانيد روي دكمه Edit كليك كنيد كادر محاوره اي ( شكل-7 4 ) را مشاهده خواهيد كرد . اندازه و نوع دادهها در زبانه DataType وجود دارند.

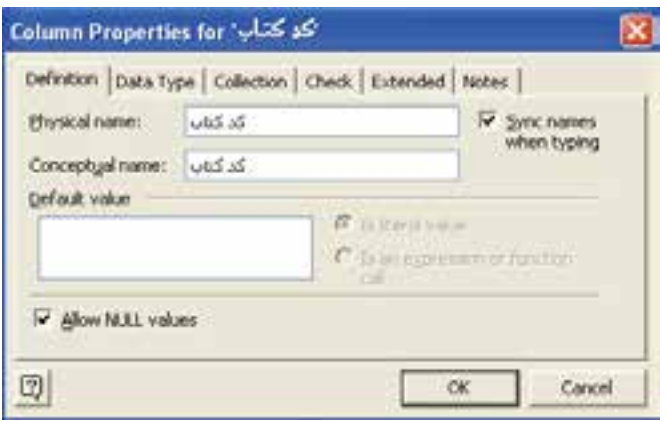

شكل -7 4 كادر محاوره اي *Properties Column*

بقيه فيلدهاي كتاب را نيز اضافه كنيد. در پايان پنجرهاي به صورت زير خواهيد داشت(شكل ٨-٤).

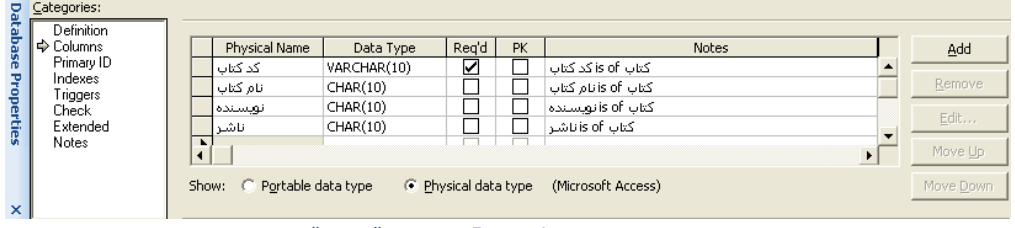

شكل -8 4 پنجره *Properties* تيموجود " كتاب "

 **شماره استاندارد وزارت فرهنگ و ارشاد اسلامي 2/1/ 15 – ف هـ 194 شماره استانداردسازمان آموزش فني <sup>و</sup> حرفهاي كشور 4/1/ -42/24 3**

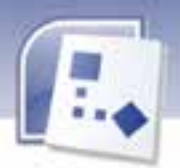

مرحله آخر تعيين Primary ID براي اين جدول است. در جدول " كتاب " ، فيلد " كد كتاب " *ر*ا به عنوان كليد اصلي در نظر بگيريد( چون هر كتاب يك كد منحصر به فرد دارد ). روي خط ID Primary در قسمت Categories كليك كنيد. ليستى از فيلدهاي جدول نمايان ميشود ( شكل ۹–٤ ) .در اين مرحله فيلدي را كه به عنوان كليد اصلي ( Primary Key ) در نظر داريد، انتخاب كنيد و دكمه Add را كليک كنيد، كليد اصلي به ستون ID Primary اضافه مي شود . به عنوان روش ديگر مي توانيد در هنگام وارد كردن فيلدهاي جدول، در ستون PK مربوط به آن فيلد كليك كنيد تا علامت ظاهر شود.

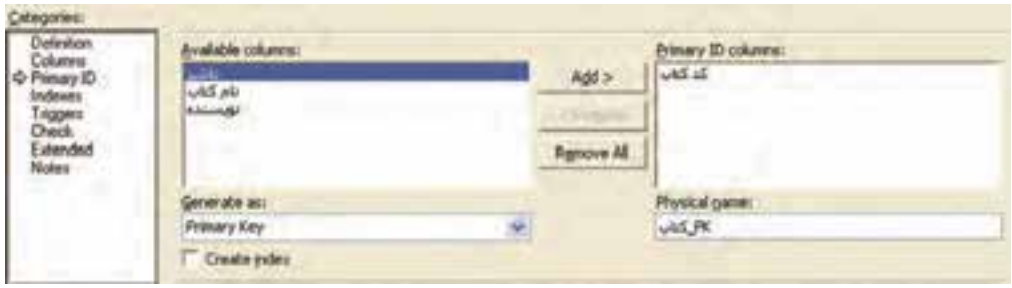

شكل -9 4 انتخاب كلي <sup>ي</sup><sup>د</sup> اصل *( Key Primary (* 

حال اگر به جدول " كتاب " در صفحه ترسيم مراجعه نماييد، مشاهده مي¢نيد كه كليد اصلي با خط زير برجسته و با PK كنار آن شناسايي مي شود. تمامي فرآيند گفته شده *ر*ا براي جداول " امانت " و " عضو " نيز تكرا*ر* كنيد.در اين صورت صفحه ترسيمي نظير شكل ١٠-٤ خواهيد داشت.

| $25 -$ |                               | امانت    |                                        | از د عضویت<br>شعا |                     |
|--------|-------------------------------|----------|----------------------------------------|-------------------|---------------------|
| PK     | کد کتاب                       | PK<br>PK | کد کتاب                                | PK                |                     |
|        | تام کتاب<br>لو پسنده<br>فائنا |          | ناد کتاب<br>تاريخ تعويل<br>تاريخ بركشت |                   | فآفز<br>تاريخ عضويت |

شكل 10 -4 جاولهاي يا جاد شده در *Visio*

### **3-4 روش ا بيجاد ارتباط ي ين اش اء**

حال كه جدولها تعريف شدهاند ، بايد بين آنها ارتباط برقرار كنيم. براي اين كار ، بايد يک فيلد مشترک در جدولهاي مورد نظر داشته باشيم كه معمولا "كليد اصلي" در نظر گرفته ميشود. وقتي كليد اصلي از يک موجوديت به موجوديت ديگر رفت به آن كليد خارجي ( FK ) مي گويند.

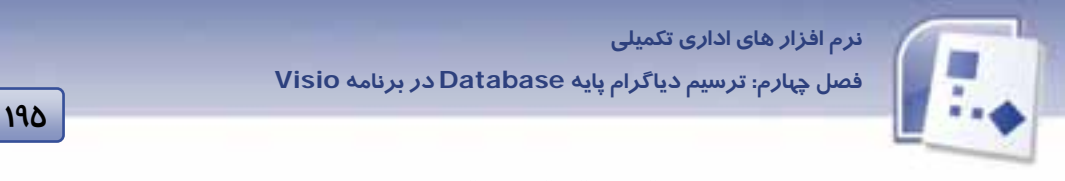

براي اين كه رابطهاي بين موجوديت " كتاب " و " امانت " رسم كنيد به روش زير عمل كنيد: 1- ابتدا اتصال دهنده Relationship را كليك كنيد و آن را به صفحه ترسيم درگ كنيد.

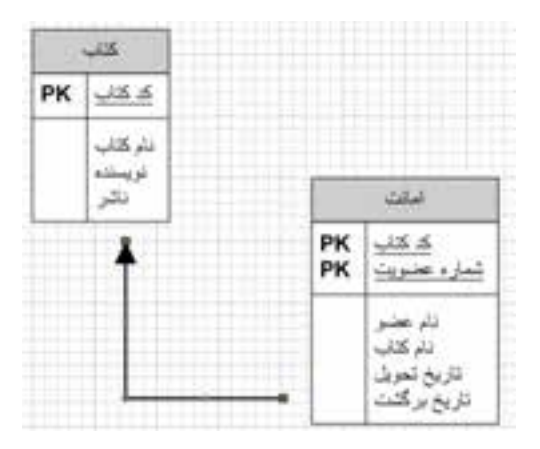

شكل 11 -4 متصل كننده *Relationship*

 2- نقطه اتصال متصل كننده را با پيكان به وسط جدول " كتاب " بكش دي (شكل 11 -4 ) . چنانچه جدول با رنگ قرمز متمايز شود، بدين معناست كه اتصال انجام شده است(شكل ١٢-٤). روي انتهاي ديگر خط كليک كنيد و آن *ر*ا به وسط جدول " امانت " بكشيد ( شكل Entity با *ر*نگ قرمز متمايز مي شود. )

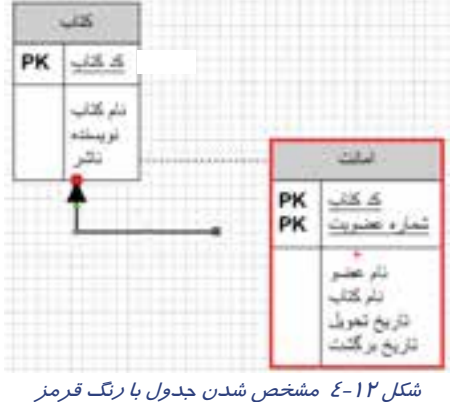

4- در اي ين هنگام كل يد اصل ( PK ( جدول " كتاب " وارد جدول "امانت" يم شود كه با 1FK مشخص میشود. این نشان می\_دهد فیلد " كد كتاب " كلید خارجی جدول " كتاب " است. شكل ۱۳-٤ نشان يم دهد كه دو جدول " كتاب " و " امانت " به يكديگر متصل شدهاند.

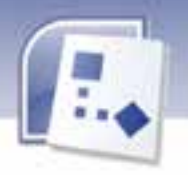

 **شماره استاندارد وزارت فرهنگ و ارشاد اسلامي 2/1/ 15 – ف هـ شماره استانداردسازمان آموزش فني و حرفهاي كشور 4/1/ -42/24 3**

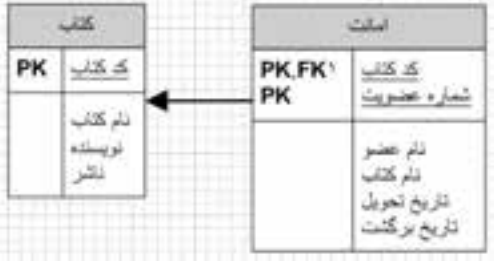

شكل 13 -4 ارتباط جدول " كتاب " <sup>و</sup> " امانت "

همه مراحل بالا را براي جدول " عضو " نيز تكرار كنيد. (با توجه به جهت ارتباط) شكل 1٤-٤ اين جدولها و ارتباط ميان آنها را نشان ميدهد.

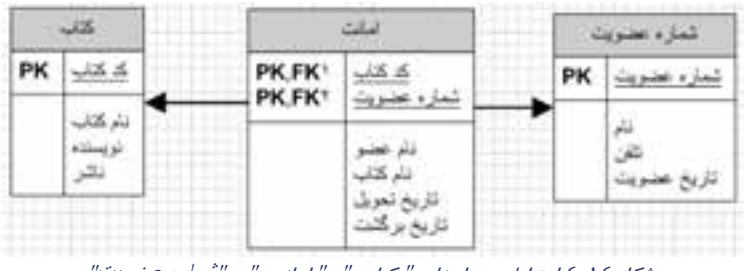

شكل 14 -4 ارتباط جدولهاي " كتاب " ، " امانت " <sup>و</sup> "شماره ضع ويت"

### **4-4 زبان تخصصي**

**196**

With the database model diagram template, you can create a new model or reverse engineer an existing database into a model by using either the relational or object relational modeling concepts.

Using the database model diagram template, you can create a new tables or change existing tables.

- 1- What cann't you do with the database model diagram template?
- A) Create a new model database B) Change a database model
- C) Edit a database model D) Create network model
- 2- With database model diagram you can reverse …….. an existing database into a model.
- 3- You can create a new …….. or…….. existing tables by using database model diagram.

 **نرم افزار هاي اداري تكميلي فصل چهارم: ترسيم دياگرام پايه Database در برنامه Visio**

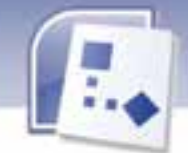

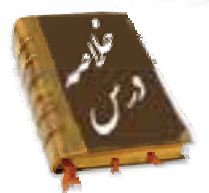

- به مجموعه ای از اطلاعات با ساختار منظم و سازمان يافته پايگاه داده می گويند.
- براي رسم نمودار پايه Database نياز داريد تعاريف جدول، موجوديت، فيلد، ركورد، كليد اصلي و كليد خارجي را بدانيد.

**197**

- هنگامي كه بخواهيد نمودار پايه پايگاه داده *ر*ا رسم كنيد بايد دستور زير را اجرا كنيد.
- $File \rightarrow New \rightarrow Software$  And Database $\rightarrow$  Database Model Diagram ● برای رسم جدول از شابلون باز شده، Entity را به روی صفحه ترسیم درگ كنید و در پنجره Database Properties كليه تنظيمات مورد نظر خود *ر*ا انجام دهيد.
- برای افزودن فيلدها، *ر*وی گزينه Columns د*ر* قسمت Categories كلي*ک* كنيد و با تايپ مستقيم د*ر* خانه ي اولين رديف يا كليک دكمه Add ، فيلدهايي *ر*ا اضافه كنيد.
	- در قسمت Data Type می توانید نوع فیلدها *ر*ا تعیین كنید.
	- در پنجره Database Properties می توانيد كليد اصلي ( Primary Key ) *ر*ا مشخص كنيد.
- براي ارتباط بين جدولها متصل كننده Relationship را از شابلون باز شده كليك كنيد و به صفحه ترسيم درگ كنيد.

یک سر متصل کننده را به یک جدول و سر دیگر متصل کننده را به جدول دیگر وصل کنید و در این هنگام کلید خارجي هم مشخص مي شود و نشان مي دهد كه ارتباط برقرار شده است.

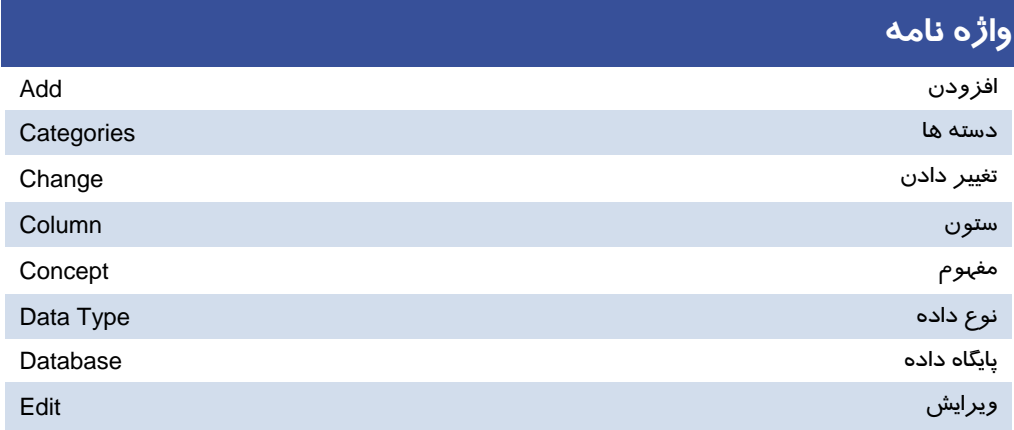

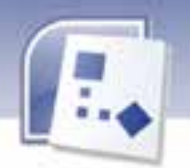

 **شماره استانداردسازمان آموزش فني و حرفهاي كشور 4/1/ -42/24 3 198**

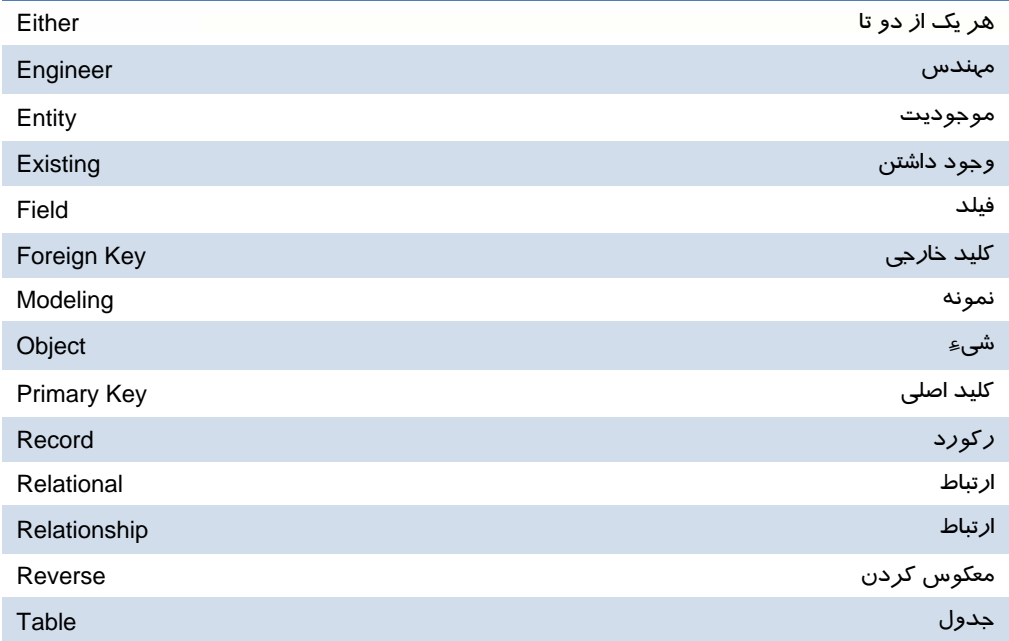

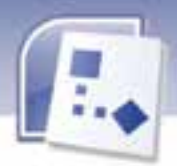

 **نرم افزار هاي اداري تكميلي**

 **فصل چهارم: ترسيم دياگرام پايه Database در برنامه Visio**

### **آزمون نظري**

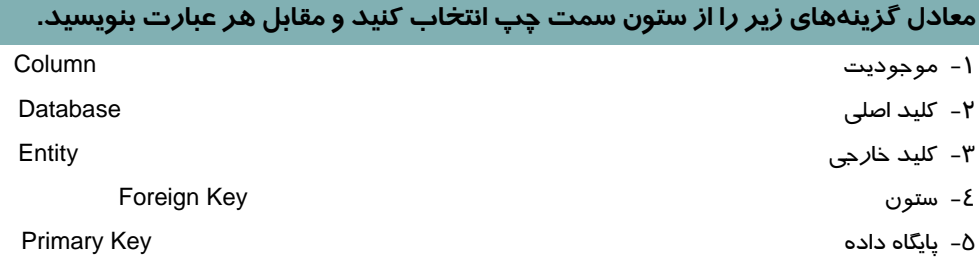

#### **چهار گزينه اي**

۶- هنگامی كه كليد اصلی از يک موجوديت به موجوديت ديگر برود آن *ر*ا چه مينامند؟ الف) موجوديت ب) ركورد ج) فيلد د) كليد خارجي 7- براي نام گذاري جدول مورد نظر در پنجره Properties در قسمت Categories چه گز اينه ي را بايد انتخاب نماييم؟ الف) Columns ب) Check ج) Definition د) Indexes

#### **درجاي خالي عبارت مناسب بنويسيد.**

8- براي رسم جدول در دياگرام پايگاه داده شكل ............... از شابلون باز شده را به صفحه ترسيم درگ كنيد.

9- براي افزودن فيلدها به جدول روي گزينه ............... در قسمت Categories كليك كنيد.

-۱- برای تعیین كلید اصلی در جدول مورد نظر می توان گزینه .............. را از پنجره Properties انتخاب نمود.

١١- براي ايجاد ارتباط بين جدولها فيلد مشتركي لازم است كه آن فيلد مشترك .............. است.

-12 براي ارتباط بين جدولها ، متصل كننده ...............را از شابلون مورد نظر به روي صفحه ترسيم درگ كنيد.

#### **به پرسشهاي يز يحير پاسخ تشر بده دي .**

۱۳ - پايگاه داده ( Database ) *ر*ا تعريف كنيد.

-14 براي رسم دياگرام پايگاه داده چه فرماني را بايد اجرا كرد؟

16- چنانچه بخواهيم اندازه يا ساير مشخصات فيلدها را تغيير دهيم چه عملي انجام ميدهيم؟

شماره استاندارد وزارت فرهنگ و ارشاد اسلامی ۱۵/۱/۲ –ف هـ

شماره استانداردسازمان آموزش فنی و حرفهای کشور ۲/۱/۲٤/۱/٤-۳

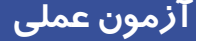

 $Y -$ 

۱- با توجه به سه موجودیت ارائه شده یک نمودار پایگاه داده با مشخصات زیر رسم کنید. الف) جدول هر کدام از موجودیت ها *ر*ا *ر*سم کنید.

ب) کلید اصلی هر کدام از جداول *ر*ا مشخص کنید.

ج) ارتباطهای مناسب را بین جدولها ایجاد کنید.

( تلفن، آدرس، نام، کد مشتری ) مشتری ( قیمت، *ز*مان سفا*ر*ش، کد مشتری، کد سفا*ر*ش ) سفا*ر*ش ( قیمت، کد سفارش، کد محتویات سفارش ) محتویات سفارش

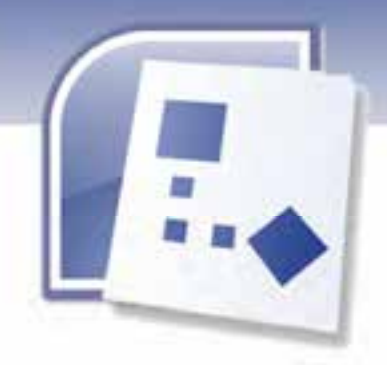

فصل پنجم

### هدف كلي فصل:

# مستند سازي پروژه هاي **IT** دربرنامه **Visio**

### اهداف رفتاري (جزئي)

پس از مطالعه اين فصل، از فراگير انتظار ميرود كه:

- كار بردهاي نرم افزار را بيان كند.
- بتواند اشياي UML را در برنامه Visio شناسايي وانتخاب نمايد.
	- بتواند بين اشياي UML ارتباط برقرار كند.
		- UI را در ويندوزxp ترسيم نمايد.

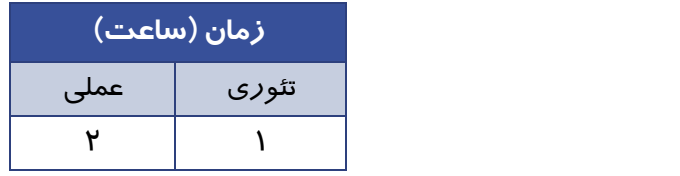

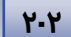

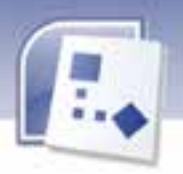

 **شماره استانداردسازمان آموزش فني و حرفهاي كشور 4/1/ -42/24 3**

#### **مقدمه**

UML يک زبان مدلسازي است، زبان مدل سازي اصولاً شامل علائم گرافيکي است که متدها، با استفاده از اين علائم، مدل هاي طراحي شده را نمايش مي دهند .

متد، يك يا مجموعه عملياتي است كه روي يك شي تأثير ميگذارد .

به وسيله نرم افزار Visio مي توان اين مدلسازيها را انجام داد. يک مدل ، نمايي ساده از دنياي واقعي است.Visio اين قابليت را دارد كه اين مدلها را ايجاد كند و ارتباط بين آنها را ترسيم نمايد. چيست؟)UML ) Unified Modeling Language

زبان مدلهاي يك پارچه (UML(، زباني براي معين كردن، به تصوير كشيدن، ساختن و مستندكردن محصولات سيستم هاي نرم افزاري ، سيستم هاي تجاري و ساير سيستم هاي غير نرم افزاري است.

### **1-5 انتخاب اش ياي UML**

براي انتخاب اشياي UML ، برنامه Visio را اجرا نماييد.

.كنيد اجرا كنيد اجرا كنيد - Sile→ New→ Software And Database→ UML Model Diagram فرمان 1-

صفحه ترسيمي با شابلون هاي مختلف و قسمت Explorer Model باز ميشودكه نمودار درختي را نشان مي دهد ( شكل 1-٥ ).

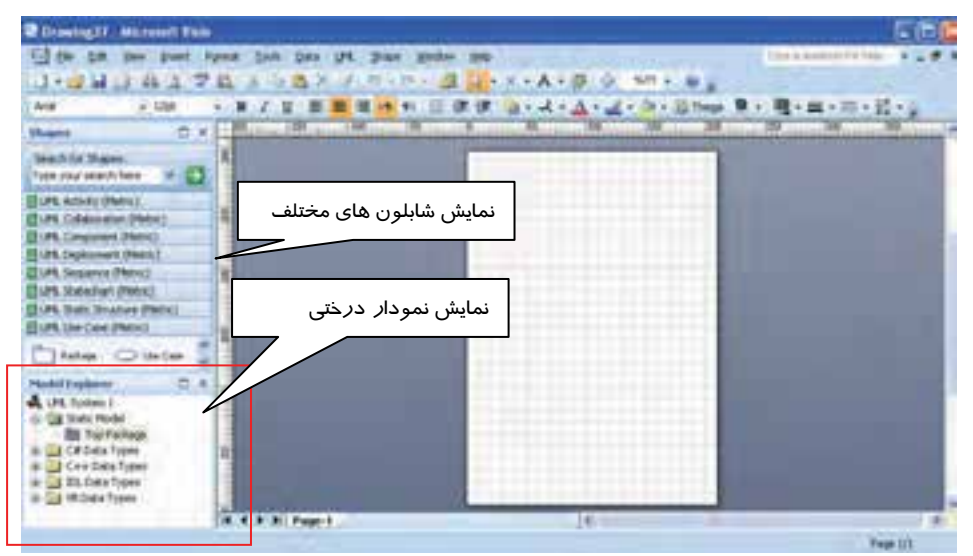

شكل 1-5 صفحه ترسيم *Diagram UML*
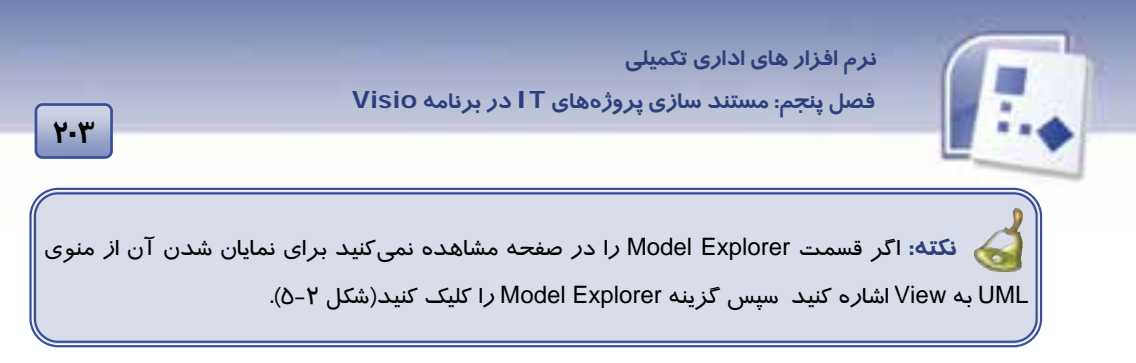

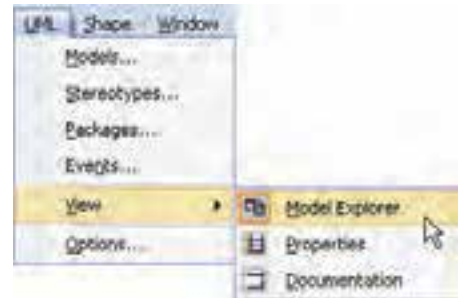

شكل -2 5 زير منوي *Explorer Model*

#### **1-1-5 اشكال UML**

در اين بخش براي آشنايي بيشتر با شكلهاي UML ، توضيح مختصري در مورد چند شكل از شابلون Use Case داده شده است.

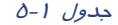

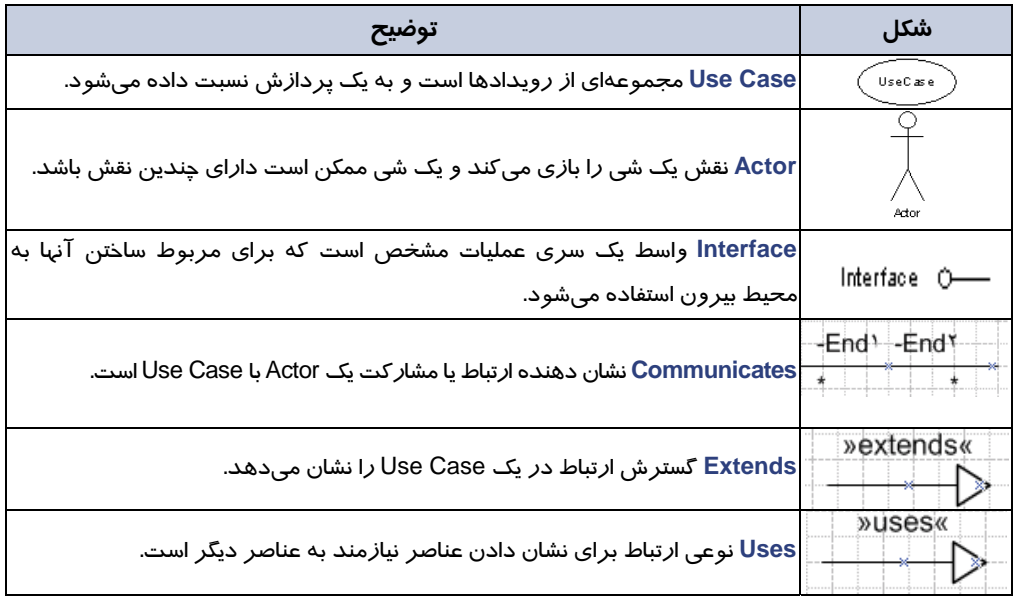

 **شماره استاندارد وزارت فرهنگ و ارشاد اسلامي 2/1/ 15 – ف هـ**

**204 شماره استانداردسازمان آموزش فني <sup>و</sup> حرفهاي كشور 4/1/ -42/24 3**

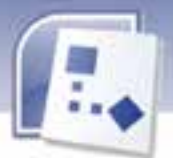

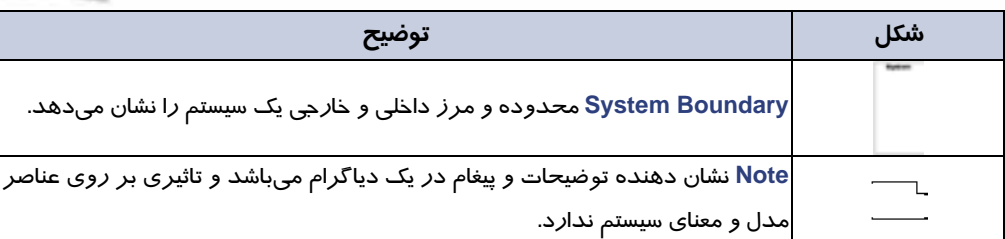

شكل ۳-۵ نشان دهنده مرز بين سيستم داخلي و خارجي است و ارتباط بين Actor (دانشجو و استاد )و Use Case (درس) را نشان ميدهد.

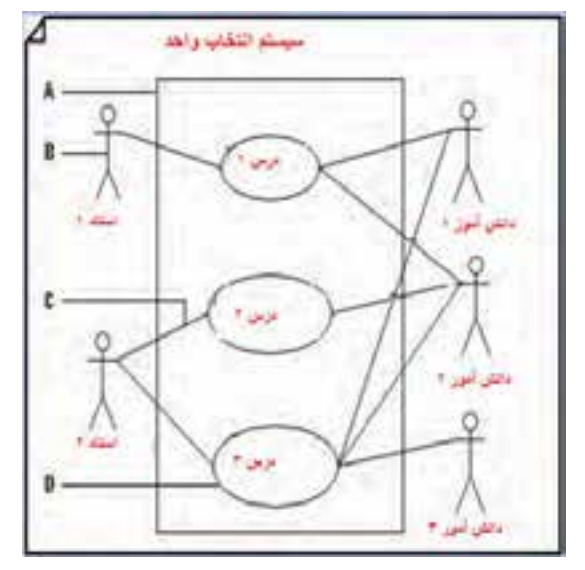

ش*كل ۳-۵ مرز بين سيستم داخلي و خار*جي

#### **2-1-5 افزودن اشكال UML به صفحه ترسيم**

در اين قسمت براي مثال يك مدل از شابلون Case Use توضيح داده شده است.

با توجه به اين كه سيستم چه عملي انجام ميدهد يا سيستم جديد چه اعمالي را اضافه بر كارهاي قبلي بايد انجام دهد، مدلي از سيستم ارائه ميشود كه مدل قابل كاربرد ( Case Use (ناميده ميشود . اين مدل براي تحليل نيازهاي عملياتي سيستم به كار ميرود.

حال براي رسم يك دياگرام UML از مدل Case Use پس از اجراي نرم افزار Visio مراحل زير را دنبال كنيد.

ا- فرمان Tile→ New→ Software And Database→ UML Model Diagram وا اجرا نماييد تا صفحه ترسيم UML با شابلونهاي مختلف باز شود.

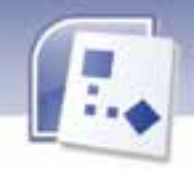

 **نرم افزار هاي اداري تكميلي فصل پنجم: مستند سازي پروژههاي IT در برنامه Visio**

 2- شابلون Case Use را باز كنيد، شكل Case Use و سپس شكل Actor را از اين شابلون به صفحه ترسيم درگ كنيد و كليد ماوس را رها كنيد ( شكل ٤-٥ ) .

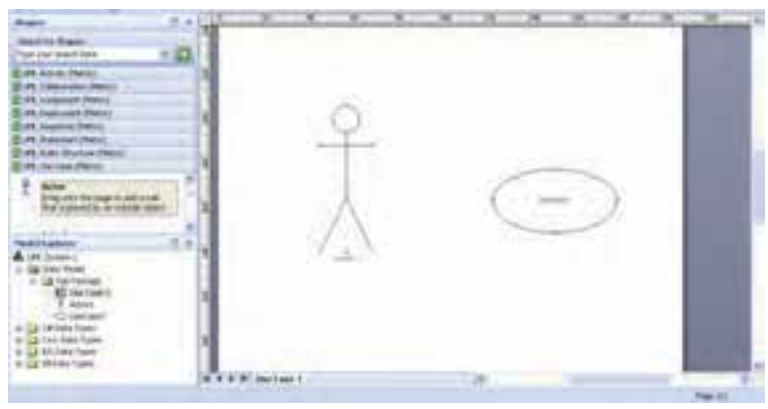

*Use Case* ، *Actor* شكل 5 -4 شكل

نكته: برای اینكه نام شكلها *ر*ا تغییر دهید میتوانید *ر*وی شكلها دابل كلیک كنید تا كادر محاورهای شكل∂-۵ نمايش داده شود. د*ر* اين كاد*ر* مي توانيد نام مو*ر*د نظر خود *ر*ا مقابل گزينه Name وا*ر*د كنيد و اطلاعات ديگري را نيز به دلخواه وارد نماييد.

شكل -5 5 كادر محاورهاي شكل *Actor*

### **-2 5 ارتباط بي ين اش اء UML**

در شابلون Case Use UML سه نوع ارتباط دهنده وجود دارد.

- Communicates
	- Uses •
	- Extends •

**2.4** 

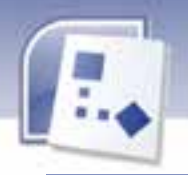

 **شماره استاندارد وزارت فرهنگ و ارشاد اسلامي 2/1/ 15 – ف هـ شماره استانداردسازمان آموزش فني و حرفهاي كشور 4/1/ -42/24 3**

#### **1-2-5 ارتباط دهنده ( Communicates(**

براي ايجاد اين ارتباط مي توانيد مراحل زير را انجام دهيد:

1- از شابلون Case Use UML ارتباط دهنده Communicates را به روي صفحه ترسيم درگ كنيد.

 2- يك سر يا ن ارتباط دهنده كه به شكل + نما مي يش داده شود را به شكل Actor نزدي يك كن د، يك كادر قرمز رنگ اطراف شكل Actor نمايش داده مي شود كه نشان دهنده برقراري اتصال است و به همين ترتيب سر ديگر ارتباطدهنده را به شكل Use Case نزديک كنيد تا اين شكل هم به وسيله كادر قرمز رنگ متمايز شود و دكمه ماوس *ر*ا *ر*ها كنيد تا اتصال برقرا*ر* گردد(شكل ۶-۵).

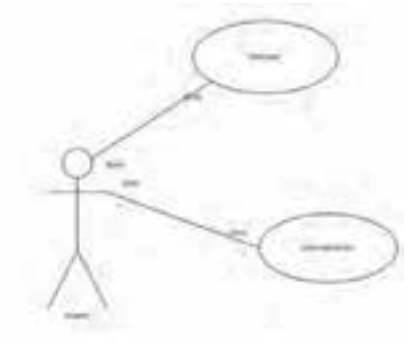

شكل -6 5 ارتباط دهنده *( Communicates (* 

 3- براي اينكه علامت پيكان در دو سر ارتباطدهنده قرار گيرد باي يد رو شكل Communicates دابلكليك كنيد، كادر محاوره اي Association نمايش داده مي شود ( شكل ٧-٥ ).

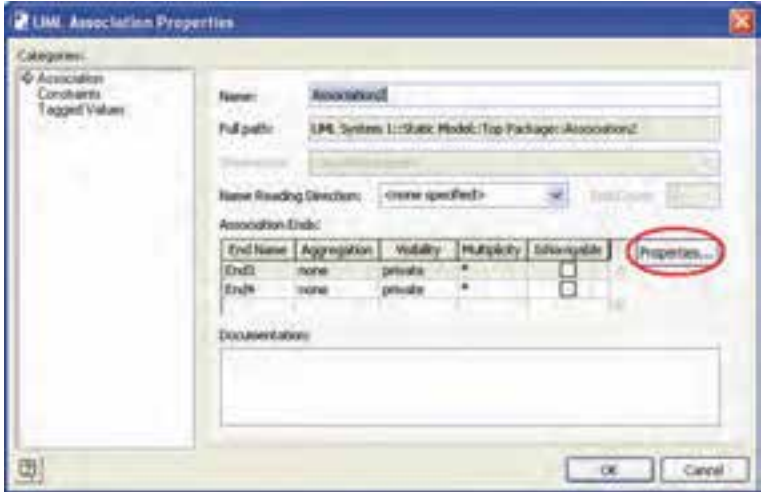

شكل -7 5 كادر محاوره اي *Properties Association UML*

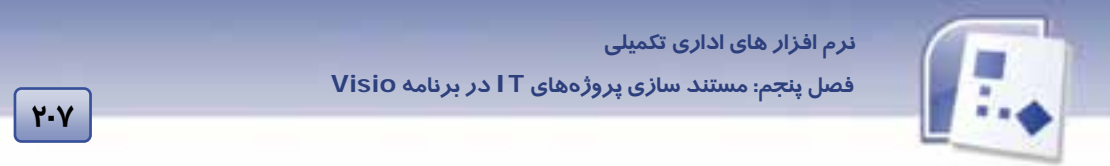

 4- روي گزينه Properties كلي يك كن د تا كادر محاوره اي يد گري به نام End Association ) شكل 8-5 ) باز شود. در قسمت End Association گزينه IsNavigable را علامت بزنيد و سپس دكمه Ok را كليك كنيد.

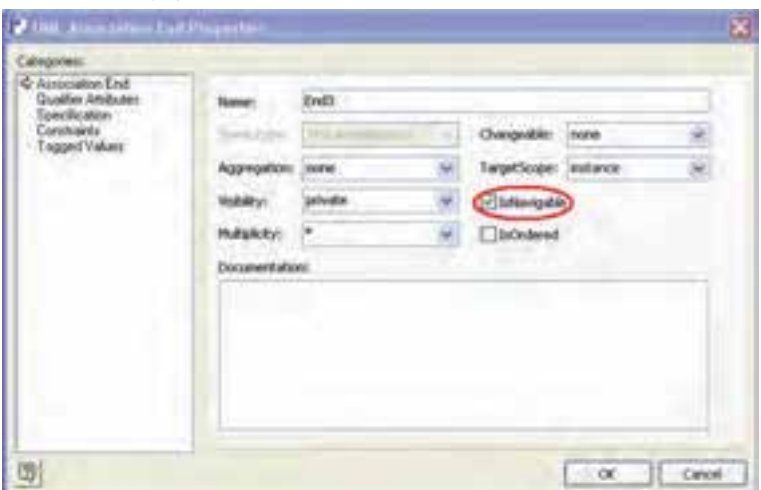

شكل -8 5 كادر محاوره اي *End Association*

پس از انجام مراحل فوق علامت پيكان در دو سر ارتباطدهنده ظاهر ميشود ( شكل ۹-۵ ).

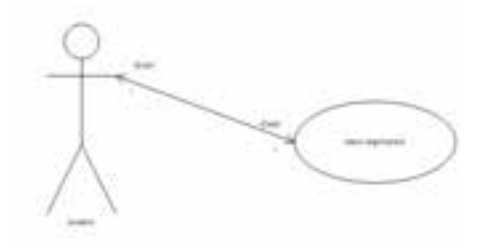

شكل 1-۵ نمايش علامت پيكان در دو سر ارتباط دهنده

#### **2-2-5 ارتباط دهنده Extends و Uses**

براي ايجاد ارتباط بين دو شكل Use Case مى توانيد از اين دو ارتباط دهنده استفاده كنيد، براي اين كا*ر* به روش زير عمل نماييد:

 1- از شابلون Case Use UML ارتباط دهنده Uses يا Extends را انتخاب كنيد يو به رو صفحه ترسيم درگ كنيد.

 2- در انتهاي ارتباطدهنده روي علامت + كلي يك كن د و آن را به سمت علامت × روي شكل Case Use درگ كنيد و ماوس را رها كنيد.

۳- از سر ديگر ارتباطدهنده كه دارای پيكان است نيز به همين ترتيب عمل نموده و آن را به شكل ديگر UseCase وصل كنيد ( شكل ∙ ۱−۵ ).

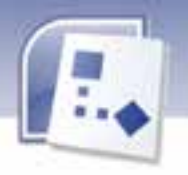

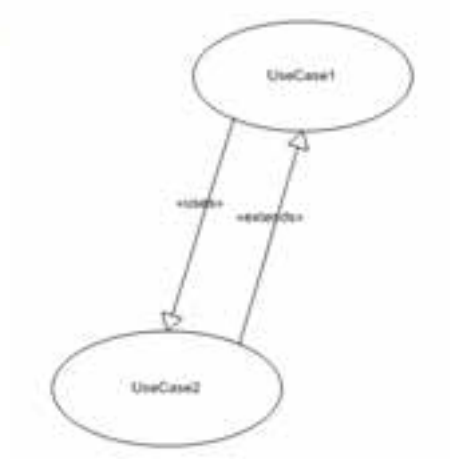

شكل 10 -5 نمايش ارتباط به وسيله ارتباط دهندههاي *Extends* <sup>و</sup>*Uses*

4- روي ارتباط دهنده دابلكليك كنيد . كادر محاورهيا Properties Generalization UML نمايش داده میشود ( شكل 11-۵ ). در این كادر می توانید مشخصات ارتباطدهنده را مشاهده كنید و سپس مقادير مورد نظرتان *ر*ا وا*ر*د و دكمه Ok *ر*ا كلي*ک* كنيد.

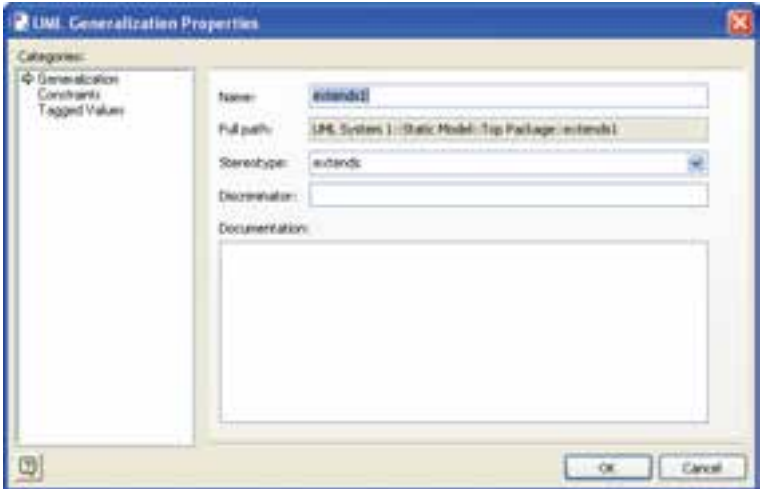

شكل 11 -5 كادر محاوره اي *Generalization*

### **3-5 ترسيم UI در XP**

**2.1** 

يكي از جالبترين الگوهاي نمودا*ر*ي كه با Visio همراه است نمودا*ر ر*ابط ويندوز(UI) است. هدف اين نمودا*ر*، الگو قرار دادن رابطهاي يو ندوز ، قبل از برنامه نو يسي است.

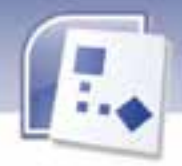

 **نرم افزار هاي اداري تكميلي فصل پنجم: مستند سازي پروژههاي IT در برنامه Visio**

الگوي Windows User Interface كه به Visio اضافه شده، حاوي تعدادي كنترل الا است كه ميتواند براي ساخت نمونههاي اوليه رابط ويندوز ايدههاي جديدي به شما ميدهد.

برای ترسيم يک User Interface (در اين مثال ، كادر محاوره ای ) میتوانيد مراحل زير را انجام دهيد: 1- نرم افزار Visio را اجرا كنيد.

 2- از منوي New→ File ي، گز نه Interface User Windows→ Database And Software را انتخاب كنيد. صفحه ترسيم با شابلون هاي مختلفي ( شكل ١٢-٥ ) نمايش داده مي شود.

3- با توجه به نياز خود يم توانيد شكل مورد نظر را از شابلون باز شده به صفحه ترسيم درگ كنيد.

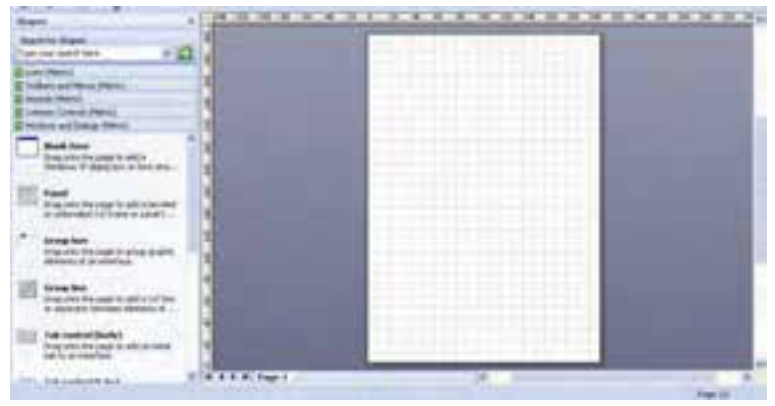

شكل 12 5 - صفحه ترسيم *UI*

 4- از شابلون Dialogs And Windows شكل Form Blank را انتخاب كنيد و به صفحه درگ كنيد (شكل ۱۳-۵).

فرم نمايش داده شده دا*ر*اى عنوان قابل ويرايش است. *ر*وى ناحيهى عنوان فرم ( Form Title ) دابل *ك*لي*ك* كنيد و عنواني براي فرم تايپ نماييد.

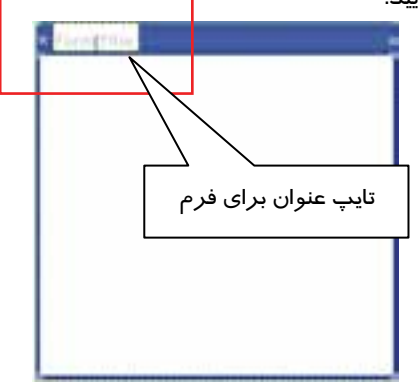

شكل <sup>13</sup> -5 نمايش *Form Blank*

**209**

 **شماره استاندارد وزارت فرهنگ و ارشاد اسلامي 2/1/ 15 – ف هـ**

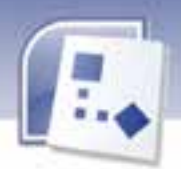

**210 شماره استانداردسازمان آموزش فني <sup>و</sup> حرفهاي كشور 4/1/ -42/24 3**

اكنون يک فرم به وجود آمده كه مي توانيد انواع كنترلها *ر*ا به آن اضافه كنيد. از متداولترين كنترلها در UI كه در كادر هاي Windows وجود دا*ر*د، دكمههاي كنترلي هستند كه براي كوچ*ک كر*دن ، بزرگ كردن و بستن فرم به كار مىرود. Visio اين امكان را به شما مىدهد كه دكمه Windows را داخل صفحه ترسيم بكشيد و نوع دكمه مورد نظر را از شابلون شكل Windows Buttons انتخاب كنيد ( دكمه هاي Close ،Help ، .( Restore، Minimize،Maximize

 5- روي دكمهي مورد نظر از شابلون شكل Buttons Windows كليك كرده و داخل صفحه ترسيم ( گوشه بالاي شكل فرم ) درگ كنيد. كادر محاوره اي Data Shape نشان داده مي شود ( شكل 14 -5 ) .در اين كادر، نوع دكمه مورد نظر را از ليست باز شوي Type Button انتخاب كنيد.

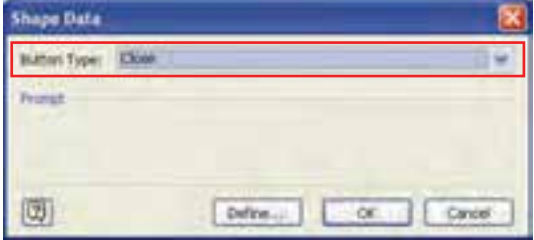

شكل 14 -5 كادر محاوره اي *Data Shape*

5- به همين ترتيب دكمه هاي Close ، Minimize وMaximize را به فرم خود اضافه كنيد (شكل -15 .)5

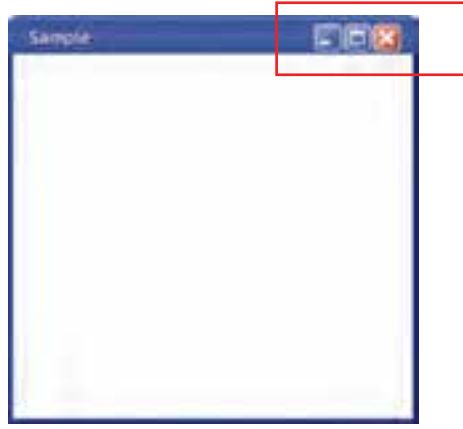

شكل 15 -5 فرم ايجاد شده در *UI*

شما مي توانيد با اجراي فرمان Shape →Grouping مانع حركت اشياءِ شويد.

برای طراحی UJ در Windows XP شابلون هایی که در دسترس شما قرار می گیرند عبارتند از:

- Windows And Dialogs
	- Common Control •

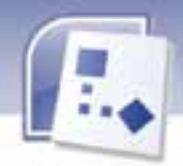

 **نرم افزار هاي اداري تكميلي فصل پنجم: مستند سازي پروژههاي IT در برنامه Visio**

- Wizard: در اين شابلون مي توانيد يک سري فرم هاي از پيش طراحي شده را انتخاب كنيد و مورد استفاده قرار دهيد.
	- Toolbars And Menu
		- Icons ·
	- از شكلهايي كه درون اين شابلونها قرار دا*ر*ند ميتوانيد براي رسم UI استفاده كنيد.

### **4-5 زبان تخصصي**

The uml diagrams you create are views of the models displayed in a tree view in the model explorer.

Uml shapes must be properly glued together for the shapes to communicate with the model. When you connect uml shapes,the uml model diagram template helps you connect these shapes correctly by displaying a red outline around connection points or the entire shape .

با توجه به متن به پرسشهاي زير پاسخ دهيد.

1- UML diagrams models displayed in a tree view in the ………………..

2-To communicate with the model, UML shapes must be ……………….. together.

3-How do you connect shapes correctly? By displaying a red outline ………………

A) Around connection point

B) Around entire shapes

C) Around relationship

D) A and B

**211**

**212**

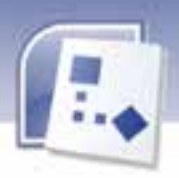

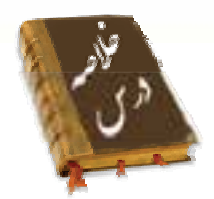

- UML يك زبان مدل سازي است كه شامل علائم گراف يكي است.
	- يك مدل نما يي ساده از دن ياي واقعي است.
- مدل قابل كاربرد ( Use Case ) براي تحليل نيازهاي عملياتي سيستم به كا*ز* مي $\zeta$ ود.
	- براي رسم نمودار Case Use UML فرمان زير را اجرا كنيد.

File→ New→ Software And Database→ UML Model Diagram

- براي رسم نمودار Case Use UML شابلون هاي گوناگون وجود دارد كه براي رسم د مياگرام يتوانيد از شكلهاي اين شابلونها استفاده كنيد.
- براي تغيير نام شكلها يم توان روي شكلها دابلكليك كرده و در كادر محاوره اي باز شده نام مورد نظر را تايپ كنيد.
- براي ارتباط بين اشياي UML از شابلون UML Use Case میتوان از سه ارتباط دهنده استفاده كرد: (Extends, Uses, Communicates)
- الگوي Interface User Windows اضافه شده به Visio حاوي تعدادي كنترل UI است كه ميتواند تصوراتي براي ساخت نمونههاي اوليه رابط به شما بدهد.
	- براي ترسيم يک UI فرمان زير را اجرا كنيد:

 File→ New→ Software And Database→ Windows User Interface صفحه ترسيمي با شابلونهاى مختلف نمايش داده ميشود كه ميتوانيد برحسب نياز از شكلهاى اين شابلونها استفاده كنيد.

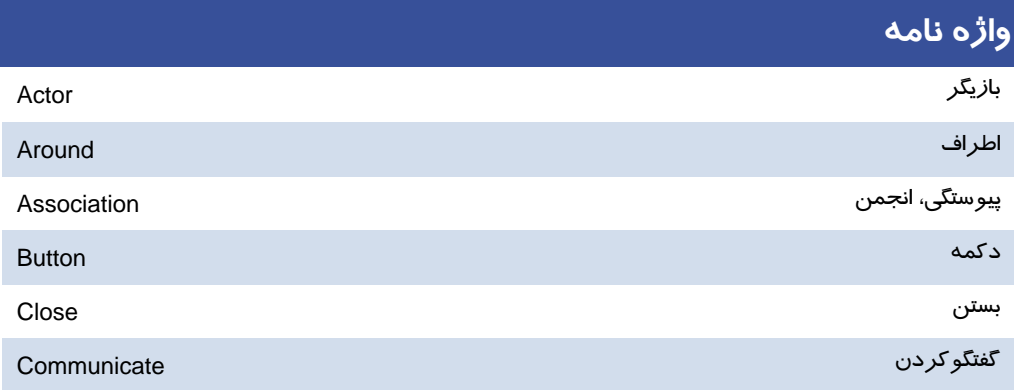

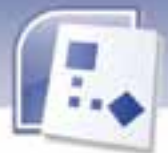

÷,

 **نرم افزار هاي اداري تكميلي فصل پنجم: مستند سازي پروژههاي IT در برنامه Visio**

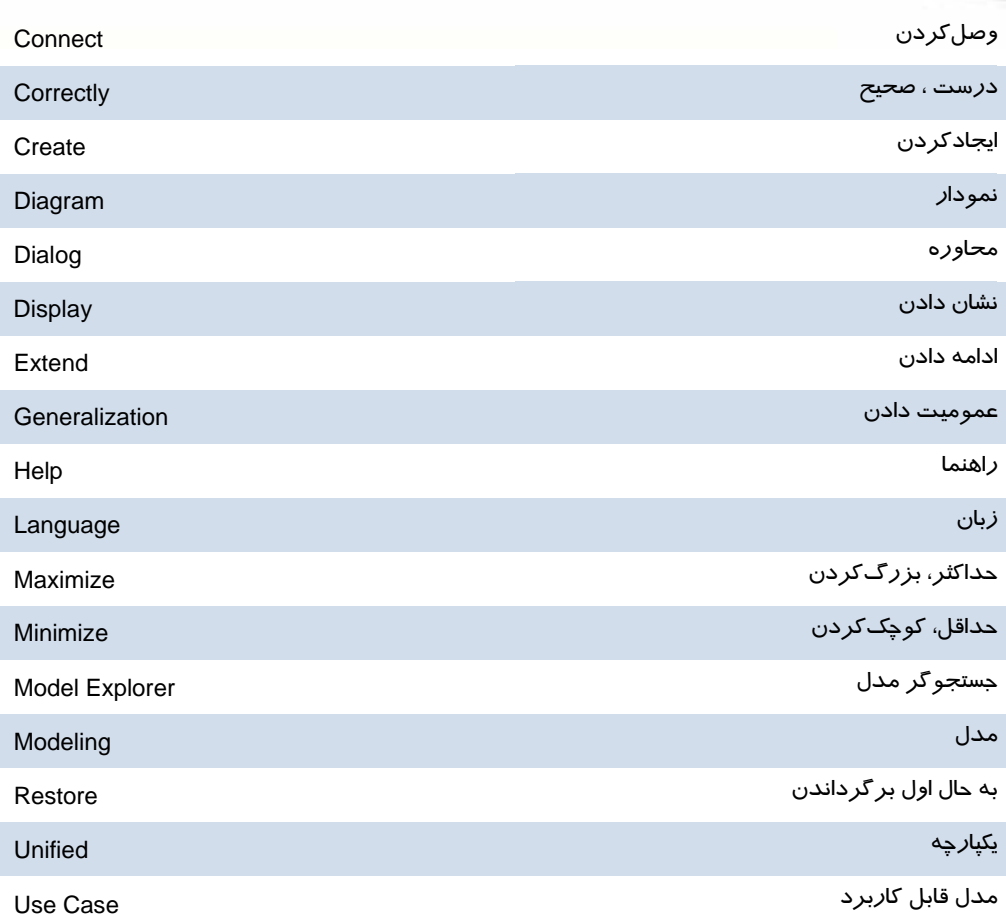

**213**

# **آزمون نظري**

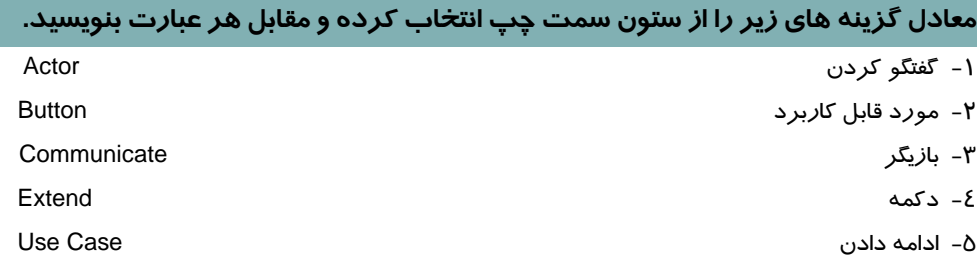

 **شماره استاندارد وزارت فرهنگ و ارشاد اسلامي 2/1/ 15 – ف هـ**

 **شماره استانداردسازمان آموزش فني و حرفهاي كشور 4/1/ -42/24 3**

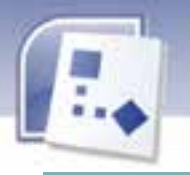

#### **چهار گزينه اي**

**214**

6- براي بيا جاد ارتباط ني Case Use و Actor از چه ارتباطدهندهيا يم توان استفاده كرد؟

الف) Uses ب) Communicates

Relation Ship (د Extends (ج

7- دكمه Buttons Windows در شابلون Diagram And Windows شامل كدام زي يك از موارد ر است؟

الف) Restore ب) Help

ج) Close د) تمام موارد

#### **در جاي خالي عبارت مناسب بنو ديسي .**

8- براي مشاهده Explorer Model در صفحه ترسيم UML از منوي .......... به گزينه .......... اشاره كنيد و سپس Explorer Model را كليك نماييد.

9- هارتباط دهند هاي Extends و Uses براي ارتباط دادن در شكل .......... به كار مي روند.

#### **به پرسشهاي يز يحير پاسخ تشر بده دي .**

- -10 UML يچ ست؟
- -11 به چه علت مدل سازي انجام ميدهيم؟
- -12 براي رسم نمودار UML چه فرماني را اجرا مينماييم؟
- -13 براي تغيير نام اشكال در صفحه ترسيم UML چه كاري يم توان انجام داد؟
- ۱٤- اگر در كادر محاوره اي Association End گزينه IsNavigable را علامت بزنيم چه اتفاقي براي ارتباط دهنده Communicates يم افتد؟
	- -15 هدف نمودار UI يچ ست؟
	- -16 براي رسم UI در برنامه Visio چه فرماني را بايد اجرا كرد؟

### **آزمون عملي**

 1- نمودار مدل UML رسم كني يد كه دارا يك Actor و دو Case Use باشد، نام اين شكلها را به دلخواه تغيير دهيد و بين همه شكلها ارتباط ايجاد كنيد.

 2- يك كادر محاورهيا يا جاد كنيد، نام فرم را به Example تغيي ير ده د در قسمت سمت راست بالاي فرم دكمههاي Close، Restore،Help را قرار دهيد.

 ........................................................................................................................................................................................................................................ ........................................................................................................................................................................................................................................ ........................................................................................................................................................................................................................................ ........................................................................................................................................................................................................................................

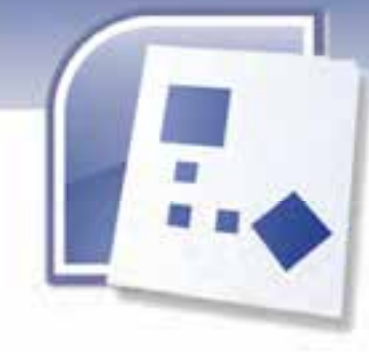

**I** 

# پاسخ نامه **Office Open**

# پاسخ نامه آزمون فصل <sup>1</sup>

### **صحيح – غلط**

- 1. نادرست
- 2. نادرست
- 3. نادرست
- 4. نادرست
- 5. درست
- 6. درست
- 7. نادرست

### **جور كردني**

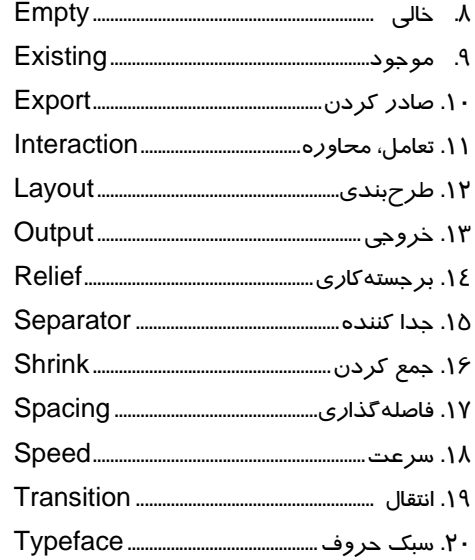

### **چهار گزينه اي**

**Base** .٢١

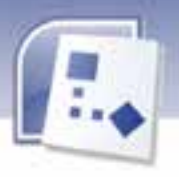

.22 ابعاد صفحه **Formatting .YY** راست Shift + Ctrl .24 .odt .25 .26 استفاده از الگوهاي آماده Drawing .27 **F5 .YA Slide Transition . P9** .30 با كليك ماوس انجام شود.  $F2.51$ .32 حذف كل ستون .33 تغيير رنگ قلم **Alignment .\*\*** 

#### **جاخالي**

Speed .٣٥ .odp  $.56$ **Ascending .\*Y** .38 محدوده دادهها .39 كوچكتر  $.0ds$ . $\xi$ .

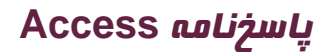

# پاسخنامه پيشآزمون

- 1- حافظه اصلي
- 2- نوار وظيفه
- Drag &Drop ٣
	- Restart  $-\epsilon$
	- Save as  $-\delta$
- 6- گروه Editing
	- 7- زبانه Insert
- 8- با كليك روي دكمه Office

پاسخ نامه زبان تخصصي فصل 1

Record .)

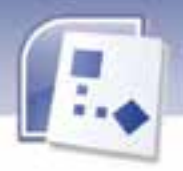

a & c 2.

### پاسخ نامه آزمون فصل 1

#### **صحيح – غلط**

- 1. درست
- 2. نادرست
- 3. درست
- 4. درست
- 5. درست
- 6. درست
- 7. نادرست
- 8. درست
- 9. درست
- .10 نادرست

#### **جور كردني**

.11 مجموعه سازماندهي شده اطلاعات مرتبط با يك موضوع است .........................................................DataBase .12 به ستونهاي جدول اطلاعات گفته مي شود .............................................................................................................. Field .13 براي استخراج و بازيابي بخشي از اطلاعات از بانك اطلاعاتي به كار مي رود ............................................ Query .14 براي به اشتراك گذاشتن اطلاعات جدولهاي بانك اطلاعاتي بهكاربرده مي شود .............................. . Report

**III پاسخنامه** 

#### **چهار گزينهاي**

- .15 بانك اطلاعاتي
	- .16 فيلد
- .17 فيلدهاي ركورد
	- .18 فيلد ركورد
- .19 5 فيلد و 3 ركورد
	- .20 فرمها
- .21 گزراش (Report(

#### **جاخالي**

.22 ركورد

 **IV پاسخنامه**

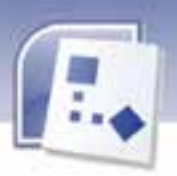

.23گزازش

## پاسخ نامه زبان تخصصي فصل 2

All Of them . A Ready to use 2.

# پاسخ نامه آزمون فصل 2

#### **صحيح و غلط**

- 1. درست
- 2. نادرست
- 3. درست
- 4. درست
- 5. نادرست
- 6. درست
- 7. نادرست
- 8. نادرست
- 9. نادرست

### **جور كردني**

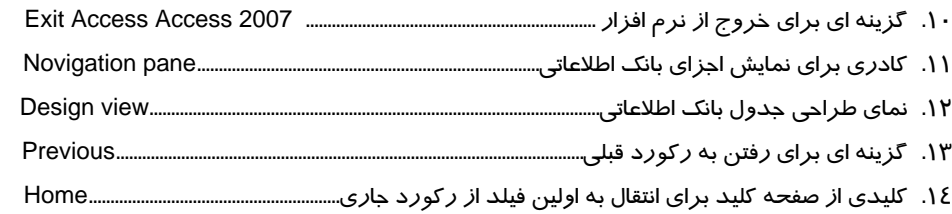

### **چهار گزينهاي**

- .15 همه موارد صحيح است
- .16 باز كردن يك فايل بر اساس الگوي از پيش ساخته شده
	- .17 موارد ب و ج صحيح است
		- .18 نماي Datasheet
			- $H_{19}$
			- **ACCDB** .Y.
				- Next .٢١
		- .22 همه موارد صحيح است

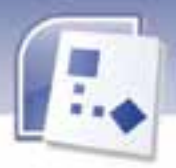

#### **جا خالي**

- .23 pane Navigation ) كادر پيمايش )
	- **Datasheet view .Y&** 
		- Design view .25
		- Ctrl+ Home .26
	- **Close database** . YY

## پاسخنامه زبان تخصصي فصل 3

- Fastest 1.
- ۲. A & B<br>۳. Vizard
- **Report Wizard**

# پاسخنامه آزمون فصل 3

### **صحيح - غلط**

- 1. درست
- 2. نادرست
- 3. نادرست
- 4. نادرست
- 5. درست
- 6. نادرست
- 7. درست

#### **جوركردني**

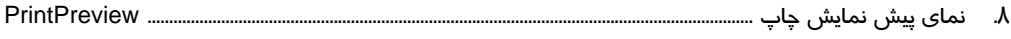

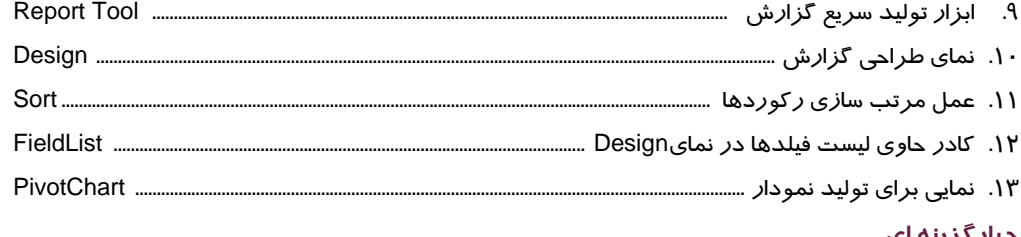

#### **چهارگزينه اي**

- Report Tools .18
- Report Wizard .15
	- **Design View** .18

 **VI پاسخنامه**

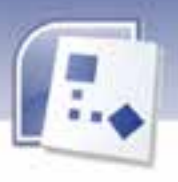

- Design View .17 **Design View .14 Layout View .19**  Print Preview .20 Avg 71 Format .22 .23 اضافه كردن فيلد Label Wizard .Y **جا خالي**  .25 نزولي
- .26 سر صفحه(Header Page (
- .27 سر گزارش (Header Report (

# پاسخ نامه **SherPoint-OneNote**

# پاسخنامه آزمون فصل 4

#### **صحيح – غلط**

- 1. نادرست
- 2. درست
- 3. درست
- 4. درست

#### **جور كردني**

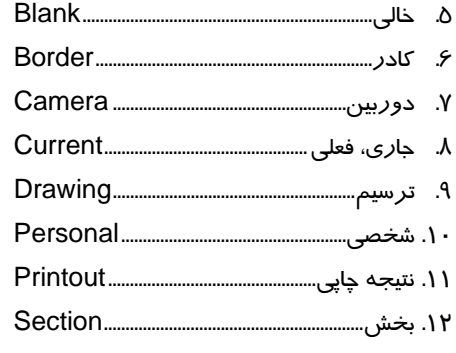

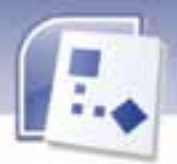

**VII پاسخنامه** 

.13 زيرصفحه ...............................................Subpage

.14 برچسب ................................................................ Tag

### **چهار گزينهاي**

.15 همه موارد

.16 گزينه هاي الف و ج : نام و نحوه استفاده از آن را تعيين كرد (از نظر اشتراكي بودن)

- **New Section .1Y** 
	- **Formatting .14**
- **Drawing Tools .19** 
	- **Insert .**

#### **جاخالي**

 $Tab. Y1$ **Enter .٢٢** .23 بخش (Section( Remove Tag .. Files as Printouts.٢۵

## پاسخ نامه **Visio**

**پاسخنامه پيشآزمون Visio** 

 1- د) همه ي موارد صحيح هستند. 2- الف) Bar Title  $Symantec \, (z - \epsilon)$  Drawing  $(z - r)$ Server (ب 6- Status Bar (الف 5-

**پاسخنامه آزمون فصل 1** 

**پاسخنامه زبان تخصصي فصل 1** 

- 1- Sixty
- 2- Shapes
- 3- Getting Started Window
- 4- Template

#### **جوركردني**

1- متصل كننده.....................................................Connector

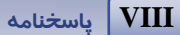

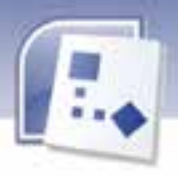

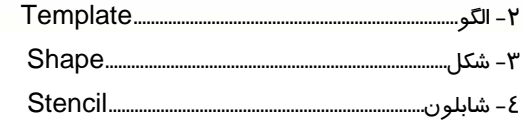

#### **چهارگزينه اي**

 5- الف) مجموعه نرم افزار هاي Office Professional  $(z - 5)$  7- ب) فرمانهايي براي گروه بندي و چرخاندن 8- د) HTML

#### **جا خالي**

Professional, Standard - 9 10 - در بالا و سمت چپ ، سمت راست و پايين

# **پاسخنامه آزمون فصل 2**

# **پاسخنامه زبان تخصصي فصل 2**

- 1- diagrams , process
- 2- simple , visual
- 3- templates
- 4- data flow diagrams

 1- رنگ ............................ Color 2- تصميم ........................ Decision 3- طرح....................... Pattern 4- وزن................................. Weight

#### **جوركردني**

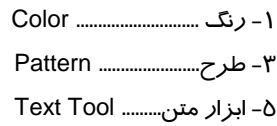

### **چهارگزينه اي**

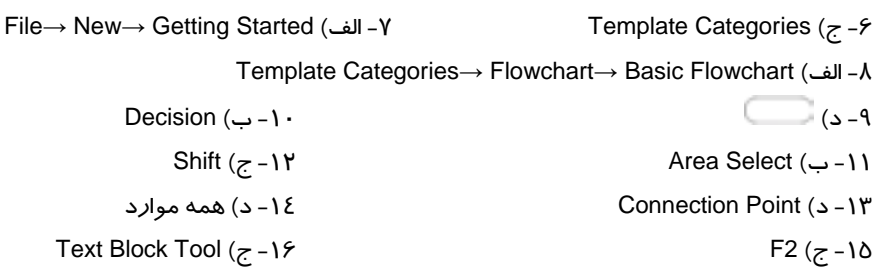

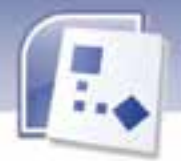

23 - ب) Drawing 24 - الف) Landscape Pages From (ج - 25

#### **جا خالي**

Shape -Y۶ 27 - Standard و Action -28 خودكار Transparency -  $\mathbf{r}$ . Text Tool - 29

# **پاسخنامه آزمون فصل 3**

# **پاسخنامه زبان تخصصي فصل 3**

1- primary

2- basic network

3- detailed network diagram

#### **جور كردني**

1- مسيرياب ............................. Router 2- حلقه............................................. Ring

### **چهار گزينه اي**

7- د ) حذف

#### **جا خالي**

10 - ذخيره مقادير دادهاي يا پنجره Data Shape ظاهر شود

11 - غيرفعال

Format→ Line (الف - 18 Formatting (ب - 17 -19ب) Weight 20 - ج) براي تغيير الگوي خطوط شكل 21 - ب) Style→ Shadow 22 - د) انتخاب طرح زمينه براي شكل دو بعدي

**IX پاسخنامه** 

Pattern Color و Pattern - 32 Round Corner - 31

3- شبكه................................... Network 4- گره............................................ Node

5- الف ) غيرفعال 8- ج )Shapes Number

6- ب ) Ring 9- ب ) درگ نقطه زرد

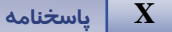

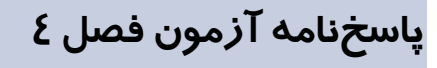

**پاسخنامه زبان تخصصي فصل 4** 

1- A) Create a new model Datebase 2- Engineer 3-Table-change

#### **جور كردني**

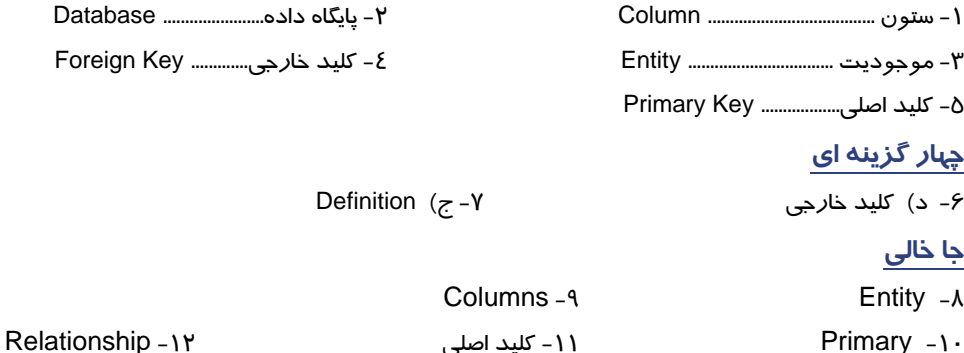

# **پاسخنامه آزمون فصل 5**

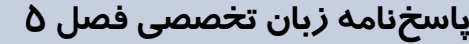

1-Model Explorer 2-Glued 3-A And B

#### **جور كردني**

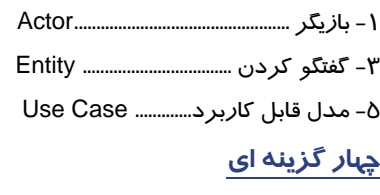

6- ب) Communicate

7- د) تمام موارد

#### **جا خالي**

Use Case 9- View و UML 8-

1- بازيگر .................................................Actor 2- دكمه...................................... Button

3- گفتگو كردن .................................. Entity 4- ادامه دادن........................... Extend

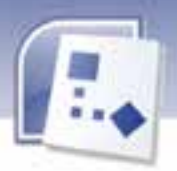

# فهرست منابع

 **Microsoft Office Access 2007 Help 1- Microsoft Office 2007 2- كاتر ني موراي –انتشارات ناقوس انديشه - ترجمه ديس محمد جواد معتمدهاشمي - چاپ اول 1386 3- خود آموز تصو يري 2007 Access Microsoft ثيف يو من - ترجمه مهندس را نيم مولاناپور چاپ اول 1387** 

**"Microsoft Office System 2007", J. Boyce, 4- J. Pierce, 2007** 

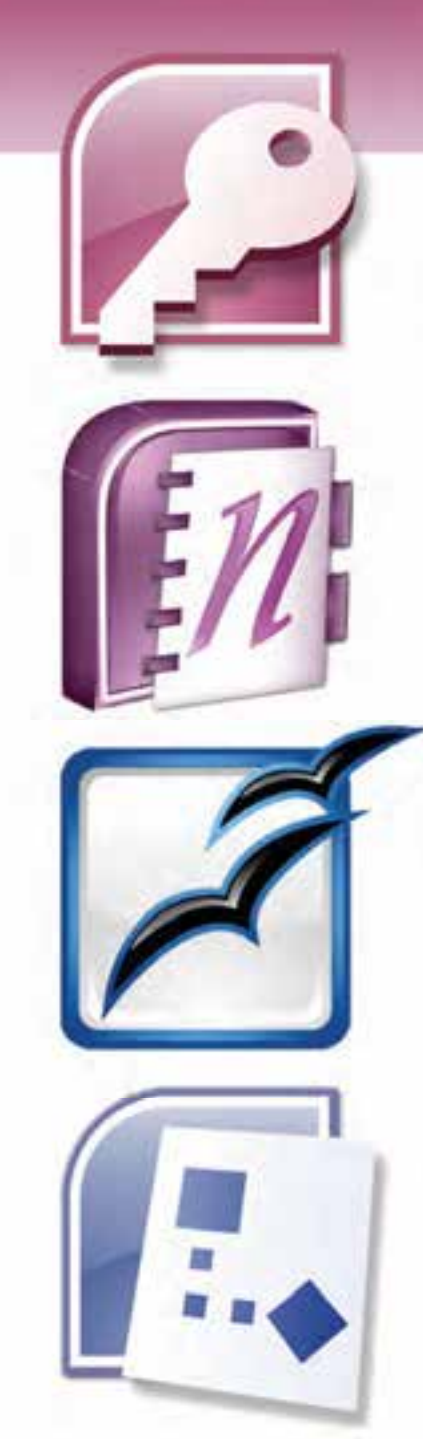